# XPression

# XPression Distributed Workflow User Guide

VERSION 12.0

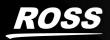

# Thank You for Choosing Ross

You've made a great choice. We expect you will be very happy with your purchase of Ross Technology.

Our mission is to:

- 1. Provide a Superior Customer Experience
  - offer the best product quality and support
- 2. Make Cool Practical Technology
  - develop great products that customers love

Ross has become well known for the Ross Video Code of Ethics. It guides our interactions and empowers our employees. I hope you enjoy reading it below.

If anything at all with your Ross experience does not live up to your expectations be sure to reach out to us at solutions@rossvideo.com.

al Ross

David Ross

CEO, Ross Video

dross@rossvideo.com

#### Ross Video Code of Ethics

Any company is the sum total of the people that make things happen. At Ross, our employees are a special group. Our employees truly care about doing a great job and delivering a high quality customer experience every day. This code of ethics hangs on the wall of all Ross Video locations to guide our behavior:

- 1. We will always act in our customers' best interest.
- 2. We will do our best to understand our customers' requirements.
- 3. We will not ship crap.
- 4. We will be great to work with.
- 5. We will do something extra for our customers, as an apology, when something big goes wrong and it's our fault.
- 6. We will keep our promises.
- 7. We will treat the competition with respect.
- 8. We will cooperate with and help other friendly companies.
- 9. We will go above and beyond in times of crisis. If there's no one to authorize the required action in times of company or customer crisis do what you know in your heart is right. (You may rent helicopters if necessary.)

# XPression Distributed Workflow User Guide

- Ross Part Number: 3500DR-015-12.0
- Version: 12.0

The information contained in this guide is subject to change without notice or obligation.

## Copyright

©2024 Ross Video Limited, Ross®, and any related marks are trademarks or registered trademarks of Ross Video Limited. All other trademarks are the property of their respective companies. PATENTS ISSUED and PENDING. All rights reserved. No part of this publication may be reproduced, stored in a retrieval system, or transmitted in any form or by any means, mechanical, photocopying, recording or otherwise, without the prior written permission of Ross Video. While every precaution has been taken in the preparation of this document, Ross Video assumes no responsibility for errors or omissions. Neither is any liability assumed for damages resulting from the use of the information contained herein.

#### Patents

Patent numbers US 7,034,886; US 7,508,455; US 7,602,446; US 7,802,802 B2; US 7,834,886; US 7,914,332; US 8,307,284; US 8,407,374 B2; US 8,499,019 B2; US 8,519,949 B2; US 8,743,292 B2; GB 2,419,119 B; GB 2,447,380 B; and other patents pending.

#### Notice

The material in this manual is furnished for informational use only. It is subject to change without notice and should not be construed as commitment by Ross Video Limited. Ross Video Limited assumes no responsibility or liability for errors or inaccuracies that may appear in this manual.

# Important Regulatory and Safety Notices to Service Personnel

Before using this product and any associated equipment, refer to the "Important Safety Instructions" listed below so as to avoid personal injury and to prevent product damage.

Products may require specific equipment, and /or installation procedures be carried out to satisfy certain regulatory compliance requirements. Notices have been included in this publication to call attention to these specific requirements.

#### Symbol Meanings

L

**Protective Earth** — This symbol identifies a Protective Earth (PE) terminal, which is provided for connection of the supply system's protective earth (green or green/yellow) conductor.

The exclamation point within an equilateral triangle is intended to alert the user to the presence of important operating and maintenance (servicing) instructions in the literature accompanying the product. Failure to heed this information may present a risk of damage or injury to persons or equipment.

**Warning** — The symbol with the word "**Warning**" within the equipment manual indicates a potentially hazardous situation, which if not avoided, could result in death or serious injury

**Caution** — The symbol with the word "**Caution**" within the equipment manual indicates a potentially hazardous situation, which if not avoided, may result in minor or moderate injury. It may also be used to alert against unsafe practices.

**Notice** — The symbol with the word "**Notice**" within the equipment manual indicates a situation, which if not avoided, may result in major or minor equipment damage or a situation, which could place the equipment in a non-compliant operating state.

**Warning Hazardous Voltage** — The lightning flash with arrowhead symbol within an equilateral triangle is intended to alert the user to the presence of uninsulated "dangerous voltage" within the product's enclosure that may be of sufficient magnitude to constitute a risk of shock to persons

**ESD Susceptibility** — This symbol is used to alert the user that an electrical or electronic device or assembly is susceptible to damage from an ESD event.

## Important Safety Instructions

|          |                        | 1) Read these instructions.                                                                                                    |
|----------|------------------------|----------------------------------------------------------------------------------------------------|
|          |                        | 2) Follow all instructions and heed all warnings.                                                                                                    |
|          |                        | 3) Refer all servicing to qualified service personnel.                                                                                                    |
|          |                        | 4) The equipment's AC appliance inlets are the means to disconnect the product from the AC Mains and must remain readily operable for this purpose.                                                                                                    |
|          |                        | 5) Parts of the equipment's power supplies can still present a safety hazard<br>even when the product is in the "OFF" state. To avoid the risk of electrical<br>shock and to completely disconnect the apparatus from the AC Mains,<br>remove all power supply cords from the product's AC appliance inlets prior<br>to servicing.  |
|          |                        | 6) If the product nameplate indicates that the chassis is "Rack Mounted", it<br>is to be rack mounted only. To ensure safe operation and maintain long-<br>term system reliability, proper installation requires that the front and back<br>area of the chassis remain clear of obstructions so as not to restrict airflow.         |
|          |                        | 7) The Optical Disk Drive within this product is a "Laser - Class 1 product".                                                                                                    |
|          | Warning                | 8) No operator access to internal parts in this product. The power supply<br>outputs are considered an Energy Hazard (>240VA). To avoid the risk of<br>contact with the Energy Hazard and to completely de-energize the<br>apparatus, remove all power supply cords from the product's AC appliance<br>inlet(s) prior to servicing. |
| $\wedge$ | Warning                | 9) Indoor Use: To reduce the risk of fire or electric shock, do not expose this apparatus to rain or moisture.                                                                                                    |
|          | Warning                | 10) This product includes an "Ethernet Port" which allows this product to be connected to a local area network (LAN). Only connect to networks that remain inside the building. Do not connect to networks that go outside the building.                                                                                            |
|          | Caution                | 11) This apparatus contains a Lithium battery, which if replaced incorrectly,<br>or with an incorrect type, may cause an explosion. Replace only with the<br>same type recommended by the manufacturer. Dispose of used batteries<br>according to the manufacturer's instruction by qualified service personnel.                    |
|          | Caution /<br>Attention | 12) This unit may have more than one power supply cord. Disconnect all<br>power supply cords before servicing to avoid electric shock / Cet appareil<br>peut comporter plus d'un cordon d'alimentation. Afin de prévenir les chocs<br>électriques, debrancher tous les cordons d'alimentation avant de faire le<br>dépannage.       |

#### Use of Hazardous Substances in Electrical and Electronic Products (China RoHS)

Ross Video Limited has reviewed all components and processes for compliance to:

"Management Methods for the Restriction of the Use of Hazardous Substances in Electrical and Electronic Products" also known as China RoHS.

The "Environmentally Friendly Use Period" (EFUP) and Hazardous Substance Tables have been established for all products.

The Hazardous substances tables are available on our website at:

http://www.rossvideo.com/about-ross/company-profile/green-practices/china-rohs.html

电器电子产品中有害物质的使用

Ross Video Limited 按照以下的标准对所有组件和流程进行了审查:

"电器电子产品有害物质限制使用管理办法"也被称为中国RoHS。

所有产品都具有"环保使用期限"(EFUP)和有害物质表。目前,我们正在更新我们所有的产品手册。

有害物质表在我们的网站:

http://www.rossvideo.com/about-ross/company-profile/green-practices/china-rohs.html

#### **EMC Notices**

#### US FCC Part 15

This equipment has been tested and found to comply with the limits for a class A Digital device, pursuant to part 15 of the FCC Rules. These limits are designed to provide reasonable protection against harmful interference when the equipment is operated in a Commercial environment. This equipment generates, uses, and can radiate radio frequency energy and, if not installed and used in accordance with the instruction manual, may cause harmful interference to radio communications. Operation of this equipment in a residential area is likely to cause harmful interference in which case the user will be required to correct the interference at his own expense.

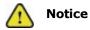

Changes or modifications to this equipment not expressly approved by Ross Video Ltd. could void the user's authority to operate this equipment.

#### CANADA

This Class "A" digital apparatus complies with Canadian **ICES-003**.

Cet appareil numerique de la classe "A" est conforme a la norme **NMB-003** du Canada.

#### EUROPE

This equipment is in compliance with the essential requirements and other relevant provisions of **CE Directive 93/68/EEC**.

#### AUSTRALIA

This equipment has been tested to **AS/NZS CISPR32:2015 AMD1:2020** and found to comply with the limits for a Class A Digital device.

#### INTERNATIONAL

This equipment has been tested to **CISPR 32:2015 AMD1:2019** and found to comply with the limits for a Class A Digital device.

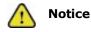

This is a Class A product. In domestic environments, this product may cause radio interference, in which case the user may have to take adequate measures.

#### KOREA

이 기기는 업무용(A급) 전자파적합기기로서 판매자 또는 사용자는 이 점을 주의하시기 바라며, 가정외의 지역에서 사용하는 것을 목적으로 합니다.

# Warranty and Repair Policy

Ross Video Limited (Ross) warrants its XPression Distributed Workflow systems to be free from defects under normal use and service for the following time periods from the date of shipment:

- XPression Distributed Workflow Server 12 months
- XPression Distributed Workflow Software Upgrades 12 months free of charge
- System and Media hard drives 12 months

If an item becomes defective within the warranty period Ross will repair or replace the defective item, as determined solely by Ross.

Warranty repairs will be conducted at Ross, with all shipping FOB Ross dock. If repairs are conducted at the customer site, reasonable out-of-pocket charges will apply. At the discretion of Ross, and on a temporary loan basis, plug in circuit boards or other replacement parts may be supplied free of charge while defective items undergo repair. Return packing, shipping, and special handling costs are the responsibility of the customer.

This warranty is void if products are subjected to misuse, neglect, accident, improper installation or application, or unauthorized modification.

In no event shall Ross Video Limited be liable for direct, indirect, special, incidental, or consequential damages (including loss of profit). Implied warranties, including that of merchantability and fitness for a particular purpose, are expressly limited to the duration of this warranty.

This warranty is TRANSFERABLE to subsequent owners, subject to Ross' notification of change of ownership.

#### **Extended Warranty**

For customers that require a longer warranty period, Ross offers an extended warranty plan to extend the standard warranty period by one year increments. For more information about an extended warranty for your XPression Distributed Workflow system, contact your regional sales manager.

## **Environmental Information**

The equipment that you purchased required the extraction and use of natural resources for its production. It may contain hazardous substances that could impact health and the environment.

To avoid the potential release of those substances into the environment and to diminish the need for the extraction of natural resources, Ross Video encourages you to use the appropriate take-back systems. These systems will reuse or recycle most of the materials from your end-of-life equipment in an environmentally friendly and health conscious manner.

The crossed-out wheeled bin symbol invites you to use these systems.

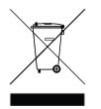

If you need more information on the collection, reuse, and recycling systems, please contact your local or regional waste administration.

You can also contact Ross Video for more information on the environmental performances of our products.

# Company Address

| Ross Video Limited                                    | Ross Video Incorporated                                |
|-------------------------------------------------------|--------------------------------------------------------|
| 8 John Street<br>Iroquois, Ontario<br>Canada, KOE 1KO | P.O. Box 880<br>Ogdensburg, New York<br>USA 13669-0880 |
|                                                       |                                                        |
| General Business Office:                              | (+1) 613 · 652 · 4886                                  |
| Fax:                                                  | (+1) 613 · 652 · 4425                                  |
|                                                       |                                                        |
| Toll Free Technical Support:                          | 1-844-652-0645 (North America)                         |
|                                                       | +800 3540 3545 (International)                         |
| Alternately, you can contact:                         |                                                        |
| Technical Support:                                    | (+1) 613 · 652 · 4886                                  |
| After Hours Emergency:                                | (+1) 613 · 349 · 0006                                  |
|                                                       |                                                        |
| E-mail for Technical Support:                         | techsupport@rossvideo.com                              |
| E-mail for General Information:                       | solutions@rossvideo.com                                |
| Website:                                              | http://www.rossvideo.com                               |
|                                                       |                                                        |

# Contents

| Introduction                                                    | 1 |
|-----------------------------------------------------------------|---|
| About This Guide                                                | 1 |
| Documentation Conventions                                       | 1 |
| Getting Help                                                    | 2 |
| User Interface Overviews                                        | 3 |
| XPression Gateway User Interface                                | 4 |
| XPression ActiveX MOS Plugin User Interface - Browse            |   |
| XPression ActiveX MOS Plugin User Interface - Graphics          |   |
| XPression ActiveX MOS Plugin User Interface - Clips             | 7 |
| XPression ActiveX MOS Plugin User Interface - Edit Graphics     | 8 |
| XPression ActiveX MOS Plugin User Interface - Edit Clips        | 9 |
| XPression ActiveX MOS Plugin User Interface - Lucid             | 0 |
| XPression HTML5 MOS Plugin User Interface - Browse              | 1 |
| XPression HTML5 MOS Plugin User Interface - Graphics            | 2 |
| XPression HTML5 MOS Plugin User Interface - Lucid               | 3 |
| XPression HTML5 MOS Plugin User Interface - Clips               | 4 |
| XPression HTML5 MOS Plugin User Interface - View                | 5 |
| XPression HTML5 MOS Plugin User Interface - Edit                | 6 |
| XPression NLE Plugin and Edius Plugin User Interface - Browse   | 7 |
| XPression NLE Plugin and Edius Plugin User Interface - Graphics | 8 |
| XPression NLE Plugin and Edius Plugin User Interface - Edit     | 9 |
| XPression Template Builder User Interface - Templates           | 0 |
| XPression Template Builder User Interface - Edit Mode           | 1 |
| XPression Rundown Controller User Interface                     | 2 |
| XPression Remote Sequencer User Interface                       | 3 |
| XPression Remote Sequencer User Interface (Legacy)              | 4 |
| MOS Workflow Setup 2!                                           | 5 |
| Required Components                                             | 6 |
| Optional Components                                             | 6 |
| Setting Up the XPression Gateway2                               | 7 |
| Gateway                                                         |   |

| Client Plugins                                        | 31                |
|-------------------------------------------------------|-------------------|
| MOS Objects                                           | 34                |
| Remote Sequencer                                      | 36                |
| Output Engines                                        | 37                |
| Virtual Channel Mapping                               | 40                |
| Channel Groups                                        |                   |
| Preview & Offline Engines                             | 45                |
| Project Server                                        | 47                |
| Clip Store                                            |                   |
| Persistent Templates                                  |                   |
| Saved Items                                           |                   |
| OpenMAM                                               |                   |
| DataLing                                              |                   |
| ÖverDrive                                             |                   |
| Running Order Export                                  |                   |
| HTTP Server                                           |                   |
| Lucid Studio Integration                              |                   |
| Reserved Client Slots                                 |                   |
| Miscellaneous                                         |                   |
| Using Multiple XPression Gateways                     |                   |
| Setting Up Multiple XPression Gateways                |                   |
| Verifying the Connections                             |                   |
| Switching to Another XPression Gateway                |                   |
| Setting Up the XPression ActiveX MOS Plugin           |                   |
|                                                       |                   |
| Setting Up the XPression HTML5 MOS Plugin             |                   |
| Installing an SSL Certificate                         | 80                |
| MOS Workflow Operation VDression Active MOS Durain    | 07                |
| MOS Workflow Operation - XPression ActiveX MOS Plugin |                   |
| Using Graphics in the XPression ActiveX MOS Plugin    | 88                |
| Selecting and Deleting Graphics                       | 89                |
| Editing Graphics                                      |                   |
| Saving Graphics                                       | 94                |
| Exporting Graphics to PNG                             |                   |
| Adding and Editing Graphics in the NRCS               |                   |
| Browsing Graphic Metadata                             |                   |
| Formatting Text                                       |                   |
| Using Clips in the XPression ActiveX MOS Plugin       |                   |
| Selecting Clips                                       |                   |
| Editing Clips                                         |                   |
| Saving Clips                                          |                   |
| Exporting Clips                                       |                   |
| Creating a Clip Placeholder 1                         | 04                |
|                                                       |                   |
|                                                       | L05               |
| Adding a Clip to a MOS Graphic 1                      | L05<br>L07        |
|                                                       | L05<br>L07<br>L09 |

| Editing Lucid MOS Events                                          |    |
|-------------------------------------------------------------------|----|
| Using Spell Check 11                                              | 14 |
| Copying MOS Content from other Projects 11                        | 16 |
| Adding Resources from an OpenMAM Server 11                        |    |
| Adding an Integrated OpenMAM Browser11                            |    |
| Adding Assets from an OpenMAM Server 11                           |    |
| Adding and Deleting Folders 12                                    | 20 |
| MOS Workflow Operation - HTML5 Plugin 12                          |    |
| Using Graphics in the XPression HTML5 MOS Plugin                  | 23 |
| Selecting and Deleting Graphics                                   |    |
| Editing Graphics                                                  |    |
| Saving Graphics                                                   |    |
| Replacing and Converting Graphics                                 |    |
| Adding and Editing Graphics in the NRCS                           |    |
| Browsing Graphic Metadata                                         |    |
| Using Clips in the XPression HTML5 MOS Plugin                     |    |
| Selecting Clips                                                   |    |
| Editing Clips                                                     |    |
| Saving Clips                                                      |    |
| Adding a Clip to a MOS Graphic                                    |    |
| Previewing Clips                                                  |    |
| Using Lucid MOS Events in the XPression HTML5 Plugin              |    |
| Selecting Lucid MOS Events                                        | 53 |
| Editing Lucid MOS Events 15                                       |    |
| Assigning Take IDs to MOS Objects                                 |    |
| Using Spell Check 15                                              |    |
| Copying MOS Content from other Projects                           |    |
| Adding Assets from an OpenMAM Server 16                           |    |
| Adding and Deleting Folders 16                                    | 54 |
| NLE Workflow Setup 16                                             | 6  |
| Required Components                                               |    |
| Optional Components 16                                            | 57 |
| Setting Up the XPression Gateway for the NLE and Edius Plugins 16 | 58 |
| Setting Up the XPression Gateway for the Template Builder         | 77 |

| NLE Workflow Operation 183                                                                                                    |
|----------------------------------------------------------------------------------------------------|
| Using Graphics in an NLE Workflow184Selecting Graphics185Editing Graphics187Saving Graphics189Exporting Graphics to PNG190Using Saved Graphics in Template Builder for Playout191Browsing Graphic Metadata191Using Clips in an NLE Workflow192Selecting Clips192Editing Clips193Saving Clips194Exporting Clips to PNG195Adding a Clip to a Graphic195Assigning Take IDs to Objects197Using Spell Check199 |
| Adding and Deleting Folders 201                                                                                                    |
| OpenMAM                                                                                                    |
| Adding and Configuring an OpenMAM Server204Dali Driver206XPression Maps207MediaBeacon (v3.0) Driver208MediaBeacon (v5.0+) Driver209Streamline Driver211Using OpenMAM Filter Strings with Streamline214                                                                                                    |
| XPression Rundown Controller 223                                                                                                    |
| Adding a Remote Connection Point224Editing a Remote Connection Point226Deleting a Remote Connection Point227Selecting Rundowns228                                                                                                    |
| XPression Remote Sequencer 229                                                                                                    |
| Configuring Smart GPI / RossTalk231Setting Preferences234Changing and Saving the Layout237Adding a Remote Connection Point239Editing a Remote Connection Point241Deleting a Remote Connection Point242Selecting a Channel Group243                                                                                                    |

| Selecting Active Rundowns 2                                    | 244 |
|----------------------------------------------------------------|-----|
| Creating a Manual Rundown2                                     | 246 |
| Channels 2                                                     | 250 |
| Channel User Interface2                                        | -   |
| Shortcut Menu                                                  |     |
| Keyboard / GPI Mapping 2                                       |     |
| Creating a Custom Keyboard Map2<br>Assigning a Global Shortcut |     |
| Assigning a Local Shortcut                                     |     |
| Creating a Custom Smart GPI / RossTalk Map 2                   | 260 |
| Scene Manager 2                                                |     |
| Show, Category, and Style Selection                            |     |
| Adding Scenes to the Linear Rundown                            |     |
| Linear Rundown                                                 |     |
| Take Item Inspector                                            |     |
| Clip Browser                                                   |     |
| Controlling Sequence Playout                                   |     |
|                                                                |     |
| XPression Remote Sequencer (Legacy) 27                         | 78  |
| Configuring Smart GPI / RossTalk 2                             | 279 |
| Setting Preferences 2                                          | 281 |
| Resetting the Layout2                                          | 284 |
| Adding a Remote Connection Point 2                             | 285 |
| Editing a Remote Connection Point 2                            | 287 |
| Deleting a Remote Connection Point 2                           | 288 |
| Selecting a Channel Group 2                                    | 289 |
| Selecting Active Rundowns 2                                    | 290 |
| Controlling Sequence Playout 2                                 | 291 |

# Introduction

In today's fast-paced news, sports, branding, and entertainment environments, the best graphics engines are only as good as the workflow tools that take those graphics to air. XPression offers a complete line of hardware and software products for efficient collaboration and media moving.

#### About This Guide

This user guide describes the XPression MOS, NLE, and Template Builder workflows, their configuration, and functions.

If, at any time, you have a question pertaining to the installation, configuration, or operation of the XPression workflow tools, please contact us at the numbers listed in the section Contacting Technical Support. Our technical staff are always available for consultation, training, or service.

#### **Documentation Conventions**

Special text formats are used in this guide to identify parts of the user interface, text that a user must enter, or a sequence of menus and sub-menus that must be followed to reach a particular command.

| Bold text      | Bold text identifies a user interface element such as a dialog box, menu item, or button.                             |
|----------------|----------------------------------------------------------------------------------------------------|
|                | For example:                                                                                                    |
|                | In the <b>Slug</b> column, type a slug name for the story.                                                            |
| Italic text    | Italic text is used to identify the titles of referenced guides, manuals, or documents.                               |
|                | For example:                                                                                                    |
|                | For more information, refer to the DashBoard User Guide.                                                              |
| Courier text   | Courier text identifies text that a user must type.                                                                   |
|                | For example:                                                                                                    |
|                | In the Username box, type postgres.                                                                                   |
| Menu Sequences | Menu arrows are used in procedures to identify a sequence of menu items that you must follow.                         |
|                | For example:                                                                                                    |
|                | If a step reads <b>Server &gt; Save As</b> , you would select the <b>Server</b> menu and then select <b>Save As</b> . |
| Hypertext      | Identifies a hyperlink to a related topic.                                                                            |

## Getting Help

XPression Distributed Workflow documentation is available online at Product Documentation and is also accessible on the product USB key and by selecting the **Help** icon in the user interface.

## **Contacting Technical Support**

At Ross Video, we take pride in the quality of our products, but if problems occur, help is as close as the nearest telephone.

Our 24-hour Hot Line service ensures you have access to technical expertise around the clock. Aftersales service and technical support is provided directly by Ross Video personnel. During business hours (Eastern Time), technical support personnel are available by telephone. After hours and on weekends, a direct emergency technical support phone line is available. If the technical support person who is on call does not answer this line immediately, a voice message can be left and the call will be returned shortly. This team of highly trained staff is available to react to any problem and to do whatever is necessary to ensure customer satisfaction.

#### Technical Support:

- 1-844-652-0645 (North America)
- +800 3540 3545 (International)
- After Hours Emergency: (+1) 613-349-0006
- E-mail: techsupport@rossvideo.com
- Website: http://www.rossvideo.com

# **User Interface Overviews**

This section provides user interface overviews for the various components used in the XPression distributed workflow. For information on the XPression Project Server, refer to the XPression Project Server User Guide.

The following user interfaces are discussed in this section: The XPression Gateway User Interface The XPression ActiveX MOS Plugin User Interface - Browse The XPression ActiveX MOS Plugin User Interface - Graphics The XPression ActiveX MOS Plugin User Interface - Clips The XPression ActiveX MOS Plugin User Interface - Edit Graphics The XPression ActiveX MOS Plugin User Interface - Edit Clips The XPression ActiveX MOS Plugin User Interface - Lucid The XPression HTML5 MOS Plugin User Interface Overview - Browse The XPression HTML5 MOS Plugin User Interface Overview - Graphics The XPression HTML5 MOS Plugin User Interface Overview - Lucid The XPression HTML5 MOS Plugin User Interface Overview - Edit The XPression NLE Plugin and Edius Plugin User Interface - Templates The XPression NLE Plugin and Edius Plugin User Interface - Edit Mode The XPression Template Builder User Interface - Templates The XPression Template Builder User Interface - Edit Mode The XPression Rundown Controller User Interface The XPression Remote Sequencer User Interface The XPression Remote Sequencer User Interface (Legacy)

#### **XPression Gateway User Interface**

The following screen capture displays the main elements of the XPression Gateway user interface. Descriptions of individual elements are contained below the diagram.

| atew                                                                                                    |                                                                                                    |                                                                                                    |                                                                                                    | En                                                             | gine Connections: 🗘 C | ffine 🤅            |
|----------------------------------------------------------------------------------------------------|----------------------------------------------------------------------------------------------------|----------------------------------------------------------------------------------------------------|----------------------------------------------------------------------------------------------------|----------------------------------------------------------------|-----------------------|--------------------|
| Output Engines                                                                                                    |                                                                                                    |                                                                                                    |                                                                                                    |                                                                |                       |                    |
| ID Name                                                                                                    | Status                                                                                                    |                                                                                                    | Туре                                                                                                    | Host                                                           | Description           |                    |
| 1 Engine 1                                                                                                    | Connected.                                                                                                    |                                                                                                    | Graphic Engine                                                                                                    | localhost:8001                                                 | Engine 1              |                    |
| 2 Lucid Studio Eng                                                                                                    | . Connected.                                                                                                    |                                                                                                    | Lucid Studio                                                                                                    | 192, 168, 2, 12;7                                              |                       |                    |
| review, Offine Render E<br>D Nome<br>1 Preview / Offine R<br>2 Lucid MOS Service                                                                                                    | Render Engine 1                                                                                                    | io Deem 3<br>Sta<br>Connected.<br>Connected.                                                                                                    |                                                                                                    | Host<br>localhost: 800<br>192: 168-2: 12                       | -                     |                    |
|                                                                                                    |                                                                                                    |                                                                                                    |                                                                                                    |                                                                |                       |                    |
| 🛛 🎯 Running Orders                                                                                                    | wn] XPN_DOC_RO (/                                                                                                    |                                                                                                    | toup 1)                                                                                                    |                                                                |                       |                    |
| Running Orders How Mos Rundon                                                                                                    | wn] XPN_DOC_RO (/                                                                                                    | Active: Channel Gr                                                                                                    | roup 1)                                                                                                    |                                                                |                       |                    |
| Running Orders How Mos Rundon                                                                                                    | wn] XPN_DOC_R02                                                                                                    | Active: Channel Gr                                                                                                    | roup 1)                                                                                                    |                                                                |                       |                    |
| 🗄 📴 [MOS Rundov                                                                                                    | wn] XPN_DOC_R02                                                                                                    | Active: Channel Gr                                                                                                    | roup 1)<br>Group 2)                                                                                                    | gh Clients                                                     |                       |                    |
| Running Orders                                                                                                    | wn] XPN_DOC_RO2<br>wm] XPN_Test<br>Received                                                                                                    | Active: Channel Gr<br>(Active: Channel G<br>Sent                                                                                                    | roup 1)<br>Group 2)<br>Plu                                                                                                    |                                                                |                       | 3122-05            |
| Banning Orders                                                                                                    | wn] XPN_DOC_RO2<br>wm] XPN_Test<br>Received                                                                                                    | Active: Channel Gr<br>(Active: Channel G<br>(Active: Channel G<br>Sent<br>Sent                                                                                            | roup 1)<br>Group 2)<br>Plu                                                                                                    |                                                                | -A83EBE 480AD0;6603   | 3122-DF            |
| Image: Provide state state s                                | Received  Received  sync takeitem: ENF> Sent to virtual cha                                                                                                    | Active: Channel Gr<br>(Active: Channel G<br>(Active: Channel G<br>Sent<br>Sent<br>Sent<br>Sent<br>Sent<br>Sent<br>Sent<br>Sent                                            | roup 1)<br>Group 2)<br>Plu<br>GHESW/R_EA193                                                                                   | 5E6-C7AD-419E-BOFD                                             |                       |                    |
| Running Orders         □       IMOS Rundon         □       IMOS Rundon         □                                                                                                    | Received  Received  Received  sync takeitem: ENF  sync takeitem: ENF  sync takeitem: ENF  sync takeitem: ENF  sync takeitem: ENF                                                                                                    | Active: Channel Gr<br>(Active: Channel C<br>Sent<br>Seprimary:U_IHUC<br>annel: 1<br>PS9PRIMARY;U_                                                                         | roup 1)<br>Group 2)<br>Plu<br>GHESW/R_EA193                                                                                   | 5E6-C7AD-419E-BOFD                                             | -A83E8E480AD0;6603    |                    |
| Bunning Orders B C [MOS Rundon B C [MOS Rundon B C [Monual Rundon B C [Monual Rundon B C | Received  Received  Received  sync tokeitem: ENF  sync tokeitem: ENF  sync tokeitem: E | Active: Channel Gr<br>(Active: Channel C<br>Sent<br>Seprimary:U_DHUC<br>annel: 1<br>PS9PRIMARY;U_<br>annel: 1                                                             | roup 1)<br>5roup 2)<br>Plu<br>GHES\W\R_EA493\<br>5<br>R_EA493\                                                                | -<br>5E6-C7AD-419E-BCFD<br>5E6-C7AD-419E-BCFD                  | -A83EBE480AD0;66D3    | 3122-DF            |
| ■       ■       ■       ■       ■       ■       ■       ■       ■       ■       ■       ■       ■       ■       ■       ■       ■       ■       ■       ■       ■       ■       ■       ■       ■       ■       ■       ■       ■       ■       ■       ■       ■       ■       ■       ■       ■       ■       ■       ■       ■       ■       ■       ■       ■       ■       ■       ■       ■       ■       ■       ■       ■       ■       ■       ■       ■       ■       ■       ■       ■       ■       ■       ■       ■       ■       ■       ■       ■       ■       ■       ■       ■       ■       ■       ■       ■       ■       ■       ■       ■       ■       ■       ■       ■       ■       ■       ■       ■       ■       ■       ■       ■       ■       ■       ■       ■       ■       ■       ■       ■       ■       ■       ■       ■       ■       ■       ■       ■       ■       ■       ■       ■       ■       ■       ■       ■       ■       ■                                                                                                          | Received  Received  Received  sync tokeitem: ENF  sync tokeitem: ENF  sync tokeitem: E | Active: Channel Gr<br>(Active: Channel G<br>(Active: Channel G<br>Sent<br>Sepremary (U_DHUG<br>annel: 1<br>PS9PRIMARY;U_DHUG<br>PS9PRIMARY;U_DHUG                         | roup 1)<br>5roup 2)<br>Plu<br>GHES\W\R_EA493\<br>5<br>R_EA493\                                                                | -<br>5E6-C7AD-419E-BCFD<br>5E6-C7AD-419E-BCFD                  | -A83EBE480AD0;66D3    | 3122-DF            |
| Running Orders     Port Rundon     Port Rundon     Port Rundon     Port Rundon     Port Rundon     Port Rundon     Port Rundon                                                                                                    | Received Received Rec | Active: Channel Gr<br>(Active: Channel G<br>(Active: Channel G<br>Sent<br>Sepremary (U_DHuc<br>annel: 1<br>PS9PRIMARY;U_DHuc<br>annel: 1<br>PS9PRIMARY;U_DHuc<br>annel: 1 | roup 1)<br>5roup 2)<br>Plu<br>9HeS\W\R_EA493<br>5<br>R_EA493<br>5<br>5<br>5<br>5<br>5<br>5<br>5<br>5<br>5<br>5<br>5<br>5<br>5 | 526-C7AD-419E-BCFD<br>526-C7AD-419E-BCFD<br>526-C7AD-419E-BCFD | -A83EBE480AD0;66D3    | 3122-DF<br>3122-DF |

#### 1. **Menu Bar** — access the Gateway menu.

- Output Engines List lists the output engines that have been configured for each XPression system being used for playout.
- 3. Preview and Offline Render Engines, and Lucid Studio Daeons List — lists the preview engines that have been configured for each XPression Bluebox OFL system being used for motion and still preview in the XPression MOS Plugin, NLE Plugin, Template Builder, Lucid Studio, and Remote Sequencer.
- MOS Object Monitor displays the currently monitored and MOS active rundowns on the Gateway. Stories that contain graphics can be expanded to view the associated MOS objects.
- Log Area displays the activities of the Gateway. Select a tab to view the activity log for the Gateway, the information sent or received by the Gateway, or the connected plugin clients, user, last activity, and connection time.

### XPression ActiveX MOS Plugin User Interface - Browse

The following screen capture displays the main elements of the XPression ActiveX Plugin user interface **Browse** tab. Descriptions of individual elements are contained below the diagram.

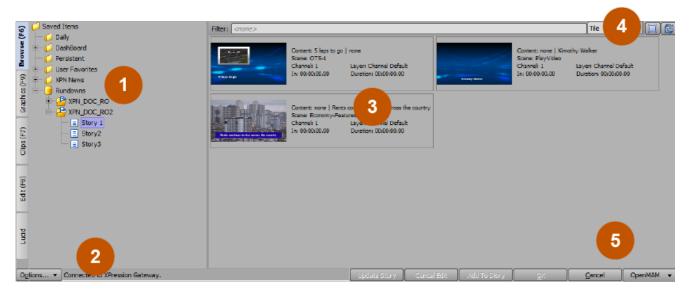

 Saved Items Folders — view and select graphics, clips, or rundowns from the folders list.
 Options Menu — open the Configuration dialog or select the primary or secondary MOS Gateway.
 Thumbnails / List — view and select graphics or clips from the Browse tab display results.
 A. Display — select the viewing method (Tile, Thumbnail, or List), resize thumbnails, and refresh the display results.
 Button Controls — connect to an OpenMAM server or close the plugin. The other buttons will only become active if there is a graphic or clip open for editing in the Edit tab.

Use the filter at the top to locate specific

graphics or clips.

## XPression ActiveX MOS Plugin User Interface - Graphics

The following screen capture displays the main elements of the XPression ActiveX Plugin user interface **Graphics** tab. Descriptions of individual elements are contained below the diagram.

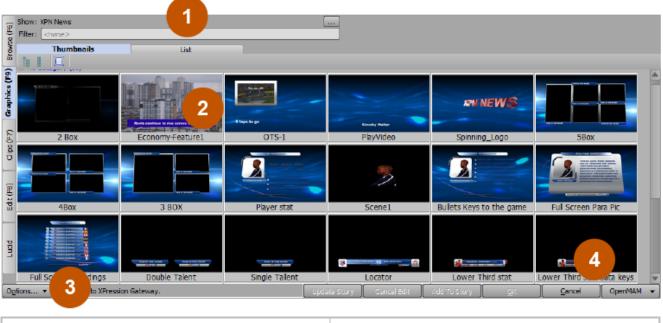

- 1. **Show / Filter** displays the selected show. Use the filter to display specific saved graphic templates.
- 2. **Thumbnails / List** view and select graphics in either thumbnail or list views.
- Options Menu open the Configuration dialog or select the primary or secondary MOS Gateway.
- 4. Button Controls connect to an OpenMAM server or close the plugin. The Add to Story and OK buttons will only become active if there is a graphic open in the Edit tab. The Update Story and Cancel Edit buttons become active only when editing a graphic directly from the newsroom system.

## XPression ActiveX MOS Plugin User Interface - Clips

The following screen capture displays the main elements of the XPression ActiveX Plugin user interface **Clips** tab. Descriptions of individual elements are contained below the diagram.

XPression Clips is optional for XPression and the XPression MOS workflow. If you do not have XPression Clips. If you do not have XPression Clips and you are interested in adding it to your workflow, please contact your Ross Video sales representative.

|               | uick Fin | d: [      |                                  |             |             |             |                     |       |          |             |               | 4 💡       | Create Placeholder |
|---------------|----------|-----------|----------------------------------|-------------|-------------|-------------|---------------------|-------|----------|-------------|---------------|-----------|--------------------|
| Browse (F6)   | #        | Thumbnail | Name 🛆                           | In Point    | Out Point   | Length      | Format              | Flags | Audio Ch | Bit Depth   | Recal ID      | Project   | Added              |
| Brow          | 1        |           | BG                               | 00:00:00.00 | 00:00:29.29 | 00:00:30.00 | 1920x 1080 @29.97p  |       | n/a      | 24 bits     | BG            | XPIN_News | 8/23/2023 4:02:    |
| Graphics (F9) | 2        |           | Blue Swirl BG                    | 00:00:00.00 | 00:00:29.29 | 00:00:30.00 | 1920x 1080 (029,97p |       | n/a      | 24 bits     |               | Doc_1     | 8/4/2023 11:23:    |
|               | З        |           | CB_Trans_Dow 2                   | 00:00:00.00 | 00:00:05.20 | 00:00:05.21 | 1152x684@59.94p     |       | n/a      | 32 bits     |               | XPN_News  | 8/23/2023 4:01:    |
|               | 4        | 100       | Election Open                    | 00:00:00.00 | 00:00:14.29 | 00:00:15.00 | 1920x 1080 @29.97p  |       | 2        | 32 bits     | Election Open | Doc_1     | 8/4/2023 11:24:    |
| Ì             | 5        |           | Flare_Starburst                  | 00:00:00.00 | 00:00:00.45 | 00:00:00.47 | 1280x720@59.94p     |       | 2        | 32 bits     | Flare_Starb   | XPN_News  | 8/24/2023 5:19:    |
| COL (HA)      | 6        | Sec. 20   | FNF FLAMES LOOP                  | 00:00:00.00 | 00:00:09.34 | 00:00:09.35 | 1280x720@59.94p     |       | n/a      | 24 bits     | FNF FLAMES    | XPN_News  | 8/23/2023 4:00:    |
| 5             | 7        | -24       | Kimothy                          | 00:00:00.00 | 00:09:59.17 | 00:09:59.18 | 1920x 1080 @29.97p  |       | 2        | 24 bits     | Kimothy       | XPN_News  | 8/23/2023 2:38:    |
|               | 8        | 2         | Les Mask                         | 00:00:00.00 | 00:00:19.29 | 00:00:20.00 | 800x800@29.97p      |       | n/a      | 32 bits     | Les           | XPN_News  | 8/24/2023 9:02:    |
|               | 9        |           | lower_third_breaking_news_chip_s | 00:00:00.00 | 00:00:19.23 | 00:00:19.24 | 1280x248@29.97p     |       | n/a      | 32 bits     |               | XPN_N     | 4/2023 8:46:       |
| )<br>■        | ns 🔻     | 3         | XPression Gateway.               |             |             |             | Update Story        | Cance |          | idd To Stor |               | Cancel    | OpenMAM            |

- 1. Search Area use the Quick Find search field 4. Create Placeholder create a placeholder for to display specific saved clips, or click the Show/Hide advanced search button to enter detailed search criteria. Use the Reset search filter button to clear all search fields.
- 2. **Clips** view and select clips from the list.
- 3. **Options Menu** open the **Configuration** dialog or select the primary or secondary MOS Gateway.
- a clip that will be added to the story at a later time.
- 5. Button Controls connect to an OpenMAM server or close the plugin. The **Add to Story** and **OK** buttons will only become active if there is a clip open in the Edit tab. The Update Story and Cancel Edit buttons become active only when editing a clip directly from the newsroom system.

#### XPression ActiveX MOS Plugin User Interface - Edit Graphics

The following screen capture displays the main elements of the XPression ActiveX Plugin user interface in **Edit** tab for graphics. Descriptions of individual elements are contained below the diagram.

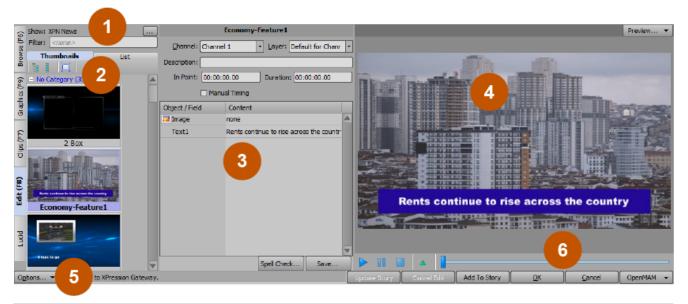

- Show / Filter displays the selected show. Use the filter to display specific saved graphic templates.
- 2. **Thumbnails / List** view and select graphics in either thumbnail or list views.
- Editor edit the Object/Field contents and template playout information and to run a Spell Check on text. Select the Save button to save any changes.
- Preview Area view the graphic template and any changes made in the Editor. Use the playback controls to play animations.
- Options Menu open the Configuration dialog or select the primary or secondary MOS Gateway.
- 6. Button Controls connect to an openMAM server, add the graphic to a story, add the graphic to a story and close the plugin in one operation (OK), or close the plugin without adding the graphic to a story (Cancel). The Update Story and Cancel Edit buttons become active only when editing a graphic directly from the newsroom system.

## XPression ActiveX MOS Plugin User Interface - Edit Clips

The following screen capture displays the main elements of the XPression ActiveX Plugin user interface in **Edit** tab for clips. Descriptions of individual elements are contained below the diagram.

★ XPression Clips is optional for XPression and the XPression MOS workflow. If you do not have XPression Clips. If you do not have XPression Clips and you are interested in adding it to your workflow, please contact your Ross Video sales representative.

|               | _                    |         | 1                     |                                                            |                                     |                          |                     |
|---------------|----------------------|---------|-----------------------|------------------------------------------------------------|-------------------------------------|--------------------------|---------------------|
| 9             | Quick Find           | #       | •                     | Election Open                                              |                                     |                          | Preview 💌           |
| l) Se (F      | #                    | Thumbna | Name 🛆                | Channel: Channel 1 - Layer:                                | Default for Chann 🔹                 |                          |                     |
| Brow          | Quick Find<br>#<br>1 | 1       | 🛛 BG 🛛 🚔              | Description:                                               |                                     |                          |                     |
| Graphics (F9) |                      | -       | Blue Swirl BG         | Clip Name: Election Open<br>Recal ID: Election Open        | - Source Information -              |                          |                     |
| Grap          | 3                    |         | a_Trans_Down_         | Position: 00:00:                                           | Resolution: 192                     |                          | FLECTION            |
| d ips (F7)    | 4                    |         | ection Open           | In: 00:00:00.00<br>Dut: 00:00:14.29<br>Length: 00:00:15.00 | Frame Rate: 29.<br>File Size: 93.   |                          | ELECTION<br>2016    |
| ğ             | 5                    | -       | Flare_Starburst       | Duration: 15.02 secs                                       | Bit Depth: 321<br>Audio Channels: 2 |                          |                     |
| Edit (F8)     | 6                    | Sec. 20 | FNF FLAMES LOC        |                                                            | Codec UID: XPv<br>Duration: 00:     |                          |                     |
| Ē             | 7                    | -2      | Kimothy               |                                                            |                                     |                          |                     |
| Lucid         | 8                    | 2       | Les Mask              |                                                            |                                     |                          |                     |
|               | 9                    |         | lower_third_brea      |                                                            |                                     |                          | 6                   |
|               |                      |         |                       | Spel Cheo                                                  | k Save                              |                          |                     |
| 0             | tions                | 5       | to XPression Gateway. |                                                            | Update Story                        | Centel Edit Add To Story | OK Cancel OpenMAM + |

- Search Area use the Quick Find search field to display specific saved clips, or select the Show/Hide advanced search button to enter detailed search criteria. Use the Reset search filter button to clear all search fields.
- 2. **Clips** view and select clips from the list.
- 3. Editable Settings edit the Channel, Layer and Description of the clip.
- 1. **Search Area** use the **Quick Find** search field to display specific saved clips, or select the playback controls to control preview playback.
  - 5. **Options Menu** open the **Configuration** dialog or select the primary or secondary MOS Gateway.
  - Button Controls connect to an openMAM server, add the clip to a story, add the clip to a story and close the plugin in one operation (OK), or close the plugin without adding the clip to a story (Cancel). The Update Story and Cancel Edit buttons become active only when editing a graphic directly from the newsroom system.

## XPression ActiveX MOS Plugin User Interface - Lucid

The following screen capture displays the main elements of the XPression ActiveX MOS Plugin user interface **Lucid** tab. Descriptions of individual elements are contained below the diagram.

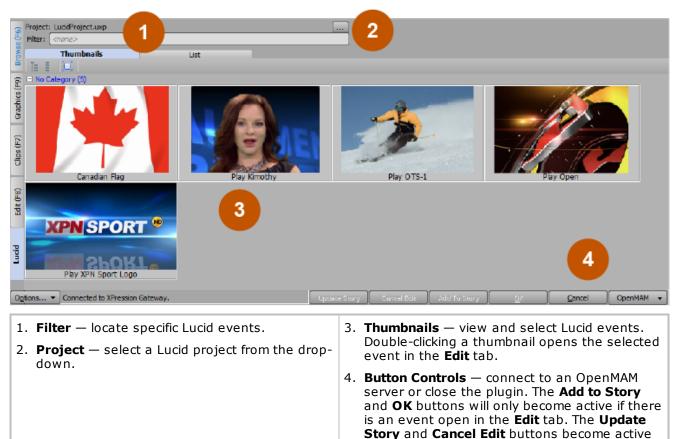

only when editing an event directly from the

newsroom system.

#### XPression HTML5 MOS Plugin User Interface - Browse

The following screen capture displays the main elements of the XPression HTML5 Plugin user interface **Browse** tab. Descriptions of individual elements are contained below the diagram.

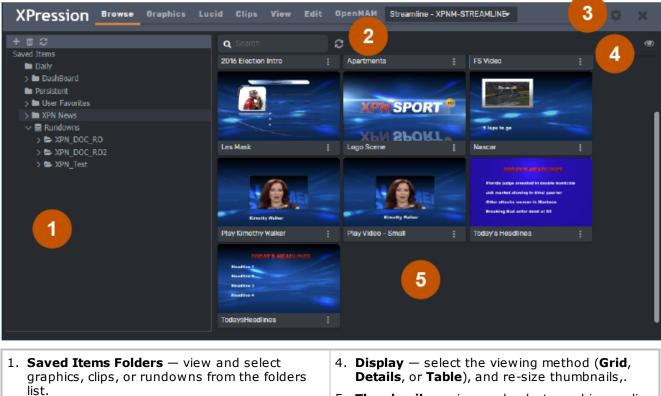

- Search locate specific graphics or clips and then select the Refresh icon to update the thumbnail results.
- 3. Settings access the MOS ID, Spell Check dictionary and Miscellaneous settings.
- 5. **Thumbnails** view and select graphics or clips in the **Browse** tab display results.

## XPression HTML5 MOS Plugin User Interface - Graphics

The following screen capture displays the main elements of the XPression HTML5 Plugin user interface **Graphics** tab. Descriptions of individual elements are contained below the diagram.

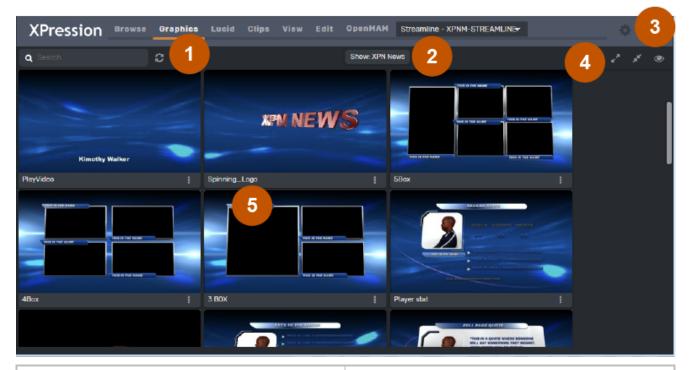

- Search locate specific graphics or clips and then select the **Refresh** icon to update the thumbnail results.
- Show / Filter displays the selected show. Use the filter to display specific saved graphic templates.
- 3. Settings access the MOS ID, Spell Check dictionary and Miscellaneous settings.
- Expand / Collapse / Thumbnails / List expand or collapse the categories and then view and select graphics in either thumbnail or list views.
- Thumbnails view and select graphics or clips. Double-clicking a thumbnail opens the selected graphic in Edit mode.

## XPression HTML5 MOS Plugin User Interface - Lucid

The following screen capture displays the main elements of the XPression HTML5 Plugin user interface **Lucid** tab. Descriptions of individual elements are contained below the diagram.

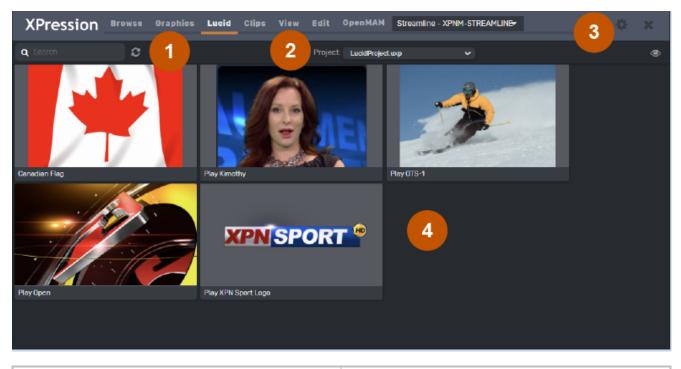

|   | 1. <b>Search</b> — locate specific Lucid events and then select the <b>Reload List</b> icon to update the | <ol> <li>Settings - access the MOS ID, Spell Check<br/>dictionary and Miscellaneous settings.</li> </ol> |
|---|----------------------------------------------------------------------------------------------------|----------------------------------------------------------------------------------------------------|
|   | <ul> <li>thumbnail results.</li> <li>2. <b>Project</b> – select a Lucid project from the drop-</li> </ul> |                                                                                                    |
| l | down.                                                                                                    | event in the <b>Edit</b> tab.                                                                            |

## XPression HTML5 MOS Plugin User Interface - Clips

The following screen capture displays the main elements of the XPression HTML5 Plugin user interface **Clips** tab. Descriptions of individual elements are contained below the diagram.

XPression Clips is optional for XPression and the XPression MOS workflow. If you do not have XPression Clips. If you do not have XPression Clips and you are interested in adding it to your workflow, please contact your Ross Video sales representative.

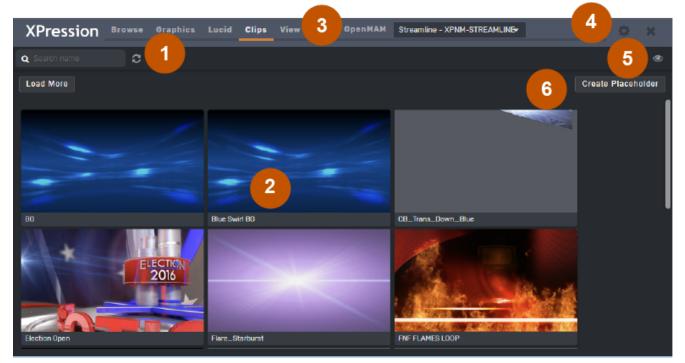

- Search Area use the Quick Find search field to display specific saved clips, or select the Show/Hide advanced search options button to enter detailed search criteria. Select the Reload List icon to update the thumbnail results.
- 2. **Clips** view and select clips from the list.
- 3. **OpenMAM** select an OpenMAM server.
- 4. Settings access the MOS ID, Spell Check dictionary and Miscellaneous settings.
- 5. **View Menu** select how the clips will be displayed, either in a **Table** or **Grid**.
- Create Placeholder create a placeholder for a clip that will be added to the story at a later time.

## XPression HTML5 MOS Plugin User Interface - View

The following screen capture displays the main elements of the XPression HTML5 Plugin user interface **View** tab. Double-clicking a clip in the **Clips** tab opens the clip in the **View** tab. Descriptions of individual elements are contained below the diagram.

XPression Clips is optional for XPression and the XPression MOS workflow. If you do not have XPression Clips and you are interested in adding it to your workflow, please contact your Ross Video sales representative.

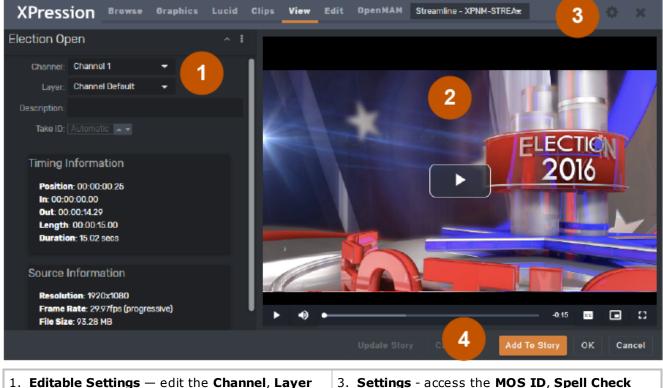

- 1. Editable Settings edit the Channel, Layer and Description of the clip in this section.
- 2. **Preview Area** preview the clip. Use the playback controls to control preview playback.
- 3. Settings access the MOS ID, Spell Check dictionary and Miscellaneous settings.
- Button Controls connect to an openMAM server, add the clip to a story, add the clip to a story and close the plugin in one operation (OK), or close the plugin without adding the clip to a story (Cancel). The Update Story and Cancel Edit buttons become active only when editing a graphic directly from the newsroom system.

## XPression HTML5 MOS Plugin User Interface - Edit

The following screen capture displays the main elements of the XPression HTML5 Plugin user interface **Edit** tab for graphics. Descriptions of individual elements are contained below the diagram.

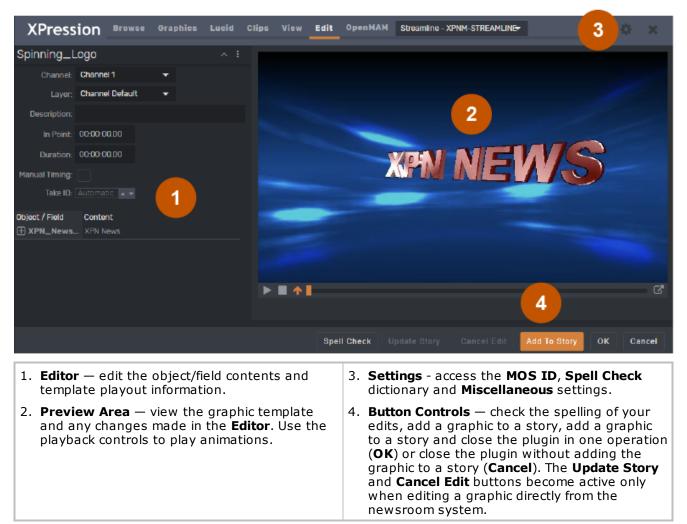

#### XPression NLE Plugin and Edius Plugin User Interface -Browse

The following screen capture displays the main elements of the XPression NLE Plugin user interface **Browse** tab. Descriptions of individual elements are contained below the diagram.

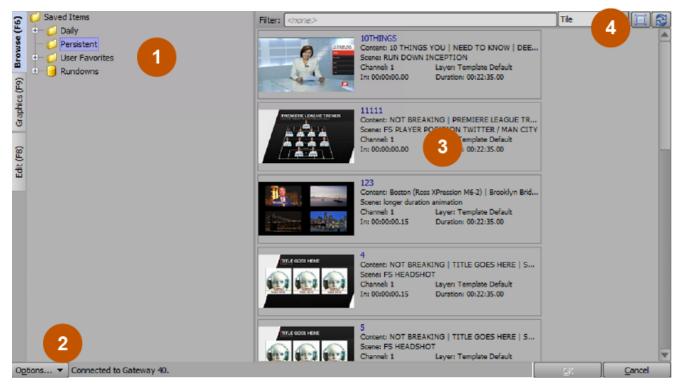

- Saved Items Folders view and select graphics, clips, or rundowns from the folders list.
- Options Menu open the Configuration dialog or select the primary or secondary MOS Gateway.
- Thumbnails / List view and select graphics or clips from the Browse tab display results. Use the filter at the top to locate specific graphics or clips.
- Display select the viewing method (Tile, Thumbnail, or List), resize thumbnails, and refresh the display results.

# XPression NLE Plugin and Edius Plugin User Interface - Graphics

The following screen capture displays the main elements of the XPression NLE Plugin user interface **Graphics** tab. Descriptions of individual elements are contained below the diagram.

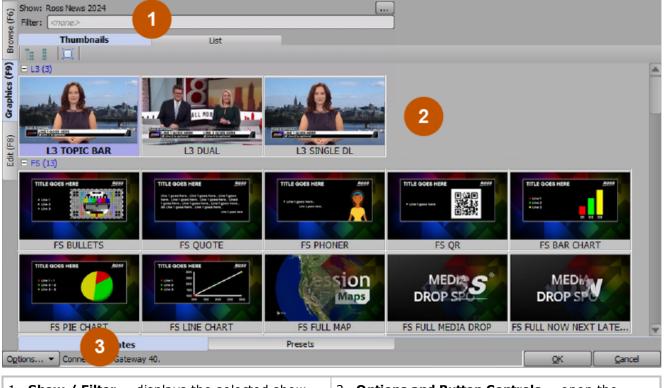

- Show / Filter displays the selected show. Use the filter to display specific saved graphic templates.
- Options and Button Controls open the Configuration dialog or select the primary or secondary MOS Gateway. Use the button controls to apply or cancel changes.
- 2. **Thumbnails / List** view and select graphics in either thumbnail or list views.

# XPression NLE Plugin and Edius Plugin User Interface - Edit

The following screen capture displays the main elements of the XPression NLE Plugin user interface in **Edit** Mode. Descriptions of individual elements are contained below the diagram.

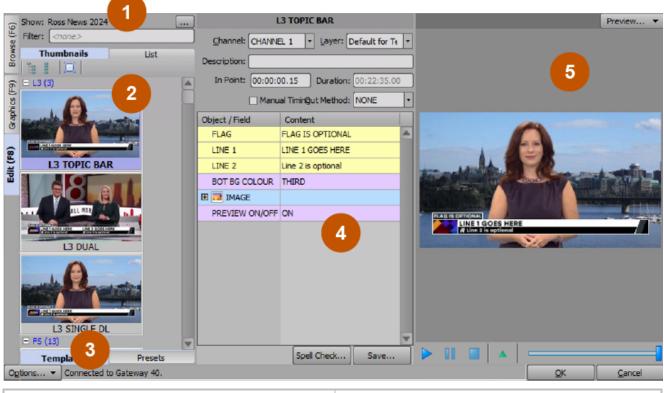

- Show / Filter displays the selected show. Use the filter to display specific saved graphic templates.
- 2. **Thumbnails / List** view and select graphics in either thumbnail or list views.
- 3. **Options and Button Controls** open the **Configuration** dialog or select the primary or secondary MOS Gateway.
- 4. **Editor** view and edit the objects and fields of the template and to save graphics.
- 5. **Preview Area** view the template and any changes made in the **Editor**. Use the playback controls to play animations.

## XPression Template Builder User Interface - Templates

The following screen capture displays the main elements of the XPression Template Builder user interface in Templates mode. Descriptions of individual elements are contained below the diagram.

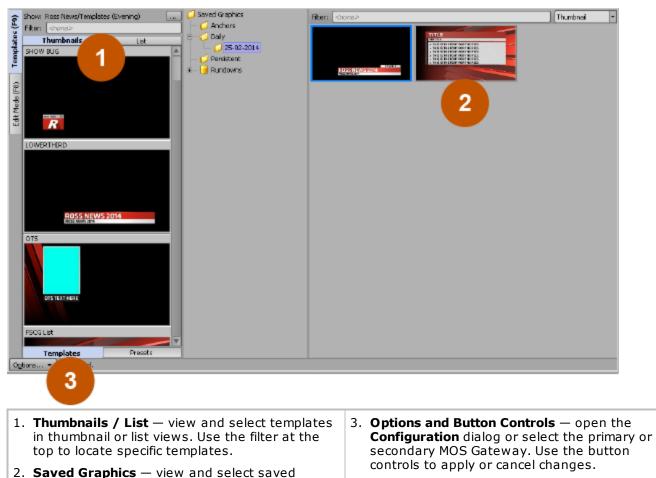

graphics. Use the filter at the top to locate

specific saved graphics.

#### XPression Template Builder User Interface - Edit Mode

The following screen capture displays the main elements of the XPression Template Builder user interface in Edit Mode. Descriptions of individual elements are contained below the diagram.

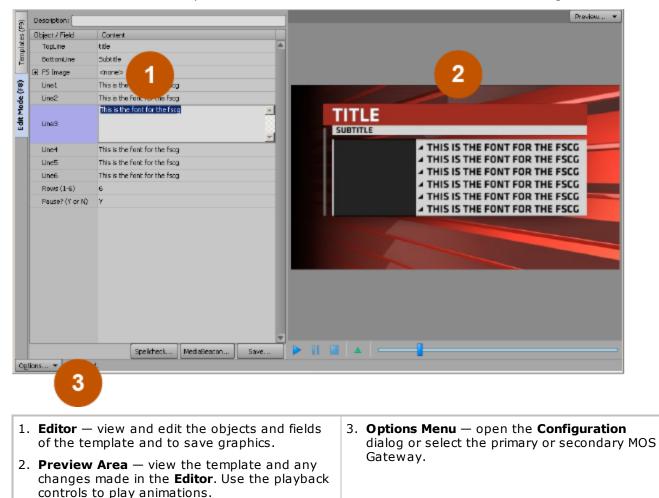

## XPression Rundown Controller User Interface

The following screen capture displays the main elements of the XPression Rundown Controller user interface. Descriptions of individual elements are contained in the legend below the diagram.

| File Gateway: Gateway: Connection 1                                                                                                    | Channel Group: Channel Group 1                                                                                                    |
|----------------------------------------------------------------------------------------------------|----------------------------------------------------------------------------------------------------|
| Image: Section of the section of the section of th |                                                                                                    |
| <ol> <li>Menu Bar — access the File menu.</li> <li>Toolbar — select the Gateway Connection and the Channel Group.</li> </ol>                                                                                                    | <ol> <li>Rundown List — view and select rundowns<br/>and show styles.</li> <li>Selection Area — filter through rundowns an<br/>apply the selected rundown settings.</li> </ol> |

## XPression Remote Sequencer User Interface

The following screen capture displays the main elements of the XPression Remote Sequencer user interface. Descriptions of individual elements are contained below the diagram.

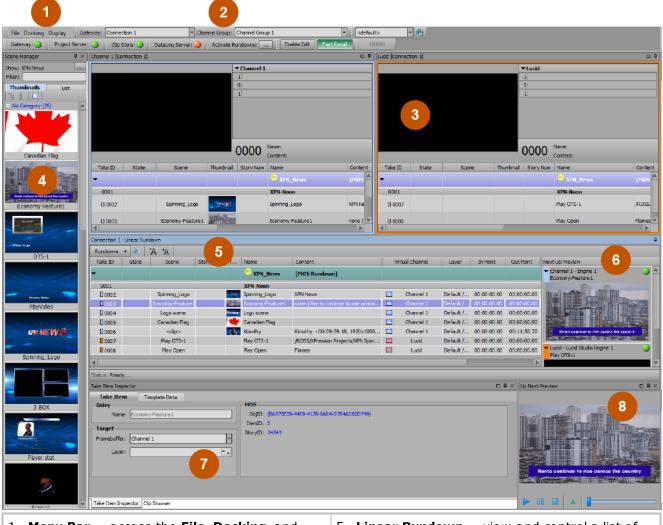

- 1. Menu Bar access the File, Docking, and Display menus.
- Toolbar select rundowns, Connection Points, and Channel Groups, select saved docking layouts, and view the status of connections to the Gateway, Project Server, ClipStore, and DataLing Server.
- 3. **Channels** view, select, and modify the items on a particular channel in the **Linear Rundown**.
- Scene Manager view and manage the scenes and scene groups contained in a project.

- Linear Rundown view and control a list of scenes or scene groups.
- 6. **Next Up Preview** displays the upcoming take items in the queue.
- Take Item Inspector / Clip Browser toggle between the Take Item Inspector and the Clip Browser. Use the Take Item Inspector to edit the properties of a selected group or take item. Use the Clip Browser to browse for clips to drop into the Linear Rundown for preview and playout.
- 8. **Up Next Preview** preview the upcoming scene.

## XPression Remote Sequencer User Interface (Legacy)

The following screen capture displays the main elements of the XPression Remote Sequencer (Legacy) user interface. Descriptions of individual elements are contained below the diagram.

|                          | Rundown Selection:                                       | Connection Group: ConnectionGro                     | oup 1 - 🔂 0000                                             |                                           |
|--------------------------|----------------------------------------------------------|-----------------------------------------------------|------------------------------------------------------------|-------------------------------------------|
| onnection 1<br>Take10    | State Scene                                              | Story Num Name                                      | Content                                                    | Next Up Preview                           |
| • 0009                   | state scele                                              | training rundown                                    | Conteni                                                    | Channel 1 - Engine 1                      |
| 0005                     |                                                          | Bending iPhones                                     |                                                            |                                           |
| 0001                     | 13                                                       | Bending iPhones: L3                                 | Breaking News / New Phones Bend!   Today                   |                                           |
| 0002                     | 075                                                      | Bending iPhones: 015                                | OTS text   Aviators.tga                                    |                                           |
| L DECZ                   | 010                                                      | Yar                                                 | oro and pressional go                                      |                                           |
| 0003                     | OTS                                                      | Yar: OTS                                            | YAR! [Lighthouse.jpg                                       |                                           |
|                          |                                                          |                                                     |                                                            |                                           |
| 0004                     | 13                                                       | Open 3                                              | anchar name / yada yada / xxxxx                            |                                           |
|                          |                                                          | Ian was Here                                        |                                                            | ▼ Channel 2 - Engine 1                    |
| 0005                     | L3                                                       | Ian was Here: L3                                    | This is line 1   This is line 1   xounux                   |                                           |
| 0000                     | L3                                                       | Ian was Here: L3                                    | This is line 1   This is line 1   xxxxxx                   |                                           |
|                          |                                                          |                                                     |                                                            |                                           |
| 0007                     | 13                                                       | :13                                                 | This is line 1 / This is line 1 / xxxxx                    | 4                                         |
|                          |                                                          | krstory                                             |                                                            |                                           |
| 0008                     | 075                                                      | krstory: OTS                                        | arc de triumphe   Arc De Triumph.tga                       |                                           |
|                          |                                                          |                                                     |                                                            | Channel 3 - Engine 2                      |
|                          |                                                          |                                                     |                                                            |                                           |
|                          |                                                          |                                                     |                                                            | ✓ Chernel 4 - Engine 2                    |
|                          |                                                          |                                                     |                                                            | Channel 4 - Engine 2 Channel 5 - Engine 3 |
|                          | 5                                                        |                                                     |                                                            |                                           |
| atus: Ready              |                                                          | the <b>File</b> , <b>Docking</b> , ar               | nd 4. <b>Preview Area</b> – disp<br>items in the queue.    | Channel 5 - Engine 3                      |
| Help<br>2. Tooll<br>Conn | <b>Bar</b> — access<br>menus.<br><b>par</b> — select rui | ndowns, access and o<br>and <b>Channel Groups</b> , | items in the queue.<br>edit 5. <b>Status Area</b> – displa | Chernel 5-Engine 3                        |

# MOS Workflow Setup

The XPression Gateway serves as a communication hub between the customer supplied newsroom control system and the various XPression components required to complete the XPression MOS workflow. The XPression MOS Plugin, XPression Remote Sequencer, XPression Rundown Controller, XPression preview engine, and Clip Store Server all connect to the XPression Gateway. MOS messages created using the MOS plugin are added to stories in the customer supplied newsroom control system. These MOS messages are then parsed from active rundowns by the XPression Gateway and used to create take items in the necessary XPression playout device.

Before you start using the XPression MOS workflow, the various components and settings need to be configured for operability.

The following topics are described in this section:

**Required Components** 

**Optional Components** 

Setting Up the XPression Gateway

Setting Up and Using Multiple XPression Gateways

Setting Up the XPression ActiveX MOS Plugin

Setting Up the XPression HTML5 MOS Plugin

Installing an SSL Certificate for the XPression HTML5 MOS Plugin

## **Required Components**

The following is a list of the required components for the XPression MOS workflow:

- XPression Gateway
- XPression Studio, Prime, or BlueBox OFL (preview engine)
- XPression MOS Plugin or HTML5 MOS Plugin
- XPression Studio/Prime/BlueBox (playout engine)

If you are using Lucid Studio in your MOS workflow, you will also need the following:

- Lucid Studio
- Lucid Driver for XPression
- Lucid MOS Service

## **Optional Components**

The following items are optional for the XPression MOS workflow:

- XPression Project Server
- XPression Remote Sequencer
- XPression Rundown Controller
- XPression Desktop Preview Server
- Supported MAM system
- XPression Clips
- XPression Tessera (requires project-based region mapping and XPression Project Server)

#### For More Information on...

- The XPression Gateway user interface, refer to The XPression Gateway User Interface.
- The XPression MOS Plugin user interface, refer to The XPression ActiveX MOS Plugin User Interface Graphics and The XPression ActiveX MOS Plugin User Interface Clips.

## Setting Up the XPression Gateway

The following steps explain the XPression Gateway configuration for the MOS workflow.

★ If you have any Citrix programs installed, such as **GoToMeeting**, ensure that the **DNE LightWeight Filter** is disabled in the **Local Area Connection Properties** window of any machine that is connected to the XPression Gateway, including the XPression Gateway itself.

#### To configure the XPression Gateway:

- 1. Open the **XPression Gateway** application.
- 2. Select Gateway > Settings.

By default, the **XPression Gateway - Settings** window opens in the **Gateway** configuration area.

| XPression Gateway - Settings                                                                                                    |                                                                                                    | ×  |
|----------------------------------------------------------------------------------------------------|----------------------------------------------------------------------------------------------------|----|
| Gateway<br>Rundowns<br>Client Plugins<br>MOS Objects<br>Remote Sequencer<br>Output Engines<br>Virtual Channel Mapping<br>Channel Groups<br>Preview & Offline Engines<br>Project Server<br>Clip Store<br>Persistent Templates<br>Saved Items<br>OpenMAM<br>DataLinq<br>OverDrive<br>Running Order Export<br>HTTP Server<br>Lucid Studio Integration<br>Reserved Client Slots<br>Miscellaneous | MOS Server Media Object Port: 10540 Running Order Port: 10541 Primary MOS ID: XPression Secondary MOS ID: NCS NCS ID: NCS MOS Objects & Messages Parse roStorySend Messages (recommended to leave off) Accept Items With Incorrect MOS ID On't Send Status Messages MOS Message Encoding Use UTF8 Encode MOS Payload Strip Unicode Chars from MOS Abstracts |    |
|                                                                                                    |                                                                                                    | el |

Gateway Settings

3. Configure each section of the **XPression Gateway Settings** (as needed) as described in the following procedures.

| Gateway                 | Channel Groups            | DataLinq                 |
|-------------------------|---------------------------|--------------------------|
| Rundowns                | Preview & Offline Engines | OverDrive                |
| Client Plugins          | Project Server            | Running Order Export     |
| MOS Objects             | Clip Store                | HTTP Server              |
| Remote Sequencer        | Persistent Templates      | Lucid Studio Integration |
| Output Engines          | Saved Items               | Reserved Client Slots    |
| Virtual Channel Mapping | OpenMAM                   | Miscellaneous            |

### Gateway

Use the **Gateway** section to configure the **Media Object** and **Running Order** ports and **MOS IDs** as well as the MOS Objects and message behavior and MOS Message encoding.

For information on using a secondary gateway, see Using Multiple XPression Gateways.

#### To configure the Gateway settings:

1. In the **MOS Server** section, in the **Media Object Port** field enter or select a port number on which the newsroom control system will accept connections from MOS devices.

The default port is **10540**.

| ★Only cl | hange the | Media | Object Port numbe | r if there is | a port | conflict. |
|----------|-----------|-------|-------------------|---------------|--------|-----------|
|----------|-----------|-------|-------------------|---------------|--------|-----------|

| XPression Gateway - Settings                                                                                                    |                                                                                                    | × |
|----------------------------------------------------------------------------------------------------|----------------------------------------------------------------------------------------------------|---|
| Gateway<br>Rundowns<br>Client Plugins<br>MOS Objects<br>Remote Sequencer<br>Output Engines<br>Virtual Channel Mapping<br>Channel Groups<br>Preview & Offline Engines | MOS Server<br>Media Object Port: 10540<br>Running Order Port: 10541<br>Primary MOS ID: XPression<br>Secondary MOS ID:<br>NCS ID: NCS                                        |   |
| Project Server<br>Clip Store<br>Persistent Templates<br>Saved Items<br>OpenMAM<br>DataLinq                                                                           | MOS Objects & Messages<br>Parse roStorySend Messages (recommended to leave off)<br>Accept Items With Incorrect MOS ID<br>Don't Send Status Messages<br>MOS Message Encoding |   |
| OverDrive<br>Running Order Export<br>HTTP Server<br>Lucid Studio Integration<br>Reserved Client Slots<br>Miscellaneous                                               | Use UTF8 Encode MOS Payload Strip Unicode Chars from MOS Abstracts                                                                                                    |   |
|                                                                                                    | QK <u>C</u> ancel                                                                                                    |   |

Gateway Settings

2. In the **Running Order Port** field, enter or select a port number on which the MOS server will accept connections from the newsroom control system.

The default port is **10541**.

- $\star$  Only change the **Running Order Port** number if there is a port conflict.
- 3. In the **Primary MOS ID** field, enter the **MOS ID** that you are using in your newsroom control system.

An optional secondary ID can be entered in the Secondary MOS ID field.

- 4. In the **NRCS ID** field, enter your newsroom control system ID.
- 5. In the **MOS Objects & Messages** section, configure the following options as necessary:
  - **Parse roStorySend Messages** select this checkbox to parse all incoming MOS objects, including those for unrelated devices. It is recommended that this option be left unselected if not using multiple gateways.

 $\star$  Some newsroom systems require this feature to be selected for basic functionality (for example, Dalet).

• Select the **Accept Items With Incorrect MOS ID** checkbox to allow the XPression Gateway to accept items with incorrect MOS IDs.

This requires parsing the roStorySend MOS messages to see the other MOS ID objects.

- **Don't Send Status Messages** select this checkbox to disable reporting the MOS status of graphics and clips to the NRCS.
- 6. In the **MOS Message Encoding** section, configure the following options as necessary:
  - **Use UTF8** select this checkbox for 8-bit character encoding.
  - **Encode MOS Payload** select this checkbox to encode the MOS payload of MOS items to avoid issues with Unicode and older versions of some newsroom systems.
  - Strip Unicode Chars from MOS Abstracts select this checkbox to remove Unicode characters in the MOS abstracts or slugs if the newsroom system does not support Unicode text.
- 7. Select **OK** to save and then close the **XPression Gateway Settings** window or continue with configuring other settings.

## Rundowns

Use the **Rundowns** section to configure settings for handling rundown behavior.

#### To configure the Rundowns settings:

1. Select **Rundowns** to configure the rundown settings.

The **Rundowns** configuration section opens.

| XPression Gateway - Settings                                                                                                    |                                                                                      | ×   |
|----------------------------------------------------------------------------------------------------|--------------------------------------------------------------------------------------|-----|
| Gateway<br>Rundowns<br>Client Plugins<br>MOS Objects<br>Remote Sequencer<br>Output Engines<br>Virtual Channel Mapping<br>Channel Groups<br>Preview & Offline Engines<br>Project Server<br>Clip Store<br>Persistent Templates<br>Saved Items<br>OpenMAM<br>DataLinq<br>OverDrive<br>Running Order Export<br>HTTP Server<br>Lucid Studio Integration<br>Reserved Client Slots<br>Miscellaneous | SettingsAuto activate new rundownsDon't delete active rundownsDeactivate rundown 240 |     |
|                                                                                                    |                                                                                      | :el |

Rundowns Settings

- 2. In the **Settings** section, select the **Auto Activate New Rundowns** checkbox to automatically trigger new rundowns.
- 3. Select the **Don't Delete Active Rundowns** checkbox to prevent rundowns from being removed while they are still activated for playout.
- 4. Select the **Deactivate rundown** checkbox to hold a rundown active for a specified number of minutes after the NRCS stops monitoring it.
- 5. Use the **Minutes** field to enter or select the amount of time to wait before deactivating the rundown.
- 6. Select **OK** to save and then close the **XPression Gateway Settings** window or continue with configuring other settings.

## **Client Plugins**

Use the **Client Plugins** section to configure global plugin settings and to configure the custom layers available in the layer drop-down menu in the MOS plugin

#### To configure the Client Plugins settings:

1. Select **Client Plugins** to configure the plugin settings.

The **Client Plugins** configuration section opens.

| XPression Gateway - Settin                                                                                                    | ngs                                                                                                    | ×                                                                                                    |
|----------------------------------------------------------------------------------------------------|----------------------------------------------------------------------------------------------------|----------------------------------------------------------------------------------------------------|
| Gateway<br>Rundowns<br>Client Plugins<br>MOS Objects<br>Remote Sequencer<br>Output Engines<br>Virtual Channel Mapping<br>Channel Groups<br>Preview & Offline Engines<br>Project Server<br>Clip Store<br>Persistent Templates<br>Saved Items<br>OpenMAM<br>DataLinq<br>OverDrive<br>Running Order Export<br>HTTP Server<br>Lucid Studio Integration<br>Reserved Client Slots<br>Miscellaneous | Global Settings Plugin Server Port: 10550 Plugin Server Port: 10550 Float Settings Float Settings Float Setting | Enable OverDrive Fields     Enable Mosart Fields     Enable Ignite Fields     Hide hours in timing fields     Collapse multiple spaces in text |
|                                                                                                    |                                                                                                    | <u>O</u> K <u>C</u> ancel                                                                                                    |

Client Plugins Settings

2. In the **Global Settings** section, in the **Plugin Server Port** field, enter or select a port number on which the XPression MOS Plugin will communicate with the XPression Gateway.

The default is **10550**.

 $\star$  Only change the **Plugin Server Port** number if there is a port conflict.

- 3. Configure the following options as necessary:
  - Enforce the Gateway's MOS ID select this checkbox to set the MOS ID in any connected ActiveX or HTML5 plugin to the MOS ID entered in the XPression Gateway.

It is recommended that this option be selected.

- **Enable MOS Timing Fields** select this checkbox to allow in and out information to be inserted into the MOS message for autonomous triggering of graphics.
- **Default Inpoint** enter or select a default in point time for the MOS message.
- **Default Duration** enter or select a default duration time for the MOS message.

\*Check with your newsroom and production automation provider to see if this functionality is supported.

• **Enable Remote Plugin Updates** — select this checkbox to prompt users of the XPression ActiveX Plugin to update the plugin if the version does not match the version of the XPression Gateway.

- Show Template List on Edit Mode tab select this checkbox to allow users of the XPression ActiveX Plugin to browse templates while the plugin is in edit mode.
- Empty Material Fields Show as <none> select this checkbox to remove the display of <none> from empty material fields.
- **Disable Channel and Layer** select this checkbox to disable the channel and layer settings for the MOS objects.
- **Hide frames in timing fields** select this checkbox to hide frames in the ActiveX and HTML5 Plugin timing fields.
- **Enable OverDrive Fields** select this checkbox to enable the use of fields for the OverDrive automation system.
- Enable Mosart Fields select this checkbox to enable the use of fields for the Mosart automated news system.
- **Enable Ignite Fields** select this checkbox to enable the use of fields for the Ignite automated news system.
- **Hide hours in timing fields** select this checkbox to hide the hours in timing fields in the ActiveX Plugin.
- Collapse multiple spaces in text select this checkbox to remove extra spaces between words.
- 4. In the Layer Options section, select the Edit Custom Layers button.

The Custom Layer List window opens.

| 🚧 Custom Layer List                                                     | _ |       | Х  |
|-------------------------------------------------------------------------|---|-------|----|
| Add custom layers here that will show up in the MOS plugins layer list: |   |       |    |
| Name                                                                    |   | Layer |    |
| Layer -3 (background)                                                   |   | -3    |    |
| Layer -2                                                                |   | -2    |    |
| Layer -1                                                                |   | -1    |    |
| Layer 0 (middle)                                                        |   | 0     |    |
| Layer 1                                                                 |   | 1     |    |
| Layer 2                                                                 |   | 2     |    |
| Layer -3 (background)                                                   |   | -3    |    |
| Layer -2                                                                |   | -2    |    |
| Layer -1                                                                |   | -1    | -  |
| Add Delete 👍 Move Up 🗇 Move Down                                        | ] | Clo   | se |

Custom Layer List

- 5. Perform the following to edit and add layers as necessary:
  - Select a layer in the list and edit the Name and Layer assignments as necessary.
  - Select Add to add a new layer to the list and edit the Name and Layer assignments as necessary.
  - Select a layer in the list and select **Delete** to remove the selected layer.
  - Use the Move Up and Move Down buttons to move a selected layer up or down within the list.
- 6. Select **Close** to exit the **Custom Layer List** window.

7. From the **Default Layer** dropdown, select a layer as the default layer assignment for a MOS generated take item.

The options are:

- **Default for Channel** assign take items to the default layer for the framebuffer.
- **Default for Template** assign take items to the layer assignment of the scene object.

Use the following default layer options to have scenes play on the selected layer:

- Layer -3 (background)
- Layer -2
- Layer -1
- Layer 0 (middle)
- Layer 1
- Layer 2
- Layer 3 (foreground)
- 8. In the **Render Options** section, select the **Clients connect directly to offline and preview engines** checkbox to direct ActiveX clients to render directly to the offline and preview engines.
- 9. Select **OK** to save and then close the **XPression Gateway Settings** window or continue with configuring other settings.

### MOS Objects

Use the **MOS Objects** section to configure MOS abstracts for the MOS items.

A MOS abstract is a human-readable description of a MOS item. Most newsroom systems will display the MOS abstract to the user in the MOS story. The MOS abstract can be configured to contain a number of different descriptive fields that will automatically be populated based on the contents of the MOS item.

#### To configure the MOS Objects settings:

1. Select **MOS Objects** to configure the MOS object settings.

The MOS Objects configuration section opens.

| XPression Gateway - Settings                                                                                                    | ×                                                                                                    |
|----------------------------------------------------------------------------------------------------|----------------------------------------------------------------------------------------------------|
| Gateway<br>Rundowns<br>Client Plugins<br>MOS Objects<br>Remote Sequencer<br>Output Engines<br>Virtual Channel Mapping<br>Channel Groups<br>Preview & Offline Engines<br>Project Server<br>Clip Store<br>Persistent Templates<br>Saved Items<br>OpenMAM<br>DataLinq<br>OverDrive<br>Running Order Export<br>HTTP Server<br>Lucid Studio Integration<br>Reserved Client Slots<br>Miscellaneous | MOS Abstract Maximum MOS Abstract Length: 95 •• characters Format: @TEMPLATE@:@CONTENT@ Apply MOS Abstract format to objSlug field Options Include Item Timing in MOS Editorial Fields Tessera Value for <itemchannel> field: TESSERA</itemchannel> |
|                                                                                                    | <u>QK</u> <u>C</u> ancel                                                                                                    |

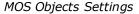

- 2. In the **MOS Abstract** section, in the **Maximum MOS Abstract Length** field, enter or select a maximum number of characters for the MOS abstracts.
- 3. In the **Format** field, use tags to build a descriptive text string that will be used to format the MOS abstract field.

Any characters outside of a given tag will be carried over to the MOS abstract. For example: @TEMPLATE@:@CONTENT@ may become `Lower Third:First Name'.

The format can also be entered by right-clicking inside the box and selecting **Insert Format** and selecting the necessary tag from the shortcut menu.

The available tags are:

- @TEMPLATE@
- @CLIP@
- @CONTENT@
- @DESCRIPTION@
- @TIMING@

- @INPOINT@
- @OUTPOINT@
- @DURATION@
- @CHANNEL@
  - @VCNAME@

- @GWID@
- @TYPE@
- @TAKEID@
- @OUTMETHOD@

Some newsrooms (for example, Autocue) display the **ObjSlug** field to the user instead of the MOS abstract. Select the **Apply MOS Abstract** format to **objSlug** field checkbox to use the MOS abstract format definition to build up the **objSlug** field.

- 4. In the **Options** section, select the **Include Item Timing in MOS Editorial Fields** checkbox to include the item timing in the editorial time fields of the MOS object.
- 5. In the **Tessera** section, use the **Value for <itemChannel> field** field to enter the item abstract value for the **itemChannel** tags of MOS objects when using Tessera with MOS workflow.

The default value is **TESSERA**.

6. Select **OK** to save and then close the **XPression Gateway Settings** window or continue with configuring other settings.

### Remote Sequencer

Use the **Remote Sequencer** section to configure the **Remote Sequencer** server port.

#### To configure the Remote Sequencer settings:

1. Select **Remote Sequencer**.

The **Remote Sequencer** configuration section opens.

| XPression Gateway - Settings                                                                                                    |                          | Х |
|----------------------------------------------------------------------------------------------------|--------------------------|---|
| Gateway<br>Rundowns<br>Client Plugins<br>MOS Objects<br>Remote Sequencer<br>Output Engines<br>Virtual Channel Mapping<br>Channel Groups<br>Preview & Offline Engines<br>Project Server<br>Clip Store<br>Persistent Templates<br>Saved Items<br>OpenMAM<br>DataLinq<br>OverDrive<br>Running Order Export<br>HTTP Server<br>Lucid Studio Integration<br>Reserved Client Slots<br>Miscellaneous | Server Server Port: 9001 |   |
|                                                                                                    |                          |   |

Remote Sequencer Settings

- 2. In the **Server** section, in the **Sequencer Server Port** field, enter or select the port number for the **Remote Sequencer**.
- 3. In the **Settings** section, in the **Purge locally modified MOS Items older than** field, enter a time in days or hours to purge modified MOS items on a local folder.
- 4. Select the **Days** or **Hours** radio button to set the respective unit of time until the purge.
- 5. Select the **Disable Channel and Layer Fields** to...
- 6. Select **OK** to save and then close the **XPression Gateway Settings** window or continue with configuring other settings.

## **Output Engines**

In the **Output Engines** section you can configure XPression output engines and also XPression Tessera master/single engines for use in a MOS workflow.

#### To configure XPression Output Engines:

1. Select **Output Engines** to configure the output engine settings.

The **Output Engines** configuration section opens.

| XPression Gateway - Settings |       |                                       |                   |           |             | ×              |
|------------------------------|-------|---------------------------------------|-------------------|-----------|-------------|----------------|
| Gateway                      | - Out | put Engines                           |                   |           |             |                |
| Rundowns                     | ID    | Name                                  | Host              | Auto Sync | Description |                |
| Client Plugins               | 1     | Engine 1                              | localhost:8001    | Yes       |             |                |
| MOS Objects                  | 2     | Engine 2                              | localhost:8001    | Yes       |             |                |
| Remote Sequencer             | 3     | Engine 3                              | localhost:8001    | Yes       |             |                |
| Output Engines               | l I - | Engine o                              | local local local | 100       |             |                |
| Virtual Channel Mapping      |       |                                       |                   |           |             |                |
| Channel Groups               |       |                                       |                   |           |             |                |
| Preview & Offline Engines    |       |                                       |                   |           |             |                |
| Project Server               |       |                                       |                   |           |             |                |
| Clip Store                   |       |                                       |                   |           |             |                |
| Persistent Templates         |       |                                       |                   |           |             |                |
| Saved Items                  | A     | dd Edit.                              | Delete            |           |             |                |
| OpenMAM                      |       | · · · · · · · · · · · · · · · · · · · |                   |           |             |                |
| DataLing                     |       | sera Masters / Solo E                 |                   |           | D 1.0       |                |
| OverDrive                    | ID    | Name                                  | Host              | Nodes     | Description |                |
| Running Order Export         |       |                                       |                   |           |             |                |
| HTTP Server                  |       |                                       |                   |           |             |                |
| Lucid Studio Integration     |       |                                       |                   |           |             |                |
| Reserved Client Slots        |       |                                       |                   |           |             |                |
| Miscellaneous                |       |                                       |                   |           |             |                |
|                              |       |                                       |                   |           |             |                |
|                              |       | dd Edit.                              | Delete            |           |             |                |
|                              |       |                                       |                   |           | <u>o</u> k  | <u>C</u> ancel |

XPression Output Engines Settings

2. Use the **Output Engines** section to add and configure XPression output engines or XPression Tessera masters/single engines for use in a MOS workflow, as described below:

 $\star$  Add an output engine for each XPression system being used for on air playout.

3. In the **Output Engines** section, select **Add**.

The XPression Output Engine window opens.

| _ Engine ID — | ]                                          |
|---------------|--------------------------------------------|
| Name:         | Engine 1                                   |
| Description:  |                                            |
|               | Synchronize Running Orders on Project Load |
| Remote XPre   | ssion Engine                               |
| Host:         | localhost                                  |
| Port:         | 8001                                       |
|               |                                            |
|               | QK <u>C</u> ancel                          |

Add Output Engine

- 4. In the **Engine ID** section, in the **Name** field, enter an ID for the output engine.
- 5. In the **Description** field, enter a brief description for the output engine.

- 6. In the **Remote XPression Engine** section, in the **Host** field, enter the IP address of the XPression system for the output engine.
- 7. In the **Port** field, enter or select the port number for the XPression system.
- 8. Select OK.

The **XPression Output Engine** window closes and the output engine is added to the **Output Engines** list.

#### To configure XPression Tessera Masters/Solo engines:

1. In the Tessera Masters / Solo Engines section, select Add.

The XPression Tessera Master window opens.

| XPression Tesse | ra Master   |                    |         |            |               | ×   |
|-----------------|-------------|--------------------|---------|------------|---------------|-----|
| _ Tessera Deta  | ails —      |                    |         |            |               |     |
| Name:           | Tessera 1   |                    |         |            |               |     |
| Description:    |             |                    |         |            |               |     |
|                 | Synchro     | nize Running Order | s on Pr | oject Load |               |     |
| Network Set     | tings ——    |                    |         |            |               |     |
| Host:           | localhost   |                    |         |            |               |     |
| Port:           | 8001        | <b>•</b>           |         |            |               |     |
|                 |             |                    |         |            |               |     |
| Tessera Out     | put Nodes – |                    |         |            |               |     |
| ID Name         |             | Host               |         | Auto Sync  | Description   |     |
|                 |             |                    |         |            |               |     |
|                 |             |                    |         |            |               |     |
|                 |             |                    |         |            |               |     |
|                 |             |                    |         |            | ]             |     |
| Add             | Edit        | Delete.            |         |            |               |     |
|                 |             |                    |         |            |               |     |
|                 |             |                    |         | Q          | K <u>C</u> an | cel |

Configure XPression Tessera Details and Network Settings

- 2. In the **Tessera Details** section:
  - In the Name field, enter the name of the Tessera master or solo engine.
  - In the **Description** field, enter a brief description for the Tessera master or solo engine.
- 3. In the Network Settings section:

In the **Host** field, enter the IP address of the Tessera master or solo engine.

In the **Port** field, enter or select the port number for the Tessera master or solo engine.

4. If using a Tessera master (and not a solo engine), select **Add** in the **Tessera Output Nodes** section to add output engines for the Tessera master.

| XPression Outp | ut Engine                                  | Х |
|----------------|--------------------------------------------|---|
| Engine ID —    |                                            |   |
| Name:          | Output Node                                |   |
| Description:   | Tessera Output Node                        |   |
|                | Synchronize Running Orders on Project Load |   |
| Remote XPre    | ssion Engine                               |   |
| Host:          | hostname                                   |   |
| Port:          | 8001                                       |   |
|                |                                            |   |
|                | QK Cancel                                  |   |

The XPression Output Engine window opens.

Add XPression Tessera Master Output Engine

- 5. In the **Engine ID** section:
  - In the Name field, enter the name of the Tessera output node.
  - In the **Description** field, enter a brief description for the Tessera output node.
- 6. In the Remote XPression Engine section:

In the **Host** field, enter the IP address of the Tessera output node.

In the **Port** field, enter or select the port number for the Tessera output node.

7. Select OK.

The **XPression Output Engine** window closes and the output node is added to the **Tessera Output Nodes** list.

- 8. Repeat steps 4 to 7 for any other output nodes.
- 9. Select OK.

The **XPression Tessera Master** window closes and the Tessera master or solo engine is added to the **Tessera Masters / Solo Engines** list.

Repeat steps 1 to 7 for any other Tessera masters or solo engines.

10.Select **OK** to save and then close the **XPression Gateway Settings** window or continue with configuring other settings.

## Virtual Channel Mapping

Virtual channels represent an individual layer on a specific output. This makes it possible to configure more virtual channels than there are physical outputs because a virtual channel can be configured for one of potentially many layers used on the output.

#### To add a Virtual Channel:

1. Select **Virtual Channel Mapping** to configure individual outputs on separate devices into a single pool of output channels for operation.

The Virtual Channel Mapping configuration section opens.

| XPression Gateway - Settings |             |                |       |                     | ×     |
|------------------------------|-------------|----------------|-------|---------------------|-------|
| Gateway                      | Channels    |                |       |                     |       |
| Rundowns                     | Name        | Output         | Layer | Server Channel      |       |
| Client Plugins               | 🚱 Channel 1 |                |       |                     |       |
| MOS Objects                  | Channel 2   |                |       |                     |       |
| Remote Sequencer             | Channel 3   |                |       |                     |       |
| Output Engines               |             |                |       |                     |       |
| Virtual Channel Mapping      |             |                |       |                     |       |
| Channel Groups               |             |                |       |                     |       |
| Preview & Offline Engines    |             |                |       |                     |       |
| Project Server               |             |                |       |                     |       |
| Clip Store                   |             |                |       |                     |       |
| Persistent Templates         |             |                |       |                     |       |
| Saved Items                  |             |                |       |                     |       |
| OpenMAM                      |             |                |       |                     |       |
| DataLing                     |             |                |       |                     |       |
| OverDrive                    |             |                |       |                     |       |
| Running Order Export         |             |                |       |                     |       |
| HTTP Server                  |             |                |       |                     |       |
| Lucid Studio Integration     |             |                |       |                     |       |
| Reserved Client Slots        |             |                |       |                     |       |
| Miscellaneous                |             |                |       |                     |       |
|                              | Add Edit    | <u>D</u> elete |       |                     |       |
|                              |             |                |       |                     |       |
|                              |             |                | [     | <u>o</u> k <u>c</u> | ancel |

Virtual Channel Mapping Settings

2. In the **Channels** section, select **Add**.

The Virtual Channel Routing window opens.

| Virtual                           | Channel Routing |        |            | ×              |  |  |
|-----------------------------------|-----------------|--------|------------|----------------|--|--|
| Ch                                | annel ID        |        |            | ]              |  |  |
|                                   | Name: Channel 4 |        |            |                |  |  |
| De                                | scription:      |        |            |                |  |  |
|                                   | gine Routing    |        |            |                |  |  |
|                                   | Name            | Output | Layer      | Server Channel |  |  |
|                                   | Engine 1        | 1      | 0          |                |  |  |
|                                   | Engine 2        | 1      | 0          |                |  |  |
|                                   | Engine 3        | 1      | 0          |                |  |  |
|                                   |                 |        |            |                |  |  |
| Desktop Preview Server Channel: 0 |                 |        |            |                |  |  |
|                                   |                 |        | <u>о</u> к | <u>C</u> ancel |  |  |

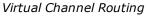

3. In the **Channel ID** section, in the **Name** field, enter an ID for the channel.

4. In the **Description** field, enter a brief description for the channel.

#### To configure the virtual channel mapping:

- 1. From the **Engine Routing** list, select the checkbox of the engine you want to use.
- 2. Right-click inside the **Output** column of the selected engine and enter or select the output to use for the engine.

| Vir | tual                              | Channel Rou   | ting    |        |            |             | ×   |
|-----|-----------------------------------|---------------|---------|--------|------------|-------------|-----|
|     | - Cha                             | annel ID      |         |        |            |             | _   |
|     |                                   | Name: Cha     | innel 4 |        |            |             |     |
|     | Des                               | cription:     |         |        |            |             |     |
|     | -                                 |               |         |        |            |             |     |
|     | - Eng                             | ine Routing – |         |        |            |             |     |
|     |                                   | Name          |         | Output | Layer      | Server Chan | nel |
|     |                                   | Engine 1      |         | 2 🔺    | 0          |             |     |
|     |                                   | Engine 2      |         | 1      | 0          |             |     |
|     |                                   | Engine 3      |         | 1      | 0          |             |     |
|     |                                   |               |         |        |            |             |     |
|     | Desktop Preview Server Channel: 0 |               |         |        |            |             |     |
|     |                                   |               |         |        | <u>O</u> K | Canc        | el  |

Virtual Channel - Select Output

- 3. Right-click inside the **Layer** column of the selected engine and enter or select the layer to use for the engine.
- 4. If you are using **XPression Clips** with the MOS workflow, right-click inside the **Server Channel** column of the selected engine and enter or select the virtual server channel for previewing and playing out clips.
- 5. In the **Desktop Preview Server Channel** field, enter or select a preview output channel from the Desktop Preview Server.
- 6. Select OK.

The **Virtual Channel Routing** window closes and the channel and engine are added to the **Channels** list.

7. Select **OK** to save and then close the **XPression Gateway Settings** window or continue with configuring other settings.

## Channel Groups

Channel groups need to be configured before the MOS workflow is functional.

Channel groups are a way of organizing virtual channels and activating them on multiple output engines in different locations.

★ If you have configured a Lucid Studio Engine in Lucid Studio Integration and added it to a channel group, a custom Lucid channel window will appear in the **Remote Sequencer**, after the other channel windows. Lucid items in the project will only appear in this custom channel window.

The diagram below illustrates just one example of how you might use channel groups to facilitate your workflow.

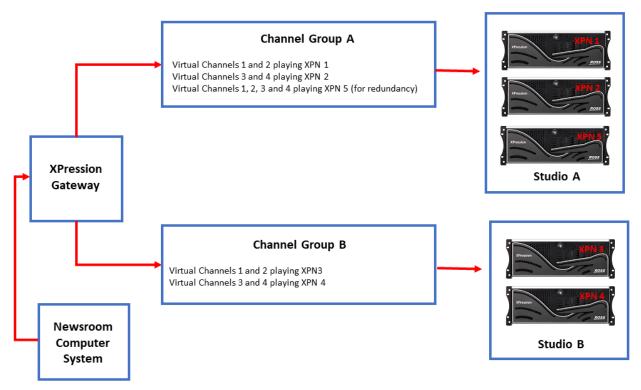

#### **Channel Groups**

#### To configure channel groups:

1. Select Channel Groups.

The **Channel Groups** configuration section opens.

| XPression Gateway - Settings |          |                    |                        |            | ×              |
|------------------------------|----------|--------------------|------------------------|------------|----------------|
| Gateway                      | - Channe | el Groups          |                        |            |                |
| Rundowns                     | ID N     | lame               | Description            |            |                |
| Client Plugins               | 1 Stu    | udio A             | Annaheim, California   |            |                |
| MOS Objects                  | 2 Sti    | udio B             | Sacremento, California |            |                |
| Remote Sequencer             |          |                    |                        |            |                |
| Output Engines               |          |                    |                        |            |                |
| Virtual Channel Mapping      |          |                    |                        |            |                |
| Channel Groups               | Add      | I Edit.            | Delete                 |            |                |
| Preview & Offline Engines    |          |                    |                        |            |                |
| Project Server               |          | Engines            | 1                      |            |                |
| Clip Store                   |          | Channel            | Description            |            |                |
| Persistent Templates         | 🗆 Ch     | iannel 1           |                        |            |                |
| Saved Items                  |          | Engine 1           |                        |            |                |
| OpenMAM                      | 🗆 Ch     | annel 2            |                        |            |                |
| DataLing                     |          | Engine 2           |                        |            |                |
| OverDrive                    |          | cid Studio Engines |                        |            |                |
| Running Order Export         |          |                    |                        |            |                |
| HTTP Server                  |          | Lucid Studio Engi  | ne 1                   |            |                |
| Lucid Studio Integration     |          |                    |                        |            |                |
| Reserved Client Slots        |          |                    |                        |            |                |
| Miscellaneous                |          |                    |                        |            |                |
|                              |          |                    |                        | <u>O</u> K | <u>C</u> ancel |

Channel Group Settings

2. In the **Channel Groups** section, select **Add**.

The Channel Group Settings window opens.

| Channel Group Settings                                                           |                                                                                                    |  |  |  |  |  |
|----------------------------------------------------------------------------------|----------------------------------------------------------------------------------------------------|--|--|--|--|--|
| Channel Group                                                                    |                                                                                                    |  |  |  |  |  |
| Name: Studio C                                                                   | tudio C                                                                                                    |  |  |  |  |  |
| Description: San Francisco, C                                                    | alifornia                                                                                                    |  |  |  |  |  |
| Allowed IPs: XXX,XX,XXX,XXX,XXX<br>XXX,XXX,XXX,XXX<br>XXX,XXX,XXX,XXX<br>Add Del | Enter the IP Addresses of any Remote Sequencers<br>that should be allowed to use this Channel Group.<br>(If left empty, all Remote Sequencers are allowed)<br>ete                             |  |  |  |  |  |
| Running Order <b>*6pm*</b><br>Filter:                                            | Enter a list of running order slugs that this<br>channel group should be allowed to load.<br>Wildcards are allowed, example: "6PM*<br>Add Delete (If left empty, all rundows will be allowed) |  |  |  |  |  |
| Active Engines                                                                   |                                                                                                    |  |  |  |  |  |
| Virtual Channel                                                                  | Description                                                                                                    |  |  |  |  |  |
| 🗉 Channel 1                                                                      |                                                                                                    |  |  |  |  |  |
| Engine 1                                                                         |                                                                                                    |  |  |  |  |  |
| 🗆 Channel 2                                                                      |                                                                                                    |  |  |  |  |  |
| Engine 2                                                                         |                                                                                                    |  |  |  |  |  |
| 🖻 Channel 3                                                                      |                                                                                                    |  |  |  |  |  |
| Engine 2                                                                         |                                                                                                    |  |  |  |  |  |
| Channel 4                                                                        |                                                                                                    |  |  |  |  |  |
| ✓ Engine 1                                                                       |                                                                                                    |  |  |  |  |  |
| Lucid Studio Engine                                                              | Send Lucid Studio scenes to the following systems                                                                                                    |  |  |  |  |  |
| Lucid Studio Engine                                                              |                                                                                                    |  |  |  |  |  |
|                                                                                  |                                                                                                    |  |  |  |  |  |
|                                                                                  | <u>O</u> K Cancel                                                                                                    |  |  |  |  |  |

Add Channel Group

- 3. In the **Channel Group** section, in the **Name** field, enter a name for the channel group.
- 4. In the **Description** field, enter a brief description for the channel group.

5. Under the **Allowed IPs** field, select **Add** to enter the IP addresses of the **Remote Sequencers** that can use the new channel group.

Leaving the field blank allows all **Remote Sequencers** to use that channel group.

6. In the **Running Order Filter** field, select **Add** to enter a list of running order slugs to limit the running orders that can be loaded to the channel group.

Wildcards are allowed, such as \*6PM\*, to further filter the running orders. Leaving the field blank allows all running orders to use that channel group.

- 7. In the **Active Engines** section, for each channel, select the check box for the engine(s) that will be active on that channel.
- 8. Select OK.

The **Channel Group Settings** window closes and the channel group is added to the **Channel Groups** list.

9. Select **OK** to save and then close the **XPression Gateway Settings** window or continue with configuring other settings.

## Preview & Offline Engines

A preview engine needs to be added for motion and still preview in the XPression MOS Plugin and XPression Remote Sequencer.

#### To configure Preview & Offline Engines:

1. Select Preview & Offline Engines.

The Preview & Offline Engines configuration section opens.

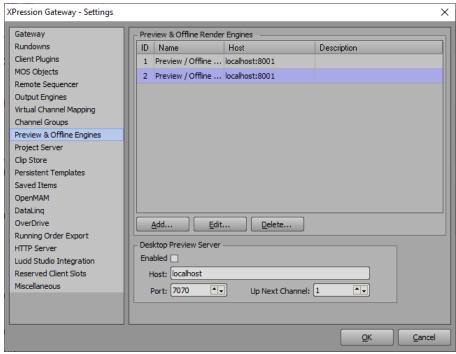

Preview & Offline Engines Settings

2. In the Preview & Offline Render Engines section, select Add.

The XPression Preview Engine window opens.

|                                                                | $\sim$ |
|----------------------------------------------------------------|--------|
| Engine ID Name: Preview / Offline Render Engine 1 Description: |        |
| Remote XPression Engine<br>Host: localhost<br>Port: 8001       |        |
| Options                                                        |        |

Add Preview Engine

- 3. In the **Engine ID** section, in the **Name** field, enter an ID for the engine.
- 4. In the **Description** field, enter a brief description for the engine.

- 5. In the **Remote XPression Engine** section, in the **Host** field, enter the IP address of the XPression system for the preview engine.
- 6. In the **Port** field, enter or select the port number for the XPression system.
- 7. In the **Options** section, select the **Reserve engine for NLE client rendering** checkbox to send preview requests from the NLE to any OFL engine(s) reserved for NLE use.

Any MOS plugin requests will be sent to the non-reserved OFL engines. If all OFL engines in the Gateway have this checkbox enabled, MOS plugin requests will go to any of the OFL engines. If none of the OFL engines have this checkbox enabled, previews from NLE clients will be assigned to any one of the OFL engines.

8. Select OK.

The **XPression Preview Engine** window closes and the preview engine is added to the **Preview & Offline Render Engines** list.

9. If you are using an XPression Desktop Preview Server, continue with the next section.

Otherwise, select **OK** to save and close the **XPression Gateway Settings** window or continue with configuring other settings.

#### To configure the Desktop Preview Server:

- 1. Select the **Enabled** checkbox in the **Desktop Preview Server** section.
- 2. Configure the **Host** and **Port** settings.
- 3. In the **Up Next Channel** field, select the preview channel for the preview that is going to air next.
- 4. Select **OK** to save and then close the **XPression Gateway Settings** window or continue with configuring other settings.

## **Project Server**

The XPression Project Server is optional for the XPression MOS workflow. If you do not have the Project Server, proceed to the next section. If you are interested in adding the XPression Project Server to your workflow, please contact your Ross Video sales representative.

The Project Server offers centralized storage and creative collaboration within a facility or across an enterprise. Designers and operators can access any XPression project from any XPression workstation, share projects while working locally, then re-publish to the server.

The login and password must be configured in the Project Server before you can connect to the XPression Gateway. For more information, refer to the *Project Server User Guide*.

#### To configure the Project Server settings:

#### 1. Select Project Server.

The **Project Server** configuration section opens.

| XPression Gateway - Setti                                                                                                    | ngs                                                                                                    | ×              |
|----------------------------------------------------------------------------------------------------|----------------------------------------------------------------------------------------------------|----------------|
| Gateway<br>Rundowns<br>Client Plugins<br>MOS Objects<br>Remote Sequencer<br>Output Engines<br>Virtual Channel Mapping<br>Channel Groups<br>Preview & Offline Engines<br>Project Server<br>Clip Store<br>Persistent Templates<br>Saved Items<br>OpenMAM<br>DataLinq<br>OverDrive<br>Running Order Export<br>HTTP Server<br>Lucid Studio Integration<br>Reserved Client Slots<br>Miscellaneous | Project Server         ✓ Enabled         Host:       I-ottihughes1.rossvideo.com         Port:       8181         Login:       admin         Password:       ●●●●●●●●         ✓ Allow all plugin users to access any project         □ Legacy Project Server |                |
|                                                                                                    | QK                                                                                                    | <u>C</u> ancel |

Project Server Settings

- 2. In the **Project Server** section, select the **Enabled** checkbox to use the Project Server.
- 3. In the **Host** field, enter the IP address of the Project Server.
- 4. In the **Port** field, enter or select the port number for the Project Server.
- 5. In the **Login** field, enter your username for the Project Server.
- 6. In the **Password** field, enter the password for your Project Server login.
- 7. Select the **Allow all plugin users to access any project** checkbox to allow all plugin users to access any project from the Project Server.
- 8. Select the **Legacy Project Server** checkbox if you have updated your XPression software, but are still using an older version of the Project Server.
- 9. Select **OK** to save and then close the **XPression Gateway Settings** window or continue with configuring other settings.

## Clip Store

XPression Clips is optional for XPression and the XPression MOS workflow. If you do not have XPression Clips, proceed to the next section. If you are interested in adding the XPression Clips to your workflow, please contact your Ross Video sales representative.

With a Clip Store configured on the XPression Gateway, the XPression MOS Plugin offers the ability to browse, preview, and select clips as MOS items to include in an NRCS running order. It integrates with the XPression output and preview engines and the Remote Sequencer.

#### To configure the Clip Store:

1. Select Clip Store.

The **Clip Store** configuration section opens.

| XPression Gateway - Settin                                                                                                    | ngs ×             |
|----------------------------------------------------------------------------------------------------|-------------------|
| Gateway<br>Rundowns<br>Client Plugins<br>MOS Objects<br>Remote Sequencer<br>Output Engines<br>Virtual Channel Mapping<br>Channel Groups<br>Preview & Offline Engines<br>Project Server<br>Clip Store<br>Persistent Templates<br>Saved Items<br>OpenMAM<br>DataLinq<br>OverDrive<br>Running Order Export<br>HTTP Server<br>Lucid Studio Integration<br>Reserved Client Slots<br>Miscellaneous | Clip Store Server |
|                                                                                                    | QK Cancel         |

Clip Store Settings

- 2. In the **Clip Store Server** section, select the **Enabled** checkbox to use the **Clip Store Server** in the MOS workflow.
- 3. In the **Host** field, enter the IP address of the Clip Store Server.
- 4. In the **Port** field, enter or select the port number for the Clip Store Server.
- 5. Select the **Use HTTPS / SSL** checkbox to enable the use of HTTPS/SSL in the **HTTP Server** configuration.

When selected, the **HTTP Port** field automatically populates with the port number found in the HTTP Server settings section of the **XPression Gateway - Settings**.

Selecting this option requires a pre-installed SSL certificate. See Installing an SSL Certificate for further information.

- 6. Select the **Resolve hostname before sending to plugins** checkbox to resolve the ClipStore hostname to an IP before it is provided to the client plugins.
- 7. In the **Clips Settings** section, from the **Default Channel** dropdown, select the default engine and channel to which the clips will be assigned.

8. Select the **Clips added to running order should be recalled via their Recall ID** checkbox to retrieve clips added to a rundown using their recall IDs.

When this feature is selected, if newer versions of clips are incoded, the new version will be recalled.

Configure the following options as necessary:

- Default the placeholder Recall ID to reflect the clip name (overwrite enabled) select this checkbox to make the recall ID match the clip name.
  - Force the placeholder Recall ID to reflect the clip name (overwrite disabled) select this checkbox to force the recall ID to match the clip name if Default the placeholder Recall ID to reflect the clip name is enabled.
- **Hide 'Remove Recall ID' button in plug in** select this checkbox to hide the Remove Recall ID button in the plugin when creating a placeholder.
- 9. Select **OK** to save and then close the **XPression Gateway Settings** window or continue with configuring other settings.

## Persistent Templates

Use the **Persistent Templates** section to save persistent graphics in the XPression MOS Plugin to a folder in the XPression Gateway engine.

#### To configure Persistent Templates settings:

1. Select **Persistent Templates**.

The **Persistent Templates** configuration section opens.

| XPression Gateway - Settings                                                                                                    |                                                                          | × |
|----------------------------------------------------------------------------------------------------|--------------------------------------------------------------------------|---|
| Gateway<br>Rundowns<br>Client Plugins<br>MOS Objects<br>Remote Sequencer<br>Output Engines<br>Virtual Channel Mapping<br>Channel Groups<br>Preview & Offline Engines<br>Project Server<br>Clip Store<br>Persistent Templates<br>Saved Items<br>OpenMAM<br>DataLinq<br>OverDrive<br>Running Order Export<br>HTTP Server<br>Lucid Studio Integration<br>Reserved Client Slots<br>Miscellaneous | XML Watch Folder         Path:          Delete source file after parsing |   |
|                                                                                                    | QK <u>C</u> ancel                                                        |   |

Persistent Templates Settings

- 2. In the **Path** field, enter a file path or click **Browse (...)** to open a file browser to select a folder to which graphics will be saved from the XPression MOS Plugin and XPression Template builder.
- 3. Select the **Delete source file after parsing** checkbox to delete the source file once it has been saved to the watch folder.
- 4. Select **OK** to save and then close the **XPression Gateway Settings** window or continue with configuring other settings.

## Saved Items

**Saved Items** are templates that are saved to the XPression Gateway and edited via the XPression MOS ActiveX or HTML5 Plugins. These pre-populated templates can be saved in user-configured folders that can be stored permanently, or in the daily graphics folder that can be automatically purged after a user-defined duration.

You can add top-level folders through Windows Explorer. See To add a new top-level folder To add subfolders, see Adding and Deleting Folders (ActiveX) and Adding and Deleting Folders (HTML5).

#### To configure the Saved Items settings:

1. Select Saved Items.

| XPression Gateway - Settings                                                                                                    | >                                                                                                    | × |
|----------------------------------------------------------------------------------------------------|----------------------------------------------------------------------------------------------------|---|
| Gateway<br>Rundowns<br>Client Plugins<br>MOS Objects<br>Remote Sequencer<br>Output Engines<br>Virtual Channel Mapping<br>Channel Groups<br>Preview & Offline Engines<br>Project Server<br>Clip Store<br>Persistent Templates<br><b>Saved Items</b><br>OpenMAM<br>DataLinq<br>OverDrive<br>Running Order Export<br>HTTP Server<br>Lucid Studio Integration<br>Reserved Client Slots<br>Miscellaneous | Database         Path:       C:\SavedGraphics         Date format:       dd-mm-yyyy         Purge daily templates after:       30         Image: The second second |   |
|                                                                                                    | QK Gancel                                                                                                    |   |

The **Saved Items** configuration section opens.

Saved Items Settings

- 2. In the **Database** section, in the **Path** field, enter a file path or click **Browse (...)** to open a file browser to select a permanent or daily graphics folder.
- 3. From the **Date format** drop-down, select a date format for the date that the graphic was saved.

The options are:

- dd-mm-yyyy Day-Month-Year (for example, 15-07-2015)
- **mm-dd-yyyy** Month-Day-Year (for example, 07-15-2015)
- **yyyy-mm-dd** Year-Month-Day (for example, 2015-07-15)
- 4. In the **Purge daily templates after X days** field, enter or select the number of days after which the daily graphics folder will be purged.

Set to **0** for no purging.

Select OK to save and then close the XPression Gateway Settings window or continue with configuring other settings.

#### To add a new top-level folder:

- 1. In Windows File Explorer, browse to C:\SavedGraphics.
- 2. Right-click in a blank area and select **New > Folder**.
- 3. Give the folder a name.
- 4. Close File Explorer.
- 5. Close and re-open the XPression MOS Editor.

You will now see your new folder in the **Saved Items** structure.

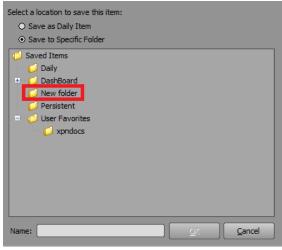

Add New Folder

#### To delete a top-level folder:

- 1. In Windows File Explorer, browse to C:\SavedGraphics.
- 2. Right-click the folder you want to delete and from the menu, select **Delete**.

## OpenMAM

 $\star$  OpenMAM is optional for XPression MOS workflow. If you are not using Dali, MediaBeacon 3.0, MediaBeacon 5.0, Streamline, or XPression Maps asset management systems, proceed to the next section.

If you are configuring an OpenMAM driver, refer to the section Adding and Configuring an OpenMAM Server.

| XPression Gateway - Settin | ngs                       |             |               | ×              |
|----------------------------|---------------------------|-------------|---------------|----------------|
| Gateway                    | OpenMAM Servers           |             |               |                |
| Rundowns                   | # Driver                  | ID          | Host          | Description    |
| Client Plugins             | 1 XPression Maps          | L-OTTHEATHT | L-OTTHEATHT 1 |                |
| MOS Objects                | 2 Streamline Driver       | XPNM-STREAM | XPNM-STREAMLI |                |
| Remote Sequencer           |                           |             |               |                |
| Output Engines             |                           |             |               |                |
| Virtual Channel Mapping    |                           |             |               |                |
| Channel Groups             |                           |             |               |                |
| Preview & Offline Engines  |                           |             |               |                |
| Project Server             |                           |             |               |                |
| Clip Store                 |                           |             |               |                |
| Persistent Templates       |                           |             |               |                |
| Saved Items                |                           |             |               |                |
| OpenMAM                    |                           |             |               |                |
| DataLing                   |                           |             |               |                |
| OverDrive                  |                           |             |               |                |
| Running Order Export       |                           |             | J             |                |
| HTTP Server                | Add Edit                  | Delete      |               |                |
| Lucid Studio Integration   |                           |             |               |                |
| Reserved Client Slots      | Client Plugins            |             |               |                |
| Miscellaneous              | Disable local asset brows | ser         |               |                |
|                            |                           |             |               |                |
|                            |                           |             |               |                |
|                            |                           |             | <u>o</u> k    | <u>C</u> ancel |

XPression Gateway Settings - OpenMAM

## DataLinq

Use the **DataLinq** section to connect to the XPression DataLinq Server, enabling you to import data from multiple sources for use in your graphics.

#### To configure DataLinq settings:

#### 1. Select DataLinq.

The **DataLinq** configuration section opens.

| XPression Gateway - Settings                                                                                                    | >                                                                                                    |
|----------------------------------------------------------------------------------------------------|----------------------------------------------------------------------------------------------------|
| Gateway<br>Rundowns<br>Client Plugins<br>MOS Objects<br>Remote Sequencer<br>Output Engines<br>Virtual Channel Mapping<br>Channel Groups<br>Preview & Offline Engines<br>Project Server<br>Clip Store<br>Persistent Templates<br>Saved Items<br>OpenMAM<br>DataLing<br>OverDrive | DataLing Options  Enable DataLing Server MOS/NLE Plugins connect to DataLing Server directly  DataLing Connection Settings Host: localhost Port: 8388 |
| Running Order Export<br>HTTP Server<br>Lucid Studio Integration<br>Reserved Client Slots<br>Miscellaneous                                                                                                    |                                                                                                    |
|                                                                                                    | QK Cancel                                                                                                    |

XPression Gateway Settings - DataLing Settings

- 2. In the **Dataling Options** section, select the **Enable Dataling Server** checkbox to enable the connection to the DataLing Server in the **DataLing Connection Settings** section below.
- 3. Select the **MOS/NLE Plugins connect to Dataling Server directly** checkbox to directly connect the plugins to the DataLing Server.

Selecting this checkbox results in DataLinq messaging bypassing the XPression Gateway. Clearing this checkbox results in the DataLinq messaging traveling through the XPression Gateway and the XPression Gateway managing the connections. This path through the XPression Gateway is required for the HTML5 plugin.

- 4. In the **DataLing Server** section, in the **Host** field, enter the IP address of the XPression DataLing Server.
- 5. In the **Port** field, enter or select the port number for the XPression DataLing Server.
- 6. Select **OK** to save and then close the **XPression Gateway Settings** window or continue with configuring other settings.

## OverDrive

OverDrive is a production control system that enables control over all the devices used in a production environment.

#### To configure Overdrive settings:

#### 1. Select OverDrive.

The **OverDrive** configuration section opens.

| XPression Gateway - Settings                                                                                                    | ×                                                                                                    |
|----------------------------------------------------------------------------------------------------|----------------------------------------------------------------------------------------------------|
| Gateway<br>Gateway<br>Rundowns<br>Client Plugins<br>MOS Objects<br>Remote Sequencer<br>Output Engines<br>Virtual Channel Mapping<br>Channel Groups<br>Preview & Offline Engines<br>Project Server<br>Clip Store<br>Persistent Templates<br>Saved Items<br>OpenMAM<br>DataLinq<br>OverDrive<br>Running Order Export<br>HTTP Server<br>Lucid Studio Integration<br>Reserved Client Slots<br>Miscellaneous | OverDrive Settings         Accept Incoming Connections         Port:       10560 ••         Channel Group:       < |
|                                                                                                    | QK <u>C</u> ancel                                                                                                  |

**OverDrive Settings** 

- 2. In the **OverDrive Settings** section, select the **Accept Incoming Connections** checkbox to enable the XPression Gateway to accept incoming connections from OverDrive for automatic rundown activation.
- 3. In the **Port** field, enter or select the port number for the incoming OverDrive connections.
- 4. From the **Channel Group** drop-down, select a pre-configured channel group for the OverDrive connection.

Channel groups need to be configured in the Channel Groups configuration section of the XPression Gateway settings before they are available for selection for the OverDrive connection.

5. Select **OK** to save and then close the **XPression Gateway Settings** window or continue with configuring other settings.

## Running Order Export

Use the **Running Order Export** section to configure the settings for exporting running orders to an XML file.

#### To configure the Running Order Export settings:

1. Select Running Order Export.

The **Running Order Export** configuration section opens.

| XPression Gateway - Settings                                                                                                    |                                                                                                    | ×     |
|----------------------------------------------------------------------------------------------------|----------------------------------------------------------------------------------------------------|-------|
| Gateway<br>Rundowns<br>Client Plugins<br>MOS Objects<br>Remote Sequencer<br>Output Engines<br>Virtual Channel Mapping<br>Channel Groups<br>Preview & Offline Engines<br>Project Server<br>Clip Store<br>Persistent Templates<br>Saved Items<br>OpenMAM<br>DataLinq<br>OverDrive<br>Running Order Export<br>HTTP Server<br>Lucid Studio Integration<br>Reserved Client Slots<br>Miscellaneous | Export Options<br>Prable Running Order Export<br>Start at Current Active Story<br>Exclude Stories with Empty Headline Field<br>Headline Field: mosExternalMetadata\mosPayload\Headline<br>Headline Qualifier: mosExternalMetadata\mosPayload\HeadlineQualifier<br>Destination Folder: C:\ProgramData\Ross Video\XPression\RunningOrderExport\ |       |
|                                                                                                    |                                                                                                    | ancel |

Running Order Export Settings

2. In the **Export Options** section, select the **Enable Running Order Export** checkbox to export running orders to an XML file.

The XML file can be used by DataLinq to provide running order information in XPression graphics.

- 3. Select the **Start at Current Active Story** checkbox to place the current on-air story at the top of the XML file.
- 4. Select the **Exclude Stories with Empty Headline Field** checkbox to ensure that graphics without headlines do not make it to air.
- 5. In the **Headline Field** field, enter the path to the customizable headline field in the MOS object to be written to the exported rundown.
- 6. In the **Headline Qualifier** field, enter the path to the customizable headline qualifier in the MOS object to be written to the exported rundown.
- 7. In the **Destination Folder** field, enter a folder path or click **Browse (...)** to open a file browser and navigate to the folder to use for the exported running order XML file.
- 8. Select **OK** to save and then close the **XPression Gateway Settings** window or continue with configuring other settings.

## HTTP Server

Use the **HTTP Server** settings to enable and configure a web server.

#### To configure HTTP Server settings:

#### 1. Select **HTTP Server**.

The **HTTP Server** configuration section opens.

| XPression Gateway - Settings                                                                                                    | >                                                                                                    | × |
|----------------------------------------------------------------------------------------------------|----------------------------------------------------------------------------------------------------|---|
| Gateway<br>Rundowns<br>Client Plugins<br>MOS Objects<br>Remote Sequencer<br>Output Engines<br>Virtual Channel Mapping<br>Channel Groups<br>Preview & Offline Engines<br>Project Server<br>Clip Store<br>Persistent Templates<br>Saved Items<br>OpenMAM<br>DataLinq<br>OverDrive<br>Running Order Export<br>HTTP Server<br>Lucid Studio Integration<br>Reserved Client Slots<br>Miscellaneous | Web Server Settings         Port:       9500         Use HTTPS / SSL (requires a pre-installed SSL certificate)         Server Settings         Plugin Asset Root Folder:         X:\         Show Add to Story Button         Show OK Button         Show Update Story Button         Show Update Story Button         Edit mode cleared by drag         Block non NRCS user |   |
|                                                                                                    | QK Cancel                                                                                                    | 5 |

HTTP Server Settings

- 2. In the **Web Server Settings** section, select the **Enable Web Server** checkbox to use the HTML5 MOS Plugin.
- 3. In the **Port** field, enter or select the port number of the HTML5 MOS Plugin.
- 4. In the **Client Timeout** field, enter or select the number of minutes after which the plugin will timeout.
- 5. Select the **Use HTTPS / SSL** checkbox to establish an encrypted link between the web server and the browser.

A pre-installed SSL (Secure Sockets Layer) certificate is required. See Installing an SSL Certificate.

- 6. In the Server Settings section:
  - In the **Plugin Asset Root Folder** field, enter a folder path or click **Browse (...)** to open a file browser and navigate to a folder to store the assets used in the plugin.

This folder will be seen in the plugin as the root location when the user chooses **Select** in a material field to browse for an image or video to insert.

- Select the **Show Add to Story Button** checkbox to display the **Add to Story** button in the HTML5 MOS Plugin interface.
- Select the **Show OK Button** checkbox to display the **OK** button in the HTML5 MOS Plugin interface.
- Select the **Show Cancel Button** checkbox to display the **Cancel** button in the HTML5 MOS Plugin interface.

- Select the **Show Update Story Button** checkbox to display the **Update Story** button in the HTML5 MOS Plugin interface.
- Select the **Edit mode cleared by drag** checkbox to enable **Edit** mode to be canceled automatically when a drag motion is detected within the window.
- Select the **Block non NRCS user** checkbox to block users without an NRCS.
- 7. Select **OK** to save and then close the **XPression Gateway Settings** window or continue with configuring other settings.

### Lucid Studio Integration

Lucid Studio is an application that provides operational control of renderers, with server and logic capabilities.

You need to make sure you are using the correct version of Lucid Studio with your XPression system. Lucid Studio 7.0 is compatible with XPression 11.5.5821.

To use Lucid Studio with XPression, you'll need to configure the **Lucid Studio Integration** settings in the XPression Gateway and enable the Lucid Studio engine in a channel group.

★When you have configured a Lucid Studio Engine and added it to a channel group, a custom Lucid channel window will appear in the **Remote Sequencer**, after the other channel windows. Lucid items in the project will only appear in this custom channel window.

### To configure Lucid Studio Integration settings:

### 1. Select Lucid Studio Integration.

The Lucid Studio Integration configuration section opens.

| XPression Gateway - Settings                                                                                                    |                                                                                                    |                            |                  |              | ×              |
|----------------------------------------------------------------------------------------------------|----------------------------------------------------------------------------------------------------|----------------------------|------------------|--------------|----------------|
| XPression Gateway - Settings<br>Gateway<br>Rundowns<br>Client Plugins<br>MOS Objects<br>Remote Sequencer<br>Output Engines<br>Virtual Channel Mapping<br>Channel Groups<br>Preview & Offline Engines<br>Project Server<br>Clip Store<br>Persistent Templates<br>Saved Items<br>OpenMAM<br>DataLinq<br>OverDrive<br>Running Order Export<br>HTTP Server<br>Lucid Studio Integration<br>Reserved Client Slots<br>Miscellaneous | d Studio Integration<br>Enabl<br>Lucid MOS Service He<br>Pe<br>d Studio Engines<br>Name<br>Lucid Studio Engi<br>dd | st: XXX.XXX<br>rt: 7790 •• | Auto Sync<br>Yes | Description  |                |
|                                                                                                    |                                                                                                    |                            |                  | <u>o</u> k ( | <u>C</u> ancel |

Lucid Studio Integration

- 2. In the **Lucid Studio Integration** section, select the **Enabled** checkbox to enable Lucid Studio integration with MOS.
- 3. In the Lucid MOS Service Host field, enter the IP address of the machine running Lucid MOS Service.

The **Port** is automatically detected.

4. In the Lucid Studio Engines section, select Add.

The Lucid Studio Engine window opens.

| Lucid Studio Er | igine X                                    |
|-----------------|--------------------------------------------|
| Lucid Studio    | ID                                         |
| Name:           | Lucid Studio Engine 2                      |
| Description:    |                                            |
|                 | Synchronize Running Orders on Project Load |
| Connection :    | Settings                                   |
| Host:           | localhost                                  |
| Port:           | 7791                                       |
|                 |                                            |
|                 | <u>O</u> K <u>C</u> ancel                  |

Add Lucid Studio Engine

- 5. In the **Lucid Studio ID** section, in the **Name** field, enter a name for the engine.
- 6. In the **Description** field, enter a description, such as the location of the engine (optional).
- 7. Ensure the **Synchronize Running Orders on Project Load** checkbox is selected.
- 8. In the **Connection Settings** section, in the **Host** field, enter the IP address of the machine running Lucid Studio.

The **Port** number **7791** is entered by default. If this port is in use, enter a different port number.

9. Select **OK** to save and close the XPression Gateway Settings window or continue with configuring other settings.

### To enable the Lucid Studio Engine in a Channel Group:

1. From the **Gateway Settings** list on the left side, select **Channel Groups**.

The Channel Groups configuration window opens.

| Gateway                   | Channel Groups   |                                       |
|---------------------------|------------------|---------------------------------------|
| Rundowns                  | ID Name          | Description                           |
| Client Plugins            |                  |                                       |
| MOS Objects               |                  |                                       |
| Remote Sequencer          |                  |                                       |
| Output Engines            |                  |                                       |
| Virtual Channel Mapping   |                  |                                       |
| Channel Groups            | Add              | Edit Delete                           |
| Preview & Offline Engines |                  |                                       |
| Project Server            | Active Engines — |                                       |
| Clip Store                | Virtual Channel  | Description                           |
| Persistent Templates      |                  |                                       |
| Saved Items               |                  |                                       |
| OpenMAM                   |                  |                                       |
| Dataling                  |                  |                                       |
| OverDrive                 |                  |                                       |
| Running Order Export      |                  |                                       |
| HTTP Server               |                  |                                       |
| Lucid Studio Integration  |                  |                                       |
| Reserved Client Slots     |                  |                                       |
| Miscellaneous             |                  |                                       |
|                           |                  | · · · · · · · · · · · · · · · · · · · |
|                           |                  | QK <u>C</u> ancel                     |

XPression Gateway Settings - Channel Groups

2. In the **Channel Groups** section, select **Add**.

The Channel Group Settings window opens.

| Channel Group            |                                                                                                    |
|--------------------------|----------------------------------------------------------------------------------------------------|
| Name: Channel Group 1    |                                                                                                    |
| Description:             |                                                                                                    |
| Allowed IPs:             | Enter the IP Addresses of any Remote Sequencers<br>that should be allowed to use this Channel Group.<br>(If left empty, all Remote Sequencers are allowed)                                     |
| Running Order<br>Filter: | Enter a list of running order slugs that this<br>channel group should be allowed to load.<br>Wildcards are allowed, example: "GPM*<br>Add Dielete (If left empty, all rundows will be allowed) |
| Active Engines           |                                                                                                    |
| Virtual Channel          | Description                                                                                                    |
| Channel 1                |                                                                                                    |
| E Lucid Studio Engine    | Send Lucid Studio scenes to the following systems                                                                                                    |
| Lucid Studio Engine 1    |                                                                                                    |
|                          |                                                                                                    |
|                          | QK Cancel                                                                                                    |

XPression Gateway Settings - Channel Group Settings

- 3. Configure the **Channel Group Settings** as follows:
  - In the **Channel Group** section, in the **Name** field, enter a name for the channel group you want to use to play your MOS stories.
  - In the **Description** field, enter a description for the channel group.
  - In the **Allowed IPs** panel, if you want to limit the **Remote Sequencers** that can use the new channel group, click **Add** and enter the IP addresses of permitted **Remote Sequencers**.

Leaving the field blank allows all **Remote Sequencers** to use that channel group.

• In the Active Engines section, select the Lucid Studio Engine 1 (or whatever you have named the engine) checkbox to send Lucid Studio scenes to the engine and then click OK.

4. Select **OK** to save the settings and then close the **XPression Gateway Settings** window or continue with configuring other sections.

Communication is now established and can be confirmed by looking at the **MOS** section of the Lucid MOS Service application. There will be a notification saying "**Receiving from XPression Gateway**" with the version and build number as shown in the image below.

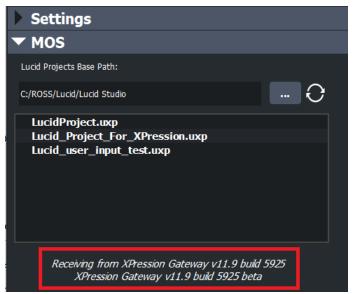

XPression Gateway and Lucid MOS Communication Established

### For More Information on...

Lucid Studio integration with MOS, refer to the *Lucid Studio User Guide*.

## Reserved Client Slots

This section is reserved for future development.

| XPression Gateway - Settin | gs              | ×         |
|----------------------------|-----------------|-----------|
| Gateway<br>Rundowns        | NLE             | ]         |
| Client Plugins             |                 |           |
| MOS Objects                |                 |           |
| Remote Sequencer           |                 |           |
| Output Engines             |                 |           |
| Virtual Channel Mapping    |                 |           |
| Channel Groups             |                 |           |
| Preview & Offline Engines  |                 |           |
| Project Server             | Add Edit Delete |           |
| Clip Store                 |                 |           |
| Persistent Templates       |                 |           |
| Saved Items                |                 |           |
| OpenMAM                    |                 |           |
| DataLing                   |                 |           |
| OverDrive                  |                 |           |
| Running Order Export       |                 |           |
| HTTP Server                |                 |           |
| Lucid Studio Integration   |                 |           |
| Reserved Client Slots      |                 |           |
| Miscellaneous              |                 |           |
| .                          |                 |           |
|                            |                 |           |
|                            |                 | OK Cancel |
|                            |                 |           |

### Miscellaneous

The **Miscellaneous** section contains a few general settings.

### To configure the Miscellaneous settings:

#### 1. Select Miscellaneous.

The **Miscellaneous** configuration section opens.

| XPression Gateway - Settings                                                                                                    |                                                                                                    | × |
|----------------------------------------------------------------------------------------------------|----------------------------------------------------------------------------------------------------|---|
| Gateway<br>Rundowns<br>Client Plugins<br>MOS Objects<br>Remote Sequencer<br>Output Engines<br>Virtual Channel Mapping<br>Channel Groups<br>Preview & Offline Engines<br>Project Server<br>Clip Store<br>Persistent Templates<br>Saved Items<br>OpenMAM<br>DataLinq<br>OverDrive<br>Running Order Export<br>HTTP Server<br>Lucid Studio Integration<br>Reserved Client Slots<br>Miscellaneous | Misc Start With Windows (Requires Admin To Change) Show Gateway Online / Offline controls Enable TCP Keep Alive For ActiveX Plugins Project Settings Frames Per Second: 25 Running Orders Thumbnails Only render on plugin requests Graphics / Clips Second Second Se |   |
|                                                                                                    | QK <u>Q</u> ance                                                                                                    |   |

Miscellaneous Settings

- 2. In the **Misc** section, select the **Start With Windows** checkbox to launch the XPression Gateway upon Windows startup.
- 3. Select the **Show Gateway Online / Offline controls** checkbox to display the online and offline radio button options in the XPression Gateway interface.

This will allow you to take the gateway offline so that it will not communicate with the engines when multiple gateways are connecting to shared engines.

- 4. Select the **Enable TCP Keep Alive For ActiveX Plugins** checkbox to prevent the ActiveX TCP connection from breaking during periods of inactivity.
- 5. In the **Project Settings** section, in the **Frames Per Second** field, enter or select a frame rate for projects.
- 6. In the **Running Orders Thumbnails** section, select the **Only render on plugin requests** checkbox to only render the thumbnails from a running order when selected in the **Browse** tab in the XPression MOS Plugin, as opposed to having them render as soon as the running order is monitored.
- 7. In the Graphics / Clips section:
  - Select the **Enable Graphics tab in plugin** checkbox to display the **Graphics** tab in the MOS Plugin interface to use graphics in the MOS workflow.
  - Select the **Enable Clips tab in plugin** checkbox to display the **Clips** tab in the MOS Plugin interface to use clips in the MOS workflow.
- 8. Select **OK** to save and then close the **XPression Gateway Settings** window.

# Using Multiple XPression Gateways

In the event that the primary XPression Gateway fails, having multiple gateways allows for redundancy. The secondary XPression Gateway must be connected to manually, as the fail-over is not automatic. The following procedures explain the configuration and use of multiple XPression Gateways within a MOS workflow:

Setting Up Multiple XPression Gateways

Verifying the Connections

Switching Over to Another XPression Gateway

### Setting Up Multiple XPression Gateways

This section describes how to configure a primary and secondary XPression Gateway in your newsroom control system.

Once configured, ensure that the **Online** setting for the **Engine Connections** in the XPression Gateway is selected for only one gateway and disabled for the other. You will also need to configure the XPression ActiveX Plugin to connect to the primary and secondary XPression Gateways.

 $\star$  The virtual channel mapping configuration should be identical in both XPression Gateways.

### To configure the primary XPression Gateway:

- 1. Open an XPression Gateway to use as the primary gateway.
- 2. Select Gateway > Settings.

The XPression Gateway - Settings window opens.

3. Select **Gateway**.

The Gateway configuration section opens.

Gateway Settings

- 4. Configure the **Gateway** settings as follows:
  - In the **MOS Server** section, in the **Primary MOS ID** field, enter the MOS ID for the primary gateway you are using in your newsroom control system.

The primary MOS ID is the local MOS ID.

- In the **Secondary MOS ID** field, enter the MOS ID for the secondary gateway you are using in your newsroom control system.
- In the NRCS ID field, enter your newsroom control system ID.
- In the MOS Objects & Messages section, select the Parse roStorySend Messages checkbox.

### 5. Select Rundowns.

The **Rundowns** configuration section opens.

| XPression Gateway - Settings                                                                                                    |                  | $\times$ |
|----------------------------------------------------------------------------------------------------|------------------|----------|
| Gateway<br>Rundowns<br>Client Plugins<br>MOS Objects<br>Remote Sequencer<br>Output Engines<br>Virtual Channel Mapping<br>Channel Groups<br>Preview & Offline Engines<br>Project Server<br>Clip Store<br>Persistent Templates<br>Saved Items<br>OpenMAM<br>DataLinq<br>OverDrive<br>Running Order Export<br>HTTP Server<br>Lucid Studio Integration<br>Reserved Client Slots<br>Miscellaneous | Settings         |          |
|                                                                                                    | QK <u>C</u> ance |          |

Rundowns Settings

- 6. In the **Settings** section, ensure that the **Auto activate new rundowns** checkbox is cleared.
- 7. Select Miscellaneous.

The **Miscellaneous** configuration section opens.

| XPression Gateway - Setti                                                                                                    | ngs                                                                                                    | Х |
|----------------------------------------------------------------------------------------------------|----------------------------------------------------------------------------------------------------|---|
| Gateway<br>Rundowns<br>Client Plugins<br>MOS Objects<br>Remote Sequencer<br>Output Engines<br>Virtual Channel Mapping<br>Channel Groups<br>Preview & Offline Engines<br>Project Server<br>Clip Store<br>Persistent Templates<br>Saved Items<br>OpenMAM<br>DataLinq<br>OverDrive<br>Running Order Export<br>HTTP Server<br>Lucid Studio Integration<br>Reserved Client Slots<br>Miscellaneous | Misc         □ Start With Windows (Requires Admin To Change)         ☑ Show Gateway Online / Offline controls         ☑ Enable TCP /Aep Alive For Active/ Plugins         Project Settings         Frames Per Second:         25         ▼         Running Orders Thumbnails         □ Only render on plugin requests         Graphics / Clips         ☑ Enable graphics tab in plugin         ☑ Enable dips tab in plugin |   |
|                                                                                                    | QK <u>C</u> ancel                                                                                                    |   |

Miscellaneous Settings - Multiple Gateways

- 8. In the **Misc** section, select the **Show Gateway Online / Offline controls** checkbox to display the **Online/Offline** radio button options for the **Engine Connections** in the XPression Gateway interface.
- 9. Select OK.

The XPression Gateway - Settings window closes.

#### To configure the Secondary XPression gateway:

- 1. On another machine, open the XPression Gateway to use as the secondary gateway.
- 2. Select **Gateway > Settings**.

The XPression Gateway - Settings window opens.

3. Select Gateway.

The Gateway configuration section opens.

| XPression Gateway - Settings                                                                                                    |                                                                                                    | $\times$ |
|----------------------------------------------------------------------------------------------------|----------------------------------------------------------------------------------------------------|----------|
| Gateway         Rundowns         Client Plugins         MOS Objects         Remote Sequencer         Output Engines         Virtual Channel Mapping         Channel Groups         Preview & Offline Engines         Project Server         Clip Store         Persistent Templates         Saved Items         OpenMAM         DataLinq         OverDrive         Running Order Export         HTTP Server         Lucid Studio Integration         Reserved Client Slots         Miscellaneous | MOS Server         Media Object Port:       10540         Running Order Port:       10541         Primary MOS ID:       Image: Constraint of the second second s |          |
|                                                                                                    | QK Cancel                                                                                                    |          |

Gateway Settings

- 4. Configure the **Gateway** settings as follows:
  - In the **MOS Server** section, because the primary MOS ID is the local MOS ID, use the **Primary MOS ID** field to enter the MOS ID for the secondary gateway you are using in your newsroom control system.

This should be the same ID entered for the **Secondary MOS ID** in the steps for configuring the primary XPression Gateway.

• In the **Secondary MOS ID** field, enter the MOS ID for the primary gateway you are using in your newsroom control system.

This should be the same ID entered for the primary  ${\bf MOS}~{\bf ID}$  in the steps for the primary XPression Gateway.

- In the NRCS ID field, enter your newsroom control system ID.
- In the MOS Objects & Messages section, select the Parse roStorySend Messages checkbox.

### 5. Select Rundowns.

The **Rundowns** configuration section opens.

| XPression Gateway - Settings                                                                                                    |          | × |
|----------------------------------------------------------------------------------------------------|----------|---|
| Gateway<br>Rundowns<br>Client Plugins<br>MOS Objects<br>Remote Sequencer<br>Output Engines<br>Virtual Channel Mapping<br>Channel Groups<br>Preview & Offline Engines<br>Project Server<br>Clip Store<br>Persistent Templates<br>Saved Items<br>OpenMAM<br>DataLinq<br>OverDrive<br>Running Order Export<br>HTTP Server<br>Lucid Studio Integration<br>Reserved Client Slots<br>Miscellaneous | Settings |   |
|                                                                                                    |          |   |

Rundowns Settings

- 6. In the Settings section, ensure that the Auto activate new rundowns checkbox is disabled.
- 7. Select Miscellaneous.

The Miscellaneous configuration section opens.

| XPression Gateway - Setti                                                                                                    | ngs X                                                                                                    |
|----------------------------------------------------------------------------------------------------|----------------------------------------------------------------------------------------------------|
| Gateway<br>Rundowns<br>Client Plugins<br>MOS Objects<br>Remote Sequencer<br>Output Engines<br>Virtual Channel Mapping<br>Channel Groups<br>Preview & Offline Engines<br>Project Server<br>Clip Store<br>Persistent Templates<br>Saved Items<br>OpenMAM<br>DataLinq<br>OverDrive<br>Running Order Export<br>HTTP Server<br>Lucid Studio Integration<br>Reserved Client Slots<br>Miscellaneous | Misc         Start With Windows (Requires Admin To Change)         Show Gateway Online / Offline controls         Enable TCP Keep Alive For ActiveX Plugins         Project Settings         Frames Per Second:         25         Running Orders Thumbnails         Only render on plugin requests         Graphics / Clips                Prable graphics tab in plugin |
|                                                                                                    | QK Cancel                                                                                                    |

Miscellaneous Settings - Multiple Gateways

8. In the **Misc** section, select the **Show Gateway Online / Offline controls** checkbox to display the **Online/Offline** radio button options for the **Engine Connections** in the XPression Gateway interface.

9. Select **OK**.

The XPression Gateway - Settings window closes.

### To select which Gateway is online:

• In the top-right corner of the Gateway UI, select either **Offline** or **Online** for each gateway.

| put Engines |            |                |                |             |
|-------------|------------|----------------|----------------|-------------|
| D Name      | Status     | Туре           | Host           | Description |
| 1 Engine 1  | Connected. | Graphic Engine | localhost:8001 | Engine 1    |
| 2 Engine 2  | Connected. | Graphic Engine | localhost:8001 | Engine 2    |
|             |            |                |                |             |
|             |            |                |                |             |

Gateway Online

### To configure the XPression ActiveX MOS Plugin:

1. In the **XPression ActiveX MOS Plugin**, select **Options > Configuration**.

The XPression ActiveX MOS Plugin Configuration window opens.

| XPression MOS Gateways                                                                                                    |              |                                                                    |
|----------------------------------------------------------------------------------------------------|--------------|--------------------------------------------------------------------|
| Gateway Name                                                                                                    | Primary Host | Secondary Host                                                     |
| Add Edit Delete                                                                                                    | 7            |                                                                    |
| NRCS<br>MOS ID: PV.CG.XPNQA2<br>Spell Check<br>Dictionary: English (Canada)<br>XPression Local Preview Engine<br>Active<br>Host Address: localhost<br>Server Port: 8001 |              | lds<br>ïming Fields<br>list on Edit Mode tab<br>xplorer instead of |
|                                                                                                    |              | OK Cancel                                                          |

XPression MOS ActiveX Plugin Configuration

2. In the **XPression MOS Gateways** section, select **Add**.

The XPression Gateway Config window opens.

| - XPression Gateway Settings |  |  |  |
|------------------------------|--|--|--|
| Name: XPression Gateway      |  |  |  |
|                              |  |  |  |
| Primary                      |  |  |  |
| Host Address:                |  |  |  |
| Server Port: 10550           |  |  |  |
| Secondary                    |  |  |  |
| Host Address:                |  |  |  |
| Server Port: 10550           |  |  |  |
| QK Cancel                    |  |  |  |

Add Primary and Secondary Gateways

- 3. In the **XPression Gateway Settings** section, in the **Name** field, enter a name for the XPression Gateway.
- 4. In the **Primary** section, in the **Host Address** field, enter the IP address of the primary XPression Gateway.
- 5. In the **Server Port** field, enter or select the port number of the XPression Gateway.
- 6. In the **Secondary** section, in the **Host Address** field, enter the IP address of the secondary XPression Gateway.
- 7. In the **Server Port** field, enter or select the server port number of the secondary XPression Gateway.
- 8. Select OK.

The **XPression Gateway Config** window closes and the primary gateway with secondary host is added to the XPression MOS Gateways list.

| Gateway Name                                                                                                    | Primary Host                                                           | Secondary Host                                                        |
|----------------------------------------------------------------------------------------------------|------------------------------------------------------------------------|-----------------------------------------------------------------------|
| XPression Gateway                                                                                                    | 127.0.0.1:10550                                                        | 10.62.134.21:10550                                                    |
| Add Edit Delete                                                                                                    | Misc                                                                   |                                                                       |
| MOS ID: PV.CG.XPNQA2<br>Spell Check<br>Dictionary: English (Canada) •<br>KPression Local Preview Engine<br>Active<br>Host Address: localhost<br>Server Port: 8001 • | Floating Previe     Show Timing Fi     Show Hours in     Show template | elds<br>Timing Fields<br>list on Edit Mode tab<br>Explorer instead of |
|                                                                                                    |                                                                        |                                                                       |

XPression MOS ActiveX Plugin - Configured

9. Repeat steps 2 to 8 for any additional gateways.

Existing gateways in the list can be edited by selecting a gateway and clicking **Edit**, or removed by selecting a gateway and clicking **Delete**.

### To configure the XPression Remote Sequencer:

- configure a connection point for the primary XPression Gateway and a connection point for the secondary XPression Gateway.
- configure a connection group for the primary XPression Gateway connection and a connection group for the secondary XPression Gateway connection.

#### For More Information on...

- configuring the XPression Gateway, refer to Setting Up the XPression Gateway.
- configuring the XPression MOS Plugin, refer to Setting Up the XPression ActiveX MOS Plugin.
- configuring the connection points and groups in the XPression Remote Sequencer, refer to XPression Remote Sequencer.

### Verifying the Connections

You can ensure the multiple XPression Gateway setup is functional by following the procedure below.

### To verify the connections:

- 1. In the **XPression MOS Plugin**, click **Options > Use Gateway** and select:
  - Secondary (if currently using the primary gateway)
  - **Primary** (if currently using the secondary gateway)
- 2. Select **Options > Configuration**.

The XPression MOS Plugin Configuration window opens.

3. In the **NRCS** section, ensure the MOS ID of the gateway you selected in step 1 of this procedure is displayed in the MOS ID box.

### Switching to Another XPression Gateway

This procedure assumes that the primary gateway is used as the main gateway and that the secondary is used as the fail-over gateway.

#### To switch to another XPression Gateway:

1. If the primary XPression Gateway fails or is taken offline for maintenance, in the **Engine Connections** options in the top-right corner of the Primary XPression Gateway UI, select **Offline**.

| Gateway               |               |                | Engine Connections:   Offline  Online |
|-----------------------|---------------|----------------|---------------------------------------|
| Output Engines ——     |               |                |                                       |
| ID Name               | Status        | Host           | Description                           |
| 🔵 1 Engine 1          | Connected.    | localhost:8001 | Engine 1                              |
| 🔵 2 Engine 2          | Connected.    | localhost:8001 | Engine 2                              |
|                       |               |                |                                       |
|                       |               |                |                                       |
| Preview and Offline R | ender Engines |                |                                       |
| ID Name               | Statue        | Host           | Description                           |

Take Gateway Offline

- 2. In the secondary XPression Gateway, select Online for the Engine Connections.
- 3. In the **XPression ActiveX Plugin**, select **Options > Use Gateway > Secondary**.

#### OR

Open the **HTML5 Plugin** that is configured for the active XPression Gateway within the NRCS.

The MOS device is configured in the NRCS to connect to a single gateway.

4. If you are using the XPression Remote Sequencer, from the **Gateiway** drop-down, select the connection point assigned to the secondary XPression Gateway.

# Setting Up the XPression ActiveX MOS Plugin

The XPression ActiveX MOS plugin is accessed from within the customer supplied newsroom control system. The plugin allows users to edit the contents of templates by manipulating published fields defined during the template creation process. These edited templates can then be added to rundowns as MOS messages in the newsroom control system.

**★** If you have any Citrix programs installed, such as **GoToMeeting**, ensure that the **DNE LightWeight** Filter is disabled in the Local Area Connection Properties of any machine that is connected to the XPression Gateway, including the XPression Gateway itself.

### To set up the XPression ActiveX MOS Plugin:

- 1. Open the **XPression ActiveX Plugin** in the newsroom client. XPression Preview. (EL Layer Default for Ch Channel: Edit Mode (F8) Templates Description: Object / Field < preview > Save... 🕨 🔲 🛋 🛔 Options... - Reconnecting to gateway ActiveX MOS Plugin

X

2. In the bottom-left corner of the plugin, select **Options > Configuration**.

The XPression MOS ActiveX Plugin Configuration window opens.

| sc                                                                                                 |                                                            |
|----------------------------------------------------------------------------------------------------|------------------------------------------------------------|
|                                                                                                    |                                                            |
| Show Timing Field<br>Show Hours set in<br>Show template list<br>Use Windows Exp<br>Texture Browser | i Gaiteway<br>t on Edit Mode tab                           |
|                                                                                                    | ✓ Show Hours set in ✓ Show template list ✓ Use Windows Exp |

ActiveX Plugin Configuration

3. In the **XPression MOS Gateways** section, select **Add**.

The XPression Gateway Configuration window opens.

| XPression Gateway Settings |  |  |  |
|----------------------------|--|--|--|
| Name: XPression Gateway    |  |  |  |
|                            |  |  |  |
| Primary                    |  |  |  |
| Host Address:              |  |  |  |
| Server Port: 10550         |  |  |  |
| Secondary                  |  |  |  |
| Host Address:              |  |  |  |
| Server Port: 10550         |  |  |  |
| QK <u>C</u> ancel          |  |  |  |

XPression Gateway Configuration

- 4. In the **XPression Gateway Settings** section:
  - In the **Name** field, enter a name for the XPression Gateway.
  - In the **Primary** section, in the **Host Address** field, enter the IP address of the XPression Gateway.
  - In the **Server Port** field, enter or select the port number of the XPression Gateway.

You can optionally configure a connection to a second XPression MOS Gateway using the **Secondary** section.

### 5. Select OK.

The gateway is added to the **XPression MOS Gateways** list.

| Pression MOS Plugin Configuration   | า                                |                         |
|-------------------------------------|----------------------------------|-------------------------|
| - XPression MOS Gateways            |                                  |                         |
| Gateway Name                        | Primary Host                     | Secondary Host          |
| XPression Gateway                   | localhost: 10550                 | -                       |
|                                     |                                  |                         |
|                                     |                                  |                         |
|                                     |                                  |                         |
| Add Edit Delete                     |                                  |                         |
| NRCS                                | Misc                             |                         |
| MOS ID: XPN-DOC                     | Floating Preview                 | v                       |
|                                     | Show Timing Fie                  | lds                     |
| Spell Check                         | Show Flours set                  |                         |
| Dictionary: English (United States) |                                  | list on Edit Mode tab   |
| XPression Local Preview Engine      | Use Windows E:<br>Texture Browse | xplorer instead of<br>r |
| Active                              |                                  |                         |
| Host Address: localhost             |                                  |                         |
| Server Port: 8001                   |                                  |                         |
|                                     |                                  |                         |
|                                     |                                  |                         |
|                                     |                                  | OK <u>C</u> ancel       |

XPression MOS Gateways

6. In the **NRCS** section, in the **MOS ID** field, enter the **Primary MOS ID** that has been entered in the XPression MOS Gateway settings.

If you have selected **Enforce the Gateway's MOS ID** in the **Client Plugins** section of the settings for the XPression Gateway, the MOS ID will automatically appear in the **MOS ID** field.

7. In the **Spell Check** section, from the **Dictionary** drop-down, select a language for the spell check.

Words can be added to a local dictionary per user.

- 8. In the XPression Local Preview Engine section:
  - Select the **Active** checkbox if you are using a preview engine other than the one configured on the XPression Gateway.
  - In the Host Address field, enter the IP address of the preview engine.
  - In the **Server Port** field, enter or select the port number of the preview engine.

- 9. In the **Misc** section, configure the following:
  - Floating Preview select to display the preview in a scalable window detached from the plugin.
  - Show Timing Fields select to enable the In Point and Duration fields to be used by production automation for automatically inserting and removing graphics.
  - Show Hours set in Gateway this setting is not editable in the plugin. If Hide hours in timing fields is selected in the XPression Gateway > Client Plugins settings, this checkbox will be cleared. If Hide hours in timing fields is not selected in the Client Plugins settings, this checkbox will be selected.
  - Show Hours in Timing Fields select to enable hour counts in the In Point and Duration timing fields.
  - Show template list on Edit Mode tab select to display the template list in the plugin while in edit mode.
  - Use Windows Explorer instead of Texture Browser select to use Windows Internet Explorer to browse for images and videos instead of the built-in texture browser.

### 10.Select OK.

The XPression ActiveX Plugin Configuration window closes.

### For More Information on...

- setting up multiple gateways, refer to Setting Up Multiple XPression Gateways.
- using Spell Check, refer to Using Spell Check.

# Setting Up the XPression HTML5 MOS Plugin

The XPression HTML5 Plugin is accessed from within the customer supplied newsroom client system. The plugin allows users to edit the contents of templates by manipulating published fields defined during the template creation process. These edited templates can then be added to rundowns as MOS messages in the newsroom system.

1. Open the XPression HTML5 Plugin in the newsroom client.

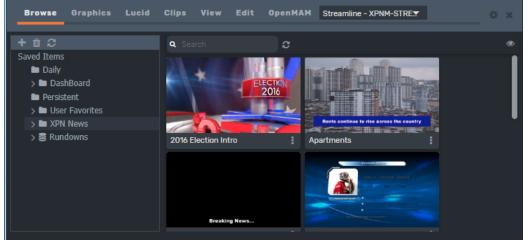

XPression HTML5 Plugin

- 2. Select the **Configuration** button (**Select**) in the top-right corner of the plugin interface.
- 3. The XPression HTML5 Plugin Configuration window opens.

| Browse Graphics Lucid Clips | View Edit OpenMAM Streamline - XPNM-STRE                          |      |
|-----------------------------|-------------------------------------------------------------------|------|
| -NRCS                       | Misc.                                                             |      |
| MOS ID: XPN-DOC             | Version 11.9.5925                                                 |      |
| - Spell Check               | Show Timing Fields                                                |      |
| Dictionary: Select          | Show Console Logging                                              |      |
|                             | MOS Object includes ncsltem/item depth                            |      |
|                             | Close OpenMAM window on drop                                      |      |
|                             | Open floating preview on start                                    |      |
|                             | Number of clips to load per request (max 500) (max 500) <b>30</b> |      |
|                             | Save Ca                                                           | ncel |

XPression HTML5 Plugin - Configuration

4. In the **NRCS** section, in the **MOS ID** field, enter the MOS ID that has been entered in the XPression Gateway.

If **Enforce the Gateway's MOS ID** is selected in the **Client Plugins** section of the **XPression Gateway > Settings**, the MOS ID will automatically appear in the **MOS ID** field and editing is disabled. 5. In the **Spell Check** section, from the **Dictionary** drop-down, select a language for the spell check.

Words can be added to a custom dictionary that is saved on the XPression Gateway and shared by all users.

- 6. In the **Misc** section, configure the following:
  - Show Timing Fields select this checkbox to add the In Point, Duration and Manual Timing fields to the graphics editor to allow automation of the graphic.
  - Show Console Logging select this checkbox to enable viewing of the console logs within the HTML5 interface for NRCS troubleshooting that does not facilitate a Chrome browser.
  - **MOS Object includes ncsitem/item depth** if using iNEWS, select this checkbox to enable MOS objects to include the NRCS item/item depth.

It is selected by default.

- Close OpenMAM window on drop select to have the OpenMAM window close automatically after dragging and dropping an asset into the plugin.
- **Open floating preview on start** select to have the floating **Preview** window open when the plugin is launched.

 $\star$  If you are running the HTML5 plugin in a Chrome browser, you'll need to enable popups in the Chrome settings. Go to **chrome://settings/content/popups**.

- In the **Number of clips to load per request** field, enter or select the number of clips that will be allowed to be loaded per request (optional).
- 7. Select Save.

The XPression HTML5 Plugin Configuration panel closes.

# Installing an SSL Certificate

In order for the XPression HTML5 plugin to operate over SSL/HTTPS connections, an SSL certificate must be purchased and installed on the XPression Gateway server. This section outlines the steps.

## Prerequisites

A purchased SSL certificate from a trusted root authority (our certificates are purchased from DigiCert, so these instructions will use the steps for DigiCert as an example).

# Buying an SSL Certificate

To purchase an SSL certificate, a CSR file must be generated and sent to the certificate authority. The CSR file describes the server machine that will hold the certificate as well as the Company and Organization details for the purchaser. This must be generated on the Gateway machine and must be registered against the server/domain that the HTML5 plugins will use to connect to the gateway.

The CSR can usually be generated using a tool provided by the Certificate Authority (or they should provide documentation on how to generate the CSR).

When purchasing from DigiCert, the platform can be specified as "Other". This will provide you with .CRT files containing the certificates.

# Installing the Certificate

DigiCert provides a DigiCert Key Utility that can be used to install the three certificate files (Root, Intermediate, and the actual gateway certificate).

|             | SSL Certificates       |                     |                    | Create CSR 🛧 Im     | port C Refresh |   |
|-------------|------------------------|---------------------|--------------------|---------------------|----------------|---|
| 0           | Issued To              | Expire Date         | Serial Number      | Friendly Name       | Ister ^        |   |
|             | / p13n.adobe.io        | 04-JUL-2023         | 4034D24256F154B04B |                     | DO_NON         |   |
| SSL         | 1. *.pipe.aria.microso | t.com 04-JUL-2023   | 614FFC982E2B628445 |                     | DO_NOT         |   |
| -           | 1. amazonaws.com       | 04-JUL-2023         | 4C880A3C8613BF8C4  |                     | DO_NOT         | × |
| 3           | 4. *.oobesrgs.adobe.c  | com 04-JUL-2023     | 21B6C6D5AF1E5E914  |                     | DO_NOT         |   |
| ode Signing | .gstatic.com           | 09-JAN-2023         | 4D17D702F60BC09C4  |                     | DO_NOT         |   |
|             | .do.dsp.mp.micros      | oft.com 09-JAN-2023 | 52768AAC743AA9A54  |                     | DO_NOT         |   |
| 20          | 4.rossvideo.com        | 09-JAN-2023         | 6A2CAB750AD0C4884  |                     | DO_NOT         |   |
| Tools       | 4 *.google.com         | 09-JAN-2023         | 21DB6633C3DCAEAB4  |                     | DO_NOT         |   |
|             | localhost              | 26-FEB-2022         | 7412E0A5F4C5A4B34  | IIS Express Develop |                |   |
| 7           | *.rossvideo.com        | 19-JUN-2019         | 0D6340508149EE07C  |                     | DigiCert Inc   |   |
|             |                        |                     |                    |                     | ~              |   |
| Account     | <                      |                     |                    |                     | >              |   |

Once the certificates have been installed, they must be configured and bound to the port that the XPression Gateway will use.

### To add the Snap-in:

- 1. Open **Windows MMC** by pressing **Win+R**, typing **MMC** and pressing **Enter**.
- 2. In the **Console1** window, from the **File** menu, select **Add/Remove Snap-in**.

| ilable snap-ins:          |                     |              | 1              | Selected snap-ins:               |                  |
|---------------------------|---------------------|--------------|----------------|----------------------------------|------------------|
| nap-in                    | Vendor              |              |                | Console Root                     | Edit Extensions. |
| ActiveX Control           | Microsoft Cor       |              |                |                                  | Remove           |
| Authorization Manager     |                     |              |                |                                  |                  |
| Certificates              | Microsoft Cor       |              |                |                                  |                  |
| Component Services        | Microsoft Cor       |              |                |                                  | Move Up          |
| Computer Managem          |                     |              |                |                                  | Move Down        |
| Device Manager            | Microsoft Cor       |              | Add >          |                                  | Hove bown        |
| Disk Management           | Microsoft and       |              |                |                                  |                  |
| Event Viewer              | Microsoft Cor       |              |                |                                  |                  |
| Folder                    | Microsoft Cor       |              |                |                                  |                  |
| Group Policy Object       |                     |              |                |                                  |                  |
|                           | Microsoft Cor       |              |                |                                  |                  |
| IP Security Policy M      |                     |              |                |                                  |                  |
| Link to Web Address       | Microsoft Cor       | $\checkmark$ |                |                                  | Advanced         |
|                           |                     |              | 4              |                                  |                  |
| cription:                 |                     |              |                |                                  | -                |
| e ActiveX Control snan-ir | n enables you to ad | dd ar        | n MMC node wit | h a results view containing an A | ActiveX control. |

SSL - Add/Remove Snap-ins

3. In the Available snap-ins list, double-click Certificates.

| Certificates snap-in                                                                                        | ×                |
|----------------------------------------------------------------------------------------------------|------------------|
| This snap-in will always manage certificates for:<br>My user account<br>Service account<br>Computer account |                  |
| < Ba                                                                                                    | ck Next > Cancel |

SSL - Certificates Snap-in

4. In the Certificates snap-in dialog, select Computer Account and click Next.

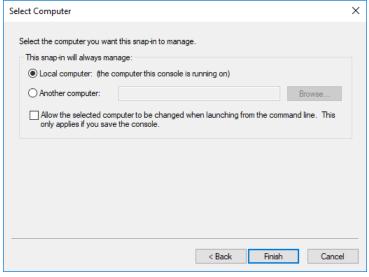

SSL - Select Computer

- 5. In the Select Computer dialog, select Local Computer and select Finish.
- 6. In the Add or Remove Snap-ins dialog, select OK.

### To select the certificate:

1. Select **Personal > Certificates** and find the certificate.

In this example, it is \*.rossvideo.com.

| Console Roct                                 | Issued To         | Issued By                      | Expiration Date | Intende  |
|----------------------------------------------|-------------------|--------------------------------|-----------------|----------|
| Certificates (Local Computer)                | 2 *.rossvideo.com | DigiCert SHA2 Secure Server CA | 6/19/2019       | Server A |
| V 🛗 Personal                                 | Localhost         | localhost                      | 2/26/2022       | Server A |
| Certificates                                 | localhost         | Dev Certification Authority    | 12/31/2039      | Server   |
| > Trusted Root Certification Authorities     |                   | ,                              |                 |          |
| > 📔 Enterprise Trust                         |                   |                                |                 |          |
| > Intermediate Certification Authorities     |                   |                                |                 |          |
| > 🛄 Trusted Publishers                       |                   |                                |                 |          |
| > Intrusted Certificates                     |                   |                                |                 |          |
| > Third-Party Root Certification Authorities |                   |                                |                 |          |
| > 📔 Trusted People                           |                   |                                |                 |          |
| > Client Authentication Issuers              |                   |                                |                 |          |
| > Preview Build Roots                        |                   |                                |                 |          |
| > 📫 Other People                             |                   |                                |                 |          |
| > is eSIM Certification Authorities          |                   |                                |                 |          |
| > I Homegroup Machine Certificates           |                   |                                |                 |          |
| > MSIEHistoryJournal                         |                   |                                |                 |          |
| > PrivateCertStore                           |                   |                                |                 |          |
| > 📔 Remote Desktop                           |                   |                                |                 |          |
| > Certificate Enrollment Requests            |                   |                                |                 |          |
| > Smart Card Trusted Roots                   |                   |                                |                 |          |
| > 📔 Trusted Devices                          |                   |                                |                 |          |
| > Windows Live ID Token Issuer               |                   |                                |                 |          |

SSL - Select Certificate

2. Double-click the certificate and go to **Details->Thumbprint**.

SSL - Certificate Details

- 3. Copy and paste the thumbprint text to a clipboard or notepad.
- 4. Open the **Windows Command Prompt** console as administrator and run the following command:

netsh http add sslcert ipport=0.0.0.0:9443 certhash=%thumbprint% appid= {3CF6A009-07A4-4A80-BB43-F3A6E147B00A}

where <code>%thumbprint%</code> will be the thumbprint you copied from **MMC**.

A message should be received indicating successful installation of the certificate.

### To remove a certificate from a port:

• Open the **Windows Command Prompt** console as administrator and run the following command: netsh http delete sslcert ipport=0.0.0.0:9443 Existing bindings must be deleted before a certificate can be reassigned to an existing port.

### To see a list of bound SSL certificates to ports:

• Open the Windows command prompt console as administrator and run the following command: netsh http show sslcert

If the certificate is correctly bound, it will appear as follows:

| IP:port                       | : 0.0.0.0:9443                             |
|-------------------------------|--------------------------------------------|
| Certificate Hash              | : ff13964b09b055be3e275b5d3b935568a72462b0 |
| Application ID                | : {3cf6a009-07a4-4a80-bb43-f3a6e147b00a}   |
| Certificate Store Name        | : (null)                                   |
| Verify Client Certificate Rev | vocation : Enabled                         |
| Verify Revocation Using Cache | d Client Certificate Only : Disabled       |
| Usage Check                   | : Enabled                                  |
| Revocation Freshness Time     | : 0                                        |
| URL Retrieval Timeout         | : 0                                        |
| Ctl Identifier                | : (null)                                   |
| Ctl Store Name                | : (null)                                   |
| DS Mapper Usage               | : Disabled                                 |
| Negotiate Client Certificate  | : Disabled                                 |
| Reject Connections            | : Disabled                                 |
| Disable HTTP2                 | : Not Set                                  |

SSL - Certificate Successfuly Bound

### To configure the XPression Gateway:

 In the XPression Gateway in Settings > HTTP Server > Web Server Settings, select Use HTTPS / SSL.

When **HTTPS** is enabled, the port will be forced to **9443**.

| XPression Gateway - Settings                                                                                                    |                                                                                                    | × |
|----------------------------------------------------------------------------------------------------|----------------------------------------------------------------------------------------------------|---|
| Gateway<br>Rundowns<br>Client Plugins<br>MOS Objects<br>Remote Sequencer<br>Output Engines<br>Virtual Channel Mapping<br>Channel Groups<br>Preview & Offline Engines<br>Project Server<br>Clip Store<br>Persistent Templates<br>Saved Items<br>OpenMAM<br>DataLinq<br>OverDrive<br>Running Order Export<br>HTTP Server<br>Lucid Studio Integration<br>Reserved Client Slots<br>Miscellaneous | Web Server Settings            Ø Enable Web Server          Port:       9443          ¶         Q Client Timeout:       15              Ø Use HTTPS / SSL (requires a pre-installed SSL certificate)                 Server Settings           Plugin Asset Root Folder:          X:\                Show Add to Story Button           Show OK Button           Show Update Story Button             Show Update Story Button           Show Update Story Button           Edit mode cleared by drag             Block non NRCS user           Block non NRCS user |   |
|                                                                                                    | QK Cancel                                                                                                    |   |

SSL - HTTP Server - Use HTTPS / SSL

### Troubleshooting

If there are issues with the webserver starting on XPression Gateway, this command can be run from the **Windows Command Prompt** console to view which URLs have been registered with the Web Server:

netsh http show urlacl

There should be three URLs registered against **9500** (if not using HTTPS), and **9443** (if using HTTPS):

| Reserved URL<br>User: \Everyone<br>Listen: Yes<br>Delegate: Yes<br>SDDL: D:(A;;GA; | : https://+:9443/plugin/<br>;;WD) |
|------------------------------------------------------------------------------------|-----------------------------------|
| Reserved URL<br>User: \Everyone<br>Listen: Yes<br>Delegate: Yes<br>SDDL: D:(A;;GA; | : https://+:9443/STATIC/<br>;;WD) |
| Reserved URL<br>User: \Everyone<br>Listen: Yes<br>Delegate: Yes<br>SDDL: D:(A;;GA; | : https://+:9443/CLIENT/<br>;;WD) |
| Reserved URL<br>User: \Everyone<br>Listen: Yes<br>Delegate: Yes<br>SDDL: D:(A;;GA; | : http://+:9500/plugin/<br>;;WD)  |
| Reserved URL<br>User: \Everyone<br>Listen: Yes<br>Delegate: Yes<br>SDDL: D:(A;;GA; | : http://+:9500/STATIC/<br>;;WD)  |
| Reserved URL<br>User: \Everyone<br>Listen: Yes<br>Delegate: Yes<br>SDDL: D:(A;;GA; | : http://+:9500/CLIENT/<br>;;WD)  |

SSL - Registered URLs

These URLs can be deleted if necessary, and the gateway will recreate them as needed, with the following command (repeated 3 times for each of client, static, and plugin):

netsh http delete urlacl url=https://+:9443/CLIENT

### Certificate Not Attached to Private Key

If the certificate is manually imported into the personal certificate store (by right-clicking import in the MMC certificate plugin); the certificate may not be linked with the private key.

This is visible by the certificate missing the "key" icon in its thumbnail:

| 🖀 Console1 - [Console Root\Certificates (Local Comput                            | ter)\Personal\Certificates] |                                             |                        |
|----------------------------------------------------------------------------------|-----------------------------|---------------------------------------------|------------------------|
| 🚡 File Action View Favorites Window Help                                         |                             |                                             |                        |
| 🚰 Console Root                                                                   | Issued To                   | Issued By                                   | Expiration Date        |
| <ul> <li>✓ ☐ Certificates (Local Computer)</li> <li>✓</li></ul>                  | Icossvideo.com Icocalhost   | DigiCert SHA2 Secure Server CA<br>localhost | 6/19/2019<br>2/26/2022 |
| <ul> <li>Certificates</li> <li>Trusted Root Certification Authorities</li> </ul> | Calhost                     | Dev Certification Authority                 | 12/31/2039             |

### SSL - Missing Key Icon

If this is the case, open up the certificate and find its serial number:

| eneral | Details Certification Pat | h                              |      |
|--------|---------------------------|--------------------------------|------|
| Show:  | <all></all>               | ~                              |      |
| Field  |                           | Value                          | ^    |
| Ve     | ersion                    | V3                             |      |
| Se     | erial number              | 0d6340508149ee07c954a7e8       | ٦    |
| Si     | gnature algorithm         | sha256RSA                      |      |
| E Si   | gnature hash algorithm    | sha256                         |      |
| Is     | suer                      | DigiCert SHA2 Secure Server C  |      |
| Va     | alid from                 | Wednesday, September 26, 20    |      |
| Va     | alid to                   | Wednesday, June 19, 2019 8:0   |      |
| Su     | ubject                    | *.rossvideo.com, Ross Video Li |      |
| -      | 110-1                     | DO1 /2010 D1 1                 | 0.23 |

SSL - Open Certificate

Then open the **Windows Command Prompt** console as administrator and run the following command:

certutil -repairstore my %serialnumber%

where \$serialnumber is replaced with the serial number of the certificate.

# MOS Workflow Operation - XPression ActiveX MOS Plugin

This section describes how to use the templates and saved graphics in the XPression MOS Plugin.

The following topics are discussed in this section: Using Graphics in the XPression ActiveX MOS Plugin Using Clips in the XPression ActiveX MOS Plugin Assigning Take IDs to MOS Objects Using Spell Check Copying MOS Content from other Projects Adding Resources from Streamline Adding and Deleting Folders **For More Information on...** The XPression ActiveX MOS Plugin user interface, refer to: XPression ActiveX MOS Plugin User Interface - Browse XPression ActiveX MOS Plugin User Interface - Graphics XPression ActiveX MOS Plugin User Interface - Clips XPression ActiveX MOS Plugin User Interface - Clips

XPression ActiveX MOS Plugin User Interface - Edit Clips

XPression ActiveX MOS Plugin User Interface - Lucid

# Using Graphics in the XPression ActiveX MOS Plugin

In the **Graphics** tab you can select a graphic to be edited, edit a graphic from the plugin or from the NRCS, and add graphics to a story in the NRCS. You can also browse the metadata of a graphic or template.

 $\star$  When a scene is modified locally in XPression, the local modifications take precedence over changes made in the XPression ActiveX Plugin.

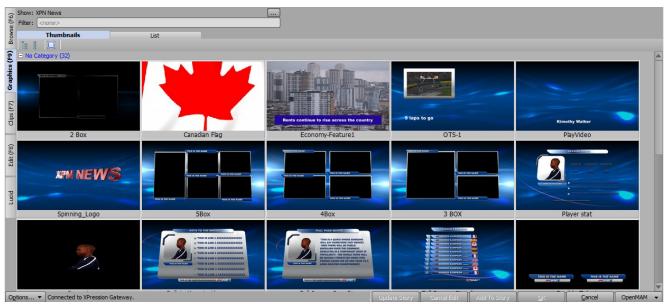

ActiveX MOS Plugin - Graphics Tab

Selecting Graphics

**Editing Graphics** 

Saving Graphics

Exporting Graphics to PNG

Adding and Editing a Graphic in the NRCS

Browsing Graphic Metadata

Formatting Text

### Selecting and Deleting Graphics

There are several ways to locate the graphic you want to edit: Browsing Graphics from the Project Server Browsing Graphics Without Project Server Selecting Saved Graphics Selecting Graphics from the NRCS Selecting Graphics from an OpenMAM Server See the following section for how to delete graphics: Deleting Graphics

### Browsing Graphics From the Project Server

 $\star$  If a revision of a project is published in XPression, the XPression ActiveX Plugin will receive a notification of the revision.

### To browse graphics from the Project Server:

- 1. In the XPression ActiveX MOS plugin, select the Graphics tab.
- 2. In the top-left corner, select the **Story Browse (...)** button.

| 6    | Show: XPN News                                                                                  |      |
|------|-------------------------------------------------------------------------------------------------|------|
| e (F | Show: XPN News<br>Filter: <a href="https://www.show.org">https://www.show.org</a><br>Thumbnails |      |
| SM0. | Thumbnails                                                                                      | List |
| ä    | 18 8 🔲                                                                                          |      |

ActiveX MOS Plugin - Browse

The Show, Category and Style Selection window opens.

| - Show and Category |                           | _ |
|---------------------|---------------------------|---|
|                     | Description               |   |
| 🖻 🔛 Global 2013     | 2                         |   |
| - Election          |                           |   |
|                     |                           | ۲ |
| - Full_Frames       |                           |   |
|                     |                           |   |
| - Opens             |                           | T |
| Show Filter:        |                           |   |
| Name                | Description               |   |
| - 🐼 Local           |                           |   |
| 😣 National          |                           |   |
|                     |                           |   |
|                     |                           |   |
|                     | <u>Q</u> K <u>C</u> ancel |   |

ActiveX MOS Plugin - Show, Category and Style Selection

- 3. From the **Show** and **Category** list, select a show and category.
- 4. From the **Style** list, select a style.
- 5. Select **OK**.

The **Show, Category and Style Selection** window closes and the graphics associated with the selected style are available for selection in the **Thumbnails / List**.

6. Double-click a graphic from the **Thumbnails** or **List**.

OR

In the **Filter** field, enter a graphic name or keyword to search for specific graphics.

The filter also searches the metadata of graphics when available.

### Browsing Graphics Without a Project Server

The available graphics are dictated by what has been loaded on the preview engine. This must be done manually.

### To browse graphics without a project server:

- 1. In the XPression ActiveX MOS plugin, select the Graphics tab.
- 2. Select a graphic from the Thumbnails or List tab.

### OR

In the **Filter** field, enter the name of a graphic or a keyword to search for specific graphics.

The filter also searches the metadata of graphics when available.

#### Selecting Saved Graphics

• In the **Browse** tab, select a graphic from the **Saved Items** folder structure.

These graphics need to have been pre-populated with information and saved to a user specified folder.

#### Selecting Graphics from the NRCS

You can select graphics used in MOS rundowns that are being monitored by the XPression Gateway. The graphics can be copied to other rundowns or modified from their current state using the **Edit** tab and then added to a rundown.

### To select a graphic from the NRCS:

• In the NRCS, in the **Rundowns** area, double-click a graphic to open it in the ActiveX MOS editor.

### Deleting Graphics

You can delete saved graphics in the **Browse** tab.

#### To delete a graphic:

- 1. In the XPression ActiveX MOS plugin, select the **Browse** tab.
- 2. In the **Browse** tab, in the folder structure, browse to the graphic to be deleted.
- 3. Right-click the graphic and from the context menu, select **Delete Item**.

| <b>FOGAL'S HEADLINES</b><br>Florida julge arrested for double humistice<br>July marked shoring in Using quarter<br>Alter of the service in Marcanes | Today's Headlines<br>Content: Today's Headlines   none   Florida jud<br>Scene: Today's Headlines<br>Channel: 2 Layer: Channel Default |                                              | ge arre         |
|----------------------------------------------------------------------------------------------------|----------------------------------------------------------------------------------------------------|----------------------------------------------|-----------------|
| Brooking Red actor dead at 83                                                                                                    | In: 00:00.00                                                                                                    | Duration: 00:00.00                           | Browse Metadata |
|                                                                                                    | 2016 Election Intro                                                                                                    | )                                            | Сору            |
| E-ECTION<br>2016                                                                                                    | Desc: 2016 Election I<br>Content: Election Op                                                                                         |                                              | Delete Item     |
|                                                                                                    | Clip<br>Channel: 1<br>In: 00:00.00                                                                                                    | Layer: Channel Default<br>Duration: 00:18.00 |                 |

ActiveX MOS Plugin - Delete Item

4. In the **Delete Item** confirmation dialog, select **Yes**.

### **Editing Graphics**

The content of the graphic depends on settings chosen in XPression.

 $\star$  Modifying the text template data fields of MOS items in XPression prevents the changes from being overwritten by new updates in the XPression ActiveX Plugin.

If **Enable User Input Controls** is selected in the **Data Source** tab of the **Object Inspector** in XPression, the **Content** cell will contain a list of available static text, global list, and DataLinq values.

If radio button user input controls have been configured, they can be selected using the **Up** and **Down** arrows on the keyboard.

 $\star$  For information on creating user input controls for static text, global list, and DataLinq objects, refer to the *XPression Help File* in XPression.

**★** Fixed **Take ID** numbers can be assigned to MOS objects. For more information, refer to Assigning Take IDs to MOS Objects.

### To edit a graphic:

### 1. In the XPression ActiveX MOS Plugin, select a graphic to edit.

Refer to Selecting Graphics for instructions.

The graphic opens in **Edit** mode.

| G Show: XPN News                                         |                  | Today's Headlines AM                      | Preview 🔻                                               |
|----------------------------------------------------------|------------------|-------------------------------------------|---------------------------------------------------------|
| Show: XPN News       Filter:       Thumbnails       List | Channel: Channel | el 1   Layer: Default for Channel         |                                                         |
| Thumbnails List                                          | Description:     |                                           |                                                         |
|                                                          | In Point: 00:00: | :00.00 Duration: 00:00:00.00              |                                                         |
| Graphics (F9)                                            | 🗌 Man            | ual Timing                                | TODAY'S HEADLINES                                       |
| Grap                                                     | Object / Field   | Content                                   | TODAT S HEADLINES                                       |
|                                                          | Text1<br>Text2   | Florida judge arrested in double homicide |                                                         |
| 2 Box                                                    | Background1      | none                                      | Florida judge arrested in double homicide               |
|                                                          | Text3            | Otter attacks woman in Montana            | Job market slowing in third quarter                     |
|                                                          | Text4            | Breaking Bad actor dead at 83             | Job market slowing in third quarter                     |
| Economy-Feature1                                         | Heading          | Today's Headlines                         | Otter attacks woman in Montana                          |
| Economy-Feature1                                         |                  |                                           | otter attacks woman in montana                          |
|                                                          |                  |                                           | Breaking Bad actor dead at 83                           |
| Lucid                                                    |                  |                                           |                                                         |
| taps to go                                               |                  |                                           |                                                         |
| OTS-1                                                    |                  |                                           |                                                         |
|                                                          |                  |                                           |                                                         |
|                                                          |                  |                                           |                                                         |
| Kimothy Walker                                           | L                |                                           |                                                         |
| PlayVideo                                                |                  | Spell Check Save                          | Update Story Cancel Edit Add To Story OK Cancel OpenMAM |

ActiveX MOS Plugin - Edit Mode

The graphic is visible in the preview window and the published fields will be displayed in the **Object / Field** and **Content** lists.

2. Edit clip information such as Channel, Layer, Description, In Point, and Duration as necessary.

 $\star$  If using XPression Tessera, from the **Channel** drop-down, select a source rather than a channel (for example, Source 1, Source 2, etc.).

**The In Point**, **Duration**, and **Manual Timing** fields only appear if they have been enabled in the XPression Gateway Settings. See Client Plugins for more information.

3. Select the **Manual Timing** checkbox to use a manual time instead of the **In Point/Duration** timing fields of the graphic when under automation control.

4. Edit the **Object / Field** information in the **Content** column.

You can also select a field by clicking on the object in the preview window. The changes appear in the preview.

Clear a field by right-clicking it and selecting Clear Field from the shortcut menu.
 OR

Revert to the original template values by selecting **Revert all fields to template values**.

6. Select Add to Story.

### Saving Graphics

You can save your graphics to a daily folder or to a specific folder in the **Saved Items** folder structure.

### To save a graphic:

1. When you have finished editing your graphic, select **Save**.

The Save Item to Folder dialog box opens.

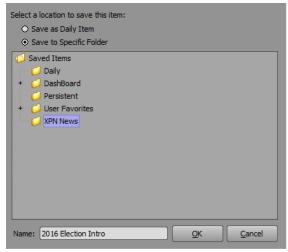

Save Item to Folder

2. Select one of the following save options:

**Save as Daily Item** — select this radio button to save the graphic to a daily items folder. This will create an items folder for the current date that is subject to the **Saved Items** settings in the XPression Gateway.

**Save to Specific Folder** — select this radio button to save the graphic to a specific folder selected from the **Saved Items** folder structure.

**★** For information on adding or deleting a folder, refer to Adding and Deleting Folders.

3. Enter a Name for the graphic and select OK.

The **Save Item to Folder** window closes and the graphic is saved.

### Exporting Graphics to PNG

The preview image for a graphic can be saved as a **.png** file.

### To export a graphic to a png file:

1. In the preview section, right-click on the preview image and select **Export Image** from the shortcut menu.

A Save As file browser opens.

- 2. Navigate to the folder where you want to save the .png file.
- 3. Select **Save**.

### Adding and Editing Graphics in the NRCS

This section describes the procedures for adding and editing graphics in the NRCS.

### Adding a Graphic to the NRCS

Once you have a graphic ready to be put on air, you can add it to the NRCS from the ActiveX MOS Plugin.

#### To add a graphic to the NRCS:

• In the **XPression ActiveX MOS Editor**, from the **Graphics** browser or **Edit** tab, select a graphic and then select **Add To Story**.

In the **Edit** tab, you can also select and drag a graphic from the **Preview** window to the newsroom client interface.

### Editing a Graphic from the NRCS

You can open a graphic from the story in the NRCS to edit it in the XPression MOS Editor.

#### To edit a graphic from the NRCS:

1. Double-click the graphic you want to edit.

The graphic will open in the **XPression ActiveX MOS Editor** and a colored bar at the top of the **Edit** tab indicates that the graphic was opened from the NRCS.

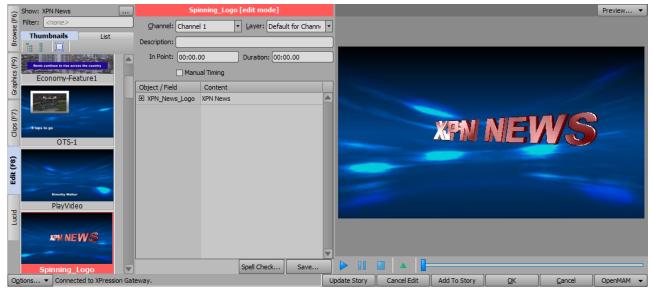

ActiveX MOS Plugin - Edit a Graphic from the NRCS

- 2. Edit the graphic as needed.
- 3. Then select **Update Story** to apply the changes.

### Browsing Graphic Metadata

Metadata is an option that can be designed into a scene. You can view the metadata of any graphic or template using the following procedure.

### To browse metadata:

- 1. In the **Graphics** or **Edit** tab, right-click on a graphic or template from the **Thumbnails**, **List** or **Saved Graphics**.
- 2. Select Browse Metadata.

The Browse Metadata window opens.

| Browse Metadata | ×              |
|-----------------|----------------|
| - Metadata      |                |
| 0.000           |                |
| als metadata    |                |
|                 | Patrick Twomey |
|                 | Logo Static    |
|                 |                |
|                 |                |
|                 |                |
|                 |                |
|                 |                |
|                 | -              |
|                 |                |
|                 | <u>O</u> K     |

Browse Metadata

### Formatting Text

Underline, superscript, and subscript font formats can be applied to the text of graphics opened for editing in the plugin.

The following commands are used to apply or end underlines, superscripts, and subscripts:

- $\{U\}$  apply underline attribute
- {/U} end underline attribute
- {SUP} apply superscript attribute
- {/SUP} end superscript attribute
- {SUB} apply subscript attribute
- {/SUB} end subscript attribute
- { } end all text attributes

★ Font tags are not case-sensitive.

### To apply underline, superscript, or subscript:

1. In the **Graphics** tab, double-click a graphic that contains text from the **Thumbnails**, **List**, or **Saved Graphics**.

The template opens in the **Edit** tab.

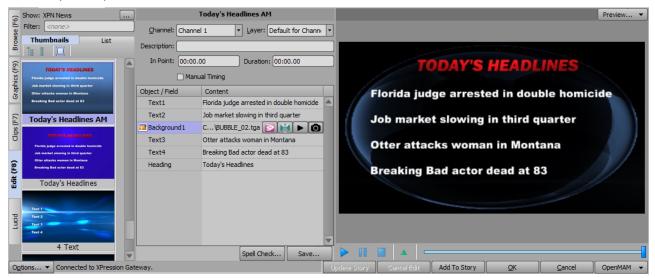

ActiveX MOS Plugin - Edit Graphic to Format Text

2. Select the **Content** field with the text you want to format and place the cursor in front of the text.

3. Type the appropriate tag for the formatting you want to apply.

The formatting is applied to all text after the tag.

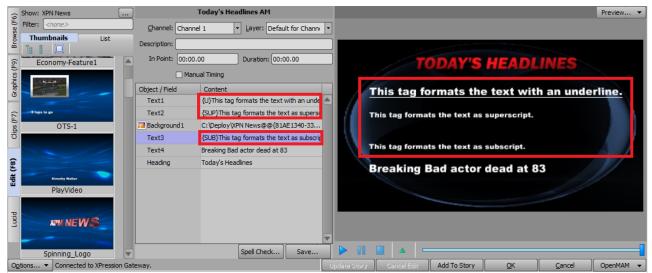

ActiveX MOS Plugin - Format Graphic Text

4. To end the formatting at a specific location within the text, place the cursor at the end of the text intended to be formatted and enter {/followed by the tag}, e.g.,  $\{/U\}$ .

The formatting is applied to the text within the tags.

5. To apply more than one type of formatting, insert the tags for each format type at the beginning of the text to be formatted.

To end the underline after a certain point in the text but keep the superscript (or subscript) for the rest of the text, enter  $\{/U\}$  at the location to end the underline.

6. When you have finished formatting the text, select **Save**.

# Using Clips in the XPression ActiveX MOS Plugin

XPression Clips is optional for XPression and the XPression MOS workflow. If you do not have XPression Clips and are interested in adding it to your workflow, please contact your Ross Video sales representative.

If you are using a Project Server and a revision of a project is published in XPression, the XPression ActiveX Plugin will receive a notification of the revision.

The **Clips** tab in the XPression ActiveX Plugin is used for adding clips to the story in the NRCS.

| Qu  | uick Find: | :         |                                         |             |             |              |                  |           |          |           | 💡 Cr          | eate Placeholder |
|-----|------------|-----------|-----------------------------------------|-------------|-------------|--------------|------------------|-----------|----------|-----------|---------------|------------------|
|     | #          | Thumbnail | Name 🛆                                  | In Point    | Out Point   | Length       | Format           | Flags     | Audio Ch | Bit Depth | Recall ID     | Project          |
| Qu  | 1          |           | BG                                      | 00:00:00.00 | 00:00:29.29 | 00:00:30.00  | 1920x1080@29.97p |           | n/a      | 24 bits   | BG            | XPN_News         |
|     | 2          |           | Blue Swirl BG                           | 00:00:00.00 | 00:00:29.29 | 00:00:30.00  | 1920x1080@29.97p |           | n/a      | 24 bits   |               | Doc_1            |
|     | 3          |           | CB_Trans_Down_Blue                      | 00:00:00.00 | 00:00:05.20 | 00:00:05.21  | 1152x684@59.94p  |           | n/a      | 32 bits   |               | XPN_News         |
|     | 4          | -         | Election Open                           | 00:00:00.00 | 00:00:14.29 | 00:00:15.00  | 1920x1080@29.97p |           | 2        | 32 bits   | Election Open | Doc_1            |
|     | 5          |           | Flare_Starburst                         | 00:00:00.00 | 00:00:00.46 | 00:00:00.47  | 1280x720@59.94p  |           | 2        | 32 bits   | Flare_Starb   | XPN_News         |
|     | 6          | Sector.   | FNF FLAMES LOOP                         | 00:00:00.00 | 00:00:09.34 | 00:00:09.35  | 1280x720@59.94p  |           | n/a      | 24 bits   | FNF FLAMES    | XPN_News         |
|     | 7          | <u>A</u>  | Kimothy                                 | 00:00:00.00 | 00:09:59.17 | 00:09:59.18  | 1920x1080@29.97p |           | 2        | 24 bits   | Kimothy       | XPN_News         |
|     | 8          | 2         | Les Mask                                | 00:00:00.00 | 00:00:19.29 | 00:00:20.00  | 800x800@29.97p   |           | n/a      | 32 bits   | Les           | XPN_News         |
|     | 9          |           | lower_third_breaking_news_chip_slower_c | 00:00:00.00 | 00:00:19.23 | 00:00:19.24  | 1280x248@29.97p  |           | n/a      | 32 bits   |               | XPN_News         |
|     | 10         |           | Nascar 1                                | 00:00:00.00 | 00:00:25.11 | 00:00:25.12  | 1280x720@59.94p  |           | 2        | 32 bits   | Nascar 1      | XPN_News         |
|     | 11         |           | NetherlandsVideo                        | 00:00:00.00 | 00:00:03.49 | 00:00:04.00  | 1280x720@50p     |           | n/a      | 32 bits   |               |                  |
| •   |            | <u>n</u>  |                                         |             |             |              |                  |           |          |           |               | 1                |
| ion | ns 🔻       | Connected | to XPression Gateway.                   |             |             | Update Story | Cancel Edit A    | dd To Sto | rv       | ОК        | Cancel        | OpenMAM          |

ActiveX MOS Plugin - Clips

Refer to the following topics for using clips in the XPression ActiveX MOS Plugin:

Selecting Clips

**Editing Clips** 

Saving Clips

Exporting Clips

Creating a Clip Placeholder

Adding a Clip to a MOS Graphic

### Selecting Clips

You can select clips from the Clips tab in the ActiveX MOS plugin or from an OpenMAM Server.

### To select a clip from the Clips tab:

- 1. Open the XPression ActiveX MOS Plugin in the newsroom client.
- 2. In the plugin, select the **Clips** tab.

### The **Clips** tab opens.

| (9)           | Quick Find:                 |            |                                         |             |             |              |                  |             |          |            | 💡 Cre          | eate Placeholder |
|---------------|-----------------------------|------------|-----------------------------------------|-------------|-------------|--------------|------------------|-------------|----------|------------|----------------|------------------|
| Se (F         | # Thu                       | umbnail    | Name 🛆                                  | In Point    | Out Point   | Length       | Format           | Flags       | Audio Ch | Bit Depth  | Recall ID      | Project          |
| Brows         | Quick Find:<br>#   Thu<br>1 |            | BG                                      | 00:00:00.00 | 00:00:29.29 | 00:00:30.00  | 1920x1080@29.97p |             | n/a      | 24 bits    | BG             | XPN_News         |
| Graphics (F9) | 2                           |            | Blue Swirl BG                           | 00:00:00.00 | 00:00:29.29 | 00:00:30.00  | 1920x1080@29.97p |             | n/a      | 24 bits    |                | Doc_1            |
| Graphi        | 3                           |            | CB_Trans_Down_Blue                      | 00:00:00.00 | 00:00:05.20 | 00:00:05.21  | 1152x684@59.94p  |             | n/a      | 32 bits    |                | XPN_News         |
| Clips (F7)    | 4                           |            | Election Open                           | 00:00:00.00 | 00:00:14.29 | 00:00:15.00  | 1920x1080@29.97p |             | 2        | 32 bits    | Election Open  | Doc_1            |
| Clip          | 5                           |            | Flare_Starburst                         | 00:00:00.00 | 00:00:00.46 | 00:00:00.47  | 1280x720@59.94p  |             | 2        | 32 bits    | Flare_Starb    | XPN_News         |
| Edit (F8)     | 6                           |            | FNF FLAMES LOOP                         | 00:00:00.00 | 00:00:09.34 | 00:00:09.35  | 1280x720@59.94p  |             | n/a      | 24 bits    | FNF FLAMES     | XPN_News         |
| Edit          | 7 🚔                         | 2          | Kimothy                                 | 00:00:00.00 | 00:09:59.17 | 00:09:59.18  | 1920x1080@29.97p |             | 2        | 24 bits    | Kimothy        | XPN_News         |
| Lucid         | 8                           | 2          | Les Mask                                | 00:00:00.00 | 00:00:19.29 | 00:00:20.00  | 800x800@29.97p   |             | n/a      | 32 bits    | Les            | XPN_News         |
| -             | 9                           | -          | lower_third_breaking_news_chip_slower_c | 00:00:00.00 | 00:00:19.23 | 00:00:19.24  | 1280x248@29.97p  |             | n/a      | 32 bits    |                | XPN_News         |
|               | 10                          |            | Nascar 1                                | 00:00:00.00 | 00:00:25.11 | 00:00:25.12  | 1280x720@59.94p  |             | 2        | 32 bits    | Nascar 1       | XPN_News         |
|               | 11                          |            | NetherlandsVideo                        | 00:00:00.00 | 00:00:03.49 | 00:00:04.00  | 1280x720@50p     |             | n/a      | 32 bits    |                |                  |
|               | <b>₹</b>                    |            |                                         |             |             |              |                  |             |          |            |                |                  |
| Opt           | tions 🔻 Cor                 | nnected to | o XPression Gateway.                    |             |             | Update Story | Cancel Edit      | Add To Stor | у ][     | <u>O</u> K | <u>C</u> ancel | OpenMAM 🔻        |

ActiveX MOS Plugin - Clips Tab

3. Select a clip.

### OR

Select the **Advanced Search Options** icon (**IV**) to locate a specific clip.

The Advanced Search Options section opens.

| XPre           | ssion MOS Editor                              |               |              |               |      | x                  |
|----------------|-----------------------------------------------|---------------|--------------|---------------|------|--------------------|
| (F6)           | Quick Find:                                   |               |              |               |      |                    |
| Browse (       | Name:                                         | Project:      |              |               | •    |                    |
| B <sup>B</sup> | Recall ID:                                    | Added Min:    | ~            | Added Max:    | ~    |                    |
| (F9)           | Source:                                       | Expires Min:  | ~            | Expires Max:  | ~    | Never Expires      |
|                | Duration Min: 00:00:00 Duration Max: 00:00:00 | Audio Ch Min: | 0 •-         | Audio Ch Max: | 0 •• | 🗌 No Audio         |
| Graphics       |                                               |               | Reset Filter |               |      | Show all sub clips |

ActiveX MOS Plugin - Advanced Search Options

- 4. Enter or select search criteria as follows:
  - Name enter the name of a clip to search.
  - Recall ID enter a recall ID to search.
  - **Source** enter a location to search for a clip.
  - **Duration Min** enter a minimum duration time to search for a clip that is at least as long as the value.
  - **Duration Max** enter a maximum duration time to search for a clip that is no longer than the value.
  - **Project** from the drop-down, select a project in which to search for a clip.
  - Added Min use the calendar to select the date after which the clip was added.
  - Added Max use the calendar to select the date before which the clip was added.
  - Expires Min use the calendar to select the date after which the clip will expire.
  - Expires Max use the calendar to select the date before which the clip will expire.
  - Never Expires select this checkbox to search for a clip with no expiry date set.
  - Audio Ch Min enter or select the minimum number of embedded audio channels in the clip to find.
  - Audio Ch Max enter or select the maximum number of embedded audio channels in the clip to find.
  - No Audio select this checkbox to search for a clip with no embedded audio.
- 5. Select **Reset Filter** to clear all the fields in the **Advanced Search Options**.
- 6. Select the **Show all sub clips** checkbox to display any sub clips of a clip in the **Clip Browser** list when performing an advanced search.
- 7. Click **Save default search criteria** (**b**) to save the search criteria as a default if necessary.

### Editing Clips

You can edit any clip that appears in the **Clips** tab and then add the edited clip to the NRCS.

### To edit a clip:

1. In the **Clips** tab, double-click a clip to open it for editing.

The clip opens in the **Edit** tab.

The graphic is visible in the preview window and the clip info will be displayed in the **Timing** and **Source Information** sections.

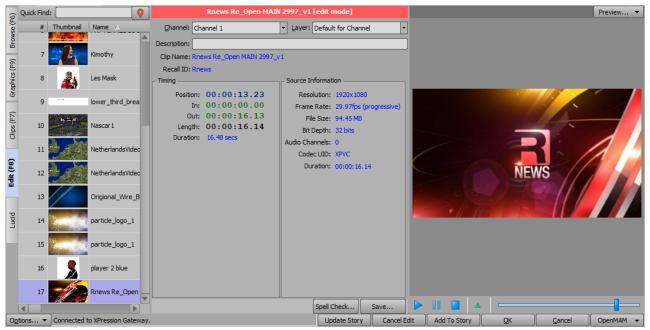

ActiveX MOS Plugin - Edit Clip

You can play the clip using the playback controls below the preview window.

**★** Fixed **Take ID** numbers can be assigned to MOS objects. For more information, refer to Assigning Take IDs to MOS Objects.

- 2. Edit clip information such as **Channel**, **Layer**, and **Description** as necessary.
- 3. Select Update Story.

You can also click and drag from the thumbnail list to the newsroom client interface.

4. Save the edited clip.

See Saving Clips for further information.

### Saving Clips

You can save your clips to a daily folder or to a specific folder in the **Saved Items** folder structure.

### To save a clip:

1. When you have finished editing your clip, select **Save**.

The Save Item to Folder dialog opens.

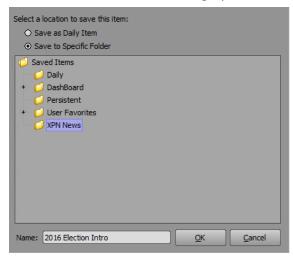

2. Select one of the following save options:

**Save as Daily Item** — select this radio button to save the clip to a daily items folder. This will create a folder for the current date that is subject to the Saved Items settings in the XPression Gateway.

**Save to Specific Folder** — select this radio button to save the clip to a specific items folder selected from the **Saved Items** folder structure.

- 3. In the Name field, enter a name for the saved clip.
- 4. Select OK.

The **Save Item to Folder** dialog closes and the clip is saved.

 $\star$  For information on adding or deleting a folder, refer to Adding and Deleting Folders.

### Exporting Clips

This section describes how to export a clip to a **.png** file format.

### To export a clip to a .png file:

1. In the **Browse** tab, select a clip from the **Saved Items** folder structure.

These clips need to have been pre-populated with information and saved to a user specified folder.

OR

Select a clip from the **Rundowns** area in the NRCS.

This enables users to select clips used in MOS rundowns that are being monitored by the XPression Gateway.

2. Right-click on the preview image and select **Export Image** from the shortcut menu.

### A Save As file browser opens.

- 3. Use the file browser to locate a folder in which to save the **.png** file.
- 4. Select **Save**.

### Creating a Clip Placeholder

A placeholder based on **Recall ID** can be created for a clip to be placed into a rundown. The **Recall ID** is what will link the new MOS object with a current or future clip from the Clip Store.

★ Placeholder Recall IDs can only be created if the Clips added to a running order should be recalled via their Recall ID checkbox is enabled in the Clip Store settings in the XPression Gateway. Also, the Create Placeholder button will not appear unless all Clip Stores in the workflow have the Recall ID option Allow same Recall ID to be used in different projects disabled in their Clip Store Managers.

 $\star$  Clip placeholders can also be created in the **Edit** tab by selecting the **Create Placeholder** button.

| F6)  | Quick Find | :         |      |          | . 关 |  | <b>Q</b> |
|------|------------|-----------|------|----------|-----|--|----------|
| e (F | #          | Thumbnail | Name | $\nabla$ |     |  |          |

ActiveX MOS Plugin - Create Placeholder Button in Edit Tab

### To create a Clip Placeholder:

- 1. Open the XPression ActiveX MOS Plugin in the newsroom client.
- 2. Select the **Clips** tab.

| (9)           | Quick Find: |            |                                         |             |             |              |                  |             |          |            | 💡 Cre          | eate Placeholder |
|---------------|-------------|------------|-----------------------------------------|-------------|-------------|--------------|------------------|-------------|----------|------------|----------------|------------------|
| e (F          | # Thu       | umbnail    | Name 🛆                                  | In Point    | Out Point   | Length       | Format           | Flags       | Audio Ch | Bit Depth  | Recall ID      | Project          |
| Browse (F6)   | 1           |            | BG                                      | 00:00:00.00 | 00:00:29.29 | 00:00:30.00  | 1920x1080@29.97p |             | n/a      | 24 bits    | BG             | XPN_News         |
| Graphics (F9) | 2           |            | Blue Swirl BG                           | 00:00:00.00 | 00:00:29.29 | 00:00:30.00  | 1920x1080@29.97p |             | n/a      | 24 bits    |                | Doc_1            |
| Graphi        | 3           |            | CB_Trans_Down_Blue                      | 00:00:00.00 | 00:00:05.20 | 00:00:05.21  | 1152x684@59.94p  |             | n/a      | 32 bits    |                | XPN_News         |
| Clips (F7)    | 4           |            | Election Open                           | 00:00:00.00 | 00:00:14.29 | 00:00:15.00  | 1920x1080@29.97p |             | 2        | 32 bits    | Election Open  | Doc_1            |
| clip          | 5           |            | Flare_Starburst                         | 00:00:00.00 | 00:00:00.46 | 00:00:00.47  | 1280x720@59.94p  |             | 2        | 32 bits    | Flare_Starb    | XPN_News         |
| Edit (F8)     | 6           |            | FNF FLAMES LOOP                         | 00:00:00.00 | 00:00:09.34 | 00:00:09.35  | 1280x720@59.94p  |             | n/a      | 24 bits    | FNF FLAMES     | XPN_News         |
| Ē             | 7 🚔         | <u>e</u> , | Kimothy                                 | 00:00:00.00 | 00:09:59.17 | 00:09:59.18  | 1920x1080@29.97p |             | 2        | 24 bits    | Kimothy        | XPN_News         |
| Lucid         | 8           | ٨          | Les Mask                                | 00:00:00.00 | 00:00:19.29 | 00:00:20.00  | 800x800@29.97p   |             | n/a      | 32 bits    | Les            | XPN_News         |
| _             | 9           | -          | lower_third_breaking_news_chip_slower_c | 00:00:00.00 | 00:00:19.23 | 00:00:19.24  | 1280x248@29.97p  |             | n/a      | 32 bits    |                | XPN_News         |
|               | 10          | 7=1<br>    | Nascar 1                                | 00:00:00.00 | 00:00:25.11 | 00:00:25.12  | 1280x720@59.94p  |             | 2        | 32 bits    | Nascar 1       | XPN_News         |
|               | 11          |            | NetherlandsVideo                        | 00:00:00.00 | 00:00:03.49 | 00:00:04.00  | 1280x720@50p     |             | n/a      | 32 bits    |                |                  |
|               | e) 🐘        |            |                                         |             |             |              |                  |             |          |            |                |                  |
| Opti          | ons 🔻 Co    | nnected t  | o XPression Gateway.                    |             |             | Update Story | Cancel Edit      | Add To Stor | у]       | <u>о</u> к | <u>C</u> ancel | OpenMAM 👻        |

ActiveX MOS Plugin - Clips Tab

3. In the top-right corner of the plugin, select **Create Placeholder**.

The Create a Clip Placeholder dialog opens.

| 📧 Create a c                             | ip placeholder | _          |               | ×    |
|------------------------------------------|----------------|------------|---------------|------|
| Clip Name:<br>Recall ID:<br>Description: |                |            | _             |      |
| ClipStore: Conne                         | ected          | <u>0</u> K | ] <u>C</u> ar | ncel |

ActiveX MOS Plugin - Create Placeholder

4. In the **Clip Name** field, enter a name for the clip placeholder.

The name does not have to match the clip name in the Clip Store. It will populate the field in the MOS object so that the object in the running order displays a meaningful name.

- 5. In the **Recall ID** field, enter a placeholder recall ID for the MOS object.
- 6. In the **Description** field, enter a brief description for the clip placeholder.

This is not applied to the clip in the Clip Store. It will populate the field in the MOS object so that the object in the running order displays a meaningful description.

7. Select OK.

A clip placeholder recall ID is created that can be dragged and dropped into the rundown. However, a clip with the newly created recall ID will need to be ingested for it to function properly.

| (9            | Quick Find:             | :          |                               | 0 | Demo                                                                                                    |   |
|---------------|-------------------------|------------|-------------------------------|---|----------------------------------------------------------------------------------------------------|---|
| /se (F        | #                       | Thumbnail  | Name 🔺                        | _ | Channel: CHANNEL 1    Layer: Default for Template                                                                           | - |
| -             | Quick Find:<br>#  <br>1 |            | 000228_VTXHD_interlaced_upper |   | Description: Ross Video                                                                                                    | 5 |
| Graphics (F9) | 2                       | 14         | 1-1                           |   | Clip Name: Demo<br>Recall ID: 100                                                                                           |   |
| Grap          | 3                       | 74         | 1-2                           |   | This clip is a placeholder, and no clip info has been received yet.<br>You may Drag/Drop this placeholder into the rundown. |   |
| Clips (F7)    | 4                       | 120        | 1-3                           |   |                                                                                                    | - |
| ō             | 5                       |            | 1-4                           |   |                                                                                                    |   |
| Edit (F8)     | 6                       | A CONTRACT | 10-1                          |   |                                                                                                    |   |
| ŭ             | 7                       |            | 10-2                          | v | Spellcheck Save                                                                                                    | ר |

ActiveX MOS Plugin - Clip Placeholder

8. If a clip exists in the rundown that already uses the **Recall ID** entered, a notice is displayed in the **Create a clip placeholder** dialog.

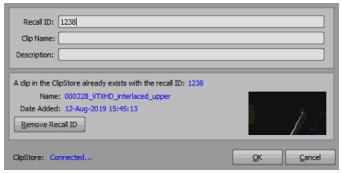

ActiveX MOS Plugin - Recall ID Already Exists

9. If necessary, the existing **Recall ID** can be removed from the original clip by selecting **Remove Recall ID**.

### Adding a Clip to a MOS Graphic

Clips can be added to a MOS graphic by copying and pasting the clip into a graphic or by dragging and dropping a clip into a graphic.

### To copy and paste a clip into a MOS graphic:

- 1. In the **Clips** tab, select the clip you want to add to the MOS graphic.
- 2. Press **Ctrl+C** to copy the clip.
- 3. In the **Graphics** tab, double-click the graphic to which you want to add a clip, to open it in the **Edit** tab.
- 4. Select the **Content** field of an **Image** or **Video** object.
- 5. Press **Ctrl+V** to paste the clip into the field.

### To drag and drop a clip into a MOS graphic:

1. In the Graphics tab, double-click a graphic that contains a video object.

The graphic opens in the **Edit** tab.

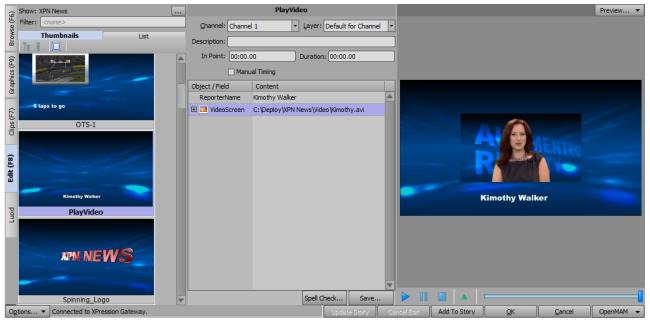

ActiveX MOS Plugin - Edit Graphic

### 2. Select the **Clips** tab.

| ( | Quick Find: | :         |                                         |             |             |              |                  |            |          |            | 💡 Cre         | ate Placeholde |
|---|-------------|-----------|-----------------------------------------|-------------|-------------|--------------|------------------|------------|----------|------------|---------------|----------------|
|   | #           | Thumbnail | Name 🛆                                  | In Point    | Out Point   | Length       | Format           | Flags      | Audio Ch | Bit Depth  | Recall ID     | Project        |
|   | 1           |           | BG                                      | 00:00:00.00 | 00:00:29.29 | 00:00:30.00  | 1920x1080@29.97p |            | n/a      | 24 bits    | BG            | XPN_News       |
|   | 2           |           | Blue Swirl BG                           | 00:00:00.00 | 00:00:29.29 | 00:00:30.00  | 1920x1080@29.97p |            | n/a      | 24 bits    |               | Doc_1          |
|   | 3           |           | CB_Trans_Down_Blue                      | 00:00:00.00 | 00:00:05.20 | 00:00:05.21  | 1152x684@59.94p  |            | n/a      | 32 bits    |               | XPN_News       |
|   | 4           |           | Election Open                           | 00:00:00.00 | 00:00:14.29 | 00:00:15.00  | 1920x1080@29.97p |            | 2        | 32 bits    | Election Open | Doc_1          |
|   | 5           |           | Flare_Starburst                         | 00:00:00.00 | 00:00:00.46 | 00:00:00.47  | 1280x720@59.94p  |            | 2        | 32 bits    | Flare_Starb   | XPN_News       |
|   | 6           | (Jacoba)  | FNF FLAMES LOOP                         | 00:00:00.00 | 00:00:09.34 | 00:00:09.35  | 1280x720@59.94p  |            | n/a      | 24 bits    | FNF FLAMES    | XPN_News       |
|   | 7           | -         | Kimothy                                 | 00:00:00.00 | 00:09:59.17 | 00:09:59.18  | 1920x1080@29.97p |            | 2        | 24 bits    | Kimothy       | XPN_News       |
|   | 8           | 2         | Les Mask                                | 00:00:00.00 | 00:00:19.29 | 00:00:20.00  | 800x800@29.97p   |            | n/a      | 32 bits    | Les           | XPN_News       |
|   | 9           |           | lower_third_breaking_news_chip_slower_c | 00:00:00.00 | 00:00:19.23 | 00:00:19.24  | 1280x248@29.97p  |            | n/a      | 32 bits    |               | XPN_News       |
|   | 10          | 7-1       | Nascar 1                                | 00:00:00.00 | 00:00:25.11 | 00:00:25.12  | 1280x720@59.94p  |            | 2        | 32 bits    | Nascar 1      | XPN_News       |
|   | 11          |           | NetherlandsVideo                        | 00:00:00.00 | 00:00:03.49 | 00:00:04.00  | 1280x720@50p     |            | n/a      | 32 bits    |               |                |
| ļ | <b>∢</b> [  | aka       |                                         |             |             |              |                  |            |          |            |               |                |
| ĺ | ions 🔻      | Connected | to XPression Gateway.                   |             |             | Update Story | Cancel Edit A    | dd To Stor | rv       | <u>o</u> k | Cancel        | OpenMAM        |

ActiveX MOS Plugin - Clips Tab

- 3. Select a clip and drag it over the **Edit** tab.
- 4. Drop the clip into the content field of the video object.

The clip is added to the video object selected in the graphic and the clip is displayed in the preview for the graphic.

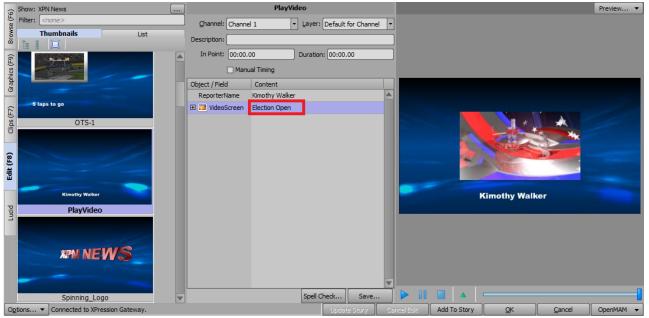

ActiveX MOS Plugin - Clip Added to MOS Graphic

### For More Information on...

• XPression Clips, refer to the XPression Clips User Guide.

# Using Lucid MOS Events in the XPression ActiveX MOS Plugin

When Lucid Studio has been configured to communicate with a Newsroom Control System (NRCS) through the XPression Gateway, you can play out a MOS story sequence from the **Sequencer** panel in Lucid Studio or through the **XPression Remote Sequencer**.

MOS story sequences are generated by the NRCS and appear in the **MOS** tab of the **Sequencer** panel in Lucid Studio automatically.

The following topics are described in this section:

#### Selecting Lucid MOS Events

#### Editing Lucid MOS Events

#### For information about..

- setting up communication between the NRCS and the XPression Gateway, see the XPression Gateway Settings.
- setting up the XPression ActiveX MOS plugin, see Setting up the XPression ActiveX MOS Plugin.
- configuring the XPression Gateway for Lucid Integration, see Lucid Studio Integration.

### Selecting Lucid MOS Events

You can select a Lucid MOS event from the Lucid tab or from a story in the NRCS.

#### To select a Lucid MOS event from the Lucid tab:

- 1. Open the XPression ActiveX MOS Plugin in the newsroom client.
- 2. Select the Lucid tab.

The MOS-enabled Lucid events that have been created in Lucid Studio will appear in the Lucid tab.

| Project: News-1.uxp<br>Filter: <a href="https://www.englight.com">https://www.englight.com</a> |                             |                             |                             |                             |  |
|------------------------------------------------------------------------------------------------|-----------------------------|-----------------------------|-----------------------------|-----------------------------|--|
| Thumbnails                                                                                     | List                        |                             |                             |                             |  |
| G No Category (11)                                                                             | <unavailable></unavailable> | <unavailable></unavailable> | <unavailable></unavailable> | <unavailable></unavailable> |  |
| F-GoldMts-C1                                                                                   | F-Player 1                  | F-Player Doll               | F-Spts Bg Mon               | Stats 2 Off                 |  |
| تان<br>حunavailable>                                                                           | <unavailable></unavailable> | <unavailable></unavailable> | <unavailable></unavailable> | <unavailable></unavailable> |  |
| Stats 2 On                                                                                     | Stats 3 Off                 | Stats 3 On                  | Stats1 Off                  | Stats1 On                   |  |
| Lucid                                                                                          |                             |                             |                             |                             |  |
| live vid                                                                                       |                             |                             |                             |                             |  |

ActiveX MOS Plugin - Lucid Tab

 $\star$  For information about enabling MOS in Lucid Studio, see the Lucid Studio User Guide.

- From the **Project** drop-down, select the project containing the event you want to use.
   The MOS enabled Lucid events in that project are displayed.
- 4. Double-click the event you want.

The event opens in the **Edit** tab.

### To select a Lucid MOS event from the NRCS:

- 1. Open the XPression ActiveX MOS Plugin in the newsroom client.
- 2. In the NRCS, select the story containing the Lucid MOS event you want.
- 3. In the story, double-click the Lucid MOS event you want.

The event opens in the **Edit** tab and **Edit Mode** is displayed beside the name of the event.

### Editing Lucid MOS Events

In the **Edit** tab, you can change the image or video contained in an event, selecting assets from a local folder or from an OpenMAM server.

### To edit a Lucid MOS event:

- 1. Open the XPression ActiveX MOS Plugin in the newsroom client.
- 2. In the plugin, select the **Lucid** tab.

The MOS-enabled Lucid events for the project that was last opened will appear in the **Lucid** tab.

| XPre      | ssion MOS Editor               |  |   |  |  | × |
|-----------|--------------------------------|--|---|--|--|---|
| 9         | Project: News-1.uxp            |  | [ |  |  |   |
| se (F     | Filter: <pre></pre>            |  |   |  |  |   |
| Browse (F | Project: News-1.uxp<br>Filter: |  |   |  |  |   |

ActiveX MOS Plugin - Lucid Tab

★ For information about enabling MOS in Lucid Studio, see the *Lucid Studio User Guide*.

- 3. From the **Project** drop-down, select the project containing the event you want to edit.
- 4. Double-click the event you want to edit.

Alternatively, you can double-click a Lucid MOS event in an NRCS story to open it for editing. The selected event opens in the **Edit** tab.

| XPre          | ssion MOS Editor |             |                       | x |
|---------------|------------------|-------------|-----------------------|---|
| 9             |                  |             | Stats 2 On            |   |
| Browse (F6)   | Description:     |             |                       |   |
| Brow          | In Point: 00:00  | 0:00.00     | Duration: 00:00:08.00 |   |
| 6             | 🗌 Mar            | nual Timing | Out Method: NONE      | • |
| CS (F         | Object / Field   | Content     |                       |   |
| Graphics (F9) | Pause [1]        | 0.2         |                       | - |
|               |                  |             |                       |   |
| Ē             |                  |             |                       |   |
| Clips (F7)    |                  |             |                       |   |
|               |                  |             |                       |   |
| Edit (F8)     |                  |             |                       |   |
| 빌             |                  |             |                       |   |
| 12            |                  |             |                       |   |
|               |                  |             |                       |   |
| Lucid         |                  |             |                       |   |
| 3             |                  |             |                       |   |
|               |                  |             |                       |   |

ActiveX MOS Plugin - Edit a Lucid MOS Event

- 5. On the left side of the plugin, select an **Out Method** and add a **Description** (optional).
- 6. In the **Source Content** field, do one of the following:

Select an OpenMAM icon to access media resources on an OpenMAM server.

 $\star$  For information about accessing resources from an OpenMAM server, see Adding Assets from an OpenMAM Server.

### OR

Press **Select** and in the **Select Texture** panel, navigate to the folder containing the image or video you want use and press **Select**.

- 7. If you are adding a video, in the **Duration** field, enter or use the arrows to select a duration for the video.
- 8. Then select **Add to Story** if editing an event from the Lucid tab, or **Update Story** if editing an event from a story.

# Assigning Take IDs to MOS Objects

Take ID numbers can be assigned to graphics and clips in the XPression ActiveX MOS Plugin.

 $\star$  Take IDs on the Remote Sequencer will not match the Take IDs assigned to the XPression Sequencer items.

### To assign a Take ID to a MOS object:

- 1. In the **Graphics** or **Clips** tab, double-click a graphic or clip to open it in **Edit** mode.
- 2. In **Edit** mode, right-click inside the top section of the XPression ActiveX MOS Plugin editor (between the **Channel** and **Description** fields, for example) and select **Assigned Fixed ID**.

The Set Take ID window opens.

|                    | e Take ID                             |       |
|--------------------|---------------------------------------|-------|
| O Fixed Take ID: 0 | <b>*</b> -                            |       |
|                    |                                       |       |
|                    | · · · · · · · · · · · · · · · · · · · |       |
|                    |                                       | Cance |

ActiveX MOS Plugin - Set Take ID

3. Select one of the following:

**Automatically Generate Take ID** – select this radio button to automatically assign a **Take ID** based on the next available **Take ID** number. This is the default setting.

**Fixed Take ID** — select this radio button to manually assign a static **Take ID**. Enter or select a **Take ID** number in the **Take ID** field..

★When a fixed **Take ID** is assigned, no checks or safeguards are performed to prevent duplicate IDs from being used in the rundown. When two rundowns are loaded in the XPression Sequencer with duplicates, one of the **Take IDs** will automatically be renumbered. It is recommended that when two rundowns use duplicate **Take ID** numbers that only one rundown be activated at a time.

It is also recommended that all static **Take IDs** be assigned numbers over **2000** to avoid conflicts between automatically generated **Take ID** numbers and the static **Take ID** numbers.

4. Select OK.

The Set Take ID window closes.

 $\star$  When the **Take ID** is set, you recall and edit the graphic or clip from the rundown and the fixed ID is retained in the rundown only.

# Using Spell Check

The XPression ActiveX Plugin offers spell check with a local dictionary to which words can be added on a per user basis.

### To use Spell Check:

1. In the XPression ActiveX Plugin, select **Options > Configuration**.

The XPression ActiveX MOS Plugin Configuration window opens.

| XPression MOS Plugin Configuration                                  | า                                | x                       |
|---------------------------------------------------------------------|----------------------------------|-------------------------|
| C XPression MOS Gateways                                            |                                  |                         |
| Gateway Name                                                        | Primary Host                     | Secondary Host          |
| XPression Gateway                                                   | localhost: 10550                 | -                       |
| Add ) Edit ) Delete                                                 |                                  |                         |
|                                                                     | – Misc –                         |                         |
| MOS ID: XPN-DOC                                                     | Floating Preview                 | v                       |
|                                                                     | Show Timing Fie                  | lds                     |
| Spell Check                                                         | Show Hours set                   |                         |
| Dictionary: English (United States)                                 | _ · ·                            | list on Edit Mode tab   |
| XPression Local Preview Engine ———————————————————————————————————— | Use Windows Ex<br>Texture Browse | xplorer instead of<br>r |
| Active                                                              |                                  |                         |
| Host Address: localhost                                             |                                  |                         |
| Server Port: 8001                                                   |                                  |                         |
|                                                                     |                                  | OK Cancel               |

ActiveX MOS Plugin - Select Spell Check Dictionary

- 2. In the **Spell Check** section, use the **Dictionary** drop-down to select a language for the spell check.
- 3. Select OK.

The XPression ActiveX MOS Plugin Configuration window closes.

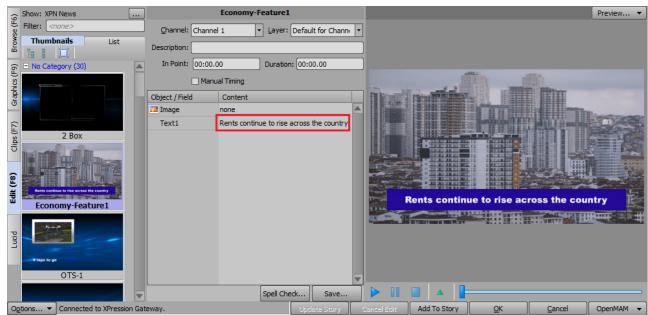

4. Open a graphic in the **Edit** tab of the XPression ActiveX MOS Plugin.

ActiveX MOS Plugin - Spell Check Graphic Text

5. Click inside the **Content** cell of a text object.

Any existing text content is highlighted.

- 6. Highlight a specific word or enter and highlight a new word to use for the spell check.
- 7. Select **Spell Check**.

If the word is spelled correctly, or it has already been added to the dictionary, a message appears saying "Spell Check Complete".

If the word is spelled incorrectly, or has not been added to the dictionary, the **Spell Check** dialog opens.

| sloing      | <br>Ignore |
|-------------|------------|
| Suggestions | Change     |
| slewing     |            |
| soling      | Add        |
| sling       |            |
| soloing     |            |
| sloping     | Cancel     |

ActiveX MOS Plugin - Spell Check

- 8. Do one of the following:
  - Click **Ignore** to return to the graphic without making any changes.
  - Select a word from the **Suggestions** list and click **Change** to correct the spelling.
  - Click Add to add the word to the dictionary.

An information window opens indicating the spell check is complete.

9. Click **OK** to return to the graphic.

Depending on the action taken in Step 8, the text content is either the same or corrected/changed.

# Copying MOS Content from other Projects

If you are using a project server, the content of MOS objects and fields can be copied from a template in one project to a template in a different project, providing the **Object / Field** names are the same in both templates. This enables quick and easy transfer of MOS content between multiple projects.

### To transfer a MOS object to another project:

- 1. Open a project in the ActiveX MOS Plugin.
- 2. In the **Graphics** tab, double-click the template containing the content you want to copy to a template in another project.

The selected template opens in the Edit tab.

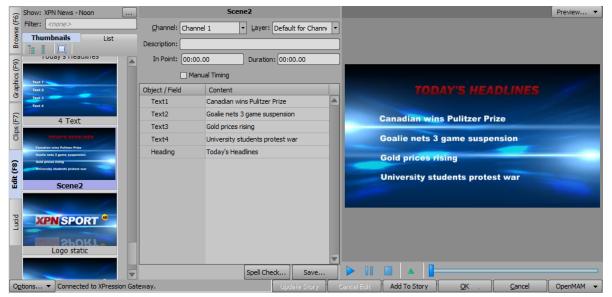

ActiveX MOS Plugin - Edit Graphic

3. In the top-left corner, select the **Show** selector **Browse** button.

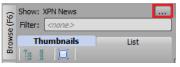

ActiveX MOS Plugin - Browse

The Show, Category and Style Selection window opens.

| Show, Category and Style Selection |    |             |    |        |  |  |
|------------------------------------|----|-------------|----|--------|--|--|
| - Show and Category -              |    |             |    |        |  |  |
| Name                               |    | Description |    |        |  |  |
| XPN News - PM                      |    |             |    |        |  |  |
| XPN News                           |    |             |    |        |  |  |
| XPN News - No                      | on |             |    |        |  |  |
|                                    |    |             |    |        |  |  |
| Show Filter:                       |    |             |    |        |  |  |
| Style                              |    |             |    |        |  |  |
| Name                               |    | Description |    |        |  |  |
| 💫 Local                            |    |             |    |        |  |  |
| 🖏 National                         |    |             |    |        |  |  |
|                                    |    |             | ОК | Cancel |  |  |

ActiveX MOS Plugin - Show, Category and Style Selection

4. From the **Style** list, select a style.

The new style can come from the show and category already selected, or from a different show and category in the **Show and Category** list.

OR

Select a show to access all the graphics for that show.

5. Then select **OK**.

The **Show, Category and Style Selection** window closes and the graphics associated with the selected style or show are available for selection in the **Thumbnails / List**.

The **Object / Field** and **Content** lists in the graphic are grayed out, indicating that the previous project's MOS items have been copied to the clipboard.

- 6. From the **Graphics** tab, select the template to which you want to copy the content from the initial project.
- 7. Press and hold the **Shift** key and double-click the graphic.

The item opens in the editor and any corresponding **Object / Field** items and their **Content** are populated from the initial project.

# Adding Resources from an OpenMAM Server

An integrated openMAM browser can be used in the XPression ActiveX MOS plugin to add images and video to templates in the plugin. For information about configuring OpenMAM servers, see Adding and Configuring an OpenMAM Server.

The following topics are covered in this section:

Adding an Integrated OpenMAM Browser

Adding Assets from an OpenMAM Server to a Template

Adding an Integrated OpenMAM Browser

If you want to use an OpenMAM server to add media assets into the XPression ActiveX MOS Plugin, you will need to select this option when installing the plugin.

### To add an integrated OpenMAM browser to the XPression ActiveX MOS Plugin:

• When installing the plugin, select the **Integrated OpenMAM Browser** checkbox.

| 🔂 Setup - XPression ActiveX NCS Plugin                                                                             | -               |            | $\times$ |
|----------------------------------------------------------------------------------------------------|-----------------|------------|----------|
| Select Components<br>Which components should be installed?                                                         |                 |            |          |
| Select the components you want to install; clear the compor<br>install. Click Next when you are ready to continue. | nents you do no | ot want to |          |
| Full installation                                                                                                  |                 | ~          |          |
| XPression ActiveX NCS Plugin                                                                                       |                 | 22.3 MB    |          |
| Integrated OpenMAM Browser Current selection requires at least 30.7 MB of disk space.                              |                 | 152.3 MB   |          |
| < Back                                                                                                    | Next >          | Canc       | el       |
|                                                                                                    | Next >          | Cano       | ei       |

ActiveX MOS Plugin - Installation - Select Components

OpenMAM servers can then be accessed within the plugin.

### Adding Assets from an OpenMAM Server

Images and video can be dragged and dropped directly from an OpenMAM server into the XPression ActiveX MOS plugin.

### To add an asset from an OpenMAM server to a template:

- 1. Open the XPression ActiveX MOS plugin in the newsroom client.
- 2. In the Graphics tab, double-click a template to open it in the Edit tab.

### OR

In the Running Order of the NRCS, double-click a template to open it in the Edit tab.

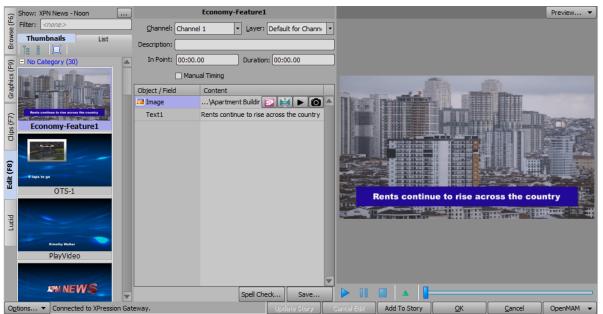

ActiveX MOS Plugin - Select Template

3. From the **OpenMAM** drop-down in the bottom-right corner of the plugin, select an OpenMAM server.

Alternatively, you can click in the **Content** field of the image or video object in the template and select the icon for the OpenMAM server you want to access.

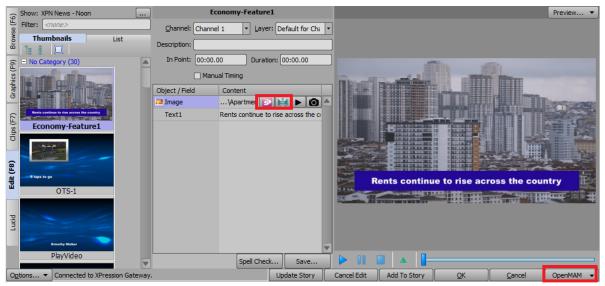

ActiveX MOS Plugin - Select OpenMAM Server

The selected OpenMAM server login window opens in the **XPression Asset Browser**.

4. Log in to the OpenMAM server.

The OpenMAM browser opens.

5. Select a media asset and then drag and drop the asset onto the **Content** field of an image or video in the selected template.

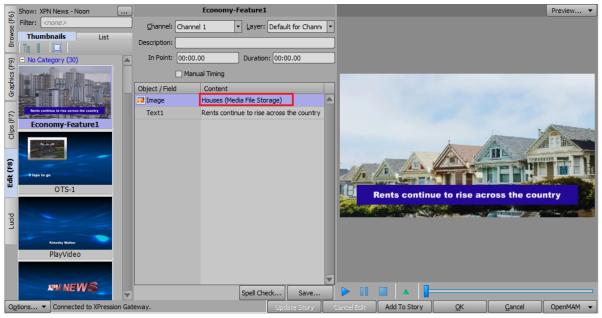

The media asset is added to the template.

ActiveX MOS Plugin - Add Asset from OpenMAM Server

For more information on the Streamline MAM system, refer to the *Streamline Online Help* file, available on the Ross website.

## Adding and Deleting Folders

You can add folders in which to save your graphics and clips and delete folders that are no longer needed.

### To add a folder:

- 1. In the XPression ActiveX MOS Plugin, select the **Browse** tab.
- 2. Select a folder in the folder structure.

Folders can be added to the **Daily** and **Persistent** folders and to the sub-folders of the **User Favorites** folder, but not to the top-level **User Favorites** or **Rundowns** folders.

3. Right-click and select **New Folder**.

#### The New Folder dialog opens.

| New Folder Name | ×     |
|-----------------|-------|
| Name:           |       |
|                 | ancel |

ActiveX MOS Plugin - Add New Folder

- 4. In the **Name** field, enter a name for the folder.
- 5. Select OK.

The new folder appears as a sub-folder in the folder structure.

### To delete a folder:

- 1. In the ActiveX MOS Plugin, select the **Browse** tab.
- 2. Select a folder in the folder structure.

Folders can be deleted from the **Daily** and **Persistent** folders and from the sub-folders of the **User Favorites** folder, but not from the top-level **User Favorites** or **Rundowns** folders.

3. Right-click and select **Delete Folder**.

The **Delete Folder** confirmation dialog opens.

4. Select Yes.

The folder and its contents are deleted from the folder structure.

# MOS Workflow Operation - HTML5 Plugin

This section describes how to use the templates and saved graphics in the XPression MOS Plugin. The following topics are discussed in this section: Using Graphics in the XPression HTML5 MOS Plugin Using Clips in the XPression HTML5 MOS Plugin Assigning Take IDs to MOS Objects Using Spell Check Copying MOS Content from Other Projects Adding Resources from Streamline OpenMAM Adding and Deleting Folders **For More Information on...** The XPression HTML5 MOS Plugin user interfaces, refer to: XPression HTML5 MOS Plugin User Interface Overview - Browse XPression HTML5 MOS Plugin User Interface Overview - Graphics

XPression HTML5 MOS Plugin User Interface Overview - Lucid

XPression HTML5 MOS Plugin User Interface Overview - Edit

# Using Graphics in the XPression HTML5 MOS Plugin

The **Graphics** tab in the XPression HTML5 Plugin is used for adding graphics to the story in the Newsroom Computer System (NRCS).

The **Add to Story**, **Update Story**, **OK**, and **Cancel** buttons in the XPression HTML5 Plugin can be conditionally rendered using the **HTTP Server** settings in the **XPression Gateway > Settings** window.

If you are using a Project Server and a revision of a project is published in XPression, the XPression HTML5 Plugin will receive a notification of the revision.

The following topics are covered in this section:

Selecting Graphics

Editing Graphics

Saving Graphics

Exporting Graphics to PNG

Replacing and Converting Graphics

Browsing Graphic Metadata

Adding and Editing Graphics in the NRCS

Formatting Text

### To change the view type and scale of the Graphics tab:

1. Click the **Change view type and scale** button (

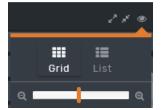

HTML5 Plugin - Change View and Scale

- 2. Select one of the following viewing methods for the graphics browser:
  - **Grid** select this method to view the graphics in a grid layout.
  - List select this method to view the graphics in a name list.
  - Size bar select the bar and drag it left or right to adjust the thumbnail or name size in the Graphics tab.

### Selecting and Deleting Graphics

There are several ways to locate the graphic you want to edit: Browsing Graphics from the Project Server (recommended) Selecting Saved Graphics Selecting Graphics from the NRCS See the following section for how to delete graphics: Deleting Graphics

### Browsing Graphics from the Project Server

### To select a graphic :

- 1. Open the XPression HTML5 Plugin in the newsroom client.
- 2. In the XPression HTML5 Plugin, select the **Graphics** tab.

The **Graphics** tab opens. By default, it will show graphics from the last show that was opened.

|               | wse Graphics | Lucid Clips Viev | w Edit OpenMAM | Streamline - XPNM-STREAMLINE |                |              |
|---------------|--------------|------------------|----------------|------------------------------|----------------|--------------|
| Q Search      | C            |                  | Show: XPN N    | News                         |                | <u>ه</u> ۲ م |
| Kimothy Walke |              | KPM N            | IEWS           |                              |                |              |
| PlayVideo     |              | Spinning_Logo    |                | 5Box                         |                |              |
|               | er Alter     |                  |                |                              |                |              |
| 4Box          |              | 3 BOX            |                | Player stat                  |                |              |
|               |              | KEYS 10 12       |                | FULL PAGE QUOTE              | EONE<br>GGRET. |              |

HTML5 Plugin - Graphics Tab

3. To select graphics from a different show, select **Show**.

The **Show** button is not available if you are not using the **Project Server**.

| The Show, | Category, | and | Style | window | opens. |
|-----------|-----------|-----|-------|--------|--------|
|           |           |     |       |        | op 0   |

| Browse Graphics | Lucid Clips | View | Edit | OpenMAM:   | Streamline - XPN | IM-STRE      |    | o x    |
|-----------------|-------------|------|------|------------|------------------|--------------|----|--------|
| -Show           |             |      |      | Show and ( | Category ———     |              |    |        |
| <b>Q</b> Filter |             |      |      | Name       |                  |              |    |        |
| Name            | Description |      |      |            | No cate          | gories found |    |        |
| XPN News - PM   |             |      |      |            |                  |              |    |        |
| NPN News - Noon |             |      |      | Style      |                  |              |    |        |
| News - AM       |             |      |      | Name       |                  | Descripti    | on |        |
| NPN News        |             |      |      |            | No sty           | les found    |    |        |
|                 |             |      |      |            |                  |              |    |        |
|                 |             |      |      |            |                  |              |    |        |
|                 |             |      |      |            |                  |              | ОК | Cancel |

HTML5 Plugin - Show, Category and Style Window

4. In the **Search** field, enter a show name to quickly retrieve a show.

### OR

Scroll through the list of shows and double-click to select the show you want.

- 5. Select the **Collapse** all button () in the top-right corner to view the category headings of the graphics and then select a heading to expand the category containing the graphic to add to the story.
- 6. Select the **Expand** all button () to expand all the category headings of the graphics.
- 7. Double-click a graphic to select it and in the **Edit** tab, select **Add To Story**.

Alternatively, you can drag the graphic from the plugin into the story.

The graphic is added to the story that is currently open in the **Story Editor Panel** of the NRCS. It appears as a MOS object placeholder in the NRCS and reflects the MOS abstract as configured in the Gateway. It displays the channel, layer, graphic name, etc.

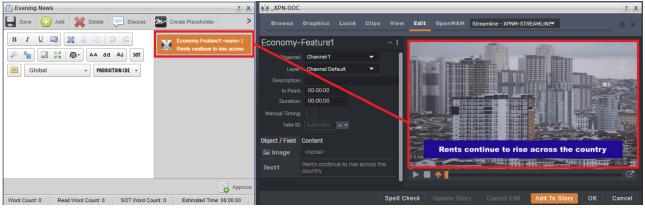

HTML5 Plugin - Add Graphic to Story

8. Select **Save** in the **Story Editor Panel** to save the graphic in the story.

### Selecting Saved Graphics

The **Browse** tab in the XPression HTML5 Plugin is used for selecting graphics that have been prepopulated with information and saved to a user-specified folder. You can also delete graphics, add or delete folders, browse the metadata of a graphic and copy a MOS object to a text editor, for troubleshooting purposes.

Graphics can also be browsed from the **Rundowns** area. This enables users to select graphics used in MOS rundowns that are being monitored by the XPression Gateway. The graphics can be copied to other rundowns or modified from their current state using the **Edit** tab and then added to a rundown.

### To select a graphic:

1. In the XPression HTML5 Plugin, select the **Browse** tab.

The **Browse** tab opens.

| XPression B                                                                                                    | rowse | Graphics                     | Lucid             | Clips       | View    | Edit     | OpenMAM  | Strea | imline -                   | XPNM-ST <del>y</del> |          |   |   |
|----------------------------------------------------------------------------------------------------|-------|------------------------------|-------------------|-------------|---------|----------|----------|-------|----------------------------|----------------------|----------|---|---|
| + m C<br>Saved Items<br>► Daily<br>> ► DashBoard<br>► Persistent                                                                              |       | Q Search                     |                   | с<br>       |         |          |          |       |                            | à                    | NE DANKE |   | ۲ |
| <ul> <li>&gt; In User Favorites</li> <li>&gt; In XPN News</li> <li>In Evening News</li> <li>In Morning News</li> <li>&gt; Rundowns</li> </ul> |       | Rents continue<br>Apartments | ie to rise across | the country | FS Vide |          | ng News  | :     | Les Ma                     |                      |          | : |   |
|                                                                                                    |       | -                            | SPO<br>250        |             | -       | Kimoth   | y Walker |       | Headli<br>Headli<br>Headli | ine 2                |          |   |   |
|                                                                                                    |       | Logo Scene                   |                   |             | Play Vi | deo - Sm | all      |       | Todays                     | Headlines            |          |   |   |

HTML5 Plugin - Browse Tab

2. In the **Browse** tab, select a folder in the **Saved Items** folder structure or in the **Rundowns**.

The graphics contained in the selected folder are shown in the **Preview** area.

3. Double-click on a graphic in the **Preview** area to select it.

The graphic opens in the **Edit** tab.

### Selecting Graphics from an NRCS

You can select graphics used in MOS rundowns that are being monitored by the XPression Gateway. The graphics can be copied to other rundowns or modified from their current state using the **Edit** tab and then added to a rundown.

### To select a graphic from the NRCS:

• In the NRCS, in the **Rundowns** area, double-click a graphic to open it in the XPression HTML5 MOS editor.

### **Deleting Graphics**

You can delete graphics in the **Browse** tab.

### To delete a graphic:

- 1. In the XPression HTML5 plugin, select the **Browse** tab.
- 2. In the **Browse** tab, in the folder structure, browse to the graphic to be deleted.
- 3. Select the graphic and select the options button in the bottom-right corner of the graphic.

| FOCHT'S MEAOLANES                                                                                      |                             |
|----------------------------------------------------------------------------------------------------|-----------------------------|
| Job market slowing in third quarter<br>Otter attacks woman in Montana<br>Brooking Bad actor dead at 83 | Browse Metadata<br>Copy MOS |
| Today's Headlines                                                                                      | Delete Item                 |

HTML5 Plugin - Delete Item

4. From the **Options** menu, select **Delete Item**.

The **Delete Item** confirmation dialog opens.

5. Select **Delete**.

### Editing Graphics

The **Edit** tab in the XPression HTML5 Plugin is used for editing and saving graphics. A preview image of the graphic can also be exported to a file.

The graphic is visible in the preview window and the published fields will be displayed in the **Object / Field Content** section.

When using static text, if **Enable User Input Controls** is selected in the **Data Source** tab of the **Object Inspector** in XPression, the **Content** cell will contain a list of available static text values. The text fields will reflect the design of the scene. This could be a simple text field or drop down lists, radio buttons, combo boxes, or check boxes supplied by static lists, global lists, or DataLing lists.

### To edit a graphic:

1. Select a graphic.

The graphic opens in the **Edit** tab.

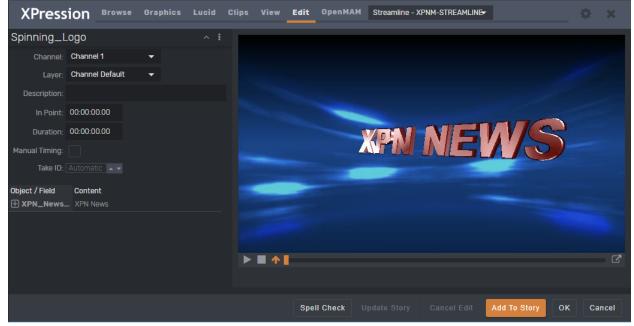

HTML5 Plugin - Edit Graphic

2. Edit graphic information such as Channel, Layer, Description, In Point, and Duration as necessary.

These settings are only available if they have been set up in the **Configuration** panel. See Setting Up the XPression HTML5 MOS Plugin.

If using XPression Tessera and a **Net ID** has been assigned to a channel for a destination region in the **Region Mapper**, selecting that channel in the HTML5 plugin will include the assigned **Net ID**.

3. Select the **Manual Timing** checkbox to use a manual time instead of the **In Point /Duration** timing fields of the graphic when under automation control.

The **Manual Timing** checkbox is only available if it has been set up in the **Configuration** panel. See Setting Up the XPression HTML5 MOS Plugin.

If using an XPression Tessera project, use the **Channel** list to select a source rather than a channel (e.g., Source 1, Source 2, etc.).

4. To assign a **Take ID** to the graphic, select the **Options** button () in the top-right corner of the **Graphic Editor** and select **Enable take ID input** from the sub-menu.

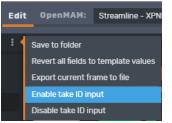

HTML5 Plugin - Enable Take ID Input

Take ID input can be disabled after enabling by selecting Disable take ID input.

By default, **Automatic** is selected in the **Take ID** field, which assigns a **Take ID** based on the next available **Take ID** number. For more information, refer to Assigning Take IDs to MOS Objects.

5. Select a field in the **Content** column to edit it.

Alternatively, the object can be selected by clicking it in the preview window.

The changes appear in the preview window.

6. Use the playback controls below the preview window to play animations from the graphic.

The preview window can be opened in a floating window by clicking the icon in the bottom-right corner. It can also be re-sized and moved to another screen.

7. To revert to the default values for each field, click the options button () in the top-right corner of the **Graphics Editor** and select **Revert all fields to template values**.

| DOC.XPN                  |                                                  | ? )       |
|--------------------------|--------------------------------------------------|-----------|
| XPression Browse         | Graphics Clips View Edit OpenMAM                 |           |
| S HEADSHOT Edit Mode     | A i Save to folder                               |           |
| Channel: <none></none>   | Revert all fields to template values             |           |
| Layer: Channel Default 🔻 | Export preview image to file                     |           |
| Description:             | Enable take ID input                             |           |
| In Point: 00:00.00       | Duration: 00:00.00 Disable take ID input         |           |
| Manual Timing:           |                                                  |           |
| Take ID: 0               |                                                  |           |
| biect / Field Content    |                                                  |           |
|                          | Spellcheck Update Story Cancel Edit Add To Story | OK Cancel |

HTML5 Plugin - Revert all Fields

### 8. Select Add To Story.

## Saving Graphics

You can save your graphics to a daily folder or to a specific folder in the **Saved Items** folder structure.

### To save a graphic to a folder:

1. Click the options button () in the top-right corner of the graphics editor and select **Save** to folder from the menu.

| XPressio        | <b>N</b> Browse Graphic      | s Edit OpenMAM:       | Streamline - XPNM-STREAMLINE                                         | •                                                                                                    |
|-----------------|------------------------------|-----------------------|----------------------------------------------------------------------|----------------------------------------------------------------------------------------------------|
| FS BULLETS      |                              | ^ I                   | Save to folder                                                       |                                                                                                    |
| orianitoi.      | annel 1 🔹                    |                       | Revert all fields to template values<br>Export current frame to file | ra info about it can go in here                                                                                  |
| Description:    |                              |                       | Enable take ID input                                                 |                                                                                                    |
| In Point: 00:   | 00:00.00                     | Duration: 00:00:00.00 | Disable take ID input                                                |                                                                                                    |
| Manual Timing:  |                              |                       | Line Four of Text     Line Five of Text                              | NAMELONGSURNAME                                                                                                  |
| Object / Field  | Content                      |                       |                                                                      | and the second second second second second second second second second second second second second second second |
| Breaking On/Off | Not Breaking                 |                       |                                                                      |                                                                                                    |
| TITLE           | MAIN HEADER DATA             |                       |                                                                      |                                                                                                    |
| SUBTITLE        | Extra info about it can go i | n here                |                                                                      | 2                                                                                                    |
| Photo On/Off    | On                           |                       |                                                                      |                                                                                                    |
|                 |                              | Spellcheck Up         | date Story Cancel Edit                                               | dd To Story OK Cancel                                                                                            |

HTML5 Plugin - Save to Folder

The Save Item to Folder dialog opens.

| Save Item To Folder                         |        |
|---------------------------------------------|--------|
| Select an option:<br>Save as daily item     |        |
| <ul> <li>Save to specific folder</li> </ul> |        |
| Saved Items  Daily  Persistent              |        |
|                                             |        |
| ■ ihughes                                   |        |
| Name:                                       |        |
|                                             | Cancel |

HTML5 Plugin - Save Item to Folder

- 2. Select one of the following save options:
  - Save as daily item select this radio button to save the graphic to a daily items folder. This will create a folder for the current date. The path, date format, and purge frequency are set in the **XPression Gateway > Saved Items** settings.
  - Save to specific folder select this radio button to save the graphic to a specific folder selected from the Saved Items folder structure.

- 3. In the **Name** field, enter a name for the graphic.
- 4. Select **Save**.

The **Save Item to Folder** dialog closes and the graphic is saved. The folder might have to be refreshed to see the added graphic.

# Exporting Graphics to PNG

The preview image for a graphic can be saved as a **.png** file.

### To export the current frame of the graphic:

1. With the graphic open in the **Graphic Editor**, click the options button () in the top-right corner of the editor and from the sub-menu, select **Export current frame to file**.

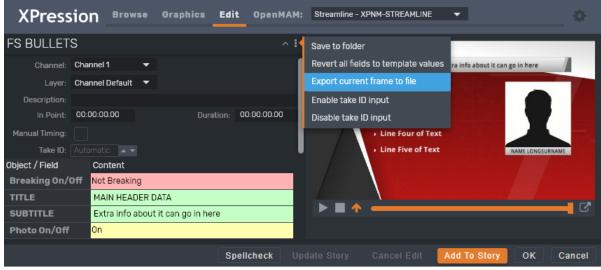

HTML5 Plugin - Export Current Frame to File

2. In the **Save As** window, navigate to a folder to store the image and click **Save**.

If the **Save As** window does not open, it is because this option has not been selected in the web browser settings. To enable the **Save As** window, edit the web browser settings to allow the file browser to open to select a specific folder. Otherwise, the image will be saved in **Downloads**.

# Replacing and Converting Graphics

You can replace the graphics and field content of a template selected from the NRCS rundown. You can also convert a template selected from the **Graphics** tab, while maintaining any field content that corresponds to the new template.

### To replace graphic templates:

- 1. Double-click a graphic in the NRCS to open it for editing.
- 2. From the **Graphics** tab, select the graphic template to use instead.
- 3. Select the options button in the bottom-right corner of the graphic and select **Replace Template** from the sub-menu.

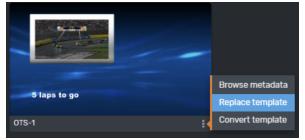

HTML5 Plugin - Replace Template

4. In the Replace Template confirmation dialog, select OK.

The original graphic is replaced with the new graphic and all field content is reset.

5. Select Add to Story to save the new graphic.

## To convert graphic templates:

- 1. From the **Graphics** tab, double-click a graphic to open it.
- 2. Edit the graphic.
- 3. To change the template of the graphic, before adding it to the story, click the **Graphics** tab again and select the graphic to use instead.
- 4. Click the options button in the bottom-right corner of the graphic and select **Convert Template** from the sub-menu.

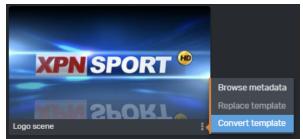

HTML5 Plugin - Convert Template

5. In the **Convert Template** confirmation dialog, click **OK**.

The template is replaced, but field content in the original template that corresponds with the new template is maintained.

## Adding and Editing Graphics in the NRCS

This section describes the procedures for adding and editing graphics in the NRCS.

### Adding a Graphic to the NRCS

Once you have a graphic ready to be put on air, you can add it to the NRCS from the HTML5 Plugin.

#### To add a graphic to the NRCS:

• In the **XPression HTML5 MOS Editor**, from the **Graphics** browser or **Edit** tab, select a graphic and then select **Add To Story**.

In the **Edit** tab, you can also select and drag a graphic from the **Preview** window to the newsroom client interface.

### Editing Graphics from the NRCS

You can open a graphic from the story in the NRCS to edit it in the XPression HTML5 MOS Editor.

#### To edit a graphic from the NRCS:

1. Select a graphic.

The graphic opens in the Edit tab and you will see Edit Mode beside the graphic name.

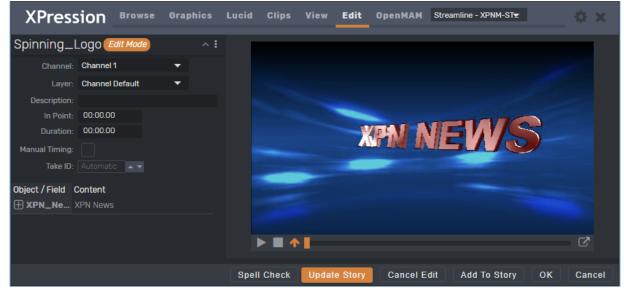

HTML5 Plugin - Edit a Graphic from the NRCS

- 2. Edit the graphic as needed.
- 3. Then select **Update Story** to apply the changes.

# Browsing Graphic Metadata

Metadata is an option that can be designed into a scene. You can view the metadata of any graphic or template using the following procedure.

#### To browse the metadata of a graphic:

- 1. In the **Graphics** or **Browse** tab, select a graphic and click on the options button (1) in the bottomright corner of the graphic.
- 2. Select Browse Metadata.

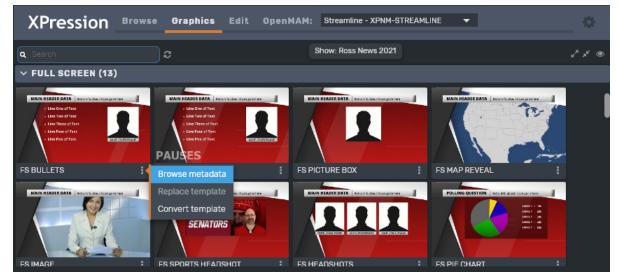

HTML5 Plugin - Browse Metadata

3. The Metadata window opens.

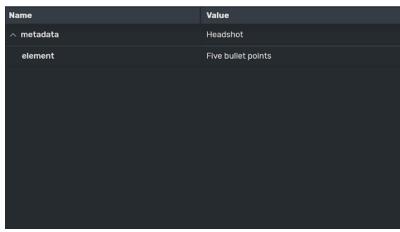

HTML5 Plugin - Metadata Window

## To copy MOS metadata:

1. In the **Graphics** or **Browse** tab, select a graphic.

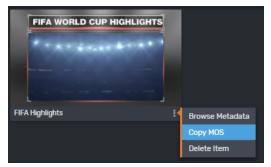

- 2. Select the **Options** button (the 3 vertical dots) in the bottom-right corner of the graphic.
- 3. Select Copy MOS.
- 4. Open a text editor.
- 5. Right-click and select **Paste**.

The MOS data for the graphic is copied into the text editor.

# Formatting Text

Underline, superscript, and subscript font formats can be applied to the text of graphics opened for editing in the plugin.

The following font tag commands are used to apply or end underlines, superscripts, and subscripts:

- $\{U\}$  apply underline attribute
- ${/U} end$  underline attribute
- {SUP} apply superscript attribute
- {/SUP} end superscript attribute
- {SUB} apply subscript attribute
- {/SUB} end subscript attribute
- { } end all text attributes
  - $\star$  Font tags are not case-sensitive.

#### To apply underline, superscript, or subscript:

1. In the **Graphics** tab, double-click a graphic from the **Thumbnails**, **List**, or **Saved Graphics**.

The template opens in the **Edit** tab.

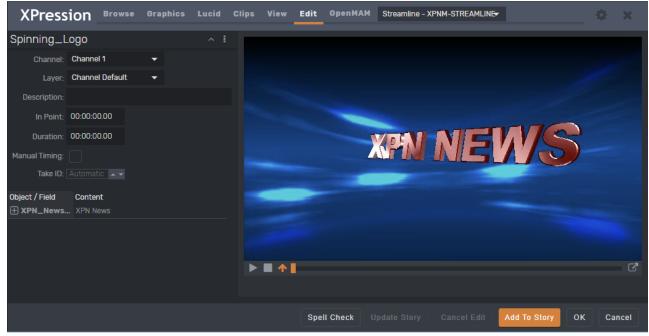

HTML5 Plugin - Edit Graphic

2. Select the **Content** field with the text you want to format and place the cursor in front of the text.

3. Type the appropriate tag for the formatting you want to apply.

The formatting is applied to all text after the tag. In the image below, the apply underline attribute tag was used.

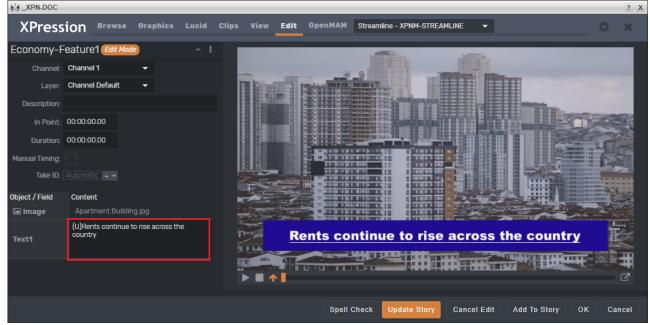

HTML5 Plugin - Format Graphic Text

4. To end the formatting at a specific location within the text, place the cursor at the end of the text intended to be formatted and enter {/followed by the tag}, e.g., {/U}.

The formatting is applied to the text within the tags.

5. To apply more than one type of formatting, insert the tags for each format type at the beginning of the text to be formatted.

To end the underline after a certain point in the text but keep the superscript (or subscript) for the rest of the text, enter  $\{/U\}$  at the location to end the underline.

6. When you have finished formatting the text, select **Save**.

# Using Clips in the XPression HTML5 MOS Plugin

The **Clips** tab in the XPression HTML5 Plugin is used for adding clips to the story in the Newsroom Computer System (NRCS) or for adding a clip to a material in a graphic.

XPression Clips is optional for XPression and the XPression MOS workflow. If you do not have XPression Clips and are interested in adding it to your workflow, please contact your Ross Video sales representative.

Selecting Clips

Editing Clips

Saving Clips

Adding a Clip to a Graphic

**Previewing Clips** 

# Selecting Clips

Use the **Clips** tab to locate a clip to add to a story.

## To select a clip:

- 1. Open the XPression HTML5 Plugin in the newsroom client.
- 2. In the XPression HTML5 Plugin, select the **Clips** tab.

The **Clips** tab opens.

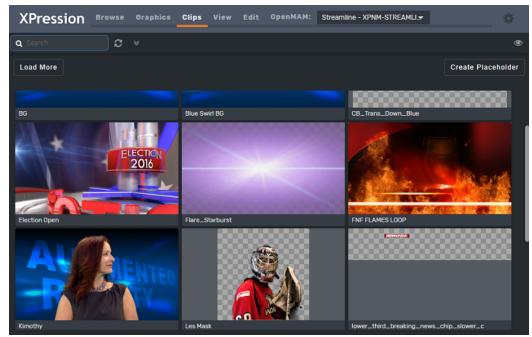

HTML5 Plugin - Clips Tab

3. Select a clip using one of the following methods:

In the **Search** field, enter the name of a specific clip to find it quickly.

## OR

Hover your mouse over a clip thumbnail to see a preview of the clip.

## OR

Select the **Show/Hide advanced search options** ( $\square$ ) button to use the advanced search options.

| Name         | enter the name of a clip to search.                                                         |
|--------------|---------------------------------------------------------------------------------------------|
| Recall ID    | enter a recall ID to search.                                                                |
| Duration Min | enter the minimum clip duration to search for a clip that is at least as long as the value. |
| Duration Max | enter a maximum clip duration to search for a clip that is no longer than the value.        |
| Project      | select a project in which to search for a clip.                                             |
| Added Min    | select the date on or after which the clip was added.                                       |
| Added Max    | select the date on or before which the clip was added.                                      |

4. After setting your search options, select **Search**.

| The clips matching your search options will appear and the number of matching clips found will be indicated. |
|----------------------------------------------------------------------------------------------------|
| K4 XPN-DOC                                                                                                   |

| _APN-DOC              |               |               |             |                      |             |         |         |                              |  |
|-----------------------|---------------|---------------|-------------|----------------------|-------------|---------|---------|------------------------------|--|
| XPression             | Browse        | Graphics      | Lucid       | Clips                | View        | Edit    | OpenMAM | Streamline - XPNM-STREAMLINE |  |
| <b>Q</b> Search name  | ອ             | Filter: [Nar  | ne=Nethe    |                      |             |         |         |                              |  |
| Name:                 |               |               |             | Project:             |             |         |         |                              |  |
| Netherlands           |               |               |             |                      |             |         |         | ~                            |  |
| Recall ID:            |               |               |             | Added Min            |             |         |         | -1                           |  |
|                       |               |               |             | mm/dd/y<br>Added Max |             |         |         |                              |  |
| Duration Min:         |               |               |             | mm/dd/y              |             |         |         |                              |  |
| 00:00:00              |               |               |             |                      |             |         |         |                              |  |
| Duration Max:         |               |               |             |                      |             |         |         |                              |  |
| 00:00:00              |               |               |             |                      |             |         |         |                              |  |
| Search Reset Fill     | ters # of     | Matching Clip | s: 2        |                      |             |         |         |                              |  |
| Load More             |               |               |             |                      |             |         |         |                              |  |
| United Kingdom Nether | unat<br>State |               | United Kins | adom                 | Netherlands | e<br>Ge | mant/   |                              |  |
|                       |               |               |             |                      |             |         |         |                              |  |

HTML5 Plugin - Advanced Search Options

- 5. Select Load More to see more clips.
- 6. When you have found the clips you want, select **Reset Filters** to reset the **Advanced Search** options and return to the default **Clips** view.

## To view clip information:

• In the **Clips** tab, double-click a clip to view it.

The clip opens in the **View** tab.

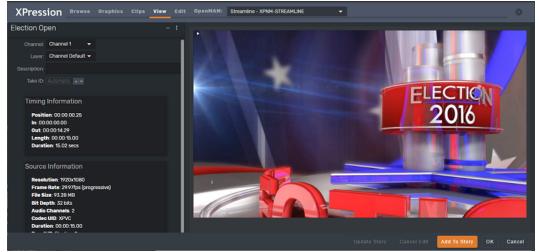

HTML5 Plugin - View Tab

The clip is visible in the preview window and the clip info will be displayed in the **Timing** and **Source Information** sections.

# Editing Clips

You can edit any clip that appears in the **Clips** tab and then add the edited clip to the NRCS.

## To edit a clip:

- 1. In the **Clips** tab, select a clip to edit.
- 2. Edit clip information such as **Channel**, **Layer**, and **Description** as necessary.

If using XPression Tessera and a **Net ID** has been assigned to a channel for a destination region in the **Region Mapper**, selecting that channel in the HTML5 plugin will include the assigned **Net ID**.

3. Change the **Take ID** if necessary:

In the graphic details, right-click the vertical ellipsis and select **Enable take ID input**.

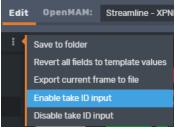

HTML5 - Enable Take ID Input

In the **Take ID** field, type or use the arrows to enter a take ID for the clip.

4. Select Add To Story.

# Saving Clips

You can save your clips to a daily folder or to a specific folder in the **Saved Items** folder structure.

### To save a clip:

1. When you have finished editing your clip, select **Save**.

The Save Item to Folder dialog opens.

| Select a location to save this item:<br>O Save as Daily Item<br>O Save to Specific Folder                                       |
|----------------------------------------------------------------------------------------------------|
| <ul> <li>Saved Items</li> <li>Daily</li> <li>DashBoard</li> <li>Persistent</li> <li>User Favorites</li> <li>XPN News</li> </ul> |
| Name:         2016 Election Intro         QK         Cancel                                                                     |

2. Select one of the following save options:

**Save as Daily Item** — select this radio button to save the clip to a daily items folder. This will create a folder for the current date that is subject to the Saved Items settings in the XPression Gateway.

**Save to Specific Folder** — select this radio button to save the clip to a specific items folder selected from the **Saved Items** folder structure.

- 3. In the **Name** field, enter a name for the saved clip.
- 4. Select OK.

The **Save Item to Folder** dialog closes and the clip is saved.

## Adding a Clip to a MOS Graphic

You can add a clip to any graphic that contains a video object.

### To add a clip to a graphic:

1. In the **Graphics** tab, double-click a graphic that contains a video object.

The graphic opens in the **Edit** tab.

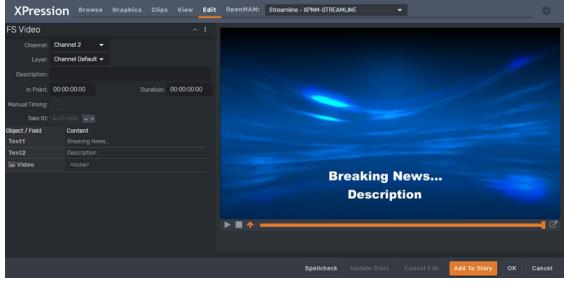

HTML5 Plugin - Edit Tab

2. Select the **Clips** tab.

The **Clips** tab opens.

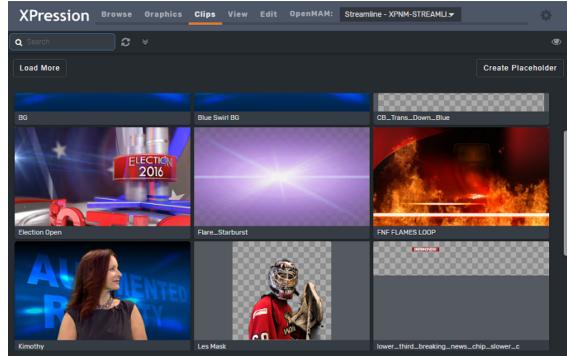

HTML5 Plugin - Clips Tab

3. Select a clip and drag it over the **Edit** tab.

The Edit tab opens.

4. Drop the clip onto the video object field.

The clip is added to the video object field selected in the graphic and the clip is displayed in the preview for the graphic.

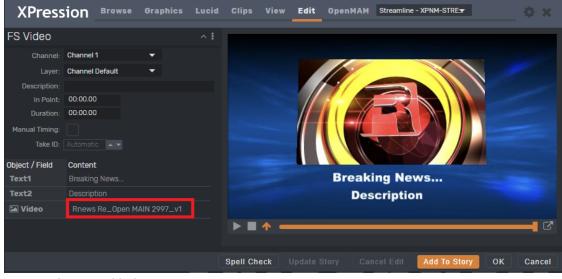

HTML5 Plugin - Add Clip

For more information on XPression Clips, refer to the *XPression Clips User Guide*.

## Previewing Clips

Use the **Preview** window to preview the clip that is open in the **Edit** tab.

### To preview the clip:

1. Click in the preview window.

The clip begins playing immediately and the **Speaker**, **Full-screen** and **Settings** buttons appear.

If instead you see a message saying "Please run the proxy generation tool on your XPression Clip Store to enable playing this clip", as shown in the image below, it means that the clip cannot currently be played or even previewed, because it is lacking the required proxies. See Running the Proxy Generation Tool for instructions on fixing this issue.

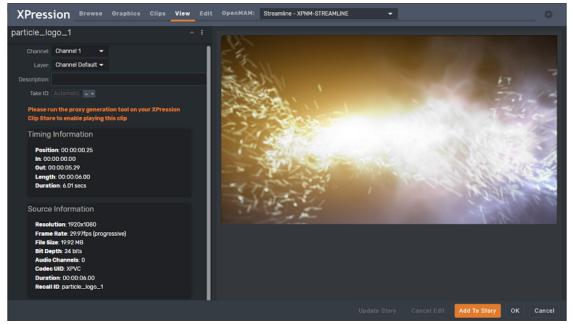

HTML5 Plugin - Run Proxy Generation Tool Message

- 2. Select the **Speaker** button to hear the audio.
- 3. Select the **Full-screen** button to play the clip in full-screen.

4. In the bottom-right corner of the preview window, use the icons to add captions, view picture-inpicture or view full-screen.

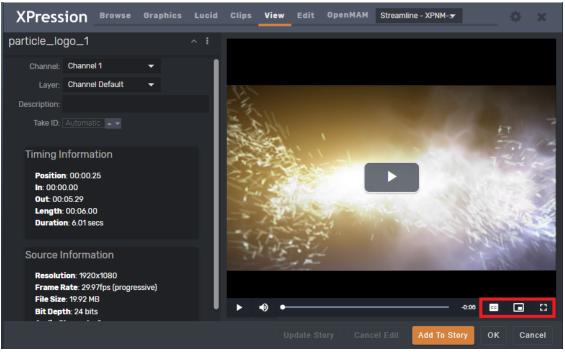

HTML5 Plugin - Preview Clips

## Running the Proxy Generation Tool

When you select a clip to be previewed, you might see a message saying "Please run the proxy generation tool on your XPression Clip Store to enable playing this clip". This means that the clip cannot currently be played or even previewed, because it is lacking the required proxies. In order to use this clip in the HTML5 Plugin, you need to generate proxies for the clip using the XPression ClipStore Proxy Generator tool.

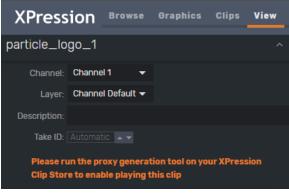

HTML5 Plugin - Proxy Warning

### To generate proxies for clips:

1. Go to C:\Program Files (x86)\XPression Clip Store\bin and double-click the xpCSProxyTool.exe file.

| 🗱 XPression ClipStore Proxy Generator                                                                                                    | - 🗆 X                                                                                     |  |
|----------------------------------------------------------------------------------------------------|-------------------------------------------------------------------------------------------|--|
| Start Proxy Generation     Options       Stop     Image: Contract of the start of the start | Configuration Path to Storage Folder: C:\Program Files (x86)\XPression Clip Store\Storag) |  |
| # Filename                                                                                                    | Filesize FPS Elapsed Time Frames Completed Progress                                       |  |
| Overall Progress: Not running                                                                                                    |                                                                                           |  |
| 09                                                                                                    | 6                                                                                         |  |

The XPression ClipStore Proxy Generator tool opens.

Clipstore Proxy Tool

2. Select **Start Proxy Generation** to generate proxies for any clips in the clip store that do not already have proxies.

In the **Active Transcodes** section, you will see the clip(s) being transcoded and the progress is indicated in the **Overall Progress** bar. If there is more than one clip in the clip store that doesn't have proxies, they will all be transcoded in this step.

|        | Proxy Generation  Proxy Generation  Pronce Threads:  Transcode Threads:  Transcodes: | - Configuration<br>Path to Storage F | Folder: C: | Program Files (x86) | XPression Clip Store\Sto | rag      |
|--------|--------------------------------------------------------------------------------------|--------------------------------------|------------|---------------------|--------------------------|----------|
| #      | Filename                                                                             | Filesize                             | FPS        | Elapsed Time        | Frames Completed         | Progress |
| 1      | Rnews Re_Open MAIN 2997_v1-241D5888-438D-4641-8863-288092760F67.avi                  | 94.45 MB                             | 26         | 00:09               | 193                      | 39.1%    |
| Overal | Progress: 3/4                                                                        |                                      |            |                     |                          |          |
|        | 759                                                                                  | %                                    |            |                     |                          |          |

Clipstore Proxy Tool - Generating Proxies

3. When the **Overall Progress** bar indicates 100%, select the **X** in the top-right corner to close the **Proxy Generator**.

The clip(s) is now ready to be used in the HTML5 plugin.

# Using Lucid MOS Events in the XPression HTML5 Plugin

When Lucid Studio has been configured to communicate with a Newsroom Control System (NRCS) through the XPression Gateway, you can play out a MOS story sequence from the **Sequencer** panel in Lucid Studio or through the **XPression Remote Sequencer**.

MOS story sequences are generated by the NRCS and appear in the **MOS** tab of the **Sequencer** panel in Lucid Studio automatically.

The following topics are described in this section:

Selecting Lucid MOS Events

Editing Lucid MOS Events

#### For information about..

- setting up communication between the NRCS and the XPression Gateway, see the XPression Gateway Settings.
- setting up the HTML5 MOS plugin, see Setting up the HTML5 MOS Plugin.
- configuring the XPression Gateway for Lucid Integration, see Lucid Studio Integration.

# Selecting Lucid MOS Events

You can select a Lucid MOS event from the Lucid tab or from a story in the NRCS.

### To select a Lucid MOS event from the Lucid tab:

- 1. Open the XPression HTML5 MOS Plugin in the newsroom client.
- 2. Select the **Lucid** tab.

The MOS-enabled Lucid events that have been created in Lucid Studio will appear in the Lucid tab.

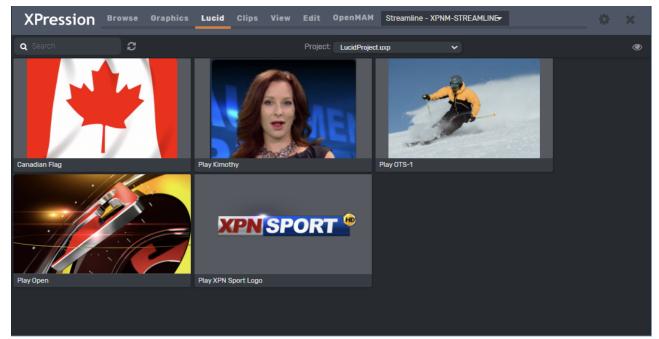

HTML5 Plugin - Lucid Tab

★ For information about enabling MOS in Lucid Studio, see the *Lucid Studio User Guide*.

- From the **Project** drop-down, select the project containing the event you want to use. The MOS enabled Lucid events in that project are displayed.
- 4. Double-click the event you want.

The event opens in the **Edit** tab.

#### To select a Lucid MOS event from the NRCS:

- 1. Open the XPression HTML5 MOS Plugin in the newsroom client.
- 2. In the NRCS, select the story containing the Lucid MOS event you want.
- 3. In the story, double-click the Lucid MOS event you want.

The event opens in the **Edit** tab and **Edit Mode** is displayed beside the name of the event.

# Editing Lucid MOS Events

In the **Edit** tab, you can change the image or video contained in an event, selecting assets from a local folder or from an OpenMAM server.

## To edit a Lucid MOS event:

- 1. Open the XPression HTML5 Plugin in the newsroom client.
- 2. In the plugin, select the **Lucid** tab.

The MOS-enabled Lucid events for the project that was last opened will appear in the Lucid tab.

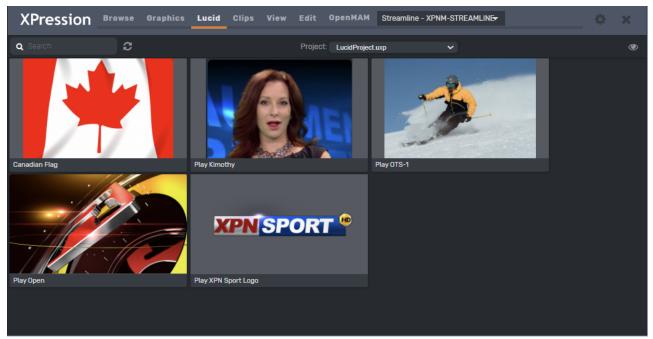

HTML5 Plugin - Lucid Tab

★ For information about enabling MOS in Lucid Studio, see the *Lucid Studio User Guide*.

- 3. From the **Project** drop-down, select the project containing the event you want to edit.
- 4. Double-click the event you want to edit.

Alternatively, you can double-click a Lucid MOS event in an NRCS story to open it for editing. The selected event opens in the **Edit** tab.

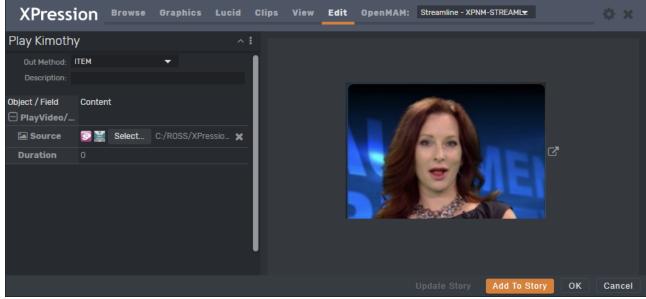

HTML5 Plugin - Edit a Lucid MOS Event

- 5. On the left side of the plugin, select an **Out Method** and add a **Description** (optional).
- 6. In the **Source Content** field, do one of the following:

Select an OpenMAM icon to access media resources on an OpenMAM server.

★ For information about accessing resources from an OpenMAM server, see Adding Assets from an OpenMAM Server.

### OR

Press **Select** and in the **Select Texture** panel, navigate to the folder containing the image or video you want use and press **Select**.

- 7. If you are adding a video, in the **Duration** field, enter or use the arrows to select a duration for the video.
- 8. Then select **Add to Story** if editing an event from the Lucid tab, or **Update Story** if editing an event from an NRCS story.

# Assigning Take IDs to MOS Objects

Take ID numbers can be assigned to graphics and clips in the HTML5 Plugin.

 $\star$  Take IDs on the Remote Sequencer will not match the Take IDs assigned to the XPression Sequencer items.

## To assign a Take ID to a MOS object:

- 1. In the Graphics or Clips tab, double-click a graphic or clip to open it in Edit mode.
- 2. In Edit mode, in the graphic details, right-click the vertical ellipsis and select Enable take ID input.

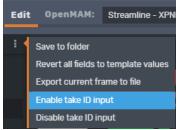

HTML5 Plugin - Enable Take ID Input

3. In the **Take ID** field, type or use the up and down arrows to enter a **Take ID** number.

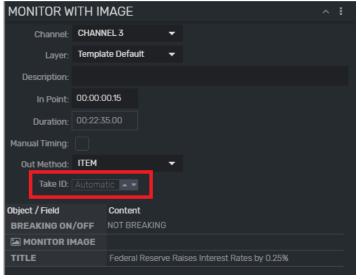

HTML5 Plugin - Set Take ID

# Using Spell Check

The HTML5 Plugin offers spell check with a local dictionary to which words can be added on a per user basis.

## To use Spell Check:

- 1. In the HTML5 Plugin, select the gear icon in the top-right corner to open the **Configuration** panel.
- 2. In the **Spell Check** section, use the **Dictionary** drop-down to select a language for the spell check.

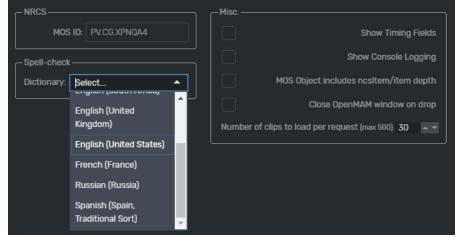

HTML5 Plugin - Select Spell Check Dictionary

3. Then select **Save**.

The **Configuration** panel closes.

4. Open a graphic that contains text in the **Edit** tab of the HTML5 Plugin.

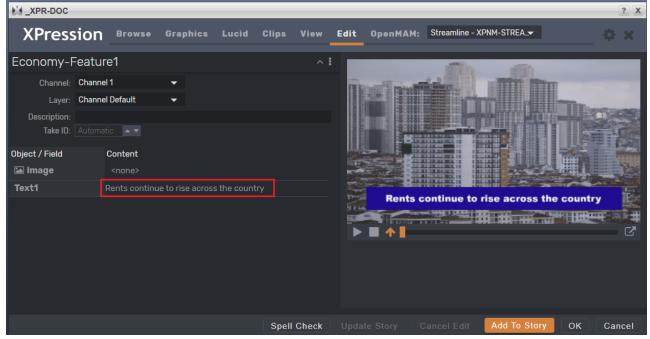

HTML5 Plugin - Spell Check Graphic Text

5. Click inside the **Content** cell of a text **Object / Field**.

Any existing text content is highlighted.

- 6. Highlight a specific word or enter and highlight a new word to use for the spell check.
- 7. Select **Spell Check**.

If the word is spelled correctly, or it has already been added to the dictionary, a message appears saying "Complete".

If the word is spelled incorrectly, or has not been added to the dictionary, the  $\ensuremath{\textbf{Spell Check}}$  window opens.

| Spell Check                       |                   |
|-----------------------------------|-------------------|
| Not in dictionary:                |                   |
| Reseve                            | Ignore            |
|                                   | Add to Dictionary |
| Suggestions:                      |                   |
| Reeves                            | Change            |
| Reeve                             |                   |
| Reserve                           |                   |
| Das ava                           |                   |
| Language: English (United States) |                   |
|                                   | Cancel            |

HTML5 Plugin - Spell Check Window

- 8. Do one of the following:
  - Click **Ignore** to return to the graphic without making any changes.
  - Select a word from the **Suggestions** list and click **Change** to correct the spelling.
  - Click Add to Dictionary to add the word to the dictionary.

An information window opens indicating the spell check is complete.

9. Click **OK** to return to the graphic.

Depending on the action taken in Step 8, the text content is either the same or corrected/changed.

# Copying MOS Content from other Projects

If you are using a project server, the content of MOS objects and fields can be copied from a template in one project to a template in a different project, providing the **Object / Field** names are the same in both templates. This enables quick and easy transfer of MOS content between multiple projects.

### To transfer a MOS object to another project:

- 1. Open a project in the HTML5 Plugin.
- 2. In the **Graphics** tab, double-click the template containing the content you want to copy to a template in another project.

XPN-DOC ? X View Edit OpenMAM Streamline - XPNM-STREAMLINE -XPression Browse Scene2 Channel: Channel 1 TODAY'S HEADLINES Layer: Channel Default Description In Point- 00:00:00.00 **Canadian wins Pulitzer Prize** Duration: 00:00:00.00 Manual Timing: **Goalie nets 3 game suspension Gold prices rising** Object / Field Content Text1 University students protest war Text2 Text3 Text4 Heading Spell Check Add To Story ок Cancel

The selected template opens in the **Edit** tab.

HTML5 Plugin - Select Template to Copy

- 3. Select the Graphics tab.
- 4. In the **Graphics** tab, select the **Show** drop-down and then select the show that contains the template you want to edit and select **OK**.
- 5. In the Graphics tab of the selected show, select the template you want to edit.

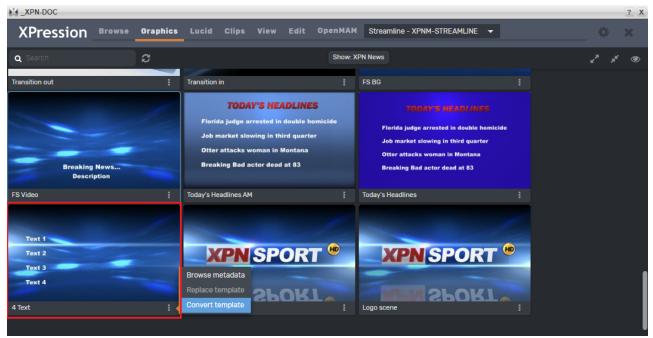

HTML5 Plugin - Select Template to Edit

6. In the bottom-right corner of the template, select the vertical ellipsis and select **Convert template**.

### 7. In the **Confirmation** dialog, select **OK**.

In the edited template, the objects that are common to both templates (in this case Text1, Text2, Text3 and Text4) will be updated with the copied content. The heading object was not copied, as the selected template to edit did not contain a heading object.

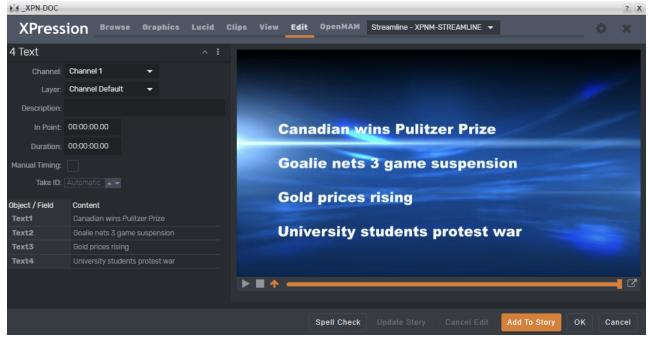

HTML5 Plugin - Content Copied from another Project

# Adding Assets from an OpenMAM Server

An integrated openMAM browser can be used in the XPression HTML5 Plugin for adding images and video to graphics in the XPression HTML5 plugin. For information about configuring Streamline, see Adding and Configuring an OpenMAM Server - Streamline Driver.

 $\star$  The Streamline server must be on the same domain as the HTML5 plugin.

Images and video can be dragged and dropped directly from a Streamline server into the XPression

 $\star$  Launching an OpenMAM server while in iNews opens the iNews web browser as it supports drag-and-drop functionality.

#### To add an asset from an OpenMAM server into the XPression HTML5 Plugin:

- 1. Open the XPression HTML5 Plugin in the newsroom client.
- 2. In the **Graphics** tab, double-click a template to open it in the **Edit** tab.

#### OR

In the Running Order of the NRCS, double-click a template to open it in the Edit tab.

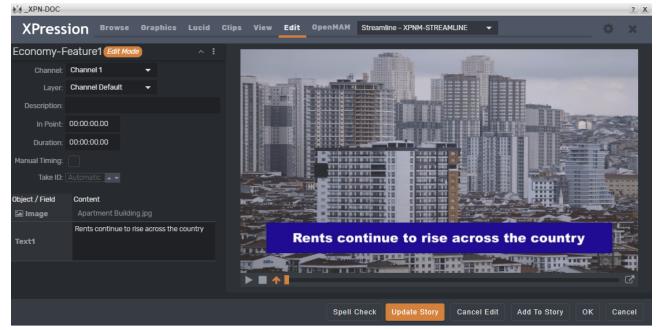

HTML5 Plugin - Select Template

3. From the **OpenMAM** drop-down at the top of plugin, select an OpenMAM server.

Alternatively, you can click in the **Content** field of the image object in the template and select the icon for the OpenMAM server you want to access.

| XPN-DOC        |                       |                   |         |                    |           |         |                                       |                |                       |                            |       | ? X                                                                                                    |
|----------------|-----------------------|-------------------|---------|--------------------|-----------|---------|---------------------------------------|----------------|-----------------------|----------------------------|-------|----------------------------------------------------------------------------------------------------|
| XPress         | ion <sup>Browse</sup> | Graphics          | Lucid C | lips View          | Edit      | OpenMAM | Maps - L-OTTII                        | HUGHES1.rossvi | ideo.com 🗸            |                            |       | ×                                                                                                    |
| Economy-F      | eature1               |                   |         |                    |           |         |                                       |                | witten                |                            |       |                                                                                                    |
| Channel:       | Channel 1             | -                 |         | -                  |           | -       | i i i i i i i i i i i i i i i i i i i | -              |                       |                            |       |                                                                                                    |
| Layer:         | Channel Default       | -                 |         |                    |           | -       |                                       |                |                       |                            |       |                                                                                                    |
| Description:   |                       |                   |         |                    |           |         |                                       |                |                       |                            |       |                                                                                                    |
| In Point:      | 00:00:00:00           |                   |         |                    | a three   |         |                                       |                |                       |                            | 0000  |                                                                                                    |
| Duration:      | 00:00:00              |                   |         |                    | ALC: N    |         |                                       |                |                       |                            |       | and the second second s |
| Manual Timing: |                       |                   |         |                    | Section 1 |         |                                       |                |                       |                            |       |                                                                                                    |
| Take ID:       |                       |                   |         |                    |           |         |                                       |                |                       | and the state              |       |                                                                                                    |
| Object / Field | Content               |                   |         | Real Property lies |           |         |                                       |                |                       |                            |       | 1 act                                                                                                    |
| 🖬 Image        | 💽 💥 Select            | <none></none>     | ×       |                    | -         |         |                                       |                |                       |                            | And - |                                                                                                    |
| Text1          | Rents continue to ri  | se across the cou | untry   | T-Sec              | Re        | nts co  | ntinue t                              | o rise a       | icross (              | he count                   | rv    |                                                                                                    |
|                |                       |                   |         | 10 M               |           |         |                                       |                | and the second second | Contractor of the local of |       |                                                                                                    |
|                |                       |                   |         |                    |           |         | Line                                  |                |                       |                            |       |                                                                                                    |
|                |                       |                   |         |                    |           |         |                                       |                |                       |                            |       |                                                                                                    |
|                |                       |                   |         |                    |           | Spell ( | Check Upda                            |                |                       | Add To Story               | ок    | ancel                                                                                                    |

HTML5 Plugin - Select OpenMAM Server

 $\star$  If using iNEWS, open the server manually.

4. Log in to the OpenMAM server.

The OpenMAM browser opens.

5. Select a media asset and then drag and drop the asset onto the **Content** field of an image or video in the selected template.

The media asset is added to the template.

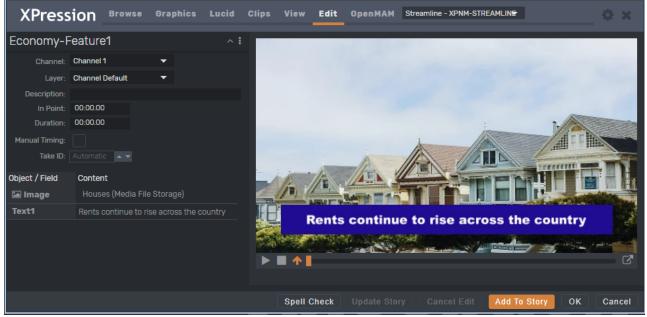

HTML5 Plugin - Add Asset from OpenMAM Server

# Adding and Deleting Folders

You can add folders in which to save your graphics and clips and delete folders that are no longer needed.

### To add a folder:

- 1. In the HTML5 Plugin, select the **Browse** tab.
- 2. Select a folder in the folder structure.

Folders can be added to the **Daily** and **Persistent** folders and to the sub-folders of the **User Favorites** folder, but not to the top-level **User Favorites** or **Rundowns** folders.

3. Select the New Folder icon.

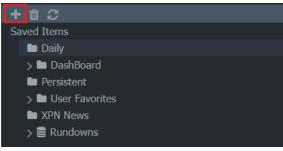

HTML5 Plugin - Add New Folder

The New Folder dialog opens.

| New F | older |        |    |
|-------|-------|--------|----|
| Name: |       |        |    |
|       |       | Cancel | ок |

HTML5 Plugin - Add New Folder

- 4. In the **Name** field, enter a name for the folder.
- 5. Select OK.

The new folder appears as a sub-folder in the folder structure.

#### To delete a folder:

- 1. In the HTML5 Plugin, select the **Browse** tab.
- 2. Select a folder in the folder structure.

Folders can be deleted from the **Daily** and **Persistent** folders and from the sub-folders of the **User Favorites** folder, but not from the top-level **User Favorites** or **Rundowns** folders.

3. Select the **Delete Folder** icon.

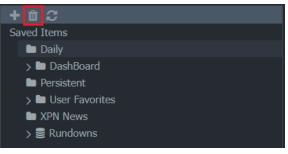

The **Delete Folder** confirmation dialog opens.

| Delete Folder                                        |        |     |
|------------------------------------------------------|--------|-----|
| Are you sure you want to delete the selected folder? |        |     |
|                                                      | Cancel | Yes |

4. Select Yes.

The folder and its contents are deleted from the folder structure.

# NLE Workflow Setup

The XPression Gateway serves as a communication hub between the XPression NLE plugins, XPression Template Builder, or Edius plugins installed on NLE workstations running supported NLE software and the Bluebox Offline Engines rendering XPression templates. These renderings are transported over TCP/IP to be applied to the users editing timeline.

Before you start using the XPression NLE workflow, the various components and settings need to be configured for operability.

The XPression NLE Plugin is supported in Adobe Premier Pro 2019.

The following topics are discussed in this section:

**Required Components** 

Optional Components

Setting Up the XPression Gateway for the XPression NLE Plugin and Edius Plugin

Setting Up the XPression Gateway for the XPression Template Builder

# **Required Components**

The following is a list of the required components for the XPression NLE workflow:

- XPression Gateway
- Studio, Prime, or BlueBox OFL (preview engine)
- XPression NLE Plugin, XPression Template Builder, or Edius Plugin

 $\star$  The XPression Edius Plugin requires the Microsoft Visual Studio 2013 redistributable in order to install. This is automatically done during installation, however, an internet connection is required to connect to the Microsoft website during the install.

## **Optional Components**

The following items are optional for the XPression NLE workflow:

- XPression Project Server
- Supported MAM system

## For more information on...

The XPression Gateway user interface, refer to the section The XPression Gateway User Interface.

The XPression NLE Plugi and XPression Edius Plugin user interface, refer to the section The XPression NLE Plugin and Edius Plugin User Interface - Templates and The XPression NLE Plugin and Edius Plugin User Interface - Edit Mode.

The XPression Template Builder user interface, refer to the section The XPression Template Builder User Interface - Templates and The XPression Template Builder User Interface - Edit Mode.

# Setting Up the XPression Gateway for the NLE and Edius Plugins

The following steps explain the XPression Gateway configuration for the NLE workflow when using the NLE Plugin or Edius Plugin.

★ If you have any Citrix programs installed, such as **GoToMeeting**, ensure that the **DNE LightWeight Filter** is disabled in the **Local Area Connection Properties** window of any machine that is connected to the XPression Gateway, including the XPression Gateway itself.

#### To set up the XPression Gateway for the NLE and Edius plugins:

- 1. Open the XPression Gateway.
- 2. Select Gateway > Settings.

The XPression Gateway - Settings window opens.

| XPression Gateway - Settings                      |                                                               | ×   |
|---------------------------------------------------|---------------------------------------------------------------|-----|
| Gateway                                           | MOS Server                                                    |     |
| Rundowns<br>Client Plugins                        | Media Object Port: 10540                                      |     |
| MOS Objects                                       | Running Order Port: 10541                                     |     |
| Remote Sequencer<br>Output Engines                | Primary MOS ID: XPression                                     | )   |
| Virtual Channel Mapping                           | Secondary MOS ID:                                             | )   |
| Channel Groups                                    | NCS ID: NCS                                                   | )   |
| Preview & Offline Engines<br>Project Server       | MOS Objects & Messages                                        |     |
| Clip Store                                        | Parse roStorySend Messages (recommended to leave off)         |     |
| Persistent Templates<br>Saved Items               | Accept I tems With Incorrect MOS ID                           |     |
| OpenMAM                                           | ☑ Don't Send Status Messages                                  |     |
| DataLing                                          | MOS Message Encoding                                          |     |
| OverDrive<br>Running Order Export                 |                                                               |     |
| HTTP Server                                       | Encode MOS Payload     Strip Unicode Chars from MOS Abstracts |     |
| Lucid Studio Integration<br>Reserved Client Slots |                                                               |     |
| Miscellaneous                                     |                                                               |     |
|                                                   |                                                               |     |
|                                                   |                                                               |     |
|                                                   |                                                               | cel |

3. Configure the following sections:

Client Plugins Preview & Offline Engines Project Server Saved Items OpenMAM Reserved Client Slots

## **Client Plugins**

1. Select **Client Plugins** to configure the client plugin settings.

The **Client Plugins** configuration section opens.

| Gateway                   | Global Settings                                 |                                  |
|---------------------------|-------------------------------------------------|----------------------------------|
| Rundowns                  | Plugin Server Port: 10550                       |                                  |
| Client Plugins            | ✓ Enforce the Gateway's MOS ID                  |                                  |
| MOS Objects               | ✓ Enable MOS Timing Fields -> Default Inpoint   | . 00:00:00.00                    |
| Remote Sequencer          |                                                 | n: 00:00:00.00                   |
| Output Engines            |                                                 |                                  |
| Virtual Channel Mapping   | Enable Remote Plugin Updates                    | Enable OverDrive Fields          |
| Channel Groups            | Show Template List on Edit Mode tab             | Enable Mosart Fields             |
| Preview & Offline Engines | Empty Material Fields Show as <none></none>     | Enable Ignite Fields             |
| Project Server            | Disable Channel and Layer                       | Hide hours in timing fields      |
| Clip Store                | Hide frames in timing fields                    | Collapse multiple spaces in text |
| Persistent Templates      |                                                 |                                  |
| Saved Items               | Layer Options                                   |                                  |
| OpenMAM                   | Edit Custom Lavers                              |                                  |
| DataLing                  | Luc custom Layers                               |                                  |
| OverDrive                 | Default Layer: Default for Channel              |                                  |
| Running Order Export      |                                                 |                                  |
| HTTP Server               | Render Options                                  |                                  |
| Lucid Studio Integration  | Clients connect directly to offline and preview | v engines                        |
| Reserved Client Slots     |                                                 | -                                |
| Miscellaneous             |                                                 |                                  |
|                           |                                                 |                                  |
|                           |                                                 |                                  |

- 2. In the **Global Settings** section, select the **Enable Remote Plugin Updates** checkbox to prompt users of the XPression NLE Plugin or Edius Plugin to update the plugin if the version does not match the version of the XPression Gateway.
- 3. Select the **Show Template List on Edit Mode tab** checkbox to allow users of the XPression NLE Plugin or Edius Plugin to browse templates while the plugin is in edit mode.
- 4. Continue with configuring Preview & Offline Engines.

## Preview & Offline Engines

1. Select **Preview & Offline Engines** to configure the preview engines.

The **Preview & Offline Engines** configuration section opens.

| XPression Gateway - Settings |                                    | ×                         |
|------------------------------|------------------------------------|---------------------------|
| Gateway                      | Preview & Offline Render Engines   |                           |
| Rundowns                     | ID Name Host                       | Description               |
| Client Plugins               | 1 Preview / Offline localhost:8001 | 1                         |
| MOS Objects                  | 2 Preview / Offline localhost:8001 |                           |
| Remote Sequencer             |                                    | •                         |
| Output Engines               |                                    |                           |
| Virtual Channel Mapping      |                                    |                           |
| Channel Groups               |                                    |                           |
| Preview & Offline Engines    |                                    |                           |
| Project Server               |                                    |                           |
| Clip Store                   |                                    |                           |
| Persistent Templates         |                                    |                           |
| Saved Items                  |                                    |                           |
| OpenMAM                      |                                    |                           |
| DataLing                     |                                    |                           |
| OverDrive                    | Add Edit Del                       | ete                       |
| Running Order Export         |                                    |                           |
| HTTP Server                  | Desktop Preview Server             |                           |
| Lucid Studio Integration     | Enabled                            |                           |
| Reserved Client Slots        | Host: localhost                    |                           |
| Miscellaneous                | Port: 7070 Lp Nex                  | xt Channel: 1             |
|                              |                                    |                           |
|                              |                                    |                           |
|                              |                                    |                           |
|                              |                                    | <u>Q</u> K <u>C</u> ancel |

 $\star$  A preview engine needs to be added for every XPression Bluebox OFL system being used for motion and still preview in the XPression NLE Plugin and Edius Plugin.

2. In the Preview & Offline Render Engines section, select Add.

The **XPression Preview Engine** dialog opens.

| XPression Preview Engine                                 | < |
|----------------------------------------------------------|---|
| Engine ID Name: Preview / Offline Render Engine 1        |   |
| Remote XPression Engine<br>Host: localhost<br>Port: 8001 |   |
| Options                                                  |   |

- 3. In the **Engine ID** section, in the **Name** field, enter an ID for the engine.
- 4. In the **Description** field, enter a brief description for the engine.
- 5. In the **Remote XPression Engine** section, in the **Host** field, enter the IP address of the XPression system for the preview engine.
- 6. In the **Port** field, enter or select the port number for the XPression system.

7. In the **Options** section, select the **Reserve engine for NLE client rendering** checkbox to send preview requests from the NLE to any OFL engine(s) reserved for NLE use.

Any MOS plugin requests will be sent to the non-reserved OFL engine(s). If all OFL engines in the Gateway have this check box enabled, MOS plugin requests will go to any of the OFL engines. If none of the OFL engines have this check box enabled, previews from NLE clients will be assigned to any one of the OFL engines.

8. Select OK.

The **XPression Preview Engine** dialog closes and the preview engine is added to the **Preview & Offline Render Engines** list.

9. Continue with configuring the Project Server or if you do not have a project server, proceed to Saved Items.

## **Project Server**

If you do not have the Project Server, proceed to Saved Items. If you are interested in adding the XPression Project Server to your workflow, please contact your Ross Video sales representative.

The XPression Project Server offers centralized storage and creative collaboration within a facility or across an enterprise. Designers and operators can access any XPression project from any XPression workstation, share projects while working locally, then re-publish to the server.

The login username and password must be configured in the Project Server before you can connect to the XPression Gateway.

- $\star$  The XPression Project Server is optional for XPression NLE workflow.
- 1. Select **Project Server** to configure the XPression Project Server settings.

The **Project Server** configuration section opens.

| XPression Gateway - Setti                                                                                                    | ngs            | ×              |
|----------------------------------------------------------------------------------------------------|----------------|----------------|
| Gateway<br>Rundowns<br>Client Plugins<br>MOS Objects<br>Remote Sequencer<br>Output Engines<br>Virtual Channel Mapping<br>Channel Groups<br>Preview & Offline Engines<br><b>Project Server</b><br>Clip Store<br>Persistent Templates<br>Saved Items<br>OpenMAM<br>DataLinq<br>OverDrive<br>Running Order Export<br>HTTP Server<br>Lucid Studio Integration<br>Reserved Client Slots<br>Miscellaneous | Project Server |                |
|                                                                                                    | Ōĸ             | <u>C</u> ancel |

- 2. In the **Project Server** section, select the **Enabled** checkbox to use the Project Server.
- 3. In the **Host** field, enter the IP address of the Project Server.
- 4. In the **Port** field, enter or select the port number for the Project Server.
- 5. In the **Login** field, enter your username for the Project Server.
- 6. In the **Password** field, enter the password for your Project Server login.
- 7. Continue with configuring Saved Items.

For more information on the XPression Project Server, refer to the XPression Project Server User Guide.

## Saved Items

Saved Items are templates that are saved to the gateway and edited via the XPression NLE Plugin and Edius Plugin. These pre-populated templates can be saved in user configured folders that can be stored permanently, or in the daily graphics folder that can be automatically purged after a user defined duration.

1. Select **Saved Items** to select and configure a graphics folder for the XPression Gateway.

The **Saved Items** configuration section opens.

| XPression Gateway - Settings                                                                                                    |                                                                                                    | ×   |
|----------------------------------------------------------------------------------------------------|----------------------------------------------------------------------------------------------------|-----|
| Gateway<br>Rundowns<br>Client Plugins<br>MOS Objects<br>Remote Sequencer<br>Output Engines<br>Virtual Channel Mapping<br>Channel Groups<br>Preview & Offline Engines<br>Project Server<br>Clip Store<br>Persistent Templates<br>Saved Items<br>OpenMAM<br>DataLinq<br>OverDrive | Database         Path:       C:\SavedGraphics         Date format:       dd-mm-yyyy         Purge daily templates after:       30         Image: The second second |     |
| Running Order Export<br>HTTP Server<br>Lucid Studio Integration<br>Reserved Client Slots<br>Miscellaneous                                                                                                    | OK Can                                                                                                    | cel |

- 2. In the **Database** section, in the **Path** field, enter a file path or select the **Browse (...)** button to open a file browser to select a permanent or daily graphics folder.
- 3. From the **Date format** drop-down, select an order for the date that the graphic was saved. The options are:
  - dd-mm-yyyy Day-Month-Year (for example, 15-07-2015)
  - mm-dd-yyyy Month-Day-Year (for example, 07-15-2015)
  - yyyy-mm-dd Year-Month-Day (for example, 2015-07-15)
- 4. In the **Purge daily templates after X days** field, enter or select the number of days after which the daily graphics folder will be automatically purged. Set to **0** for no purging.
- 5. Continue with configuring OpenMAM servers and Reserved Client Slots, both optional.

## OpenMAM

★ OpenMAM is optional for XPression NLE workflow. If you are not using MediaBeacon 3.0, MediaBeacon 5.0, Streamline, or XPression Maps asset management systems, proceed to Reserved Client Slots.

If you are configuring an OpenMAM driver, refer to the section Adding and Configuring an OpenMAM Server for information on configuring the MediaBeacon 3.0, MediaBeacon 5.0, Streamline, or XPression Maps connections.

## **Reserved Client Slots**

Reserved Client Slots are a list of NLE client IP addresses that can always connect. If the reserved client list is less than the maximum number of allowed clients, then the extra slots can be connected by anyone but only as many as are remaining, even if no reserved IPs are being used. Reserved IPs will always connect.

1. Select Reserved Client Slots to reserve IP slots for NLE clients.

The **Reserved Client Slots** configuration section opens.

| XPression Gateway - Settin | gs           |             |                           | ×    |
|----------------------------|--------------|-------------|---------------------------|------|
| Gateway                    | _ NLE        |             |                           |      |
| Rundowns                   | # IP Address | Description |                           |      |
| Client Plugins             |              |             |                           |      |
| MOS Objects                |              |             |                           |      |
| Remote Sequencer           |              |             |                           |      |
| Output Engines             |              |             |                           |      |
| Virtual Channel Mapping    |              |             |                           |      |
| Channel Groups             |              |             |                           |      |
| Preview & Offline Engines  |              |             |                           | - 11 |
| Project Server             | Add          | Edit Delete |                           |      |
| Clip Store                 |              |             |                           |      |
| Persistent Templates       |              |             |                           |      |
| Saved Items                |              |             |                           |      |
| OpenMAM                    |              |             |                           |      |
| DataLing                   |              |             |                           |      |
| OverDrive                  |              |             |                           |      |
| Running Order Export       |              |             |                           |      |
| HTTP Server                |              |             |                           |      |
| Lucid Studio Integration   |              |             |                           |      |
| Reserved Client Slots      |              |             |                           |      |
| Miscellaneous              |              |             |                           |      |
|                            |              |             |                           |      |
|                            |              |             |                           |      |
|                            |              |             |                           |      |
|                            |              |             | <u>O</u> K <u>C</u> ancel |      |
|                            |              |             |                           |      |

2. In the **NLE** section, select **Add**.

The Reserved Slot dialog opens.

| Slot         |                              |
|--------------|------------------------------|
| IP Address:  |                              |
| Description: |                              |
|              |                              |
|              | <u>o</u> r<br><u>C</u> ancel |

- 3. In the **Slot** section, in the **IP Address** field, enter an IP address to reserve for the floating NLE client.
- 4. In the **Description** field, enter a brief description for the IP address reservation.
- 5. Select **OK**.

The **Reserved Slot** dialog closes and the IP address is added to the NLE reserved client list.

6. Select **OK**.

The **XPression Gateway - Settings** dialog closes and the settings are applied to the XPression Gateway.

If access to a reserved IP address is attempted, or if the maximum amount of licenses are in use, the following warning message is sent by the XPression Gateway:

| Â | Message from gateway: Maximum number of floating NLE client licenses exceeded: licenses used: 3 of 5 (3/5 reserved slots) |  |  |
|---|----------------------------------------------------------------------------------------------------|--|--|
|   | ОК                                                                                                    |  |  |

# Setting Up the XPression Gateway for the Template Builder

The following steps explain the XPression Gateway configuration for the XPression Template Builder in an NLE workflow.

## To set up the XPression Gateway for the Template Builder:

- 1. Open the XPression Gateway.
- 2. Select Gateway > Settings.

#### The XPression Gateway - Settings window opens.

| XPression Gateway - Settings                                                                                                    |                                                                                                    | ×  |
|----------------------------------------------------------------------------------------------------|----------------------------------------------------------------------------------------------------|----|
| Gateway<br>Rundowns<br>Client Plugins<br>MOS Objects<br>Remote Sequencer<br>Output Engines<br>Virtual Channel Mapping<br>Channel Groups<br>Preview & Offline Engines                                                 | MOS Server                                                                                                    |    |
| Project Server<br>Clip Store<br>Persistent Templates<br>Saved Items<br>OpenMAM<br>DataLinq<br>OverDrive<br>Running Order Export<br>HTTP Server<br>Lucid Studio Integration<br>Reserved Client Slots<br>Miscellaneous | MOS Objects & Messages<br>Parse roStorySend Messages (recommended to leave off)<br>Accept Items With Incorrect MOS ID<br>Don't Send Status Messages<br>MOS Message Encoding<br>Use UTF8<br>Encode MOS Payload<br>Strip Unicode Chars from MOS Abstracts |    |
|                                                                                                    |                                                                                                    | el |

3. Configure the following sections:

Preview & Offline Engines

Project Server

Saved Items

OpenMAM

## Preview & Offline Engines

1. Select **Preview & Offline Engines** to configure the preview engines.

The **Preview & Offline Engines** configuration section opens.

| XPression Gateway - Settings |                                    | ×                        |
|------------------------------|------------------------------------|--------------------------|
| Gateway                      | Preview & Offline Render Engines   |                          |
| Rundowns                     | ID Name Host                       | Description              |
| Client Plugins               | 1 Preview / Offline localhost:8001 |                          |
| MOS Objects                  | 2 Preview / Offline localhost:8001 |                          |
| Remote Sequencer             | 2 Preview / Office localitoscooo 1 |                          |
| Output Engines               |                                    |                          |
| Virtual Channel Mapping      |                                    |                          |
| Channel Groups               |                                    |                          |
| Preview & Offline Engines    |                                    |                          |
| Project Server               |                                    |                          |
| Clip Store                   |                                    |                          |
| Persistent Templates         |                                    |                          |
| Saved Items                  |                                    |                          |
| OpenMAM                      |                                    |                          |
| DataLing                     |                                    |                          |
| OverDrive                    | Add Edit Delete                    |                          |
| Running Order Export         |                                    | ·                        |
| HTTP Server                  | Desktop Preview Server             |                          |
| Lucid Studio Integration     | Enabled                            |                          |
| Reserved Client Slots        | Host: localhost                    |                          |
| Miscellaneous                | Port: 7070 I Up Next Channe        |                          |
|                              |                                    |                          |
|                              |                                    |                          |
|                              |                                    |                          |
|                              |                                    | <u>OK</u> <u>C</u> ancel |

 $\star$  A preview engine needs to be added for every XPression Bluebox OFL system being used for motion and still preview in the XPression NLE Plugin and Edius Plugin.

2. In the Preview & Offline Render Engines section, select Add.

The **XPression Preview Engine** dialog opens.

| XPression Previe                | w Engine                          | Х |
|---------------------------------|-----------------------------------|---|
| Engine ID                       | Preview / Offline Render Engine 1 | 1 |
| - Remote XPre<br>Host:<br>Port: | localhost                         |   |
| Options                         | ngine for NLE dient rendering     |   |
|                                 | <u>O</u> K <u>C</u> ancel         |   |

- 3. In the **Engine ID** section, in the **Name** field, enter an ID for the engine.
- 4. In the **Description** field, enter a brief description for the engine.
- 5. In the **Remote XPression Engine** section, in the **Host** field, enter the IP address of the XPression system for the preview engine.
- 6. In the **Port** field, enter or select the port number for the XPression system.
- 7. In the Options section, select the Reserve engine for NLE client rendering checkbox to send

preview requests from the NLE to any OFL engine(s) reserved for NLE use.

Any MOS plugin requests will be sent to the non-reserved OFL engine(s). If all OFL engines in the Gateway have this check box enabled, MOS plugin requests will go to any of the OFL engines. If none of the OFL engines have this check box enabled, previews from NLE clients will be assigned to any one of the OFL engines.

8. Select OK.

The **XPression Preview Engine** dialog closes and the preview engine is added to the **Preview & Offline Render Engines** list.

9. Continue with configuring the Project Server or if you do not have a project server, proceed to Saved Items.

## **Project Server**

If you do not have the Project Server, proceed to Saved Items. If you are interested in adding the XPression Project Server to your workflow, please contact your Ross Video sales representative.

The XPression Project Server offers centralized storage and creative collaboration within a facility or across an enterprise. Designers and operators can access any XPression project from any XPression workstation, share projects while working locally, then re-publish to the server.

The login username and password must be configured in the Project Server before you can connect to the XPression Gateway.

- $\star$  The XPression Project Server is optional for XPression NLE workflow.
- 1. Select **Project Server** to configure the XPression Project Server settings.

The **Project Server** configuration section opens.

| XPression Gateway - Setti                                                                                                    | ngs            | ×              |
|----------------------------------------------------------------------------------------------------|----------------|----------------|
| Gateway<br>Rundowns<br>Client Plugins<br>MOS Objects<br>Remote Sequencer<br>Output Engines<br>Virtual Channel Mapping<br>Channel Groups<br>Preview & Offline Engines<br>Project Server<br>Clip Store<br>Persistent Templates<br>Saved Items<br>OpenMAM<br>DataLinq<br>OverDrive<br>Running Order Export<br>HTTP Server<br>Lucid Studio Integration<br>Reserved Client Slots<br>Miscellaneous | Project Server |                |
|                                                                                                    | Ōĸ             | <u>C</u> ancel |

- 2. In the **Project Server** section, select the **Enabled** checkbox to use the Project Server.
- 3. In the **Host** field, enter the IP address of the Project Server.
- 4. In the **Port** field, enter or select the port number for the Project Server.
- 5. In the **Login** field, enter your username for the Project Server.
- 6. In the **Password** field, enter the password for your Project Server login.
- 7. Continue with configuring Saved Items.

For more information on the XPression Project Server, refer to the XPression Project Server User Guide.

## Saved Items

Saved Items are templates that are saved to the gateway and edited via the XPression NLE Plugin and Edius Plugin. These pre-populated templates can be saved in user configured folders that can be stored permanently, or in the daily graphics folder that can be automatically purged after a user defined duration.

1. Select **Saved Items** to select and configure a graphics folder for the XPression Gateway.

The **Saved Items** configuration section opens.

| XPression Gateway - Settings                                                                                                    |                                                                                                    | $\times$ |
|----------------------------------------------------------------------------------------------------|----------------------------------------------------------------------------------------------------|----------|
| Gateway<br>Rundowns<br>Client Plugins<br>MOS Objects<br>Remote Sequencer<br>Output Engines<br>Virtual Channel Mapping<br>Channel Groups<br>Preview & Offline Engines<br>Project Server<br>Clip Store<br>Persistent Templates<br>Saved Items<br>OpenMAM<br>DataLinq<br>OverDrive<br>Running Order Export<br>HTTP Server<br>Lucid Studio Integration<br>Reserved Client Slots | Database         Path:       C:\SavedGraphics         Date format:       dd-mm-yyyy         Purge daily templates after:       30         Image: The second second |          |
| Miscellaneous                                                                                                    | QK <u>C</u> ancel                                                                                                    |          |

- 2. In the **Database** section, in the **Path** field, enter a file path or select the **Browse (...)** button to open a file browser to select a permanent or daily graphics folder.
- 3. From the **Date format** drop-down, select an order for the date that the graphic was saved. The options are:
  - dd-mm-yyyy Day-Month-Year (for example, 15-07-2015)
  - mm-dd-yyyy Month-Day-Year (for example, 07-15-2015)
  - **yyyy-mm-dd** Year-Month-Day (for example, 2015-07-15)
- 4. In the **Purge daily templates after X days** field, enter or select the number of days after which the daily graphics folder will be automatically purged. Set to **0** for no purging.
- 5. Continue with configuring OpenMAM servers (optional).

## OpenMAM

★ OpenMAM is optional for XPression NLE workflow. If you are not using MediaBeacon 3.0, MediaBeacon 5.0, Streamline, or XPression Maps asset management systems, select **OK** to close the **XPression Gateway - Settings** window.

The XPression Gateway - Settings window closes and the settings are applied to the XPression Gateway.

If you are configuring an OpenMAM driver, refer to the section Adding and Configuring an OpenMAM Server for information on configuring the MediaBeacon 3.0, MediaBeacon 5.0, Streamline, or XPression Maps connections.

# **NLE Workflow Operation**

This section describes how to use the templates and saved graphics in the XPression NLE Plugin and Edius Plugin.

The following topics are discussed in this section:

Using Graphics in an NLE Workflow

Using Clips in an NLE Workflow

Assigning Take IDs to Objects

Using Spell Check

#### For more information on...

The XPression NLE Plugin and Edius Plugin user interface, refer The XPression NLE Plugin and Edius Plugin User Interface - Templates and The XPression NLE Plugin and Edius Plugin User Interface - Edit Mode.

The XPression Template Builder user interface, refer to the section The XPression Template Builder User Interface - Templates and The XPression Template Builder User Interface - Edit Mode.

# Using Graphics in an NLE Workflow

The **Graphics** tab is used for selecting graphics that have been pre-populated with information and saved to a user-specified folder and for adding graphics to a story in the NRCS. You can also delete graphics, add or delete folders, and browse the metadata of a graphic.

1. Open the XPression NLE Plugin, XPression Template Builder, or Edius Plugin in the newsroom client.

## 2. Select Graphics.

The Graphics tab opens.

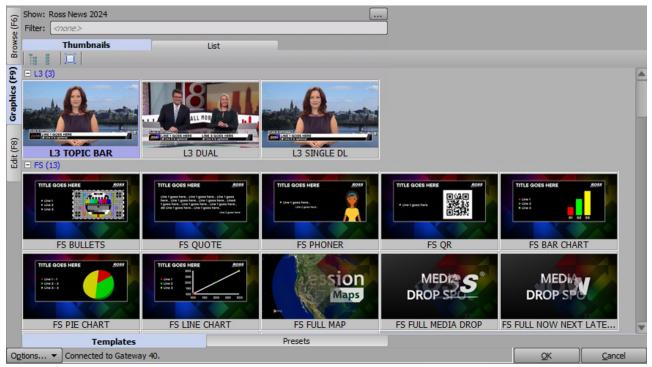

NLE Workflow - Graphics Tab

3. Select one of the following viewing methods for the graphics browser:

**Thumbnails** — select this tab to view the graphics in a thumbnail layout.

List – select this tab to view the graphics in a name list.

4. Select and edit your graphics:

For information on selecting graphics, refer to the section Selecting Graphics.

To edit graphics, refer to the section Editing Graphics.

5. To browse the metadata of a graphic or template, refer to the section Browsing Graphic Metadata.

## Selecting Graphics

There are several ways to locate the graphic you want to edit. You can browse graphics in the Project Server or from the Preview Engine or select from graphics you've saved. You can also browse the metadata of a graphic or template.

Browsing Graphics from a Project Server

Browsing Graphics without a Project Server

Selecting Saved Graphics

#### Browsing Graphics From a Project Server

If a revision of a project is published in the NLE Plugin, the Template Builder, and Edius Plugin will receive a notification of the revision.

#### To browse graphics from a Project Server:

- 1. In the Browse tab,
- 2. Select Browse (...).

The Show, Category and Style Selection dialog opens.

|                       | Description |   |
|-----------------------|-------------|---|
| 🖃 🔛 Global 2013       | 2           |   |
| Election              |             |   |
| 🔄 Finance             |             | - |
| 🔄 Full_Frames         |             |   |
| Lower_Third           |             |   |
|                       |             |   |
| ihow Filter:<br>Style |             |   |
| Name                  | Description |   |
| 🕗 Local               |             |   |
| 😣 National            |             |   |
|                       |             |   |
|                       |             |   |
|                       |             |   |

- 3. Select a show and category from the **Show and Category** tree.
- 4. In the **Style** list, select a style.
- 5. Select OK.

The **Show, Category and Style Selection** dialog closes and the graphics associated with the selected style are available for selection in the **Thumbnails / List**.

6. In the **Filter** field, enter a graphic name or keyword to search for specific graphics.

The filter also searches the metadata of graphics when available.

7. Double-click a graphic from the **Thumbnails** or **List**.

**★** For information about XPression Project Server, refer to the *XPression Project Server User Guide*.

#### Browsing Graphics Without Project Server

The available graphics are dictated by what has been loaded on the preview engine. This must be done manually.

- 1. Open the NLE Plugin in the newsroom client.
- 2. In the NLE Plugin, select the **Graphics** tab.

The **Graphics** tab opens. By default, it will show graphics from the last show that was opened.

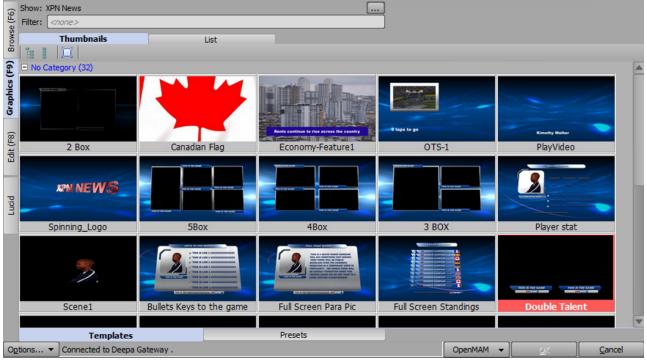

NLE Workflow - Graphics Tab

Alternatively, you can enter the name of a graphic in the **Filter** field to search for a specific graphic.

The filter also searches the metadata of graphics when available.

## Selecting Saved Graphics

You can select graphics from any of the folders in the **Browse** tab.

#### To select a saved graphic:

• In the **Browse** tab, select a graphic from the **Saved Items** folder structure.

These graphics need to have been pre-populated with information and saved to a user-specified folder.

## OR

Select a graphic from the **Rundowns** area.

This enables users to select graphics used in rundowns that are being monitored by the XPression Gateway. The graphics can be copied to other rundowns or modified from their current state using the **Edit** tab and then added to a rundown.

## **Editing Graphics**

 $\star$  Modifying the text template data fields of MOS items in XPression prevents the changes from being overwritten by new updates in the MOS Plugin.

## To edit graphics:

1. In the **Graphics** tab, double-click a graphic from the **Thumbnails**, **List**, or **Saved Graphics**.

The template opens in the **Edit** tab.

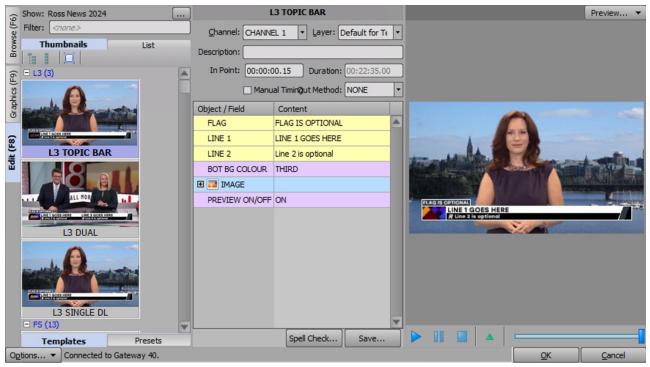

NLE Workflow - Edit Tab

The graphic is visible in the preview window and the published fields will be displayed in the **Object / Field** and **Content** lists. When using static text, if **Enable User Input Controls** is selected in the **Data Source** tab of the **Object Inspector** in XPression, the **Content** cell will contain a list of available static text values.

Users can play animations from the graphic using the playback controls below the preview window.

2. Assign Fixed Take ID numbers if desired.

For more information, refer to Assigning Take IDs to Objects.

3. Edit the **Object / Field** information in the **Content** column.

The changes appear in the preview.

The specific object or field can also be selected by clicking on it in the preview window.

Clear a field by right-clicking it and selecting **Clear Field** from the shortcut menu; or revert to the template values by selecting **Revert all fields to template values**.

#### 4. Select Save.

You can also drag and drop a graphic from the preview window to the newsroom client interface.

 $\star$  When using the NLE Plugin or Edius Plugin, you can open a graphic from the story in the NRCS to edit or update by double-clicking it. The graphic will open in the **Edit** tab. Once edited/updated, select **Save** to apply the changes.

★ For more information about creating user input controls for static text objects, refer to the *XPression Help File* in XPression.

## Saving Graphics

You can save your graphics to a daily folder or to a specific folder in the **Saved Items** folder structure or you can create a new folder.

Daily folders are auto-generated with the current date and can be set to purge after a specified period of time.

## To save a graphic:

- 1. When you have finished editing your graphic, select **Save**.
- 2. The **Save Item to Folder** dialog opens.

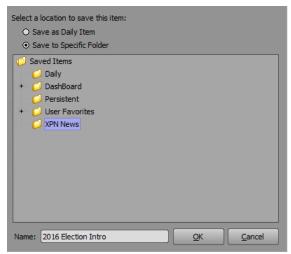

3. Select one of the following save options:

**Save as Daily Item** — select this radio button to save the graphic to a daily items folder. This will create an items folder for the current date that is subject to the Saved Items settings in the XPression Gateway.

**Save to Specific Folder** — select this radio button to save the graphic to a specific folder selected from the **Saved Items** folder structure.

4. Click **OK**.

The **Save Item to Folder** dialog closes and the graphic is saved.

## Exporting Graphics to PNG

The preview image for a graphic can be saved as a PNG file.

## To export a graphic to a PNG file:

1. In the **Preview** section, right-click on the preview image and select **Export Image** from the shortcut menu.

A **Save As** file browser opens.

- 2. Use the file browser to locate a folder in which to save the .png file.
- 3. Select Save.

## Using Saved Graphics in Template Builder for Playout

Saved graphics and clips can be dragged and dropped into the **Sequencer** in XPression to generate take items for playback.

If you are using a Project Server, this drag and drop will initiate deployment of the required project to the playout engine. If you are not using a Project Server, take items created by drag and drop must be manually synchronized with the correct project.

Copying and pasting graphics only works from Template Builder to a newsroom system. It does not function like the Template Builder drag and drop feature.

## Browsing Graphic Metadata

Metadata is an option that can be designed into a scene. You can view the metadata of any graphic or template using the following procedure.

#### To browse the metadata of a graphic:

- 1. In the **Graphics** or **Edit** tab, right-click on a graphic or template from the **Thumbnails**, **List**, or **Saved Graphics**.
- 2. Select Browse Metadata.

The Browse Metadata window opens.

| Browse Metadata | ×              |
|-----------------|----------------|
| - Metadata      |                |
| 0000            |                |
| als metadata    |                |
|                 | Patrick Twomey |
| Title           | Logo Static    |
|                 |                |
|                 |                |
|                 |                |
|                 |                |
|                 |                |
|                 | <b>T</b>       |
|                 |                |
|                 | <u>O</u> K     |

Browse Metadata

# Using Clips in an NLE Workflow

 $\star$  XPression Clips is optional for XPression and the XPression NLE workflow. If you do not have XPression Clips and are interested in adding it to your workflow, please contact your Ross Video sales representative.

 $\star$  If you're using a Project Server and a revision of a project is published in the NLE Plugin, Template Builder, and Edius Plugin will receive a notification of the revision.

The **Clips** tab is used for adding clips to a template. The **Clips** tab in the NLE Plugin and Edius Plugin can also be used for adding clips to the story in the NRCS.

## Selecting Clips

## To select a clip:

1. Open the XPression NLE Plugin, XPression Template Builder, or Edius Plugin.

## 2. Select Clips.

The **Clips** tab opens.

| (9)           | Quick Find | :           |                                                    |             |             |             |                  |       |          |   |
|---------------|------------|-------------|----------------------------------------------------|-------------|-------------|-------------|------------------|-------|----------|---|
| se (F         | #          | Thumbnail   | Name 🛆                                             | In Point    | Out Point   | Length      | Format           | Flags | Audio Ch | E |
| Browse (F6)   | 1          |             | 000225_VTXHD                                       | 00:00:00.00 | 00:00:16.24 | 00:00:16.25 | 1920x1080@29.97i |       | n/a      |   |
| Graphics (F9) | 2          | ΠŲ          | 000226_VTXHD                                       | 00:00:00.00 | 00:00:43.09 | 00:00:43.10 | 1920x1080@29.97i |       | n/a      |   |
| Grapl         | 3          | JA.         | 000226_VTXHD                                       | 00:00:00.00 | 00:00:43.09 | 00:00:43.10 | 1920x1080@29.97i |       | n/a      |   |
| Clips (F7)    | 4          |             | 000228_VTXHD                                       | 00:00:00.00 | 00:00:47.12 | 00:00:47.13 | 1920x1080@29.97i |       | n/a      |   |
| Ċ             | 5          |             | 000229_VTXHD                                       | 00:00:00.00 | 00:00:22.12 | 00:00:22.13 | 1920x1080@29.97i | LE    | n/a      |   |
| Edit (F8)     | 6          |             | 1080i2997_upper_keyed_49Mbps_withAudio_1           | 00:00:00.00 | 00:02:00.03 | 00:02:00.04 | 1920x1080@29.97i |       | 2        |   |
| ū             | 7          | 3           | 1080p2997_keyed_52Mbps_withAudio                   | 00:00:00.00 | 00:01:59.29 | 00:02:00.02 | 1920x1080@29.97p | LE HF | 2        |   |
|               | 8          | 3           | 1080p2997_keyed_52Mbps_withAudio - Copy (2)        | 00:00:00.00 | 00:01:59.29 | 00:02:00.02 | 1920x1080@29.97p | LE HF | 2        |   |
|               | 9          | 3           | 1080p2997_keyed_52Mbps_withAudio - Copy (2) - Copy | 00:00:00.00 | 00:01:59.29 | 00:02:00.02 | 1920x1080@29.97p | LE HF | 2        |   |
|               | 10         |             | 108002997 keved 52Mbos withAudio - Coov (3)        | 00.00.00    | 00-01-50 20 | 00.02.00.02 | 1020v1080@20.07o | IEHE  | <b>,</b> |   |
| Op            | tions 🔻    | Connected t | o XPression Gateway.                               |             |             |             |                  | Q     | penMAM   | • |

3. Click on a clip to select it or use the **Advanced Search Options** to locate a specific clip.

#### To locate a specific clip:

- 1. Select the **Show/Hide advanced search options** (IMD) button beside the **Quick Find** field, to open the advanced search options.
- 2. Enter or select search criteria as follows:
  - Name enter the name of a clip to search.
  - **Recall ID** enter a recall ID to search.
  - **Source** enter a location to search for a clip.
  - **ID Min** enter the first clip ID number in a range.

- **ID Max** enter the last clip ID number in a range.
- Duration  ${\rm Min}-{\rm enter}\,{\rm a}$  minimum duration time to search for a clip that is at least as long as the value.
- **Duration Max** enter a maximum duration time to search for a clip that is no longer than the value.
- **Project** from the drop-down, select a project in which to search for a clip.
- Added Min use the calendar to select clips that were added on or after the selected date.
- Added Max use the calendar to select clips that were added on or before the selected date.
- Expires Min use the calendar to select clips that expire on or after the selected date.
- **Expires Max** use the calendar to select clips which expire on or before the selected date.
- Never Expires select this checkbox to search for a clip with no expiry date set.
- Audio Ch  $\rm Min-$  enter or select the minimum number of embedded audio channels in the clip to find.
- Audio Ch  ${\rm Max}-{\rm enter}$  or select the maximum number of embedded audio channels in the clip to find.
- No Audio select this checkbox to search for a clip with no embedded audio.
- Show all sub clips select this checkbox to display all sub clips of a clip in the Clip Browser list when performing an advanced search.

## Selecting Saved Clips

**★** Users can create new folders in the **Saved Items** folder on the XPression Gateway. These folders will appear in the **Saved Items** folder structure in the NLE Plugin, Template Builder, and Edius Plugin.

Clips can be saved to the daily folders. These folders are auto-generated with the current date and can be set to purge after a specified period of time.

For information on **Saved Items** folders, refer to Saved Items.

#### To select a saved clip:

• In the **Browse** tab, select a clip from the **Saved Items** folder structure.

These clips need to have been pre-populated with information and saved to a user-specified folder.

#### OR

Select a clip from the **Rundowns** area.

This enables users to select clips used in rundowns that are being monitored by the XPression Gateway. The clips can be copied to other rundowns or modified from their current state using the **Edit** tab and then added to a rundown.

## Editing Clips

You can edit any clip that appears in the **Clips** tab and then add the edited clip to the NRCS.

1. In the **Clips** tab, double-click a clip from the list of clips.

The clip opens in the **Edit** tab.

The graphic is visible in the preview window and the clip info will be displayed in the **Timing** and **Source Information** sections.

| (9)           | Quick Find | :           | ) 😽                  |                | 000226_                                  | /TXHD [edit mo | de]                              |           |       |            | Preview 🔻      |
|---------------|------------|-------------|----------------------|----------------|------------------------------------------|----------------|----------------------------------|-----------|-------|------------|----------------|
| Browse (F6)   | #          | Thumbnail   | Name 🔺               | Channel: M4-   | +, M6 CHANNEL1                           | ▪ Layer: [     | Default for Temp                 | late 🔹    |       |            |                |
| Brot          | ± 1        | -11 -       | 000225_VTXHD         | Description:   |                                          |                |                                  |           |       |            |                |
| Graphics (F9) | 2          | 1 Al        | 000226_VTXHD         | Clip Name: 000 | 226_VTXHD                                | Source In      | formation ———                    |           |       |            |                |
| Graph         | 3          | J AL        | 000226_VTXHD         | In:            | 00:00:00.25                              | Frame          | ution: 1920x10<br>Rate: 29.97fps |           | -     |            |                |
| Clips (F7)    | 4          | 4           | 000227_VTXHD         | Length:        | 00:00:43.09<br>00:00:43.10<br>43.38 secs | Bit D          | Size: 141.8 ME                   | }         |       |            |                |
|               | 5          |             | 000228_VTXHD         |                |                                          |                | UID: XPVC                        |           | 2 2   | 4          | 124            |
| Edit (F8)     | 6          | -3          | 000229_VTXHD         |                |                                          | Dur            | ation: 00:00:43                  | . 10      |       | -          |                |
|               | 7          |             | 063011-53-1080;      |                |                                          |                |                                  |           |       |            |                |
|               | 8          |             | 063011-53-1080       |                |                                          |                |                                  |           |       |            |                |
|               | 9          |             | 063011-53-1080p      |                |                                          |                |                                  |           | h     |            |                |
|               |            |             | Þ                    |                |                                          |                | Spellcheck                       | Save      |       |            |                |
| Op            | tions 🔻    | Connected t | to XPression Gateway | / M2.          | Streamline                               | Update Story   | Cancel Edit                      | Add To St | ory ( | <u>o</u> k | <u>C</u> ancel |

You can play the clip using the playback controls below the preview window.

2. Assign **Fixed Take ID** numbers if desired.

For more information, refer to Assigning Take IDs to Objects.

- 3. In the **Description** field, enter a brief descriptor as necessary.
- 4. Select **Save**.

You can also select and drag from the thumbnail list to the newsroom client interface, if using the NLE Plugin or Edius Plugin.

## Saving Clips

You can save your clips to a daily folder or to a specific folder in the **Saved Items** folder structure.

#### To save a clip:

1. When you have finished editing your clip, select **Save**.

#### The Save Item to Folder dialog opens.

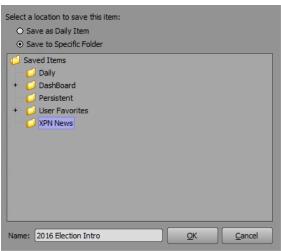

2. Select one of the following save options:

**Save as Daily Item** — select this radio button to save the clip to a daily items folder. This will create a folder for the current date that is subject to the Saved Items settings in the XPression Gateway.

**Save to Specific Folder** — select this radio button to save the clip to a specific items folder selected from the **Saved Items** folder structure.

- 3. In the **Name** field, enter a name for the saved clip.
- 4. Select OK.

The **Save Item to Folder** dialog closes and the clip is saved.

## Exporting Clips to PNG

The preview image for a clip can be saved as a PNG file.

#### To export a clip to a .png file:

1. In the preview section, right-click on the preview image and select **Export Image** from the shortcut menu.

A Save As file browser opens.

- 2. In the file browser, navigate to a folder in which to save the **.png** file.
- 3. Select Save.

## Adding a Clip to a Graphic

#### To add a clip to a graphic:

1. Open a graphic in the Edit tab that contains a video or image Object / Field.

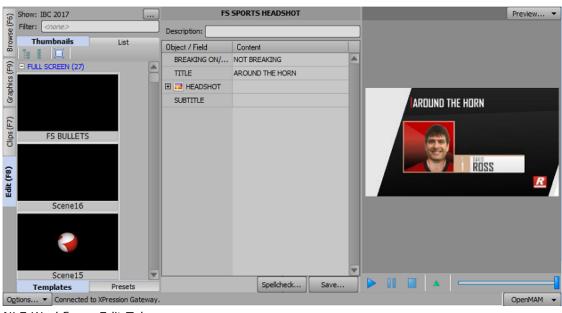

NLE Workflow - Edit Tab

2. Select the **Clips** tab.

The Clips tab opens.

| (9-           | Quick Find: |             |                                                    |             |             |             |                  |       |          |     |
|---------------|-------------|-------------|----------------------------------------------------|-------------|-------------|-------------|------------------|-------|----------|-----|
| se (I         | #           | Thumbnail   | Name 🛆                                             | In Point    | Out Point   | Length      | Format           | Flags | Audio Ch | E   |
| Browse (F6)   | 1           |             | 000225_VTXHD                                       | 00:00:00.00 | 00:00:16.24 | 00:00:16.25 | 1920x1080@29.97i |       | n/a      |     |
| Graphics (F9) | 2           | 1 AI        | 000226_VTXHD                                       | 00:00:00.00 | 00:00:43.09 | 00:00:43.10 | 1920x1080@29.97i |       | n/a      |     |
| Graph         | 3           | A           | 000226_VTXHD                                       | 00:00:00.00 | 00:00:43.09 | 00:00:43.10 | 1920x1080@29.97i |       | n/a      |     |
| Clips (F7)    | 4           |             | 000228_VTXHD                                       | 00:00:00.00 | 00:00:47.12 | 00:00:47.13 | 1920x1080@29.97i |       | n/a      |     |
| G             | 5           | J.S.        | 000229_VTXHD                                       | 00:00:00.00 | 00:00:22.12 | 00:00:22.13 | 1920x1080@29.97i | LE    | n/a      |     |
| Edit (F8)     | 6           |             | 1080i2997_upper_keyed_49Mbps_withAudio_1           | 00:00:00.00 | 00:02:00.03 | 00:02:00.04 | 1920x1080@29.97i |       | 2        |     |
| ū             | 7           | 3           | 1080p2997_keyed_52Mbps_withAudio                   | 00:00:00.00 | 00:01:59.29 | 00:02:00.02 | 1920x1080@29.97p | LE HF | 2        |     |
|               | 8           | 3           | 1080p2997_keyed_52Mbps_withAudio - Copy (2)        | 00:00:00.00 | 00:01:59.29 | 00:02:00.02 | 1920x1080@29.97p | LE HF | 2        |     |
|               | 9           | 6           | 1080p2997_keyed_52Mbps_withAudio - Copy (2) - Copy | 00:00:00.00 | 00:01:59.29 | 00:02:00.02 | 1920x1080@29.97p | LE HF | 2        |     |
|               | 10          |             | 1080n7997 keved 57Mbos withAudia - Conv (3)        | 00.00.00    | 00-01-50 20 | 00.02.00 02 | 1020×1080@20.075 | IFHE  | <b>?</b> | •   |
| Op            | tions 🔻     | Connected t | o XPression Gateway.                               |             |             |             |                  | 0     | penMAM · | • ] |

NLE Workflow - Clips Tab

3. Select and drag a clip over the **Edit** tab.

The **Edit** tab opens.

| (9            | Show: IBC 2017                     |       | FS             | SPORTS HEADSHOT |          | Preview 🔻                             |
|---------------|------------------------------------|-------|----------------|-----------------|----------|---------------------------------------|
| Browse (F6)   | Filter: <pre></pre>                |       | Description:   |                 | )        |                                       |
| Brow          | Thumbnails List                    |       | Object / Field | Content         |          |                                       |
| 6             |                                    |       | BREAKING ON/   | NOT BREAKING    | <b>A</b> |                                       |
| Graphics (F9) |                                    | B     | TITLE          | AROUND THE HORN |          |                                       |
| aphi          |                                    |       | E 🔁 HEADSHOT   |                 |          |                                       |
| 9             |                                    |       | SUBTITLE       |                 |          | AROUND THE HORN                       |
| 5             |                                    |       |                |                 |          |                                       |
| Clips (F7)    | FS BULLETS                         |       |                |                 |          |                                       |
| ē             | TO DOLLE TO                        |       |                |                 |          |                                       |
|               |                                    |       |                |                 |          | ROSS                                  |
| Edit (F8)     |                                    |       |                |                 |          |                                       |
| Ę.            |                                    |       |                |                 |          | R R R R R R R R R R R R R R R R R R R |
| -             | Scene16                            |       |                |                 |          |                                       |
|               |                                    |       |                |                 |          |                                       |
|               |                                    |       |                |                 |          |                                       |
|               |                                    |       |                |                 |          |                                       |
|               |                                    |       |                |                 |          |                                       |
|               | Scene15                            | V     |                |                 |          |                                       |
|               | Templates Presets                  |       |                | Spellcheck      | Save     |                                       |
| O             | tions 🔻 Connected to XPression Gat | eway. |                |                 |          | OpenMAM 👻                             |

NLE Workflow - Edit Tab

4. Drop the clip onto the video or image field.

The clip is added to the video or image field selected in the graphic and the clip is displayed in the preview for the graphic.

| (9            | Show: IBC 2017                   |        |                | FS SPORTS HEADSHO | т               |   |              | Preview 🔻    |
|---------------|----------------------------------|--------|----------------|-------------------|-----------------|---|--------------|--------------|
| Browse (F6)   | Filter: <pre></pre>              |        | Description:   |                   |                 |   | J            |              |
| Brow          | Thumbnails List                  |        | Object / Field | Content           |                 |   |              |              |
|               | B B □<br>FULL SCREEN (27)        |        | BREAKING ON/   | NOT BREAKING      |                 |   |              |              |
| Graphics (F9) |                                  | R      | TITLE          | AROUND THE HORN   |                 |   |              |              |
| aphi          |                                  |        | E 🔁 HEADSHOT   | 000226_VTXHD      |                 |   |              |              |
| Ğ             |                                  |        | SUBTITLE       |                   |                 |   |              |              |
| 3             |                                  |        |                |                   |                 |   | AROUND THE P | IORN         |
| Clips (F7)    | FS BULLETS                       |        |                |                   |                 |   | THE REAL A   |              |
| Ð             |                                  |        |                |                   |                 |   |              |              |
| _             |                                  |        |                |                   |                 |   |              |              |
| Edit (F8)     |                                  |        |                |                   |                 |   |              |              |
| Ē             |                                  |        |                |                   |                 |   |              |              |
|               | Scene16                          |        |                |                   |                 |   |              |              |
|               |                                  |        |                |                   |                 |   |              |              |
|               |                                  |        |                |                   |                 |   |              |              |
|               |                                  |        |                |                   |                 |   |              |              |
|               |                                  |        |                |                   |                 | T |              |              |
|               | Scene15<br>Templates Presets     |        |                |                   | Spellcheck Save |   |              |              |
| Ор            | tions  Connected to XPression Ga | teway. |                |                   |                 |   |              | OpenMAM 👻    |
| UP            | connected to Arression da        | ceway. |                |                   |                 |   |              | Openiniani 🔹 |

NLE Workflow - Add Clip

For more information on XPression Clips, refer to the *XPression Clips User Guide*.

## Assigning Take IDs to Objects

Take ID numbers can be assigned to graphics and clips in the XPression NLE Plugin, XPression Template Builder, and Edius Plugin.

 $\star$  Take IDs on the Remote Sequencer will not match the Take IDs assigned to the XPression Sequencer items.

## To assign a Take ID to an object:

1. In Edit, right-click inside the top section of the editor and select Assigned Fixed ID.

The Set Take ID dialog opens.

| Automatically Gene | I alle Take ID |     |
|--------------------|----------------|-----|
| 🔿 Fixed Take ID: 🚺 | <b>•</b>       |     |
|                    |                |     |
|                    |                | - C |

NLE Workflow - Set Take ID

- 2. Select one of the following:
  - Automatically Generate Take ID select this radio button to automatically assign a Take ID based on the next available Take ID number. This is the default setting.
  - Fixed Take ID select this radio button to manually assign a static Take ID.

In the Fixed Take ID field, enter or select a Take ID number.

★When a fixed **Take ID** is assigned, no checks or safeguards are performed to prevent duplicate IDs from being used in the rundown. When two rundowns are loaded in the XPression Sequencer with duplicates, one of the **Take IDs** will automatically be renumbered. It is recommended that when two rundowns use duplicate **Take ID** numbers that only one rundown be activated at a time. ★ It is also recommended that all static **Take IDs** be assigned numbers over 2000 to avoid conflicts between automatically generated **Take ID** numbers and the static **Take ID** numbers.

3. Select OK.

The **Set Take ID** dialog closes.

 $\star$  When the **Take ID** is set, you recall and edit the graphic or clip from the rundown and the fixed ID is retained in the rundown only.

# Using Spell Check

The NLE Plugin, Template Builder, and Edius Plugin offer spell check with a local dictionary to which words can be added on a per user basis.

#### To use Spell Check:

#### 1. Select **Options > Configuration**.

The respective **Configuration** dialog opens for the NLE Plugin, Template Builder, or Edius Plugin.

| XPression MOS Plugin Configuration                                                                                                    |                    | x                                                                  |
|----------------------------------------------------------------------------------------------------|--------------------|--------------------------------------------------------------------|
| XPression MOS Gateways                                                                                                    |                    |                                                                    |
| Gateway Name                                                                                                    | Primary Host       | Secondary Host                                                     |
| XPression Gateway                                                                                                    | localhost: 10550   | -                                                                  |
| Gateway 30                                                                                                    | 10.65.534.30:10550 | -                                                                  |
| Add Edit Delete                                                                                                    |                    |                                                                    |
| NRCS<br>MOS ID: PV.CG.DBHOGAL<br>Spell Check<br>Dictionary: English (United States) •<br>XPression Local Preview Engine<br>• Active<br>Host Address: 10.62.141.10<br>Server Port: 8001 • |                    | lds<br>ïming Fields<br>list on Edit Mode tab<br>xplorer instead of |
|                                                                                                    |                    | OK <u>C</u> ancel                                                  |

NLE Workflow - Spell Check Configuration

- 2. In the **Spell Check** section, from the **Dictionary** drop-down, select a language for the spell check.
- 3. Select OK.

The **Configuration** dialog closes.

4. Open a graphic in the **Edit** tab of the plugin.

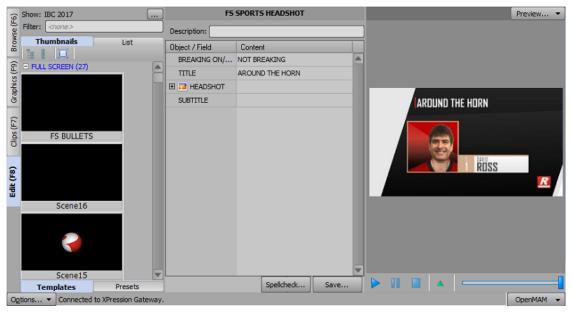

199 • NLE Workflow Operation

XPression Distributed Workflow User Guide (v12.0)

NLE Workflow - Edit Tab

5. Left-click inside the **Content** cell of a text **Object / Field**.

Any existing text content is highlighted.

6. Highlight a specific word or enter and highlight a new word to use for the spell check.

## 7. Select **Spellcheck**.

- If the word is spelled correctly, or it has already been added to the dictionary, an information window opens that indicates that the spell check is complete.
- If the word is spelled incorrectly, or has not been added to the dictionary, the **Spell Check** dialog opens.

| Not in dictionary: XPression |        |
|------------------------------|--------|
| XPression                    | Ignore |
| Suggestions                  | Change |
| Expression                   |        |
| Repression                   | Add    |
| Impression                   |        |
| Oppression                   |        |
| Depression                   | Cancel |

- 8. Do one of the following:
  - Select Ignore to return to the Edit tab without making any changes.
  - Select a word from the **Suggestions** list and then select **Change** to correct the spelling.
  - Select **Add** to add the word to the dictionary.

An information window opens indicating that the spell check is complete.

9. Select **OK** to exit the information window.

Depending on the action taken in Step 8, the text content is either the same or corrected/changed.

# Adding and Deleting Folders

You can save your graphics to a daily folder or to a specific folder in the **Saved Items** folder structure or you can create a new folder.

You can add folders in which to save your graphics and clips and delete folders that are no longer needed.

## To add a folder:

1. In the HTML5 Plugin, select the **Browse** tab.

Folders can be added to the **Daily** and **Persistent** folders and to the sub-folders of the **User Favorites** folder, but not to the top-level **User Favorites** or **Rundowns** folders.

2. Right-click on a folder and select **New Folder**.

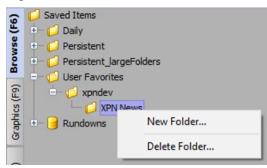

NLE Workflow - Add New Folder

The New Folder Name dialog opens.

| New Folder Name |                            | < |
|-----------------|----------------------------|---|
| Name: (         |                            |   |
|                 | <u>O</u> K. <u>C</u> ancel |   |

HTML5 Plugin - Add New Folder

- 3. In the **Name** field, enter a name for the folder.
- 4. Select OK.

The new folder appears as a sub-folder in the folder structure.

#### To delete a folder:

1. In the NLE Plugin, select the **Browse** tab.

Folders can be deleted from the **Daily** and **Persistent** folders and from the sub-folders of the **User Favorites** folder, but not from the top-level **User Favorites** or **Rundowns** folders.

2. Right-click on the folder you want to delete and select Delete Folder.

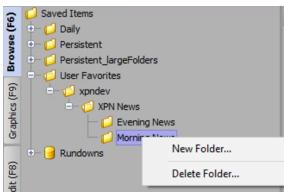

NLE Workflow - Delete Folder

### The **Delete Folder** confirmation dialog opens.

| Warning |                                              |    | $\times$ |
|---------|----------------------------------------------|----|----------|
|         | Are you sure you want to delete this folder? |    |          |
|         | Yes                                          | No |          |

NLE Workflow - Delete Folder Confirmation

3. Select Yes.

The folder and its contents are deleted from the folder structure.

# OpenMAM

 $\star$  OpenMAM is optional for XPression MOS and NLE workflows.

This section describes how to set up an OpenMAM server for the XPression MOS and NLE workflows.

The following topics are discussed in this section:

Adding and Configuring an OpenMAM Server

Using OpenMAM Filter Strings With Streamline

# Adding and Configuring an OpenMAM Server

OpenMAM is optional for XPression MOS and NLE workflows.

This section explains the procedure for adding an OpenMAM server for the XPression MOS and NLE workflows and provides instructions for configuring each driver.

### To add an OpenMAM server:

1. In the **XPression Gateway**, select **Gateway** > **Settings**.

The XPression Gateway - Settings window opens.

2. Select **OpenMAM**.

#### The **OpenMAM** panel opens.

| Gateway                                           | 🛛 🖂 Ор | enMAM Servers               |             |               |             |
|---------------------------------------------------|--------|-----------------------------|-------------|---------------|-------------|
| Rundowns                                          | #      | Driver                      | ID          | Host          | Description |
| Client Plugins                                    | 1      | XPression Maps              | L-OTTHEATHT | L-OTTHEATHT1  |             |
| MOS Objects                                       | 2      | Streamline Driver           | XPNM-STREAM | XPNM-STREAMLI |             |
| Remote Sequencer                                  |        |                             |             |               |             |
| Output Engines                                    |        |                             |             |               |             |
| Virtual Channel Mapping                           |        |                             |             |               |             |
| Channel Groups                                    |        |                             |             |               |             |
| Preview & Offline Engines                         |        |                             |             |               |             |
| Project Server                                    |        |                             |             |               |             |
| Clip Store                                        |        |                             |             |               |             |
| Persistent Templates                              |        |                             |             |               |             |
| Saved Items                                       |        |                             |             |               |             |
| OpenMAM                                           |        |                             |             |               |             |
| DataLing                                          |        |                             |             |               |             |
| OverDrive                                         |        |                             |             |               |             |
| Running Order Export                              |        |                             |             |               |             |
| HTTP Server                                       |        | Add Edit                    | Delete      |               |             |
|                                                   |        |                             |             |               |             |
| Lucid Studio Integration                          | Clie   | ent Plugins                 |             |               | _           |
| Lucid Studio Integration<br>Reserved Client Slots |        |                             | ar.         |               |             |
| -                                                 |        | ] Disable local asset brows |             |               |             |
| Reserved Client Slots                             |        | Disable local asset brows   |             |               |             |
| Reserved Client Slots                             |        | ) Disable local asset brows | эст<br>     |               |             |
| Reserved Client Slots                             |        | Disable local asset brows   |             |               |             |

3. In the **OpenMAM Servers** section, select **Add**.

The Add OpenMAM Server window opens.

| # | Name                       | Description                 |  |
|---|----------------------------|-----------------------------|--|
| 1 | Dali Driver                | XPression Dali Driver       |  |
| 2 | XPression Maps             | XPression Maps              |  |
| 3 | MediaBeacon (v3.0) Driver  | MediaBeacon (v3.0) Driver   |  |
| 4 | MediaBeacon (v5.0+) Driver | MediaBeacon (v5.0+) Driver  |  |
| 5 | Streamline Driver          | XPression Streamline Driver |  |
|   |                            |                             |  |
|   |                            |                             |  |
|   |                            |                             |  |

- 4. In the **Select OpenMAM Driver** section, select an OpenMAM driver.
- 5. Select **OK**.

The driver configuration window of the selected asset management system opens.

6. Continue with the instructions for the selected driver as described in the following links:

Dali Driver

XPression Maps

MediaBeacon (v3.0) Driver

MediaBeacon (v5.0+) Driver

Streamline Driver

7. When you have finished configuring the selected driver, select **OK** to close the **XPression Gateway Settings** window.

### Dali Driver

Use the instructions below to configure a Dali Driver.

### To configure a Dali Driver:

1. In the **Server ID** section, in the **ID** field, assign the Dali Driver server ID.

Make a note of this ID because it will be the same for any other XPression device connecting to the Dali Driver server.

| Configuration                                        | Local Cache |   |
|------------------------------------------------------|-------------|---|
| Server ID                                            |             |   |
| Server ID:                                           | DALI        |   |
| Description:                                         |             |   |
| - Connection Se<br>Server URL: (<br>Path to Dali Plu | http://     |   |
|                                                      | QK Cancel   | ٦ |

- 2. In the **Description** field, enter a brief description for the server (optional).
- 3. In the **Connection Settings** section, in the **Server URL** field, enter the URL of the Dali Driver server.
- 4. In the **Path to Dali Plugin** field, enter the file path for the Dali Driver Web Client executable.
- 5. Select the Local Cache tab.

| The | Local | Cache | tab | opens. |
|-----|-------|-------|-----|--------|
|     |       |       |     |        |

|   | Configuration      | Local Cache          |                  |        |
|---|--------------------|----------------------|------------------|--------|
| Г | - Local Asset Cacl | ne Settings ———      |                  |        |
|   | Retrieve as        | sets from a local As | set Cache Server |        |
|   | Path:              |                      |                  |        |
| L |                    |                      |                  |        |
|   |                    |                      |                  |        |
|   |                    |                      |                  |        |
|   |                    |                      |                  |        |
|   |                    |                      |                  |        |
|   |                    |                      | <u>O</u> K       | Cancel |

- 6. In the Local Asset Cache Settings section, select the Retrieve assets from a local Asset Cache Server checkbox to retrieve assets from a cache server.
- 7. In the **Path** field, enter the location of the local server or select **Browse** (...) to select a location.
- 8. Select OK.

The Dali Server Configuration window closes and the server is added to the OpenMAM Servers list.

### **XPression Maps**

Use the instructions below to configure an XPression Maps server.

### To configure the XPression Maps server:

1. In the **Server ID** section, in the **ID** field, assign the XPression Maps server ID.

Make a note of this ID because it will be the same for any other XPression device connecting to the XPression Maps server.

| Server ID —  |                           |
|--------------|---------------------------|
| ID:          |                           |
| Description: |                           |
| Connection S | Settings                  |
| Server URL:  | http://                   |
| Plugin App:  |                           |
|              |                           |
|              | <u>O</u> K <u>C</u> ancel |

- 2. In the **Description** field, enter a brief description for the server (optional).
- 3. In the **Connection Settings** section, in the **Server URL** field, enter the URL of the XPression Maps server.
- 4. In the **Plugin App** field, enter the file path for the XPression Maps Web Client executable.
- 5. Select OK.

The **XPression Maps Server Configuration** window closes and the server is added to the **OpenMAM Servers** list.

### MediaBeacon (v3.0) Driver

Use the instructions below to configure a MediaBeacon (v3.0) driver.

### To configure the MediaBeacon (v3.0) Driver:

1. In the **Server Info** section, in the **ID** field, assign the MediaBeacon server ID.

Make a note of this ID because it will be the same for any other XPression device connecting to the MediaBeacon server.

| - Server Info         |                |
|-----------------------|----------------|
| ID:                   |                |
| Description:          |                |
|                       |                |
| - Connection Settings |                |
| Host:                 |                |
| Port: 8080            |                |
| Login:                |                |
| Password:             |                |
|                       |                |
| Ōĸ                    | <u>C</u> ancel |

- 2. In the **Description** field, enter a brief description for the server (optional).
- 3. In the **Connection Settings** section, in the **Host** field, enter the IP address of the MediaBeacon server.
- 4. In the **Port** field, enter or select the port number for the MediaBeacon server.
- 5. In the **Login** field, enter the username configured on the MediaBeacon server.
- 6. In the **Password** field, enter the password for the MediaBeacon username.
- 7. Select OK.

The **MediaBeacon Driver Configuration** window closes and the server is added to the **OpenMAM Servers** list.

### MediaBeacon (v5.0+) Driver

 $\star$  To connect the XPression Gateway to a MediaBeacon 5.0+ server, you must first register the MediaBeacon plugin on the MediaBeacon server.

Use the instructions below to configure a MediaBeacon (v5.0+) driver.

### To configure the MediaBeacon (v5.0+) Driver:

1. In the **Connection Settings** section of the **Configuration** tab, in the **Plugin ID** field, enter or select the plugin identification number.

| Configuration Local Cache    |
|------------------------------|
| - Connection Settings        |
| Plugin ID: 1 Register Plugin |
| - Server Settings            |
| ID: MEDIABEACON              |
| Description:                 |
| IP Address:                  |
| Port: 80                     |
|                              |
| <u>Q</u> K <u>C</u> ancel    |

2. In the **Server Settings** section, in the **ID** field, assign the MediaBeacon server ID.

Make a note of this ID because it will be the same for any other XPression device connecting to the MediaBeacon server.

3. If this is the first device you are connecting to the server, select **Register Plugin** to be redirected to the MediaBeacon login screen in Google Chrome and enter the login information.

Once the login information has been entered, you should see a message indicating the plugin has been successfully registered.

The plugin only has to be registered once. When configuring other engines, use the same plugin ID.

- 4. In the **Description** field, enter a brief description for the server (optional).
- 5. In the **IP Address** field, enter the IP address of the MediaBeacon server.

 $\star$  The **Port** field is set to 80 by default and must remain set to 80.

6. Select the Local Cache tab.

The Local Cache tab opens.

| Configuration    | Local Cache         |                   |                |
|------------------|---------------------|-------------------|----------------|
| Local Asset Cach | ne Settings ———     |                   |                |
| Retrieve ass     | sets from a local A | sset Cache Server |                |
| Path:            |                     |                   |                |
|                  |                     |                   |                |
|                  |                     |                   |                |
|                  |                     |                   |                |
|                  |                     |                   |                |
|                  |                     |                   |                |
|                  |                     | <u>o</u> k        | <u>C</u> ancel |

7. In the Local Asset Cache Settings section, select the Retrieve assets from a local Asset Cache Server to retrieve assets from a cache server.

- 8. In the **Path** field, enter the location of the local server or select **Browse** (...) to select a location.
- 9. Select **OK**.

The **MediaBeacon Driver Configuration** window closes and the server is added to the **OpenMAM Servers** list.

### Streamline Driver

Use the instructions below to configure a Streamline driver.

### To configure a Streamline Driver:

1. In the Server ID section, in the MOS ID field, enter the MOS ID of the Streamline server.

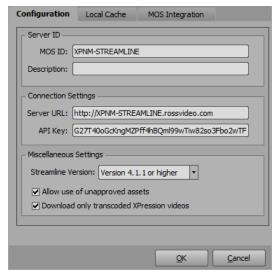

- 2. In the **Description** field, enter a brief description for the server (optional).
- 3. In the Connection Settings section, in the Server URL field, enter the URL of the Streamline server.

 $\star$  The Streamline server must be on the same domain as the HTML5 plugin.

- 4. In the **API Key** field, enter the API key of the Streamline user.
- 5. In the **Miscellaneous Settings** section, from the **Streamline Version** drop-down, select the version of Streamline software being used in the workflow.
- 6. Select the **Allow use of unapproved assets** checkbox if allowing the use of unapproved assets.
- 7. Select the **Download only transcoded XPression videos**, if allowing only transcoded videos to be used.
- 8. Continue with configuring the **Local Cache**.

### To configure the Local Cache:

1. Select the Local Cache tab.

### The Local Cache tab opens.

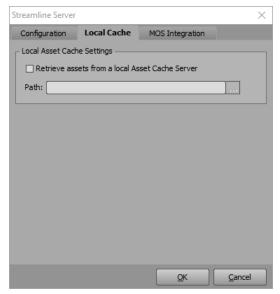

- 2. In the Local Asset Cache Settings section, select the Retrieve assets from a local Asset Cache Server to retrieve assets from a cache server.
- 3. In the **Path** field, enter the location of the local server or select **Browse** (...) to select a location.
- 4. Continue with configuring MOS Integration.

### To configure MOS Integration:

1. Select the **MOS Integration** tab.stre

The MOS Integration tab opens.

| -                |                    |                        |         |
|------------------|--------------------|------------------------|---------|
| Configuration    | Local Cache        | MOS Integration        |         |
| – MOS Settings – |                    |                        |         |
| -                |                    |                        |         |
| Add Streami      | ine Clips to MOS R | undown (requires roSto | rySend) |
|                  |                    |                        |         |
|                  |                    |                        |         |
|                  |                    |                        |         |
|                  |                    |                        |         |
|                  |                    |                        |         |
|                  |                    |                        |         |
|                  |                    |                        |         |
|                  |                    |                        |         |
|                  |                    |                        |         |
|                  |                    |                        |         |
|                  |                    |                        |         |
|                  |                    |                        |         |
|                  |                    |                        |         |
|                  |                    |                        |         |
|                  |                    |                        |         |
|                  |                    | <u>o</u> k             | Cancel  |
|                  |                    |                        |         |

2. In the **MOS Settings** section, select the **Add Streamline Clips to MOS Rundown** checkbox, if you intend to use a MOS workflow.

3. Select **OK**.

The Streamline Server window closes and the server is added to the **OpenMAM Servers** list.

4. In the **Gateway** panel, in the **MOS Objects & Messages** section, select the **Parse roStorySendMessage** checkbox, which is required when adding Streamline clips to a MOS rundown.

# Using OpenMAM Filter Strings with Streamline

 $\star$  OpenMAM is optional for XPression MOS and NLE workflows.

 $\star$  The steps below apply to Streamline 4.1 or higher.

The following steps explain how to use user input controls to dynamically adjust OpenMAM filters for the faces of background, quad, sphere, cube, cylinder, torus, and slab objects in XPression when using Streamline.

#### To enable the OpenMAM properties tab in the Object Inspector:

1. In XPression select **Edit > Preferences**.

The **Preferences** window opens.

| Editor                | _ On Startup                                        |                |
|-----------------------|-----------------------------------------------------|----------------|
| Hardware Renderer     |                                                     |                |
| Viewports             | ✓ Load Most Recent Project                          |                |
| Path Persistence      | Do Not Create Untitled Project                      |                |
| Import                | Switch To Sequencer Mode                            |                |
| Folders               | Confirmation                                        |                |
| Texture & Image Cache |                                                     |                |
| On Disk Cache         | On Object Deletion                                  |                |
| Sequencer             | On Object Has Children                              |                |
| Sequencer (cont.)     | On Modifying Font Used in Multiple Scenes           |                |
| MOS Settings          | C Settings                                          |                |
| XML Take Item List    | Default Animation Controller Length: 200 Ty fra     | ames           |
| Fonts                 |                                                     |                |
| Remote Server         | Default Text Object Rendering Priority: Text On Top | <b>-</b>       |
| СП                    | Default Continuous Animation Sync: Reset            | -              |
| RossTalk              | Default Keyframe Interpolation:                     |                |
| Video Engine          |                                                     |                |
| ClipStore             | Include new scenes and objects in As Run by default |                |
| OpenMAM               |                                                     |                |
| As Run Log            |                                                     |                |
| Advanced              |                                                     |                |
| Localization          |                                                     |                |
| Log Level             |                                                     |                |
| <u>H</u> elp          | <u> </u>                                            | <u>C</u> ancel |

2. Select Remote Server.

The **Remote Server** panel opens.

| Editor<br>Hardware Renderer<br>Viewports<br>Path Persistence<br>Import<br>Folders<br>Texture & Image Cache | TCP Server Port: 8001  Automation Show Automation / OpenMAM Properties Ta | ab in Object Insp | pector |
|----------------------------------------------------------------------------------------------------|---------------------------------------------------------------------------|-------------------|--------|
| On Disk Cache                                                                                              | Dashboard RPC Control Server                                              |                   |        |
| Sequencer                                                                                                  | Port: 8020                                                                |                   |        |
| Sequencer (cont.)                                                                                          |                                                                           |                   | _      |
| MOS Settings<br>XML Take Item List                                                                         |                                                                           |                   |        |
| Fonts                                                                                                    |                                                                           |                   |        |
| Remote Server                                                                                              |                                                                           |                   |        |
| CII                                                                                                    |                                                                           |                   |        |
| RossTalk                                                                                                   |                                                                           |                   |        |
| Video Engine                                                                                               |                                                                           |                   |        |
| ClipStore                                                                                                  |                                                                           |                   |        |
| OpenMAM                                                                                                    |                                                                           |                   |        |
| As Run Log<br>Advanced                                                                                     |                                                                           |                   |        |
| Advanced                                                                                                   |                                                                           |                   |        |
| Log Level                                                                                                  |                                                                           |                   |        |
|                                                                                                    |                                                                           |                   | ancel  |

- 3. In the Automation section, select the Show Automation / OpenMAM Properties Tab in Object Inspector checkbox to enable the OpenMAM tab in the Object Inspector of an object.
- 4. Select **OK**.

The **Preferences** window closes.

### To select a user control type:

1. In the **Scene Manager**, select a scene that contains an object and text to use for the **OpenMAM** filter.

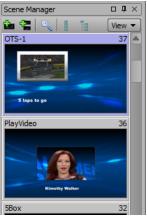

Scene Manager

2. In the **Object Manager**, select the text object and enter a meaningful name in relation to the filter to be created (e.g., **VideoDescription**).

| Object Manager                               |   |            |         |        |        |        |       |       |       | <b>p</b> × |  |
|----------------------------------------------|---|------------|---------|--------|--------|--------|-------|-------|-------|------------|--|
| <b>☆                                    </b> |   |            |         |        |        |        |       |       |       |            |  |
| Object                                       |   | MCE        | P Alpha | X-Pos  | Y-Pos  | Z-Pos  | X-Rot | Y-Rot | Z-Rot | X-         |  |
| OTS-1                                        |   |            | 100.0   |        |        |        |       |       |       |            |  |
| - 🗾 DirLight1                                | ۲ |            | 100.0   | 960.00 | 360.00 | 200.00 | 0.00  | 0.00  | 0.00  |            |  |
| - 🔜 Background 1                             | 0 |            | 100.0   | 960.00 | 540.00 | 0.00   | 0.00  | 0.00  | 0.00  |            |  |
| VideoScreen-OTS                              | 3 | <b>M</b> 1 | 100.0   | 593.00 | 734.00 | 0.00   | 0.00  | 0.00  | 0.00  |            |  |
| L Video                                      | 3 | 1          | 100.0   | -1.00  | -3.00  | 0.00   | 0.00  | 0.00  | 0.00  |            |  |
| Ab VideoDescription                          | ۲ | 1          | 100.0   | 209.80 | 177.01 | 0.00   | 0.00  | 0.00  | 0.00  | -          |  |

**Object Manager - Text** 

3. In the **Object Inspector**, click the **Data Source** tab.

| Object Inspector - Vi | deoDescription - Tex | t Object       |             |
|-----------------------|----------------------|----------------|-------------|
| Scene Fonts           | Transform            | Tabs & Options | Data Source |
| Select Data Sou       | rce                  |                |             |
| Static Text           | 🔾 DataLing 🛛 Wid     | daet           |             |
|                       |                      | -              |             |
| Enable User I         | nput Controls        |                |             |
|                       |                      |                |             |
| Type: Combob          | x (Drop Down)        |                |             |
| Mollow 🛛              |                      |                |             |
|                       |                      |                |             |
|                       |                      |                |             |

Object Inspector - Data Source

- 4. In the Select Data Source section:
  - Select the **Static Text** radio button.
  - Select the Enable User Input Controls checkbox.

The User Control panel opens.

• From the **Type** dropdown, select the user input control you want to use for the filter.

The options are:

- > List Box
- > Combo Box (Drop Down)
- > Radio Buttons
- > Checkboxes
- 5. Clear the Allow custom values checkbox.

### To configure a filter for the text:

- 1. In the **User Control** section, select **Static List** as the input source.
- 2. Select Add to add the user input control you selected to the list and enter a description.
- 3. Repeat this step to add the text options for the selected user control (e.g., Today's Headlines, Up Next, Market Update).

| Object Inspector - Vi                                    | deoDescription - Tex | t Object       |             |                                                     |                      |                 |          |        |  |  |
|----------------------------------------------------------|----------------------|----------------|-------------|-----------------------------------------------------|----------------------|-----------------|----------|--------|--|--|
| Scene Fonts                                              | Transform            | Tabs & Options | Data Source | Rendering                                           | Materials            | Texture Coords  | Lighting | Contin |  |  |
| <ul> <li>Select Data Sou</li> <li>Static Text</li> </ul> | ○ DataLing ○ Wi      | dget           | -           | ser Control                                         | : List 🔿 Global List | O DataLing      |          |        |  |  |
| Enable User I     Type: Radio BL     Allow               |                      | ]              | Ti<br>U     | Description Today's Headlines Up Next Market Update |                      |                 |          |        |  |  |
|                                                          |                      |                |             | Add Edit Del                                        | ata Import Ex        | port Assign Col | umns     | •      |  |  |

Object Inspector - User Control

4. Right-click inside the list and select **Add Column** from the shortcut menu.

The Add New Column dialog opens.

| Name: Filter |            |                |
|--------------|------------|----------------|
|              | <u>O</u> K | <u>C</u> ancel |

Object Inspector - Add New Column

5. In the Add New Column dialog, enter the column name Filter and select OK.

The new column is added to the list.

| Object Inspector - Vic                        | leoDescription - Text | t Object       |             |                                                           |                    |                  |          |        |
|-----------------------------------------------|-----------------------|----------------|-------------|-----------------------------------------------------------|--------------------|------------------|----------|--------|
| Scene Fonts                                   | Transform             | Tabs & Options | Data Source | Rendering                                                 | Materials          | Texture Coords   | Lighting | Contir |
| Select Data Sour                              |                       | lget           |             | er Control                                                | List 🔿 Global List | ○ DataLing       |          |        |
| Enable User In     Type: Radio Bu     Allow o |                       |                |             | Description Filter Today's Headines Up Next Market Update |                    |                  |          |        |
|                                               |                       |                |             | Add Edit Dele                                             | Import Ex          | port Assign Colu | imns 🖓   |        |

Object Inspector - User Control - Add Column

 For each user control, click in the Filter column of a user control and enter the file path to the Streamline folder containing the content that will be used with the selected text, (e.g., /videos/Today's Headlines) on the Streamline server.

| Object Inspector - Vie            | deoDescription - Text | t Object       |             |                                             |                    |                                                   |          |        |
|-----------------------------------|-----------------------|----------------|-------------|---------------------------------------------|--------------------|---------------------------------------------------|----------|--------|
| Scene Fonts                       | Transform             | Tabs & Options | Data Source | Rendering                                   | Materials          | Texture Coords                                    | Lighting | Contin |
| Select Data Sou                   | rce                   | lget           |             | Iser Control                                | List 🔿 Global List | ○ DataLing                                        |          |        |
| ☑ Enable User I<br>Type: Radio Bu |                       |                | Т           | Description<br>'oday's Headlines<br>Jp Next |                    | Filter<br>/videos/Today's Head<br>/videos/Up Next | lines    |        |
|                                   | custom values         |                |             | larket Uodate                               | te Import Ex       | /videos/Market Uodat                              |          |        |

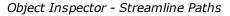

 $\star$  Entering a '\*' variable for a generic filter will create a file path to the root folder in Streamline.

### To configure a filter for an object:

| Object Manager                                                  |   |      |            |       |        |        |        |       |       |       | <b>p</b> × |  |
|-----------------------------------------------------------------|---|------|------------|-------|--------|--------|--------|-------|-------|-------|------------|--|
| � � � ↓ <mark>]</mark> ]]] []] [] [] [] [] [] [] [] [] [] [] [] |   |      |            |       |        |        |        |       |       |       |            |  |
| Object                                                          |   | B MC | E P<br>G D | Alpha | X-Pos  | Y-Pos  | Z-Pos  | X-Rot | Y-Rot | Z-Rot | X          |  |
| 000 OTS-1                                                       |   |      |            | 100.0 |        |        |        |       |       |       |            |  |
| - 🗾 DirLight1                                                   | ۲ |      |            | 100.0 | 960.00 | 360.00 | 200.00 | 0.00  | 0.00  | 0.00  |            |  |
| - 🔄 Background 1                                                | ۲ | M    |            | 100.0 | 960.00 | 540.00 | 0.00   | 0.00  | 0.00  | 0.00  |            |  |
| VideoScreen-OTS                                                 |   | M    | P          | 100.0 | 593.00 | 734.00 | 0.00   | 0.00  | 0.00  | 0.00  |            |  |
| L 🔲 Video                                                       | 9 |      | P          | 100.0 | -1.00  | -3.00  | 0.00   | 0.00  | 0.00  | 0.00  |            |  |
| L Ab VideoDescription                                           | 0 |      |            | 100.0 | 209.80 | 177.01 | 0.00   | 0.00  | 0.00  | 0.00  | V          |  |
|                                                                 |   |      |            |       |        |        |        |       |       |       |            |  |

1. In the **Object Manager**, select an object to use for the **OpenMAM** filter (e.g., a quad).

**Object Manager - Object** 

2. In the **Object Inspector**, select the **Template Links** tab.

The **Template Links** tab opens.

|      | Quad          | Transform           | Rendering   | Materials | DataLing     | Tex           | cture Coords  | Lighting | Continuous Anim. | Template Links        |
|------|---------------|---------------------|-------------|-----------|--------------|---------------|---------------|----------|------------------|-----------------------|
| Tem  | plate Links — |                     |             |           | - Pub        | lished Object | Order         |          |                  |                       |
| 🖌 Pu | ıblish Object |                     |             | Update Ta | ke Item Data | ÷             | ◆ 중 ±         | Color:   |                  | Unpublish All Objects |
| ID   | Туре          | Published           | Description |           |              | ID            | Object Name   |          |                  | As Ru                 |
| 0    | Material      | <ul><li>✓</li></ul> |             |           |              | 1             | VideoScreen-  | OTS      |                  |                       |
| 1    | Position      |                     |             |           |              | 2             | Background 1  |          |                  |                       |
| 2    | Rotation      |                     |             |           |              | 3             | VideoDescript | tion     |                  |                       |
| 3    | Scale         | ✓                   |             |           |              | 4             | Video         |          |                  |                       |
| 4    | Pivot         |                     |             |           |              |               |               |          |                  |                       |
| 5    | Visibility    |                     |             |           |              |               |               |          |                  |                       |

**Object Inspector - Template Links** 

- 3. In the **Template Links** section, select the **Publish Object** checkbox to publish the selected object.
- 4. In the **Object Inspector**, select the **OpenMAM** tab.

The **OpenMAM** tab is displayed.

| Object Inspector - Vide | eoScreen-OTS - Quad | Object    |                   |          |                |          |                    |
|-------------------------|---------------------|-----------|-------------------|----------|----------------|----------|--------------------|
| Quad                    | Transform           | Rendering | Materials         | DataLing | Texture Coords | Lighting | Continuous Anim. T |
| Face                    | OpenMAM Filter      |           | OpenMAM Options — |          |                |          |                    |
| 1 VideoScreen-OTS       |                     |           | Filter String:    |          |                |          |                    |
|                         |                     |           |                   |          |                |          |                    |
|                         |                     |           |                   |          |                |          |                    |
|                         |                     |           |                   |          |                |          |                    |
|                         |                     |           |                   |          |                |          |                    |
|                         |                     |           |                   |          |                |          |                    |
|                         |                     |           |                   |          |                |          |                    |
|                         |                     |           |                   |          |                |          |                    |

Object Inspector - OpenMAM

- 5. In the list of object faces in the **OpenMAM** tab, select the face of the object to which a filter string is to be applied.
- 6. In the **OpenMAM Options** section, in the **Filter String** field, enter a filter string to link the object face and the text, in Streamline (e.g., @VideoDescription@).

| Ob | Object Inspector - VideoScreen-OTS - Quad Object |                    |           |                        |             |                |          |                  |  |  |  |  |
|----|--------------------------------------------------|--------------------|-----------|------------------------|-------------|----------------|----------|------------------|--|--|--|--|
|    | Quad                                             | Transform          | Rendering | Materials              | DataLing    | Texture Coords | Lighting | Continuous Anim. |  |  |  |  |
|    | Face                                             | OpenMAM Filter     | Г         | OpenMAM Options -      |             |                |          |                  |  |  |  |  |
| 1  | VideoScreen-OTS                                  | @VideoDescription( | 9         | Filter String: @VideoD | escription@ |                |          |                  |  |  |  |  |
|    |                                                  |                    | L         |                        |             |                |          |                  |  |  |  |  |
|    |                                                  |                    |           |                        |             |                |          |                  |  |  |  |  |
|    |                                                  |                    |           |                        |             |                |          |                  |  |  |  |  |
|    |                                                  |                    |           |                        |             |                |          |                  |  |  |  |  |

Object Inspector - OpenMAM Options

7. Select Save Project and Publish To Project Server (**F**).

### To use the filters in the XPression plugin:

- 1. Open the project in the XPression Plugin.
- 2. Open the scene with the **OpenMAM** filters in the **Edit** tab of the plugin.

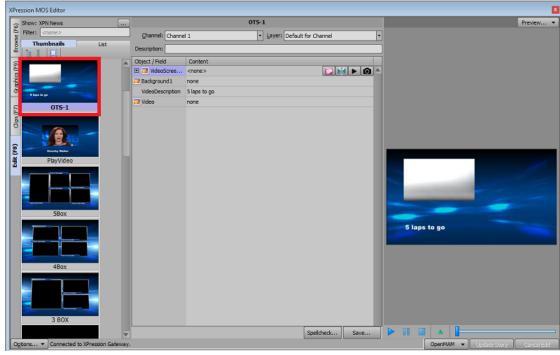

*OpenMAM - Edit Graphic* 

3. In the **Object / Field** list, click on the **Content** row for the text object (e.g., VideoDescription).

The user input controls created in XPression for the scene are displayed. In this example, radio buttons for Today's Headlines, Up Next, Market Update and Weather.

| XPressi        | on MOS Editor                                                                                                    |       |                  |                                                                                                |                | ×                            |
|----------------|----------------------------------------------------------------------------------------------------|-------|------------------|------------------------------------------------------------------------------------------------|----------------|------------------------------|
| Ģ Sh           | ow: XPN News                                                                                                    |       |                  | 0T5-1                                                                                          |                | Preview 🔻                    |
| Browse (F6)    | ter: <none></none>                                                                                                    |       | Qhannel: Channe  | 1 🔹 Layer: Defaul                                                                              | It for Channel |                              |
| Brow           | Thumbnails List                                                                                                    |       | Description:     |                                                                                                |                |                              |
|                |                                                                                                    |       | Object / Field   | Content                                                                                        |                |                              |
| E (F           |                                                                                                    |       | 🗉 🗾 VideoScree   | none                                                                                           | A              |                              |
| Graphics (F9)  | and the second second sec |       | Background 1     | none                                                                                           |                |                              |
| Clips (F7) Gra | 1 hugs to get<br>OTS-1                                                                                                    |       | VideoDescription | <ul> <li>Today's Headlines</li> <li>Up Next</li> <li>Market Update</li> <li>Weather</li> </ul> |                |                              |
| Edit (F8) CI   | Kueny Water<br>PlayVideo                                                                                                    |       | I Video          | none                                                                                           |                | 5 lags to go                 |
| E              |                                                                                                    |       |                  |                                                                                                |                |                              |
|                | 5Box                                                                                                    | V     |                  | Spe                                                                                            | elicheck Save  |                              |
| Option         | ns 🔻 Connected to XPression Gat                                                                                                    | eway. |                  |                                                                                                | OpenMA         | M 👻 Update Story Cancel Edit |

OpenMAM - User Input Controls in Plugin

4. Select one of the radio buttons, e.g., Weather.

The text in the graphic is replaced by the text assigned to that radio button.

| XPre                 | ession MOS Editor                   |      |                  |                                | ×                            |
|----------------------|-------------------------------------|------|------------------|--------------------------------|------------------------------|
|                      | Show: XPN News                      | )    |                  | 0T5-1                          | Preview 🔻                    |
| E (F                 | Filter: <pre></pre>                 |      | Channel: Channe  | 1 - Layer: Default for Channel |                              |
| Browse (F6)          | Thumbnails List                     |      | Description:     |                                |                              |
| e<br>E               |                                     |      | Object / Field   | Content                        | 4                            |
| Graphics (F9)        |                                     |      |                  | none                           |                              |
| l de                 |                                     |      | Background 1     | none                           |                              |
| Ğ                    | S laps to go                        | н    | VideoDescription | Weather                        |                              |
| Edit (F8) Clips (F7) | OTS-1                               |      | I Video          | <none></none>                  | Weather                      |
|                      | 580x                                | •    |                  | Spellcheck                     |                              |
| O                    | tions 🔻 Connected to XPression Gate | way. |                  | OpenMAN                        | 1 🔻 Update Story Cancel Edit |

OpenMAM - Select Radio Button

- From the **Object / Field** list, select the object face to which the text refers and then select the Streamline button (2).
- 6. Log in to Streamline, if prompted.

The **Streamline XPression Asset Browser** opens on the folder of the selected user input control, in this example, **Weather**.

| XPression As | sset Browser                           |                           |                       | X                                     |
|--------------|----------------------------------------|---------------------------|-----------------------|---------------------------------------|
|              |                                        | 🛃 Refresh                 |                       | Clear Filter Settings 🔻               |
| •            | 🛅 Assets                               |                           |                       |                                       |
| Upload       | Create Placeholder 🚹 Upload 🔱 🕻        | )ownload 🚫 Delete 🔒       | Edit Mode Enabled 🔶 A | uto Refresh Enabled                   |
| -            | 🗟 Saved Searches 🧷 Search Editor Keywo | ord                       | Provider 3 selecte    | ed 🔹                                  |
| Browse       | Created By: None S Date Created: None  | 😢 Type: None  💮 Add Filte | rs                    |                                       |
| Approvals    |                                        | Thumbnail                 | Name                  | Transcoders                           |
|              | 4 🛐 Local                              |                           | No Assets Found       |                                       |
| AP           | Videos                                 |                           |                       |                                       |
| AP           | 🌡 Market Update                        |                           |                       |                                       |
| MGN          | Joday's Headlines                      |                           |                       | Size                                  |
| MGN          | Up Next                                |                           |                       | Size                                  |
|              | 3 Weather                              |                           |                       |                                       |
| New Order    |                                        |                           |                       |                                       |
|              |                                        |                           |                       |                                       |
| <u>ii</u>    |                                        |                           |                       |                                       |
| Work Orders  |                                        |                           |                       |                                       |
| 2            |                                        |                           |                       |                                       |
| Help         |                                        |                           |                       |                                       |
|              |                                        | 4                         |                       |                                       |
|              |                                        |                           |                       |                                       |
|              |                                        | Page 1 of 1 14 <4 >> >    | 1                     | Show <u>5</u> 25 <u>50</u> <u>100</u> |
|              | 557 Total Assets                       |                           |                       | 0 Assets Match Search                 |
| 😵 Logout     | Logged in as Ingrid Hughes             |                           |                       |                                       |

OpenMAM - Streamline Filter

7. To access a different folder in the **Streamline XPression Asset Browser**, in the plugin, select a different user input control for the object face (e.g., Up Next) and click the Streamline button (<sup>[2]</sup>).

The **Streamline XPression Asset Browser** opens on the folder of the newly selected user input control.

| XPression A    | sset Browser                           |                           |                       | X                       |
|----------------|----------------------------------------|---------------------------|-----------------------|-------------------------|
|                | Streamline - XPNM-STREAMLINE 🔽 📑       | C Refresh                 |                       | Clear Filter Settings 🔻 |
| €              | 🛅 Assets                               |                           |                       | ?                       |
| Upload         | Create Placeholder 🚹 Upload 🔱 [        | Download 区 Delete 🔒       | Edit Mode Enabled 🔶 A | uto Refresh Enabled     |
| -              | 🔂 Saved Searches 🧷 Search Editor Keywo |                           | Provider 3 selecte    | ed 👻                    |
| Browse         | Created By: None S Date Created: None  | 😢 Type: None  💮 Add Filte | rs                    |                         |
| 2<br>Approvals |                                        | Thumbnail                 | Name                  | Transcoders             |
|                | ▲ 💽 Local                              |                           | No Assets Found       |                         |
| AP             | ⊿ 🍑 Videos                             |                           |                       |                         |
| AP             | Market Update                          |                           |                       |                         |
| MGN            | Today's Headlines                      |                           |                       | Size                    |
| MGN            | Up Next Weather                        |                           |                       | 0120                    |
| <b>.</b>       | jø weather                             |                           |                       |                         |
| New Order      |                                        |                           |                       |                         |
|                |                                        |                           |                       |                         |
| Work Orders    |                                        |                           |                       |                         |
| ?              |                                        |                           |                       |                         |
| Help           |                                        |                           |                       |                         |
|                |                                        |                           |                       |                         |
|                |                                        | 4                         |                       | ۱.                      |
|                |                                        | Page 1 of 1 14 <4 >> >    | 4                     | Show 5 25 50 100        |
|                | 557 Total Assets                       |                           |                       | 0 Assets Match Search   |
| 🙆 Logout       | Logged in as Ingrid Hughes             |                           |                       |                         |

OpenMAM - Different Streamline Filter

# **XPression Rundown Controller**

 $\star$  The XPression Rundown Controller is optional when using an XPression workflow and must be installed separately. If you are interested in this free component, you can find the installer on the USB media stick shipped with XPression.

The XPression Rundown Controller is used to activate rundowns from the XPression Gateway for playout in the XPression Sequencer.

Before you start using the XPression Rundown Controller, the remote connection points need to be configured. A connection point is a link between the XPression Rundown Controller and an XPression Gateway.

The following topics are discussed in this section:

Adding a Remote Connection Point

Editing a Remote Connection Point

Deleting a Remote Connection Point

Selecting Rundowns

# Adding a Remote Connection Point

A connection point is a link between the XPression Rundown Controller and the XPression Gateway. Use the following procedure to add a connection point between the XPression Rundown Controller and an XPression Gateway.

#### To add a remote connection point:

- 1. In the Windows Search field, enter xpression rundown controller and double-click the application or select **Open** to launch the **Rundown Controller**.
- 2. In the **XPression Rundown Controller**, select **File > Connection Points**.

The Remote Connection Points window opens.

|   | Remo       | te Connectio | ns           |                     |      |             |            |                 |
|---|------------|--------------|--------------|---------------------|------|-------------|------------|-----------------|
|   | #          | Name         | Host Address | Category / Location | Туре | Description | La:        | st Known Versio |
|   |            |              |              |                     |      |             |            |                 |
|   |            |              |              |                     |      |             |            |                 |
|   |            |              |              |                     |      |             |            |                 |
|   |            |              |              |                     |      |             |            |                 |
|   |            |              |              |                     |      |             |            |                 |
|   |            |              |              |                     |      |             |            |                 |
|   |            |              |              |                     |      |             |            |                 |
|   |            |              |              |                     |      |             |            |                 |
|   |            |              |              |                     |      |             |            |                 |
|   |            |              |              |                     |      |             |            |                 |
|   |            |              |              |                     |      |             |            |                 |
|   |            |              |              |                     |      |             |            |                 |
|   |            |              |              |                     |      |             |            |                 |
|   |            |              |              |                     |      |             |            |                 |
|   |            |              |              |                     |      |             |            |                 |
|   |            |              |              |                     |      |             |            | Þ               |
|   |            |              |              |                     |      |             | ļ          |                 |
|   | <u>A</u> c | id           | Edit Delete  |                     |      |             |            |                 |
|   |            |              |              |                     |      |             | <u>o</u> k | Cancel          |
| T |            |              |              |                     |      |             | <u></u>    |                 |

Rundown Controller - Remote Connection Points

3. Select the Add button.

| Connection ID    |                           |
|------------------|---------------------------|
| Name:            | Connection 1              |
| Category:        | <b></b>                   |
| Description:     |                           |
| Remote Address - |                           |
| Connection Type: | XPression Gateway         |
| Host:            |                           |
| Port:            | 9001                      |
|                  |                           |
|                  | <u>O</u> K <u>C</u> ancel |

Rundown Controller - Add Connection Point

- 4. In the **Connection ID** section, in the **Name** field, enter a name for the connection.
- 5. From the **Category** drop-down, select a category to identify the connection point.
- 6. In the **Description** field, enter a description for the connection.

- 7. In the **Remote Address** section, from the **Connection Type** drop-down, select a connection type for the remote address.
- 8. In the **Host** field, **enter** the remote host IP address.
- 9. In the **Port** field, enter or select the host port number of the remote address and then select **OK**.

The **Remote Connection Point** window closes and the new connection point appears in the **Remote Connections** list in the **Remote Connection Points** window.

10.Select **OK** to close the **Remote Connection Points** window.

# Editing a Remote Connection Point

Use the following procedure to edit a connection point between the XPression Rundown Controller and an XPression Gateway.

#### To edit a connection point:

1. In the XPression Rundown Controller, select File > Connection Points.

The Remote Connections window opens.

|   | Remote      | e Connections  |              |                     |      |             |                   |
|---|-------------|----------------|--------------|---------------------|------|-------------|-------------------|
|   | #           | Name           | Host Address | Category / Location | Туре | Description | Last Known Versio |
|   |             |                |              |                     |      |             |                   |
|   |             |                |              |                     |      |             |                   |
|   |             |                |              |                     |      |             |                   |
|   |             |                |              |                     |      |             |                   |
|   |             |                |              |                     |      |             |                   |
|   |             |                |              |                     |      |             |                   |
|   |             |                |              |                     |      |             |                   |
|   |             |                |              |                     |      |             |                   |
|   |             |                |              |                     |      |             |                   |
|   |             |                |              |                     |      |             |                   |
|   |             |                |              |                     |      |             |                   |
|   |             |                |              |                     |      |             |                   |
|   |             |                |              |                     |      |             |                   |
|   | •           |                |              |                     |      |             |                   |
| ( | <u>A</u> dd | l <u>E</u> dit | Delete       |                     |      |             |                   |
|   |             |                |              |                     |      | <u>o</u> k  | <u>C</u> ancel    |

Rundown Controller - Remote Connection Points

- 2. In the **Remote Connections** window, select a remote connection point from the **Remote Connections** list.
- 3. Select the Edit button.

The Remote Connection Point window opens.

| Connection ID    |                           |
|------------------|---------------------------|
| Name:            | Connection 1              |
| Category:        | <b></b>                   |
| Description:     |                           |
| Remote Address – |                           |
| Connection Type: | XPression Gateway         |
| Host:            |                           |
| Port:            | 9001                      |
|                  |                           |
|                  | <u>Q</u> K <u>C</u> ancel |

Rundown Controller - Edit Connection Point

4. In the Remote Connection Point window, edit the details as necessary and then select OK.

The **Remote Connection Point** window closes and the edited connection point appears in the **Remote Connections** list in the **Remote Connections** window.

5. Select OK to close the Remote Connections window.

# Deleting a Remote Connection Point

Use the following procedure to delete a connection point between the XPression Rundown Controller and an XPression Gateway.

#### To delete a remote connection point:

1. In the **XPression Rundown Controller**, select **File > Connection Points**.

The Remote Connections window opens.

| #   | Name         | Host Address  | Category / Location | Туре    | Description | Last Known Version  | Last Known Co       |
|-----|--------------|---------------|---------------------|---------|-------------|---------------------|---------------------|
| 1   | Connection 1 | <none></none> |                     | Gateway |             | <unknown></unknown> | <unknown></unknown> |
| 2   | Connection 2 | <none></none> |                     | Gateway |             | <unknown></unknown> | <unknown></unknown> |
| 3   | Connection 3 | <none></none> |                     | Gateway |             | <unknown></unknown> | <unknown></unknown> |
|     |              |               |                     |         |             |                     |                     |
|     |              |               |                     |         |             |                     |                     |
|     |              |               |                     |         |             |                     |                     |
| 4)  |              |               |                     |         |             |                     |                     |
| •1. | id           |               |                     |         |             |                     |                     |

Rundown Controller - Remote Connections

- 2. From the **Remote Connections** list, select a remote connection point.
- 3. Then select the **Delete** button.

A Confirmation dialog opens.

| Warning   |                                    | $\times$ |
|-----------|------------------------------------|----------|
| Are you s | re you want to delete this engine? |          |
|           | Yes No                             |          |

Rundown Controller - Delete Remote Connection Confirmation

4. Select Yes.

The **Confirmation** dialog closes and the connection point is deleted from the **Remote Connections** list in the **Remote Connections** window.

5. Select OK to close the Remote Connections window.

# Selecting Rundowns

Select rundowns to update the XPression Gateway for the playout engine.

- 1. In the **Rundown** list, select the checkbox of the rundown(s) to use in the playout engine.
- 2. Use the **Sort Filter** field to enter a rundown or keyword to move the rundown to the top of the rundown list.

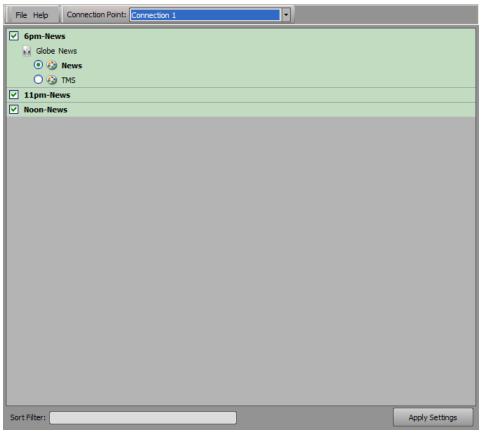

Rundown Controller - Select Rundown

3. If applicable, select the radio button of the style(s) template to use.

### 4. Select Apply Settings.

The rundown selections are sent to the XPression Gateway and are available for playout in the playout engine.

# **XPression Remote Sequencer**

The XPression Remote Sequencer is used to control remote XPression engines and playout graphics and clips from a MOS rundown.

This section describes how to configure the remote sequencer preferences, reset the layout, configure connection points and groups, select rundowns, and control sequence playout.

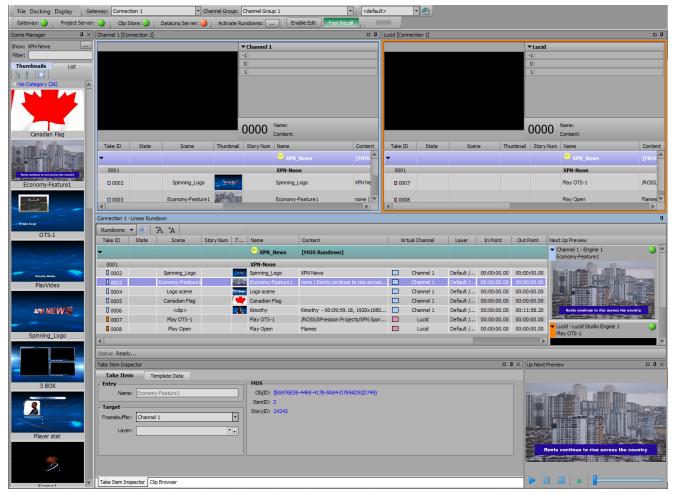

Remote Sequencer

The following topics are discussed in this section:

Configuring Smart GPI / RossTalk

Setting Preferences

Changing and Saving the Layout

Adding a Remote Connection Point

Editing a Remote Connection Point

Deleting a Remote Connection Point

Selecting a Channel Group

Selecting Active Rundowns

Creating a Manual Rundown Keyboard / GPI Mapping Channels Scene Manager Previews Linear Rundown Take Item Inspector Clip Browser Control Sequence Playout

# Configuring Smart GPI / RossTalk

Use the following procedure to configure the **Smart GPI / RossTalk Settings** for the XPression Remote Sequencer.

### To configure Smart GPI / Rosstalk:

1. In the XPression Remote Sequencer, select **File > Hardware Setup**.

The Hardware Setup window opens.

| 6 | GPI E | Boards       |        |       |             |       |
|---|-------|--------------|--------|-------|-------------|-------|
|   | Nr.   | Brand        | Туре   | State | Last Result |       |
|   |       |              |        |       |             |       |
|   |       |              |        |       |             |       |
|   |       |              |        |       |             |       |
|   |       |              |        |       |             |       |
|   |       |              |        |       |             |       |
|   |       |              |        |       |             |       |
|   |       |              |        |       |             |       |
|   |       |              |        |       |             |       |
|   |       |              |        |       |             |       |
|   |       |              |        |       |             |       |
|   | A     | dd Configure | Delete |       |             |       |
|   |       |              |        |       |             | Close |

Remote Sequencer - Hardware Setup

2. In the **GPI Boards** tab, select **Add**.

The Add New GPI Board dialog opens.

| Brand: | Smart GPI / RossTalk |            | •              |
|--------|----------------------|------------|----------------|
|        |                      | <u>O</u> K | <u>C</u> ancel |

Remote Sequencer - Add New GPI Board

- 3. From the Brand drop-down, select the Smart GPI / RossTalk board.
- 4. Select OK.

The Smart GPI / RossTalk Setup window opens.

| Settings State: Enabled  Mode:  Serial RS232  O UDP |                           |  |  |  |
|-----------------------------------------------------|---------------------------|--|--|--|
| PS232 GPI Settings Port: Comport 1                  | Incoming Network Settings |  |  |  |
| Baudrate: 9600                                      | Outgoing Network Settings |  |  |  |
| Data Bits: 8 -                                      | Hostname: TCP Port: 7788  |  |  |  |
| Stop Bits: 1                                        |                           |  |  |  |
| Flow Control: Hardware                              | QK <u>C</u> ancel         |  |  |  |

Remote Sequencer - Smart GPI / Ross Talk Settings

5. In the **Settings** section, from the **State** drop-down, select **Enabled**.

Select **Disabled** to turn off Smart GPI/RossTalk.

6. Select a **Mode** for Smart GPI/RossTalk:

Serial RS232 — select to use RS232 to send Smart GPI/RossTalk signals to XPression Remote Sequencer.

TCP — select to use TCP/IP to send Smart GPI/RossTalk signals to XPression Remote Sequencer.

 $\mathsf{UDP}-\mathsf{select}$  to use UDP sockets to send Smart GPI/RossTalk signals to XPression Remote Sequencer.

- 7. Configure the selected GPI mode.
- 8. Select OK.
- 9. Select Close.

### Serial RS232

1. In the **RS232 GPI Settings** panel, from the **Port** drop-down, select the **Communication** port that receives GPI signals.

| Settings<br>State: Enabled   Mode:  Serial RS232  CTCP  CUDP |                             |  |  |
|--------------------------------------------------------------|-----------------------------|--|--|
| – RS232 GPI Settings ————                                    | Incoming Network Settings   |  |  |
| Port: Comport 1                                              | TCP Port: 7788              |  |  |
| Baudrate: 9600 🔻                                             | - Outgoing Network Settings |  |  |
| Data Bits: 8                                                 | Hostname:                   |  |  |
| Parity: None 🔻                                               | TCP Port: 7788              |  |  |
| Stop Bits: 1                                                 |                             |  |  |
| Flow Control: Hardware                                       | QK <u>C</u> ancel           |  |  |

Remote Sequencer - RS232 GPI Settings

- 2. From the **Baudrate** drop-down, select the communication speed for GPI signals.
- 3. From the **Data Bits** drop-down, select the number of bits used to represent one character of data for GPI signals.
- 4. From the **Parity** drop-down, select the method used to check for lost data in a GPI signal.
- 5. From the **Stop Bits** drop-down, select the number of bits used to indicate the end of a byte in a GPI signal.
- 6. From the **Flow Control** drop-down, select the data transmission rate controller for a GPI signal.

 $\star$  When using Smart GPI/RossTalk, the flow control can be set to Hardware or None, but it must be set the same in both XPression and the transmitting device.

### TCP

1. In the **Incoming Network Settings** section, in the **TCP Port** field, enter or select the communication port that receives GPI signals from an external source.

| Settings Mod           | de: ○ Serial RS232          |
|------------------------|-----------------------------|
| PS232 GPI Settings     | - Incoming Network Settings |
| Baudrate: 9600         | - Outgoing Network Settings |
| Data Bits: 8           | Hostname:                   |
| Parity: None           | TCP Port: 7788              |
| Stop Bits: 1           |                             |
| Flow Control: Hardware | <u>Q</u> K <u>C</u> ancel   |

Remote Sequencer - TCP Settings

- 2. In the **Outgoing Network Settings** section, in the **Hostname** field, enter the host name of a remote device that is to receive RossTalk messages from the local XPression engine.
- 3. In the **TCP Port** field, enter or select the communication port that receives the signals.

### UDP

1. In the **Incoming Network Settings** box, in the **UDP Port** field, enter or select the communication port that receives GPI signals from an external source.

| State: Enabled   Mode: O Serial RS232  TCP  UDP |                             |  |  |  |
|-------------------------------------------------|-----------------------------|--|--|--|
| PRS232 GPI Settings                             | - Incoming Network Settings |  |  |  |
| Baudrate: 9600 v                                | - Outgoing Network Settings |  |  |  |
| Parity: None                                    | Hostname:<br>UDP Port: 7788 |  |  |  |
| Stop Bits: 1                                    | <u>OK</u> <u>C</u> ancel    |  |  |  |

Remote Sequencer - UDP Settings

- 2. In the **Outgoing Network Settings** section, in the **Hostname** field, enter the host name of a remote device that is to receive RossTalk messages from the local XPression engine.
- 3. In the **TCP Port** field, enter or select the communication port that receives the signals.

### Setting Preferences

Use the following procedure to configure the **General** settings and **Channel Colors** for the XPression Remote Sequencer.

### To access the Preference settings:

• In the XPression Remote Sequencer, select File > Preferences.

The **Preferences** window opens on the **General** panel.

| General        | Sequencer                                                    |  |  |  |
|----------------|--------------------------------------------------------------|--|--|--|
| Channel Colors | ✓ Loop On End                                                |  |  |  |
|                | Center online item in view                                   |  |  |  |
|                | Center focused item in view                                  |  |  |  |
|                | Advance focus after taking item offline (with minus key)     |  |  |  |
|                | Disable ESC-ESC from clearing channels                       |  |  |  |
|                | Display Preferences                                          |  |  |  |
|                | Highlight online and cued items                              |  |  |  |
|                | Channel Sequencers should follow linear sequencer            |  |  |  |
|                | Only the channel assigned to the selected item should follow |  |  |  |
|                | Show empty stories in MOS rundowns                           |  |  |  |
|                | Show preview image / layer list for individual channels      |  |  |  |
|                | Prioritize channel column previews                           |  |  |  |
|                | (For channel sequence operation, linear sequence undocked)   |  |  |  |
|                |                                                              |  |  |  |
|                |                                                              |  |  |  |
|                | QK Cancel                                                    |  |  |  |

Remote Sequencer - Preferences - General Panel

### To configure the General settings for the XPression Remote Sequencer:

- 1. In the **Sequencer** section, make the following selections as needed:
  - Select the **Loop On End** checkbox to loop the cursor to the start of a rundown when it has reached the end.
  - Select the **Center online item in view** checkbox to center the online take item in the view of the rundown.
  - Select the **Center focused item in view** checkbox to position a focused scene in a sequence list in the middle of the view, provided the sequence list extends the size of the view.
  - Select the **Advance focus after taking item offline (with minus key)** checkbox to advance to the focus to the next take item after taking a take item offline using the minus (-) key.
  - Select the **Disable ESC-ESC from clearing channels** checkbox to disable the ESC-ESC keyboard command from clearing all channels.
- 2. In the **Display Preferences** section, make the following selections as needed:
  - Select the **Highlight online and cued items** checkbox to distinguish online and cued items in the **Linear Rundown** and **Channel** lists by highlighting them.
  - Select the **Channel Sequencers should follow linear sequencer** checkbox to have the channel sequencers items follow the up next items in the linear sequencer (all channel items highlight/focus to the next/upcoming item in the list).
  - Select the **Only the channel assigned to the selected item should follow** checkbox to have only the item focused in the Linear Rundown follow in the channel list.

- Select the **Show empty stories in MOS rundowns** checkbox to display stories in the rundown that don't contain items.
- Select the **Show preview image / layer list for individual channels** checkbox to display the preview image and layers for a selected item in individual channels.
- Select the **Prioritize channel column previews** checkbox to only send individual channel previews to the **Desktop Preview Server** when the **Linear Sequence** is undocked.

#### To configure the Channel Colors for the XPression Remote Sequencer:

1. Select the **Channel Colors** panel to configure channel colors for the XPression Remote Sequencer.

| General        | Channel Colors |                 |           |  |  |
|----------------|----------------|-----------------|-----------|--|--|
| Channel Colors | Ch #           | Name            | Color     |  |  |
|                | 1              | Channel Color 1 |           |  |  |
|                | 2              | Channel Color 2 |           |  |  |
|                | 3              | Channel Color 3 |           |  |  |
|                | 4              | Channel Color 4 |           |  |  |
|                | 5              | Channel Color 5 |           |  |  |
|                | 6              | Channel Color 6 |           |  |  |
|                | 7              | Tessera         |           |  |  |
|                | Use Ch         | nannel Colors   | Dgfault   |  |  |
|                |                |                 | OK Cancel |  |  |

Remote Sequencer - Preferences - Channel Colors

2. In the **Channel Colors** section, select the **Use Channel Colors** checkbox to colorize **Next Up Preview** thumbnails, **Linear Rundown Take IDs**, **Virtual Channel** columns, and **Channel Take Item** lists.

### OR

Click inside the **Color** column of a **Ch #** to open the **Color Editor** to configure a color for the channel:

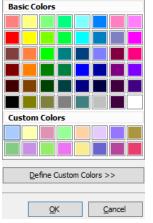

Remote Sequencer - Preferences - Color Editor

- Use the **Basic Colors** section to select a preexisting color from the list and select **OK**.
- Use the **Custom Colors** section to select a color from the list of custom-created colors.
- Select **Define Custom Colors** to open a color spectrum to configure a specific color:

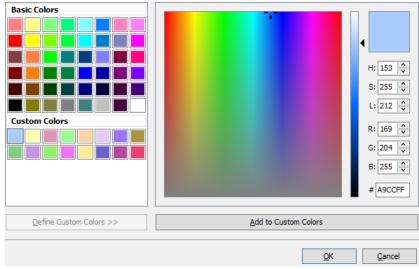

Remote Sequencer - Preferences - Custom Colors

- Configure the color mode for the custom color as **HSL**, **RGB**, or using the **Hex Color** field.
- Once a custom color has been created, select **Add to Custom Colors** to add the color to the **Custom Colors** list and select **OK**.
- 3. Select **Default** to use the default channel colors.
- 4. Select **OK**.

The **Preferences** window closes.

# Changing and Saving the Layout

You can rearrange the various sections of the **XPression Remote Sequencer** to suit how you work and then save it, so it always looks the same.

#### To change the layout:

- 1. Select the header of the section you want to move.
- 2. Left-click and move the section.

When you move the section, you'll see a set of directional controls.

| File Docking Display                   | Sateway: Connection 1         | Channel Group: Oh                 | annel Group 1                   | default>                                  | • 😃                                                               |                          |                                                                      |     |
|----------------------------------------|-------------------------------|-----------------------------------|---------------------------------|-------------------------------------------|-------------------------------------------------------------------|--------------------------|----------------------------------------------------------------------|-----|
| Gateway: 🥥 Project Servi               | er: 🥥 🛛 Clip Store: 🔵 🖉 D     | ataLing Server: 🥥 🔋 Activate Rund | iowns: 📖 🛛 Enable Edit 📄        | Fast Recal 0000                           |                                                                   |                          |                                                                      |     |
| Scene Manager # >                      | Channel 1 [Connection 1]      |                                   |                                 |                                           | Lucid (Connection 1)                                              |                          | c                                                                    | o # |
| Show: XPN News                         |                               |                                   | ▼Channel 1                      |                                           |                                                                   | ▼Lucid                   |                                                                      |     |
| Filter:                                |                               |                                   | -1                              |                                           |                                                                   | -1                       |                                                                      |     |
| Thumbnails List                        |                               |                                   | 0                               |                                           |                                                                   | 0                        |                                                                      |     |
| 16 8 🛄                                 |                               |                                   | 1                               |                                           |                                                                   | 1                        |                                                                      |     |
| - No Category (26)                     | <u>.</u>                      |                                   |                                 |                                           |                                                                   |                          |                                                                      |     |
|                                        |                               |                                   |                                 |                                           |                                                                   |                          |                                                                      |     |
|                                        |                               |                                   |                                 |                                           |                                                                   |                          |                                                                      |     |
|                                        |                               | 4                                 | 2                               |                                           |                                                                   |                          |                                                                      |     |
|                                        |                               |                                   | and name:                       |                                           |                                                                   | 0000                     |                                                                      |     |
| Canadian Flag                          | Take ID State                 | L                                 |                                 | Contrat                                   | Note 20 data                                                      | - Chie                   |                                                                      |     |
| HI HARRIS                              | Take ID State                 | Scene Thumbnail S                 | Story Num Neite                 | Content                                   | Take ID State Scene                                               | Thumbnail Story Num Name | Content                                                              |     |
|                                        |                               |                                   | XPH_News                        |                                           | ·                                                                 |                          | ws [HOS Rundown]                                                     |     |
| Reds sandhum in the parent life standy |                               |                                   |                                 |                                           | 0001                                                              | XPN-Norm                 |                                                                      | 11  |
| Economy-Feature1                       |                               |                                   |                                 |                                           | 0002                                                              | Play OTS 1               | /ROSS,0/Pression Projects                                            | ь   |
| an second                              |                               |                                   |                                 |                                           | 0 0003                                                            | Play Ope                 | Flames                                                               | ι.  |
|                                        | - (1)                         |                                   |                                 | Þ                                         | 4                                                                 |                          | Þ                                                                    |     |
|                                        | Connection 1 - Linear Rundow  | n                                 |                                 |                                           |                                                                   |                          |                                                                      |     |
| CTC 1                                  | Rundowns 💌 🔬 🐴                | "A                                |                                 |                                           |                                                                   | 1                        |                                                                      |     |
| 0T5-1                                  | Take ID State                 | Scene Story Num                   | n T Nam                         | Content                                   |                                                                   | intu                     | al CNext Up Preview                                                  |     |
|                                        | -                             |                                   | XPN_News                        | [MOS Rundown]                             |                                                                   |                          |                                                                      | 10  |
| •                                      | 0001                          |                                   | XPN-Noon                        |                                           |                                                                   |                          |                                                                      | 2   |
| Errority Balan                         | 0002                          | Play OTS-1                        | Play OTS-1                      | /ROSS/XPression Pro                       | ojects/XPN Sports/Images/Soccer.jpg                               |                          |                                                                      |     |
| PlayVideo                              | 0003                          | Play Open                         | Play Open                       | Flames                                    |                                                                   |                          |                                                                      |     |
|                                        | 0004                          | Canadian Flag                     | Canadian Flag                   |                                           | ojects/XPN Sports/Images/Canada-Flag-485x728.j                    |                          |                                                                      |     |
|                                        | 0005                          | Play Kimothy                      | Play Kimothy                    |                                           | ojects/XPN Sports/Video/Kimothy.avi                               |                          |                                                                      |     |
| IN NEWS                                | 0005                          | Play XPN Sport Logo               | Play XPN Sport Logo             | /ROSS/XPression Pro                       | ajects/XPN Sports/Images/Skiing.jpg                               |                          |                                                                      |     |
|                                        |                               |                                   |                                 |                                           |                                                                   |                          | <ul> <li>Lucid - Lucid Studio Engine 1</li> <li>Play Open</li> </ul> | 2   |
| Spinning_Logo                          |                               |                                   |                                 |                                           |                                                                   |                          |                                                                      |     |
|                                        | <u>.</u>                      |                                   |                                 |                                           |                                                                   |                          | Þ                                                                    | Y   |
|                                        | Status: Taking online: 1-0031 |                                   |                                 |                                           |                                                                   |                          |                                                                      |     |
|                                        | Take Item Inspector           |                                   |                                 |                                           |                                                                   | O Ø × Up Next Preview    | 0.0                                                                  | ¢ × |
|                                        | Take Item Templ               | ate Data                          |                                 |                                           |                                                                   |                          |                                                                      |     |
| 3 BOX                                  | 00110                         |                                   | PN News@@{81AE134               | 0-33EF-41F5-82AC-03980F9674               | t)Umages - 💽 Operation - In                                       | sri Sites 64x64 +        |                                                                      |     |
|                                        | Objects Ve                    | lues                              | TIN INCOM                       |                                           |                                                                   |                          |                                                                      |     |
|                                        | PlayVideo/VideoScre Pl        | anes                              |                                 |                                           | ) 😏 🦵 🕅 🗠                                                         |                          |                                                                      |     |
|                                        |                               |                                   |                                 |                                           | LE_0 bubble_alp Canada-FI CelebGirl.j Cri<br>ga a.tif ag485 pg n  |                          |                                                                      |     |
|                                        |                               |                                   | Building                        | 2.1                                       | ga a.tif ag485 pg n                                               | ×.00                     |                                                                      |     |
| Player stat                            |                               |                                   |                                 |                                           |                                                                   |                          |                                                                      |     |
|                                        |                               |                                   | Dalai_Lam DAVID<br>a.png ROSS C | Flag_Spain Flames.pn Flare<br>.jpg g 12.1 | Blue flare_02.ti Flare_Whit Flooding.p Fra<br>lga ff e_Hrz_1 ng g | ance-Fla<br>-485x        |                                                                      |     |
| 2.                                     |                               |                                   |                                 |                                           |                                                                   |                          |                                                                      |     |
| 1.                                     |                               |                                   | Image Files Vides               |                                           |                                                                   |                          |                                                                      |     |
| Course 1                               | Take Item Inspector Clip Br   | owser                             |                                 | · ·                                       |                                                                   | ► II 🖬                   |                                                                      |     |

Remote Sequencer - Change Layout

- 3. Move the section to the control that matches where you want to dock that section and release the left mouse button.
- 4. To pin the section as a pull-down tab, select the pin button.

To unpin the section, left-click the tab and select the pin button.

### To save a layout:

1. When you have a layout you like, click the **Save Docking Layout** button ( ) to save a layout.

The Save Docking Layout window opens.

|       |          | <u>O</u> K     |
|-------|----------|----------------|
| Name: | <b>`</b> | <u>C</u> ancel |

Remote Sequencer - Save Docking Layout

- 2. Use the **Name** field to enter a name for the layout.
- 3. Select **OK**.

The layout is saved and is now available to select in the layouts list as well as the default layout.

#### To reset the layout:

1. In the **XPression Remote Sequencer**, select **Docking** > **Reset Layout** (or press **Ctrl+Alt+R**).

A Confirmation dialog opens.

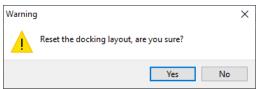

Remote Sequencer - Reset Docking Layout Confirmation

2. Select **Yes**.

The **Confirmation** dialog closes and the **XPression Remote Sequencer** layout is reset.

# Adding a Remote Connection Point

A connection point is a link between the XPression Remote Sequencer and the XPression Gateway. Use the following procedure to add a connection point between the XPression Remote Sequencer and an XPression Gateway.

#### To add a remote connection point:

1. In the **XPression Remote Sequencer**, select **File > Connection Points**.

The Remote Connection Points window opens.

|          | te Connectio |              |                     | -    |             |                    | L          |                |
|----------|--------------|--------------|---------------------|------|-------------|--------------------|------------|----------------|
| #        | Name         | Host Address | Category / Location | Туре | Description | Last Known Version | Last Known | Connect        |
|          |              |              |                     |      |             |                    |            |                |
|          |              |              |                     |      |             |                    |            |                |
|          |              |              |                     |      |             |                    |            |                |
|          |              |              |                     |      |             |                    |            |                |
|          |              |              |                     |      |             |                    |            |                |
|          |              |              |                     |      |             |                    |            |                |
|          |              |              |                     |      |             |                    |            |                |
|          |              |              |                     |      |             |                    |            |                |
|          |              |              |                     |      |             |                    |            |                |
|          |              |              |                     |      |             |                    |            |                |
|          |              |              |                     |      |             |                    |            |                |
|          |              |              |                     |      |             |                    |            |                |
|          |              |              |                     |      |             |                    |            |                |
|          |              |              |                     |      |             |                    |            |                |
| r        |              |              |                     |      |             |                    |            | r              |
| <u> </u> |              |              |                     |      |             |                    |            |                |
| A        | d            | Edit         | elete               |      |             |                    |            |                |
|          |              |              |                     |      |             |                    | <u>o</u> k | <u>C</u> ancel |

Remote Sequencer - Remote Connection Points

2. Select Add.

The Remote Connection Point window opens.

| Connection ID —  |                           |
|------------------|---------------------------|
| Name:            | Connection 2              |
| Category:        | <b></b>                   |
| Description:     |                           |
| Remote Address - |                           |
| Connection Type: | XPression Gateway         |
| Host:            |                           |
| Port:            | 9001                      |
|                  |                           |
|                  | <u>Q</u> K <u>C</u> ancel |

Remote Sequencer - Add Remote Connection Point

- 3. In the **Connection ID** section, in the **Name** field, enter a name for the connection.
- 4. From the **Category** drop-down, select or enter a category or location to identify the connection point, e.g., Site 1, Site 2, etc.
- 5. In the **Description** field, enter a descriptor for the connection.

In the **Remote Address** section, the **Connection Type** drop-down is automatically populated with the XPression Gateway.

- 6. In the **Host** field, enter the remote host IP address.
- 7. In the **Port** field, enter or select the port number set in the Remote Sequencer configuration area of the XPression Gateway settings.

8. Select **OK**.

The **Remote Connection Point** window closes and the new connection point appears in the **Remote Connections** list in the **Remote Connection Points** window.

9. Select OK.

The Remote Connection Points window closes.

# Editing a Remote Connection Point

Use the following procedure to edit a connection point between the XPression Remote Sequencer and an XPression Gateway.

1. In the **XPression Remote Sequencer**, select **File > Connection Points**.

The Remote Connection Points window opens.

| #        | Name         | Host Address      | Category / Location | Туре    | Description | Last Known V        |
|----------|--------------|-------------------|---------------------|---------|-------------|---------------------|
| 1        | Connection 1 | localhost:9001    |                     | Gateway |             | XPression Gat       |
| 2        | Connection 2 | XXX.XX.XXX.X:9001 |                     | Gateway |             | <unknown></unknown> |
|          |              |                   |                     |         |             |                     |
|          |              |                   |                     |         |             |                     |
|          |              |                   |                     |         |             |                     |
|          |              |                   |                     |         |             |                     |
|          |              |                   |                     |         |             |                     |
|          |              |                   |                     |         |             |                     |
|          |              |                   |                     |         |             |                     |
|          |              |                   |                     |         |             |                     |
|          |              |                   |                     |         |             |                     |
|          |              |                   |                     |         |             |                     |
|          |              |                   |                     |         |             |                     |
| €.<br>Ad | ld Edit      | Delete            |                     |         |             | Þ                   |
| <u> </u> | id           |                   |                     |         |             |                     |

Remote Sequencer - Remote Connection Points Populated

- 2. In the **Remote Connections Points** window, from the **Remote Connections** list, select a remote connection point.
- 3. Select the Edit button.

The Remote Connection Point window opens.

| Connection ID    | ]                         |
|------------------|---------------------------|
| Name:            | Connection 2              |
| Category:        | <b></b>                   |
| Description:     |                           |
| Remote Address - |                           |
| Connection Type: | XPression Gateway         |
| Host:            |                           |
| Port:            | 9001                      |
|                  | <u>Q</u> K <u>C</u> ancel |

Remote Sequencer - Edit Remote Connection Point

4. In the **Remote Connection Point** window, edit the details as necessary and then select **OK**.

The **Remote Connection Point** window closes and the edited connection point appears in the **Remote Connections** list in the **Remote Connections** window.

5. Select OK to close the Remote Connections window.

# **Deleting a Remote Connection Point**

Use the following procedure to delete a connection point between the XPression Remote Sequencer and an XPression Gateway.

#### To delete a remote connection point:

1. In the XPression Remote Sequencer, select **File > Connection Points**.

The Remote Connection Points window opens.

| #               | Name         | Host Address      | Category / Location | Туре    | Description | Last Known V        |
|-----------------|--------------|-------------------|---------------------|---------|-------------|---------------------|
| 1               | Connection 1 | localhost:9001    |                     | Gateway |             | XPression Gate      |
| 2               | Connection 2 | XXX.XX.XXX.X:9001 |                     | Gateway |             | <unknown></unknown> |
|                 |              |                   |                     |         |             |                     |
|                 |              |                   |                     |         |             |                     |
|                 |              |                   |                     |         |             |                     |
|                 |              |                   |                     |         |             |                     |
|                 |              |                   |                     |         |             |                     |
|                 |              |                   |                     |         |             |                     |
|                 |              |                   |                     |         |             |                     |
|                 |              |                   |                     |         |             |                     |
|                 |              |                   |                     |         |             |                     |
|                 |              |                   |                     |         |             |                     |
| ₹.              |              |                   |                     |         |             |                     |
| ▲<br><u>A</u> d | d Edit.      | <u>D</u> elete    |                     |         |             | Þ                   |

Remote Sequencer - Remote Connection Points - Populated

- 2. From the **Remote Connections** list, select a remote connection point.
- 3. Then select the **Delete** button.

A Confirmation dialog opens.

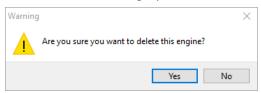

Remote Sequencer - Delete Remote Connection Point Confirmation

4. Select Yes.

The **Confirmation** dialog closes and the connection point is deleted from the **Remote Connections** list in the **Remote Connections** window.

5. Select **OK** to close the **Remote Connections** window.

# Selecting a Channel Group

Channel groups are created in the XPression Gateway settings, in the **Channel Groups** configuration area. A channel group can be selected once a connection point has been established to an XPression Gateway with channel groups configured.

This procedure describes how to select a channel group in the XPression Remote Sequencer.

For information on creating channel groups, see Configuring Channel Groups.

- 1. In the XPression Remote Sequencer toolbar, from the **Gateway** drop-down, select a connection point.
- 2. From the **Channel Group** drop-down, select a channel group.

The selected channel group opens.

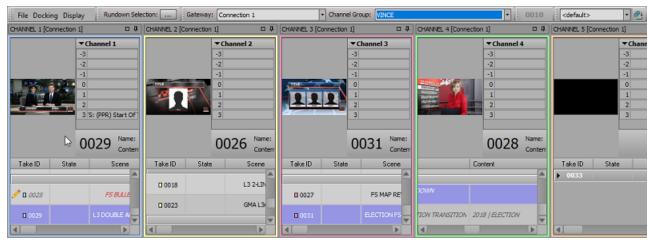

Remote Sequencer - Channel Group

★ If you have configured a Lucid Studio Engine in Lucid Studio Integration and added it to a channel group, a custom Lucid channel window will appear in the **Remote Sequencer**, after the other channel windows. Lucid items in the project will only appear in this custom channel window.

# Selecting Active Rundowns

Active rundowns can be opened for playout in the XPression Remote Sequencer.

#### To select Active Rundowns:

1. In the XPression Remote Sequencer toolbar, select the **Browse** (...) button beside **Activate Rundowns**.

Alternatively, you can press Ctrl + R.

The Select Active Rundowns window opens.

| ✓ [INEWS]XPN QA4 Rundown   |            |        |
|----------------------------|------------|--------|
| World News                 |            |        |
| 🔐 current production       |            |        |
| ROSS IBC 2018 EVENING NEWS |            |        |
|                            |            |        |
|                            |            |        |
|                            |            |        |
|                            |            |        |
|                            |            |        |
|                            |            |        |
|                            |            |        |
|                            |            |        |
|                            |            |        |
|                            |            |        |
|                            |            |        |
|                            |            |        |
|                            |            |        |
|                            |            |        |
|                            |            |        |
|                            |            |        |
|                            |            |        |
| Sort Filter:               |            |        |
|                            |            |        |
|                            | <u>O</u> K | Cancel |

Remote Sequencer - Select Active Rundowns

2. In the **Rundown List**, select the checkbox of the rundown to open in the remote sequencer.

You can select multiple rundowns.

3. Use the **Sort Filter** field to enter a rundown or keyword to move the rundown to the top of the rundown list.

#### 4. Select **OK**.

The selected rundown(s) and associated style open in the remote sequencer.

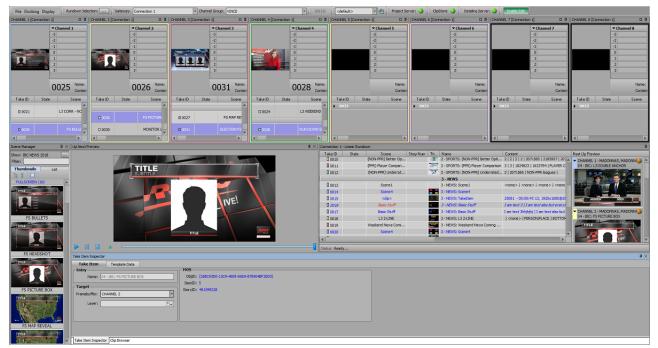

Remote Sequencer - Rundown

# Creating a Manual Rundown

Manual rundowns can be created in the XP ression Remote Sequencer that are not linked to a MOS NRCS.

#### To create a manual rundown:

1. In the Linear Rundown window of the XPression Remote Sequencer, select Rundowns > Open / Manage Rundowns.

The Manage Rundowns window opens.

| lanage Rundowns         |                 |                      |                              |
|-------------------------|-----------------|----------------------|------------------------------|
| Iter:                   |                 |                      |                              |
| Running Order 🛆         | Created         | Туре                 | Status                       |
| XPN-Noon                | 29 May 2024, 08 | 10:12 Manual Rundown | Active on Channel Group 1    |
| XPN_DOC_RO              | 09 May 2024, 11 | 39:06 MOS Rundown    | Available                    |
| XPN_DOC_RO2             | 09 May 2024, 11 | 42:14 MOS Rundown    | Activated on Channel Group 2 |
| XPN_News                | 29 May 2024, 08 | 25:00 MOS Rundown    | Active on Channel Group 1    |
| XPN_Test                | 13 May 2024, 11 | 28:29 Manual Rundown | Available                    |
|                         |                 |                      |                              |
|                         |                 |                      |                              |
|                         |                 |                      |                              |
|                         |                 |                      |                              |
|                         |                 |                      |                              |
|                         |                 |                      |                              |
|                         |                 |                      |                              |
|                         |                 |                      |                              |
|                         |                 |                      |                              |
|                         |                 |                      |                              |
|                         |                 |                      |                              |
|                         |                 |                      |                              |
|                         |                 |                      |                              |
|                         |                 |                      |                              |
|                         |                 |                      |                              |
|                         |                 |                      |                              |
|                         |                 |                      |                              |
| New Rundown Delete Impo | ort Export      |                      | Open Rundown <u>C</u> lose   |

Remote Sequencer - Manage Rundowns

2. Select New Rundown.

The Create Rundown dialog opens.

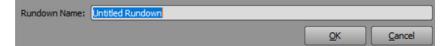

Remote Sequencer - Create Rundown

Other options include:

- **Delete** select to delete a selected rundown.
- **Import** select to import a rundown from any selected location.
- Export select to export a selected rundown to a desired location as a .xprundown or .csv file.
- 3. In the **Rundown Name** field, enter a name for the rundown.

4. Select OK.

The **Create Rundown** dialog closes and the rundown is added to the list.

| nning Order 🔺 | Created               | Туре           | Status           |
|---------------|-----------------------|----------------|------------------|
| 01 Rundown    | 17 Sep 2020, 11:56:49 | Manual Rundown | Available        |
| may 28        | 18 Jun 2020, 14:39:53 | Manual Rundown | Available        |
| single engine | 18 Jun 2020, 14:39:53 | Manual Rundown | Active on M8-4RU |
|               |                       |                |                  |
|               |                       |                |                  |
|               |                       |                |                  |
|               |                       |                |                  |
|               |                       |                |                  |
|               |                       |                |                  |
|               |                       |                |                  |
|               |                       |                |                  |
|               |                       |                |                  |
|               |                       |                |                  |
|               |                       |                |                  |
|               |                       |                |                  |
|               |                       |                |                  |
|               |                       |                |                  |
|               |                       |                |                  |
|               |                       |                |                  |
|               |                       |                |                  |
|               |                       |                |                  |
|               |                       |                |                  |
|               |                       |                |                  |
|               |                       |                |                  |

Remote Sequencer - New Rundown

5. Select the new rundown and then select **Open Rundown**.

The rundown opens in the Linear Rundown window and in the Channel columns.

| Connection 1 | - Linear Rundown |                 |           |    |                      |                          | ф                                                                                                    |
|--------------|------------------|-----------------|-----------|----|----------------------|--------------------------|----------------------------------------------------------------------------------------------------|
| Rundowns     | • 🎝 🕹 🖌          | A               |           |    |                      |                          |                                                                                                    |
| Take ID      | State            | Scene           | Story Num | Th | Name                 | Content                  | Next Up Preview                                                                                                    |
| •            |                  |                 |           |    | single engine        | [Manual Rundown]         | CHANNEL 1 - XPRESSION GO, MADO                                                                                                    |
| 0004         |                  |                 |           |    | 1                    |                          |                                                                                                    |
| 0000         |                  |                 |           |    | Story                |                          | and the second second s |
| 0001         |                  | L3              |           | 1  | L3                   | BREAKING NEWS   TITLE GO |                                                                                                    |
| 0002         |                  | RUN DOWN SPREAD |           |    | RUN DOWN SPREADSHEET |                          |                                                                                                    |
| 0003         |                  | dynamic         |           | -  | dynamic              | %feed%   xxx             | TILLE GOES HERE                                                                                                    |
| •            | Not Activated    |                 |           |    | 01 Rundown           | [Manual Rundown]         |                                                                                                    |
| 0001         |                  |                 |           |    | Story 1              |                          | CHANNEL 2 - XPRESSION GO, MADO                                                                                                    |
| •            |                  |                 |           |    |                      | D                        |                                                                                                    |
| Status: Read | iy               |                 |           |    |                      |                          |                                                                                                    |

Remote Sequencer - Linear Rundown

6. Select an item from the **Scene Manager** or **Clip Browser** and drag and drop the item into the linear rundown list or a channel.

Repeat for as many items as necessary.

The items are added to the rundown or channel.

| Connection 1 | - Linear Rundown |                 |           |      |                      |                       | Д                                                   |
|--------------|------------------|-----------------|-----------|------|----------------------|-----------------------|-----------------------------------------------------|
| Rundowns     | • \land 🗛        | "A              |           |      |                      |                       |                                                     |
| Take ID      | State            | Scene           | Story Num | Th   |                      | Content               | Next Up Preview                                     |
| 0000         |                  | L3              |           | 100  | Story 1<br>L3        | BREAKING NEWS / TITLE | CHANNEL 1 - XPRESSION GO, MADO                      |
| 0002         |                  | RUN DOWN SPREAD |           |      | RUN DOWN SPREADSHEET |                       |                                                     |
| 0003         |                  | dynamic         |           | •    | dynamic              | %feed% / xxx          |                                                     |
| -            | Not Activated    |                 |           |      | 01 Rundown           | [Manual Rundown]      | 6                                                   |
| 0001         |                  |                 |           |      | Story 1              |                       |                                                     |
| 0002         | Not Active       | Scene 14        |           | 1 🚥  | Scene 14             | <none> / 1</none>     |                                                     |
| 0003         | Not Active       | Scene 43        |           | 2 🛥  | Scene 43             | <none> / 2</none>     |                                                     |
| 0004         | Not Active       | Scene 42        |           | 3 38 | Scene42              | <none>   3</none>     | <ul> <li>CHANNEL 2 - XPRESSION GO, MADO.</li> </ul> |
| 0005         | Not Active       | Scene39         |           | 4 🔫  | Scene39              | <none>   6</none>     | Ne Transport                                        |
| <u>م</u>     |                  |                 |           |      |                      | Þ                     |                                                     |
| Status: Read | ły               |                 |           |      |                      |                       |                                                     |

Remote Sequencer - Linear Rundown - Items Added

7. Right-click on the rundown and select **Activate Rundown**.

The Select Active Rundowns dialog opens.

| 01 Rundown  | Manual     | Rundown        |
|-------------|------------|----------------|
| 🙀 XPN Trial |            |                |
|             |            |                |
|             |            |                |
|             |            |                |
|             |            |                |
|             |            |                |
|             |            |                |
|             |            |                |
|             |            |                |
|             |            |                |
|             |            |                |
|             |            |                |
|             |            |                |
|             |            |                |
|             |            |                |
|             |            |                |
|             |            |                |
|             | <u>O</u> K | <u>C</u> ancel |

Remote Sequencer - Linear Rundown - Activate Rundown

8. Select the checkbox for the rundown to activate and select **OK**.

The rundown is activated.

| undowns · | - 🔬 🕹 | A               |           |             |                      |                                       |                                |
|-----------|-------|-----------------|-----------|-------------|----------------------|---------------------------------------|--------------------------------|
| Take ID   | State | Scene           | Story Num | Th          |                      | Content                               | Next Up Preview                |
| 0000      |       | L3              |           | <u>.</u>    | L3                   | BREAKING NEWS   TITLE                 | CHANNEL 1 - XPRESSION GO, MADO |
| 0002      |       | RUN DOWN SPREAD |           |             | RUN DOWN SPREADSHEET |                                       |                                |
| 0003      |       | dynamic         |           | •           | dynamic              | %feed%   xxx                          |                                |
|           |       |                 |           |             | 01 Rundown           | [Manual Rundown]                      | 2-57                           |
| 0001      |       |                 |           |             | Story 1              | · · · · · · · · · · · · · · · · · · · |                                |
| 0002      |       | Scene 14        |           | 1 🔤         | Scene 14             | <none> / 1</none>                     |                                |
| 0003      |       | Scene 43        |           | 2 📷         | Scene43              | <none> / 2</none>                     |                                |
| 0004      |       | Scene 42        |           | 3 <u>38</u> | Scene42              | <none>   3</none>                     | CHANNEL 2 - XPRESSION GO, MADO |
| 0005      |       | Scene39         |           | 6 🔫         | Scene39              | <none> / 6</none>                     |                                |
|           |       |                 |           |             |                      |                                       | 1                              |

Remote Sequencer - Linear Rundown - Rundown Activated

9. Select **Rundowns > Close Inactive Rundowns** to close inactive rundowns.

Only active rundowns will remain visible in the list.

# Channels

The **Remote Sequencer** can have up to eight channels configured in the XPression Gateway. Channels are distinguished by number and color. Each channel lists all items that have been assigned to the respective channel.

★ If you have configured a Lucid Studio Engine in Lucid Studio Integration and added it to a channel group, a custom Lucid channel window will appear in the **Remote Sequencer**, after the other channel windows. Lucid items in the project will only appear in this custom channel window.

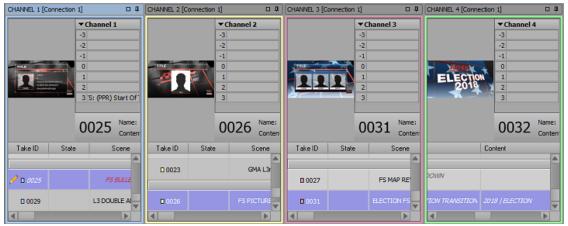

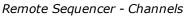

The following topics are discussed in this section:

Channel User Interface

Shortcut Menu

### Channel User Interface

Take items in the **Channel** windows are displayed in black and blue text:

- Black items are from the NRCS and can not be deleted in a **Channel** list.
- Blue items are added locally and can be deleted in a **Channel** list.

Local items can be dragged and dropped into rundowns, including MOS rundowns. However, MOS items can not be dragged and dropped into other places in rundowns because their order is determined by the MOS rundown. Items within the **Channel** list can be rearranged by dragging and dropping within the **Channel** list.

 $\star$  When editing existing items, no further MOS updates for that item will be applied unless the local changes are reverted by right-clicking on the item and selecting **Revert changes to MOS item** from the shortcut menu.

Local modifications can be purged by configuring the purge settings in the **Settings** section of the Remote Sequencer panel in the Gateway Settings.

★ If you have configured a Lucid Studio Engine in Lucid Studio Integration and added it to a channel group, a custom Lucid channel window will appear in the **Remote Sequencer**, after the other channel windows. Lucid items in the project will only appear in this custom channel window.

The **Channel** window contains a preview thumbnail of the selected scene in the top-left corner as well as the following:

| Channel                 | displays the channel number and lists the layers, take ID, scene name, and the text object content for the selected scene.                                                                                                    |
|-------------------------|----------------------------------------------------------------------------------------------------|
| Take ID                 | use this column to select or enter an identification number for a take item.                                                                                                    |
| State (read-only)       | displays the current playout state of a take item.                                                                                                    |
| Scene (read-only)       | displays the scene or scene group name of a take item. When using clips, it will list whether the item is a clip or a still. When a clip is played, it displays a progress bar and a timer that counts down the time remaining in the clip (XPression Clips Option only). |
| Thumbnail (read-only)   | displays a thumbnail of the scene.                                                                                                    |
| Story Num (read-only)   | displays the MOS story number column from the NRCS.                                                                                                    |
| Name (read-only)        | displays the name for a take item.                                                                                                    |
| Content (read-only)     | displays text object content provided to a take item. Content values for<br>a take item are set in the Template Data tab of the Take Item Inspector<br>window.                                                                                                    |
| Virtual Channel         | displays the channel number assigned to the take item. Click inside the column to open a list of the virtual channels and select a channel to assign the take item to that channel.                                                                                       |
| Layer                   | use this column to select or enter the output framebuffer layer to place a take item.                                                                                                    |
| In Point (read-only)    | lists the drop frame timecode starting point for the clip.                                                                                                    |
| Out Point (read-only)   | lists the drop frame timecode ending point for the clip.                                                                                                    |
| Duration (read-only)    | displays the time duration of a take item.                                                                                                    |
| Description (read-only) | displays the number of entries in a particular scene group.                                                                                                    |
|                         | 1                                                                                                    |

Right-clicking on the column headers and selecting **Columns** allows the selection of specific columns for the list to be hidden or displayed. The columns can also be reordered by dragging individual columns to another location.

Selecting **Reset To Default** will reset the list to the default layout.

### Shortcut Menu

Right-click on a take item to access the following shortcut menu:

| Cue                          | cues the selected take item.                                                                                                    |
|------------------------------|----------------------------------------------------------------------------------------------------|
| Take Offline                 | takes the selected take item off-line.                                                                                                    |
| Focus in Linear Sequence     | sets the focus in the linear rundown on the selected item in the channel window.                                                                                                    |
| Revert changes to MOS Item   | reverts a MOS take item to its original settings if changes have been made.                                                                                                    |
| Layer > Default For Channel  | uses the take item on the default layer for the channel.                                                                                                    |
| Layer > Default For Template | uses the take item on the default layer of the template for the item.                                                                                                    |
| Сору                         | copies the selected take item.                                                                                                    |
| Paste                        | pastes a copied take item into another channel or the sequence<br>list in the Linear Rundown window. Pasting a copied take item<br>from one channel to another will place the take item on the<br>channel in which it is pasted. |
| Delete Item                  | removes the selected take item from the channel. The associated scene or scene group is not deleted. Only manually edited take items can be deleted; NRCS take items can not be deleted.                                         |

# Keyboard / GPI Mapping

Use keyboard and GPI mapping to assign many of the Remote Sequencer functions to keyboard shortcuts or GPI input triggers. Many of the existing default keyboard shortcuts can also be customized.

The following topics are discussed in this section:

Creating a Custom Keyboard Map

Assigning a Global Shortcut

Assigning a Local Shortcut

Creating a Custom Smart GPI / RossTalk Map

# Creating a Custom Keyboard Map

#### To create a custom keyboard map:

1. In the XPression Remote Sequencer, select **File > Keyboard / GPI Mapping**.

The Keyboard / GPI Mapping window opens.

| 🛧 🔶 💠 🎁 🚦 📑 📾 Current Keyboard Map                 | : <default></default> | - 🛃 The <defa< th=""><th>ult&gt; keyboard map cannot be edited.</th><th></th></defa<> | ult> keyboard map cannot be edited. |                                 |
|----------------------------------------------------|-----------------------|---------------------------------------------------------------------------------------|-------------------------------------|---------------------------------|
| Function                                           | Quickmenu Key         | Direct Access Shortcut                                                                | GPI                                 | Filter:                         |
| Global Shortcuts (can be executed from anywhere)   |                       |                                                                                       |                                     | Available Global Functions      |
| 🗄 Quidk Menu                                       |                       | F11                                                                                   |                                     | Functions                       |
| - Clear Channel 1                                  |                       | CTRL+F1                                                                               |                                     | Channel Functions               |
| - Clear Channel 2                                  |                       | CTRL+F2                                                                               |                                     | € File Menu                     |
| - Clear Channel 3                                  |                       | CTRL+F3                                                                               |                                     | € Docking Menu                  |
| - Clear Channel 4                                  |                       | CTRL+F4                                                                               |                                     | Display Menu                    |
| - Take Channel 1                                   |                       | F1                                                                                    |                                     | Rundown     ■     Rundown     ■ |
| - Take Channel 2                                   |                       | F2                                                                                    |                                     |                                 |
| - Take Channel 3                                   |                       | F3                                                                                    |                                     |                                 |
| - Take Channel 4                                   |                       | F4                                                                                    |                                     |                                 |
| - Cue Item Channel 1                               |                       | SHIFT+F1                                                                              |                                     |                                 |
| - Cue Item Channel 2                               |                       | SHIFT+F2                                                                              |                                     |                                 |
| - Cue Item Channel 3                               |                       | SHIFT+F3                                                                              |                                     |                                 |
| Cue Item Channel 4                                 |                       | SHIFT+F4                                                                              |                                     |                                 |
| Local Shortcuts (requires component to have focus) |                       |                                                                                       |                                     |                                 |
| 🕈 Main Menu                                        |                       |                                                                                       |                                     | •                               |
| + Rundown                                          |                       |                                                                                       |                                     |                                 |
|                                                    |                       |                                                                                       |                                     |                                 |
|                                                    |                       |                                                                                       |                                     |                                 |
| ٩                                                  |                       |                                                                                       |                                     |                                 |
| Shortcut Details                                   | Function Op           | tions                                                                                 |                                     | Description                     |
| Function:                                          |                       |                                                                                       |                                     |                                 |
| Name:                                              |                       |                                                                                       |                                     |                                 |
| Shortcut: Set.                                     |                       |                                                                                       |                                     |                                 |
| Include In Quick Menu 🖬                            |                       |                                                                                       |                                     |                                 |
| Quick Key:                                         |                       |                                                                                       |                                     |                                 |
|                                                    |                       |                                                                                       |                                     |                                 |
|                                                    |                       |                                                                                       |                                     | QK <u>Cancel</u>                |

Remote Sequencer - Keyboard / GPI Mapping

2. Select the **Save Keyboard Mapping** (<sup>2</sup>) button to create a new custom keyboard mapping.

The default keyboard map cannot be edited.

The Save Keyboard Mapping dialog opens.

|       |          | <u>o</u> k     |
|-------|----------|----------------|
| Name: | <b>_</b> | <u>C</u> ancel |

Remote Sequencer - Keyboard /GPI Mapping - Save Keyboard Mapping

3. In the **Save Keyboard Mapping** dialog, enter a name for the new custom keyboard mapping and select **OK**.

The added custom keyboard mapping appears in the **Current Keyboard Map** list and is saved as a **.kbd** file.

# Assigning a Global Shortcut

Global Shortcuts represent functions that can be assigned to keyboard hotkeys that are active at any time while the XPression Remote Sequencer is running.

#### To assign a global shortcut:

1. In the XPression Remote Sequencer, select File > Keyboard / GPI Mapping.

The Keyboard / GPI Mapping window opens.

| unction                                    | Quickmenu Key | Direct Access Shortcut | GPI | F        | Filter:                    |  |
|--------------------------------------------|---------------|------------------------|-----|----------|----------------------------|--|
| lobal Shortcuts (can be executed from anyw | here)         |                        |     | <b>A</b> | Available Global Functions |  |
| Quick Menu                                 |               | F11                    |     |          | Functions                  |  |
| Clear Channel 1                            |               | CTRL+F1                |     | 3        | t Channel Functions        |  |
| - Clear Channel 2                          |               | CTRL+F2                |     |          | T File Menu                |  |
| - Clear Channel 3                          |               | CTRL+F3                |     |          | t Docking Menu             |  |
| - Clear Channel 4                          |               | CTRL+F4                |     |          | * Display Menu             |  |
| - Take Channel 1                           |               | F1                     |     |          | * Rundown                  |  |
| - Take Channel 2                           |               | F2                     |     |          |                            |  |
| - Take Channel 3                           |               | F3                     |     |          |                            |  |
| - Take Channel 4                           |               | F4                     |     |          |                            |  |
| - Cue Item Channel 1                       |               | SHIFT+F1               |     |          |                            |  |
| - Cue Item Channel 2                       |               | SHIFT+F2               |     |          |                            |  |
| - Cue Item Channel 3                       |               | SHIFT+F3               |     |          |                            |  |
| - Cue Item Channel 4                       |               | SHIFT+F4               |     |          |                            |  |
| ocal Shortcuts (requires component to have | focus)        |                        |     |          |                            |  |
| Main Menu                                  |               |                        |     |          |                            |  |
| Rundown                                    |               |                        |     |          |                            |  |
|                                            |               |                        |     |          |                            |  |
|                                            |               |                        |     |          |                            |  |
|                                            |               |                        |     | ▼<br>►   |                            |  |
| Shortcut Details                           | Function Op   | tions                  |     |          | Description                |  |
| Function:                                  |               |                        |     |          |                            |  |
| Name:                                      |               |                        |     |          |                            |  |
| Shortcut:                                  | Set:          |                        |     |          |                            |  |
| Include In Guick Mena 🖾                    |               |                        |     |          |                            |  |
| Quick Key:                                 |               |                        |     |          |                            |  |
|                                            |               |                        |     |          |                            |  |

Remote Sequencer - Keyboard / GPI Mapping

- 2. From the **Current Keyboard Map** drop-down, select a keyboard map or create a custom keyboard map.
- From the Available Global Functions list, drag and drop a Group function or click the Add Group (
   button in the toolbar to create a group branch in the Global Shortcuts table.

4. From the **Available Global Functions** list, select a function and drag and drop it into the desired spot in the **Global Shortcuts** table to add the function.

OR

Enter a function in the **Filter** field to search the **Available Global Functions** list for a specific function.

| Function                                    | Quickmenu Key | Direct Access Shortcut | GPI      | Filter:                                                        |
|---------------------------------------------|---------------|------------------------|----------|----------------------------------------------------------------|
| Global Shortcuts (can be executed           |               |                        | 2        | Available Global Functions                                     |
| - Quidk Menu                                |               | F11                    |          | Functions                                                      |
| Clear Channel 1                             |               | CTRL+F1                |          | - Channel Functions                                            |
| Clear Channel 2                             |               | CTRL+F2                |          | Clear All Channels                                             |
| Clear Channel 3                             |               | CTRL+F3                |          | Clear Single Channel                                           |
| Clear Channel 4                             |               | CTRL+F4                |          | Focus Channel                                                  |
| Take Channel 1                              |               | F1                     |          | Swap Channel                                                   |
| Take Channel 2                              |               | F2                     |          | Cue Item                                                       |
| Take Channel 3                              |               | F3                     |          | Take Item                                                      |
| Take Channel 4                              |               | F4                     |          | Take Item Offline                                              |
| Cue Item Channel 1                          |               | SHIFT+F1               |          | Previous Story                                                 |
| Cue Item Channel 2                          |               | SHIFT+F2               |          | Next Story                                                     |
| Cue Item Channel 3                          |               | SHIFT+F3               |          | Previous Item                                                  |
| Cue Item Channel 4                          |               | SHIFT+F4               |          | Next Item                                                      |
| Focus Channel                               |               |                        |          | * File Menu                                                    |
| Local Shortcuts (requires compon            |               |                        |          | + Docking Menu                                                 |
| + Main Menu                                 |               |                        |          | + Display Menu                                                 |
| + Rundown                                   |               |                        |          | + Rundown                                                      |
| <u> </u>                                    |               |                        |          |                                                                |
| Shortcut Details                            |               | Focus Channel Options  |          | Description<br>This function is used to focus a channel in the |
| Function: Focus Channel Name: Focus Channel |               | Channel: Channel 1     | <b>·</b> | UI.                                                            |
|                                             | )[[[[]]]      |                        |          |                                                                |
| Shortcut:                                   | Set           |                        |          |                                                                |
| Include In Quick Menu 🗹<br>Quick Key:       |               |                        |          |                                                                |
| down web.                                   |               |                        |          |                                                                |
|                                             |               |                        |          | OK Cancel                                                      |

Remote Sequencer - Keyboard / GPI Mapping - Drag and Drop

5. In the **Global Shortcuts** table, right-click on the function you added and select **Assign Shortcut** to assign a custom keyboard control to the selected function.

| Function                    | Quickmenu Key       | Direct Access Shortcut       | GPI | Filter:                                         |
|-----------------------------|---------------------|------------------------------|-----|-------------------------------------------------|
| Global Shortcuts (can be ex | ecuted              |                              |     | Available Global Functions                      |
| - Quick Menu                |                     | F11                          |     | Functions                                       |
| Clear Channel 1             |                     | CTRL+F1                      |     | - Channel Functions                             |
| Clear Channel 2             |                     | CTRL+F2                      |     | Clear All Channels                              |
| Clear Channel 3             |                     | CTRL+F3                      |     | Clear Single Channel                            |
| Clear Channel 4             |                     | CTRL+F4                      |     | Focus Channel                                   |
| Take Channel 1              |                     | F1                           |     | Swap Channel                                    |
| Take Channel 2              |                     | F2                           |     | Cue Item                                        |
| Take Channel 3              |                     | F3                           |     | Take Item                                       |
| Take Channel 4              |                     | F4                           |     | Take Item Offline                               |
| Cue Item Channel 1          |                     | SHIFT+F1                     |     | Previous Story                                  |
| Cue Item Channel 2          |                     | SHIFT+F2                     |     | Next Story                                      |
| Cue Item Channel 3          |                     | SHIFT+F3                     |     | Previous Item                                   |
| Cue Item Channel 4          |                     | SHIFT+F4                     |     | Next Item                                       |
| Focus Channel               | Assign Shortcut     |                              |     | + File Menu                                     |
| Local Shortcuts (requires c | Clear Shortcut      |                              |     | + Docking Menu                                  |
| + Main Menu                 | Revert to Default   |                              |     | + Display Menu                                  |
| + Rundown                   | Edit GPI Assignment |                              |     | <br>+ Rundown                                   |
| Shortcut Details            | Clear GPI Assignmer | t<br>Focus Channel Options – |     | Description                                     |
| Function: Focus Channel     | Delete              | Del Channel: Channel 1       |     | This function is used to focus a channel in the |
| Name: Focus Channe          | 1                   |                              |     | UI.                                             |
| Shortcut:                   | Set                 | Ξ.                           |     |                                                 |
| Include In Quick Menu 🔽     |                     |                              |     |                                                 |
| Quick Key:                  |                     |                              |     |                                                 |
|                             |                     |                              |     |                                                 |
|                             |                     |                              |     | QK Cancel                                       |

Remote Sequencer - Keyboard / GPI Mapping - Assign Shortcut

- 6. In the **Shortcut Details** section, do the following:
  - In the Name field, edit the name of the selected item if necessary.
  - Select the **Set** button beside the **Shortcut** field and enter a keyboard shortcut to assign to the selected item by entering the command on the keyboard.

The assigned keyboard shortcut appears in the **Shortcut** field and in the row for the selected item in the **Direct Access Shortcut** column in the **Global Shortcuts** table.

If the assigned keyboard shortcut is already in use by another item, a warning icon (I) will appear next to the command in the **Direct Access Shortcut** column and also next to the command which is already using the shortcut.

• Select the Include In Quick Menu checkbox to include the keyboard shortcut in a Quick Menu.

**Quick Menus** are shortcut menus that appear when a **Quick Key** for a global shortcut is entered. The keyboard shortcuts available for the selected global shortcut are listed in the **Quick Menu** that appears. This feature only applies to **Global Shortcut** branches that contain child nodes.

• In the Quick Key field, enter a letter or number as the Quick Menu command.

7. In the **Channel Options** section located to the right of the **Shortcut Details** section, configure the shortcut options (if options are available) of various functions:

| Clear Single Channel Options | Framebuffer — use the list to select a framebuffer for clearing the channel.                                                                                                    |
|------------------------------|----------------------------------------------------------------------------------------------------|
| Cue Item Options             | <ul> <li>Select Current Sequence Item to apply the shortcut to the current focused item in a sequencer, or select Take ID and enter or select a Take ID number in the field to apply the shortcut to a specific Take ID.</li> <li>Channel — use the list to assign a channel if using current sequence item.</li> <li>Move Sequencer Focus to Item — check this box to the set sequencer focus to the selected Take ID.</li> </ul>                                                                                                    |
| Focus Channel Options        | Channel — use the list to assign the linear sequence or a channel to set the focus.                                                                                                    |
| Next Item Options            | Channel — use the list to assign the linear sequence or a channel to the next item.                                                                                                    |
| Next Story Options           | Channel — use the list to assign a channel to the next story.                                                                                                    |
| Previous Item Options        | Channel — use the list to assign the linear sequence or a channel to the previous item.                                                                                                    |
| Previous Story Options       | Channel — use the list to assign a channel to the previous story.                                                                                                    |
| Swap Channel Options         | Channel — use the list to assign a channel to swap.                                                                                                    |
| Take Offline Options         | Select Current Sequence Item to apply the shortcut to the<br>current item in a sequence, or select Take ID and enter or<br>select a Take ID number in the field to apply the shortcut<br>to a specific Take ID, or select Entire Framebuffer to take<br>all layers off of a framebuffer and use the list to select the<br>framebuffer.                                                                                                    |
| Take Options                 | <ul> <li>Select Current Sequence Item to apply the shortcut to the current item in a sequence, or select Take ID and enter or select a Take ID number in the field to apply the shortcut to a specific Take ID.</li> <li>Channel — use the list to assign a channel if using current sequence item.</li> <li>Move Sequencer Focus to Item — select this box to the set sequencer focus to the selected Take ID.</li> <li>Advance Sequence After Take — check this box to advance to the next Take Item in the sequence after the current or selected Take Item has finished playing.</li> </ul> |

#### 8. Select **OK**.

# Assigning a Local Shortcut

Local shortcuts represent keyboard hotkeys that apply to one particular component of XPression Remote Sequencer, such as the File menu, and are only active when the particular component of XPression Remote Sequencer has keyboard/mouse focus.

#### To assign a local shortcut:

1. In the XPression Remote Sequencer, select File > Keyboard / GPI Mapping.

#### The Keyboard / GPI Mapping window opens.

| 🛧 💠 💠 🍦 🎽 🕴 📾 Current Keyboard Ma                  | p: <pre><default></default></pre> | ▪ 🥵 The <det< th=""><th>fault&gt; keyboard map cannot be edited.</th><th></th><th></th></det<> | fault> keyboard map cannot be edited. |                            |    |
|----------------------------------------------------|-----------------------------------|------------------------------------------------------------------------------------------------|---------------------------------------|----------------------------|----|
| Function                                           | Quickmenu Key                     | Direct Access Shortcut                                                                         | GPI                                   | Filter:                    |    |
| Global Shortcuts (can be executed from anywhere)   |                                   |                                                                                                |                                       | Available Global Functions |    |
| 🖻 Quidk Menu                                       |                                   | F11                                                                                            |                                       | Functions                  |    |
| - Clear Channel 1                                  |                                   | CTRL+F1                                                                                        |                                       | * Channel Functions        |    |
| - Clear Channel 2                                  |                                   | CTRL+F2                                                                                        |                                       | I File Menu                |    |
| - Clear Channel 3                                  |                                   | CTRL+F3                                                                                        |                                       | Docking Menu               |    |
| - Clear Channel 4                                  |                                   | CTRL+F4                                                                                        |                                       | Display Menu               |    |
| - Take Channel 1                                   |                                   | F1                                                                                             |                                       | Rundown                    |    |
| - Take Channel 2                                   |                                   | F2                                                                                             |                                       |                            |    |
| - Take Channel 3                                   |                                   | F3                                                                                             |                                       |                            |    |
| - Take Channel 4                                   |                                   | F4                                                                                             |                                       |                            |    |
| - Cue Item Channel 1                               |                                   | SHIFT+F1                                                                                       |                                       |                            |    |
| - Cue Item Channel 2                               |                                   | SHIFT+F2                                                                                       |                                       |                            |    |
| - Cue Item Channel 3                               |                                   | SHIFT+F3                                                                                       |                                       |                            |    |
| Cue Item Channel 4                                 |                                   | SHIFT+F4                                                                                       |                                       |                            |    |
| Local Shortcuts (requires component to have focus) |                                   |                                                                                                |                                       |                            |    |
| + Main Menu                                        |                                   |                                                                                                |                                       |                            |    |
| + Rundown                                          |                                   |                                                                                                |                                       |                            |    |
|                                                    |                                   |                                                                                                |                                       |                            |    |
|                                                    |                                   |                                                                                                |                                       |                            |    |
| र                                                  |                                   |                                                                                                | •                                     |                            | ¥  |
| Shortcut Details                                   | Function Op                       | tions                                                                                          |                                       | Description                |    |
| Function:                                          |                                   |                                                                                                |                                       |                            |    |
| Name:                                              |                                   |                                                                                                |                                       |                            |    |
| Shortcut: Set.                                     |                                   |                                                                                                |                                       |                            |    |
| Include In Quick Menu 🖾                            |                                   |                                                                                                |                                       |                            |    |
| Quick Key:                                         |                                   |                                                                                                |                                       |                            |    |
|                                                    |                                   |                                                                                                |                                       | QK Cancel                  | 5  |
|                                                    |                                   |                                                                                                |                                       |                            | لت |

Remote Sequencer - Keyboard / GPI Mapping

- 2. From the **Current Keyboard Map** drop-down, select a keyboard map or create a custom keyboard map.
- 3. In the **Local Shortcuts** table, expand the function tree, right-click a function that doesn't have a shortcut assigned and select **Assign Shortcut**.
- 4. In the Shortcut Details section, do the following:
  - In the Name field, edit the name of the selected item if necessary.
  - Select the **Set** button beside the **Shortcut** field and enter a keyboard shortcut to assign to the selected item by entering the command on the keyboard.

The assigned keyboard shortcut appears in the **Shortcut** field and in the row for the selected function under the **Direct Access Shortcut** column in the **Local Shortcuts** table.

If the assigned keyboard shortcut is already in use by another item, a warning icon (1) will appear next to the command in the **Direct Access Shortcut** column and also next to the command which is already using the shortcut.

5. Select **OK**.

## Creating a Custom Smart GPI / RossTalk Map

Use the Hardware Setup dialog box to configure a GPI board for XPression Remote Sequencer.

#### To create a custom Smart GPI / RossTalk map:

1. In the XPression Remote Sequencer, select **File > Keyboard / GPI Mapping**.

The **Keyboard / GPI Mapping** window opens.

| 🛧 🔸 🔶 📋 🚦 🥰 📩 Current Keyboard Map                 | : <default></default> | ▪ 🥂 The <defa< th=""><th>ault&gt; keyboard map cannot be edited.</th><th></th><th></th><th></th></defa<> | ault> keyboard map cannot be edited. |   |                            |        |
|----------------------------------------------------|-----------------------|----------------------------------------------------------------------------------------------------|--------------------------------------|---|----------------------------|--------|
| Function                                           | Quickmenu Key         | Direct Access Shortcut                                                                                   | GPI                                  |   | Filter:                    |        |
| Global Shortcuts (can be executed from anywhere)   |                       |                                                                                                    |                                      |   | Available Global Functions | _      |
| 🗏 Quick Menu                                       |                       | F11                                                                                                    |                                      |   | Functions                  |        |
| - Clear Channel 1                                  |                       | CTRL+F1                                                                                                  |                                      |   | * Channel Functions        |        |
| - Clear Channel 2                                  |                       | CTRL+F2                                                                                                  |                                      |   | Fle Menu                   |        |
| - Clear Channel 3                                  |                       | CTRL+F3                                                                                                  |                                      |   | Docking Menu               |        |
| - Clear Channel 4                                  |                       | CTRL+F4                                                                                                  |                                      |   | Display Menu               |        |
| - Take Channel 1                                   |                       | F1                                                                                                    |                                      |   | ■ Rundown                  |        |
| - Take Channel 2                                   |                       | F2                                                                                                    |                                      |   |                            |        |
| - Take Channel 3                                   |                       | F3                                                                                                    |                                      |   |                            |        |
| - Take Channel 4                                   |                       | F4                                                                                                    |                                      |   |                            |        |
| - Cue Item Channel 1                               |                       | SHIFT+F1                                                                                                 |                                      |   |                            |        |
| - Cue Item Channel 2                               |                       | SHIFT+F2                                                                                                 |                                      |   |                            |        |
| - Cue Item Channel 3                               |                       | SHIFT+F3                                                                                                 |                                      |   |                            |        |
| - Cue Item Channel 4                               |                       | SHIFT+F4                                                                                                 |                                      |   |                            |        |
| Local Shortcuts (requires component to have focus) |                       |                                                                                                    |                                      |   |                            |        |
| + Main Menu                                        |                       |                                                                                                    |                                      |   | 1                          |        |
| Rundown                                            |                       |                                                                                                    |                                      |   |                            |        |
|                                                    |                       |                                                                                                    |                                      |   |                            |        |
|                                                    |                       |                                                                                                    |                                      |   |                            |        |
| 4                                                  |                       |                                                                                                    |                                      | Þ |                            | T      |
| Shortcut Details                                   | Function Op           | tions                                                                                                    |                                      |   | Description                |        |
| Function:                                          |                       |                                                                                                    |                                      |   |                            |        |
| Name:                                              |                       |                                                                                                    |                                      |   |                            |        |
| Shortcut: Set                                      |                       |                                                                                                    |                                      |   |                            |        |
| Indude In Quick Mena 🖬                             |                       |                                                                                                    |                                      |   |                            |        |
| Quick Key:                                         |                       |                                                                                                    |                                      |   |                            |        |
|                                                    |                       |                                                                                                    |                                      |   |                            | Canad  |
|                                                    |                       |                                                                                                    |                                      |   | Ōĸ                         | Cancel |

Remote Sequencer - Keyboard / GPI Mapping

2. Create a custom keyboard mapping that includes global shortcuts.

See Creating a Custom Keyboard Map.

In the Global Shortcuts tree, right-click on a global shortcut and select Edit GPI Assignment.
 A GPI assignment pairing is added in the GPI column.

| Function                               | Quickmenu Key | Direct Acce | ess Shortcut         |              | GPI |   |
|----------------------------------------|---------------|-------------|----------------------|--------------|-----|---|
| ilobal Shortcuts (can be executed from | anywhere)     | _           | _                    | _            | _   |   |
| Quidk Menu                             |               | F11         |                      |              |     |   |
| - Clear All Channels                   |               |             | Arrian               |              | ]   |   |
| - Clear Single Channel                 |               |             | Assign S<br>Clear Sh |              |     |   |
| - Clear Channel 1                      |               | CTRL+F1     | Revert to            |              |     |   |
| - Clear Channel 2                      |               | CTRL+F2     | Edit GPI             | Assignment   |     |   |
| - Clear Channel 3                      |               | CTRL+F3     |                      | l Assignment |     |   |
| - Clear Channel 4                      |               | CTRL+F4     | <u>D</u> elete       | Del          |     |   |
| - Take                                 |               |             |                      |              |     |   |
| - Take Offline                         |               |             |                      |              |     |   |
| - Take Channel 1                       |               | F1          |                      |              |     |   |
| - Take Channel 2                       |               | F2          |                      |              |     |   |
| - Take Channel 3                       |               | F3          |                      |              |     |   |
| - Take Channel 4                       |               | F4          |                      |              |     |   |
| - Cue Item                             |               |             |                      |              |     |   |
| - Cue Item Channel 1                   |               | SHIFT+F1    |                      |              |     |   |
| - Cue Item Channel 2                   |               | SHIFT+F2    |                      |              |     |   |
| - Cue Item Channel 3                   |               | SHIFT+F3    |                      |              |     |   |
| - Cue Item Channel 4                   |               | SHIFT+F4    |                      |              |     |   |
|                                        |               |             |                      |              |     | Þ |

The same GPI trigger can be assigned to multiple global functions to execute them in order.

Remote Sequencer - Keyboard / GPI Mapping - Edit GPI Assignment

| unction                                  | Quickmenu Key | Direct Access Shortcut | GPI                                 |
|------------------------------------------|---------------|------------------------|-------------------------------------|
| ilobal Shortcuts (can be executed from a | anywhere)     |                        |                                     |
| Quidk Menu                               |               | F11                    |                                     |
| - Clear All Channels                     |               |                        | Unassigned A GPI: 1                 |
| - Clear Single Channel                   |               |                        | Unassigned<br>1. Smart GPI / RossTa |
| - Clear Channel 1                        |               | CTRL+F1                | 73                                  |
| - Clear Channel 2                        |               | CTRL+F2                |                                     |
| - Clear Channel 3                        |               | CTRL+F3                |                                     |
| - Clear Channel 4                        |               | CTRL+F4                |                                     |
| - Take                                   |               |                        |                                     |
| - Take Offline                           |               |                        |                                     |
| - Take Channel 1                         |               | F1                     |                                     |
| - Take Channel 2                         |               | F2                     |                                     |
| - Take Channel 3                         |               | F3                     |                                     |
| Take Channel 4                           |               | F4                     |                                     |
| - Cue Item                               |               |                        |                                     |
| - Cue Item Channel 1                     |               | SHIFT+F1               |                                     |
| - Cue Item Channel 2                     |               | SHIFT+F2               |                                     |
| - Cue Item Channel 3                     |               | SHIFT+F3               |                                     |
| - Cue Item Channel 4                     |               | SHIFT+F4               |                                     |

#### 4. From the **Unassigned** drop-down, select a GPI board.

Remote Sequencer - Keyboard / GPI Mapping - Select GPI Board

- 5. In the **GPI** field, enter or select a GPI input to assign to the selected global shortcut.
- 6. If the assigned **GPI** input is already in use by another item, a warning icon (**1**) will appear next to the GPI details in the GPI column and also next to the command which is already using the shortcut.

#### 7. Select OK.

★ For more information on adding a Smart GPI/RossTalk board, refer to Configuring Smart GPI / RossTalk.

# Scene Manager

Use the **Scene Manager** window to view all of the scenes and scene groups contained in a rundown.

If the **Scene Manager** window is not showing, select **Display > Scene Manager**.

**Show** – displays the show that is open in the **Scene Manager**.

Filter — use this field to search for scenes using words to filter for specific scene names.

 $\ensuremath{\textbf{Thumbnails}}$  — select this tab to view the scenes as a list of thumbnails that display an image of the scenes.

**List** — select this tab to view the scenes as a list of scene names.

Use the toolbar to adjust the display of the **Scene Manager**:

| Expand Categories                  | expands all categories in the Scene Manager.                                                                                                    |
|------------------------------------|----------------------------------------------------------------------------------------------------|
| B Collapse Categories              | collapses all categories in the Scene Manager.                                                                                                    |
| 🔲 Resize Thumbnails / Resize Items | resizes the thumbnails or items (depending on the which<br>display is selected). Use the scroll bar that opens to slide<br>the bar right to increase the size or left to decrease the<br>size. |
| Refresh Project Refresh Project    | refreshes the items in the <b>Scene Manager</b> when the <b>Remote Sequencer</b> provides notification that the project has been updated in the <b>Project Server</b> .                        |

Show, Category, and Style Selection

Adding Scenes to the Linear Rundown

### Show, Category, and Style Selection

Use the **Show, Category, and Style Selection** dialog to select a new show, category, or style to open in the Scene Manager.

#### To select a new show, category or style:

1. In the Scene Manager, select Browse (...).

The Show, Category, and Style Selection dialog opens.

| C Show and Category |                           |
|---------------------|---------------------------|
| Name                | Description               |
| 🖃 🔛 News Hour       |                           |
|                     |                           |
| 🖻 💀 Ross World News |                           |
|                     |                           |
|                     |                           |
|                     |                           |
| Show Filter:        |                           |
| Style               |                           |
| Name                | Description               |
|                     |                           |
|                     |                           |
|                     |                           |
|                     |                           |
|                     | <u>O</u> K <u>C</u> ancel |

Remote Sequencer - Scene Manager - Show Category Style Selection

- 2. Select a show and category from the Show and Category tree.
- 3. In the **Style** list, select a style, if one exists.
- 4. Select OK.

The **Show, Category and Style Selection** dialog closes and the graphics associated with the selected style are available for selection in the **Thumbnails / List**.

### Adding Scenes to the Linear Rundown

Scenes can be added to the Linear Rundown from the Scene Manager.

#### To add a scene to the Linear Rundown:

- 1. Select a scene in the Scene Manager.
- Drag and drop the scene onto the sequence in the Linear Rundown window.
   The scene is added to the Linear Rundown where it was dropped within the sequence.

# Previews

There are 2 preview windows in the Remote Sequencer, the **Next Up Preview** window and the **Up Next Preview** window.

This section describes the purpose of these 2 previews.

### Next Up Preview

Use the **Next Up Preview** to view the next scene in each channel in the rundown.

### **Up Next Preview**

Use the **Up Next Preview** window to view the scene you're editing in the **Take Item Inspector**.

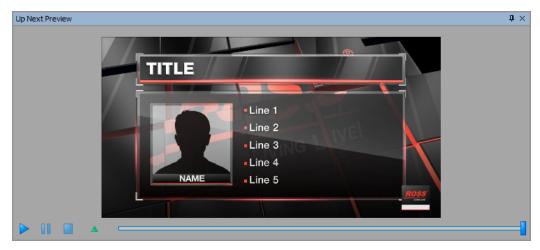

Remote Sequencer - Up Next Preview

| Play Animation        | plays a preview of the scene.                                                                                          |
|-----------------------|----------------------------------------------------------------------------------------------------|
| Pause Animation       | pauses the preview of the scene when playing.                                                                          |
| Stop Animation        | stops the preview of the scene when playing.                                                                           |
| Move to Preview Frame | moves the scroll bar to the preview frame of the scene.                                                                |
| Scroll Bar            | select and hold the scroll bar and move it forward or backward along the timeline to view specific parts of the scene. |

# Linear Rundown

Use the **Linear Rundown** window to view and manage the scenes and scene groups to playout from a sequence, in the order from top to bottom. The sequence is populated by opening rundowns and by dragging scenes or scene groups from the Scene Manager or clips from the Clip Browser into the sequence list.

| Connection 1 | - Linear Rundown |                 |           |     |                      |                          | Ф.                                    |
|--------------|------------------|-----------------|-----------|-----|----------------------|--------------------------|---------------------------------------|
| Rundowns     | • 🌏 🖌            | A               |           |     |                      |                          |                                       |
| Take ID      | State            | Scene           | Story Num | Th  | Name                 | Content                  | Next Up Preview                       |
| •            |                  |                 |           |     | single engine        | [Manual Rundown]         | CHANNEL 1 - XPRESSION GO, MADO        |
| 0004         |                  |                 |           |     | 1                    |                          |                                       |
| 0000         |                  |                 |           |     | Story                |                          | own] CHANNEL 1 - XPRESSION GO, MADOO. |
| 0001         |                  | L3              |           | 100 | L3                   | BREAKING NEWS   TITLE GO |                                       |
| 0002         |                  | RUN DOWN SPREAD |           |     | RUN DOWN SPREADSHEET |                          |                                       |
| 0003         |                  | dynamic         |           | -   | dynamic              | %feed%   xxx             | TILLE GOES HERE                       |
| -            | Not Activated    |                 |           |     | 01 Rundown           | [Manual Rundown]         |                                       |
| 0001         |                  |                 |           |     | Story 1              |                          | CHANNEL 2 - XPRESSION GO, MADO        |
| •            |                  |                 |           |     |                      |                          |                                       |
| Status: Read | ly               |                 |           |     |                      |                          |                                       |

Remote Sequencer - Linear Rundown

# Linear Rundown User Interface

Take items in the **Linear Rundown** window are displayed in black and blue text:

- Black items are from the NRCS and con not be deleted in the Remote Sequencer Linear Rundown.
- Blue items are added locally and can be deleted in the Remote Sequencer Linear Rundown.

Local items can be dragged and dropped into rundowns, including MOS rundowns. However, MOS items can not be dragged and dropped into other places in rundowns because their order is determined by the MOS rundown.

 $\star$  When editing existing items, no further MOS updates for that item will be applied unless the local changes are reverted by right-clicking on the item and selecting Revert changes to MOS item from the shortcut menu.

Local modifications can be purged by configuring the purge settings in the **Settings** section of the Remote Sequencer panel in the Gateway Settings.

The Linear Rundown window contains the following interface items:

| Take ID                 | use this column to select or enter an identification number for a take item.                                                                                                    |
|-------------------------|----------------------------------------------------------------------------------------------------|
| State (read-only)       | displays the current playout state of a take item.                                                                                                    |
| Scene (read-only)       | displays the scene or scene group name of a take item. When using clips, it will list whether the item is a clip or a still. When a clip is played, it displays a progress bar and a timer that counts down the time remaining in the clip (XPression Clips Option only). |
| Thumbnail (read-only)   | displays a thumbnail of the scene.                                                                                                    |
| Story Num (read-only)   | displays the MOS story number column from the NRCS.                                                                                                    |
| Name (read-only)        | displays the name for a take item.                                                                                                    |
| Content (read-only)     | displays text object content provided to a take item. Content values for<br>a take item are set in the Template Data tab of the Take Item Inspector<br>window.                                                                                                    |
| Virtual Channel         | displays the channel number assigned to the take item. Click inside the<br>column to open a list of the virtual channels and select a channel to<br>assign the take item to that channel.                                                                                 |
| Layer                   | use this column to select or enter the output framebuffer layer to place a take item.                                                                                                    |
| In Point (read-only)    | lists the drop frame timecode starting point for the clip.                                                                                                    |
| Out Point (read-only)   | lists the drop frame timecode ending point for the clip.                                                                                                    |
| Duration (read-only)    | displays the time duration of a take item.                                                                                                    |
| Description (read-only) | displays the number of entries in a particular scene group.                                                                                                    |

Right-clicking on the column headers and selecting **Columns** allows the selection of specific columns for the list to be hidden or displayed. The columns can also be reordered by dragging individual columns to another location. Selecting **Reset To Default** will reset the list to the default layout.

★When the **Enable Edit** button Enable Edit in the toolbar at the top of the **Remote Sequencer** interface is enabled, it will enable framebuffer/layer changes in the linear rundown and template data modifications. The button is green when enabled and gray when disabled.

**Next Up Preview** (read-only) — displays a preview list of the upcoming scenes in the sequence list. Channel and take item info is displayed, as well as a preview thumbnail.

# Shortcut Menu

Right-click on a take item to access the following shortcut menu:

| Cue                          | cues the selected take item(s).                                                                                                    |
|------------------------------|----------------------------------------------------------------------------------------------------|
| Take Offline                 | takes the selected take item off-line.                                                                                                    |
| Revert changes to MOS Item   | reverts a MOS take item to its original settings if changes have been made.                                                                                                    |
| Layer > Default For Channel  | uses the take item on the default layer for the channel.                                                                                                    |
| Layer > Default For Template | uses the take item on the default layer of the template for the item.                                                                                                    |
| Сору                         | copies the selected take item.                                                                                                    |
| Paste                        | pastes a copied take item into another area of the sequence or<br>into a <b>Channel</b> window list. Pasting a copied take item into a<br>different channel than to which it is set will place the take item<br>on the channel in which it is pasted. |
| Delete Item                  | removes the selected take item from the sequence list. The associated scene or scene group is not deleted.                                                                                                    |

# Take Item Inspector

Use the **Take Inspector Item** tab to view and set properties for the take item selected in the Linear Rundown window. Click the Take Item Inspector tab to open the Take Item Inspector.

### Take Item Tab User Interface

Use this tab to set the properties for a take item. Edits to take items are live/dynamic.

| Take Item Inspec | tor                          |          |                                        |
|------------------|------------------------------|----------|----------------------------------------|
| Take Item        | Template Data                |          |                                        |
| Entry            |                              | - MOS    |                                        |
| Name:            | 1 - ROSS VIDEO NEWS: Record2 | ObjID:   | {8DE9E6D1-3757-4015-B38F-91EABE53C4F3} |
| Townst           |                              | ItemID:  | {982D5895-86E7-41FF-90E7-ABEFF67A1229} |
| - Target         |                              | StorvID: | 62168980                               |
| Framebuffer:     | CHANNEL 3                    |          |                                        |
| Layer:           | 0                            |          |                                        |
|                  |                              |          |                                        |
|                  |                              |          |                                        |
|                  |                              |          |                                        |
|                  |                              |          |                                        |
|                  |                              |          |                                        |

Take Item Inspector Clip Browser

Remote Sequencer - Take Item Inspector - Take Item Tab

#### Entry

Use this section to enter or change the name of the take item.

Name (read-only) - displays the name of the selected take item.

#### Target

Use this section to configure the playout settings for the take item.

**Framebuffer** – use the Framebuffer list to select the default channel used to playout the take item.

Layer — use this list to select the layer of the output framebuffer on which to playout the take item.

#### MOS

This section lists the MOS details of the take item.

**ObjID** (read-only) – displays the **Object ID**.

ItemID (read-only) - displays the Item ID.

StoryID (read-only) – displays the Story ID.

# Template Data Tab User Interface

Use this tab to edit published fields.

| Take Item Inspector |                      |              |    |                               | ů > |
|---------------------|----------------------|--------------|----|-------------------------------|-----|
| Take Item           | Template Data        |              |    |                               |     |
|                     | ~                    |              |    | golf tournament name: round x | ^   |
| Objects             | Values               |              |    |                               |     |
| ∃ LEAGUE            | All                  | 2            |    |                               |     |
| ± TITLE             | golf tournament n    | ame: round x |    |                               |     |
|                     | golf course title (d | ty, st)      |    |                               |     |
| PLAYER HEADSHOT     | r                    |              |    |                               |     |
| PLAYER FLAG CODE    | E                    |              |    |                               |     |
| 1 PLAYER FIRST NAM  | 1E first name        |              |    |                               | ~   |
| PLAYER LAST NAME    | E last name          |              | -1 | <                             | >   |
| 4                   |                      |              |    | Static                        |     |
| Take Item Inspector | Clip Browser         |              |    |                               |     |

Remote Sequencer - Take Item Inspector - Template Data Tab

**★** Selecting a published object in the **Up Next Preview** window will highlight/select that published object in the **Template Data** tab list.

#### Object List

This table lists the template objects and attributes, and their values.

| Select Previous Object    | selects the previous object.                                                                                                    |
|---------------------------|----------------------------------------------------------------------------------------------------|
| Select Next Object        | selects the next object.                                                                                                    |
| Expand All Object Nodes   | expands all objects.                                                                                                    |
| Collapse All Object Nodes | collapses all objects.                                                                                                    |
| Contract Refresh          | refreshes the template data fields using the values from the XPression Gateway.                                                                                                    |
| Objects                   | lists the template objects. Expand the template objects to view the attributes.                                                                                                    |
| Values                    | lists the value of the template data associated with the attribute.                                                                                                    |
| Static                    | appears when the selected template contains text or user input<br>controls. Use this tab to edit text or to select static text items<br>from previously configured user input controls. |

#### **Image Files**

This tab appears when the selected template contains an image.

#### To select a new image:

- 1. In the template, select the image object.
- 2. Then select the **Image Files** tab opens.
- 3. Double-click a folder to open it and select an image.

#### OR

4. Use the **File Drop-Down** to navigate to the location of an image.

**Browse** — select this button to move up a location/folder level.

**OpenMAM** — select an OpenMAM server from the drop-down to browse images on that server.

**Icon Size** — use this list to select a display size for the image thumbnails in the list of image files.

#### Video Files

This tab appears when the selected template contains a video.

#### To select a new video:

- 1. In the template, select the video object.
- 2. Then select the **Video Files** tab.
- 3. Double-click a folder to open it and select a video file to apply as the value of the object attribute.

If the object had originally been assigned a video file, the properties of that video will be applied to the newly assigned video.

#### OR

4. Use the **File Drop-Down** to select a location/folder of a video.

**Browse** — select this button to move up a location/folder level.

**OpenMAM** — select an OpenMAM server from the drop-down to browse videos on that server.

### **Object Properties**

When an object is expanded in the **Object List**, specific properties applicable to the selected object are available for editing, such as position, scale, etc.

| Position         | Configure the following settings to adjust the position of the object:                                                                                                    |
|------------------|----------------------------------------------------------------------------------------------------|
|                  | ${f X}-$ enter or select the ${f X}$ coordinate for the object location.                                                                                                    |
|                  | ${f Y}$ — enter or select the ${f Y}$ coordinate for the object location.                                                                                                    |
|                  | ${f Z}-{f enter}$ or select the ${f Z}$ coordinate for the object location.                                                                                                    |
| Rotation         | Configure the following settings to adjust the rotation of the object:                                                                                                    |
|                  | ${f X}$ — enter or select the degrees to rotate an object around the ${f X}$ axis.                                                                                                    |
|                  | ${f Y}$ — enter or select the degrees to rotate an object around the ${f Y}$ axis.                                                                                                    |
|                  | $\mathbf{Z}$ — enter or select the degrees to rotate an object around the $\mathbf{Z}$ axis.                                                                                                    |
| Scale            | Configure the following settings to adjust the rotation of the object:                                                                                                    |
|                  | $\mathbf{X}$ — enter or select the scale factor to apply to an object along the $\mathbf{X}$ (horizontal) axis.                                                                                                    |
|                  | $\mathbf{Y}$ — enter or select the scale factor to apply to an object along the $\mathbf{Y}$ (vertical) axis.                                                                                                    |
|                  | ${\bf Z}-$ enter or select the scale factor to apply to an object along the ${\bf Z}$ (depth) axis.                                                                                                    |
| XYZ              | Select this option to equally adjust the ${\bf Y}$ and ${\bf Z}$ scale factors when changing the ${\bf X}$ scale factor. Changing the ${\bf Y}$ or ${\bf Z}$ scale factor does not adjust the ${\bf X}$ scale factor. |
| ХҮ               | Select this option to equally adjust the ${\bf Y}$ scale factor when changing the ${\bf X}$ scale factor. Changing the ${\bf Y}$ scale factor does not adjust the ${\bf X}$ scale factor.                             |
| xz               | Select this option to equally adjust the ${\bf Z}$ scale factor when changing the ${\bf X}$ scale factor. Changing the ${\bf Z}$ scale factor does not adjust the ${\bf X}$ scale factor.                             |
| None             | Select this option to independently change scale factors.                                                                                                    |
| Pivot            | Configure the following settings to adjust the pivot point of the object:                                                                                                    |
|                  | ${f X}$ — enter or select the ${f X}$ coordinate for the object pivot point.                                                                                                    |
|                  | $\mathbf{Y}$ — enter or select the $\mathbf{Y}$ coordinate for the object pivot point.                                                                                                    |
|                  | ${f Z}-{f enter}$ or select the ${f Z}$ coordinate for the object pivot point.                                                                                                    |
| Visibility       | Select this check box to make the object visible in the scene. It is selected by default.                                                                                                    |
| Texture Position | Configure the following settings to adjust the position of the texture applied to the object:                                                                                                    |
|                  | ${f X}$ — enter or select the ${f X}$ coordinate for the texture location.                                                                                                    |
|                  | $\mathbf{Y}$ — enter or select the $\mathbf{Y}$ coordinate for the texture location.                                                                                                    |
| Texture Scale    | Configure the following settings to adjust the scale of the texture applied to the object:                                                                                                    |
|                  | ${f X}$ — enter or select the scale factor to apply to the texture along the ${f X}$ (horizontal) axis.                                                                                                    |
|                  | $\mathbf{Y}$ — enter or select the scale factor to apply to the texture along the $\mathbf{Y}$ (vertical) axis.                                                                                                    |

# Clip Browser

Select the **Clip Browser** tab to open the **Clip Browser** if it is not already open. Use the **Clip Browser** to drag and drop clips into sequences in the **Linear Rundown** window or onto channels as take items.

| Projec | Recal ID | Bit Depth | Audio Ch | Flags  | Format           | Length      | Out Point   | In Point    | Name 🔺             | Thumbnail | # |
|--------|----------|-----------|----------|--------|------------------|-------------|-------------|-------------|--------------------|-----------|---|
| Test 1 | 25079    | 24 bits   | 2        | . togo | 1920x1080@29.97  |             | 00:00:38.01 |             | V-Vegas1_1080i2997 | And Mark  |   |
| Test 1 | 25078    | 24 bits   | 2        |        | 1920x1080@29.97i | 00:03:38.18 | 00:03:38.17 | 00:00:00.00 | V-Beauty           |           | 2 |
|        | 25081    | 32 bits   | 2        |        | 1920x1080@29.97  | 00:00:47.13 | 00:00:47.12 | 00:00:00.00 | TakeItem           |           | 3 |
| Test 1 | 25075    | 32 bits   | n/a      |        | 1920×1080@29.97p | 00:00:23.28 | 00:00:23.27 | 00:00:00.00 | RENDER 1_00000     | A Mere    | 4 |
|        |          |           |          |        |                  |             |             |             |                    | A Merc    |   |

Remote Sequencer - Clip Browser

### Clip Browser User Interface

The **Clip Browser** contains a toolbar for searching clips and a list of clips available to use as take items.

#### Clip Browser Toolbar

Use the toolbar for searching clips.

**Quick Find** — enter keywords to search for clips listed in the Clip Browser.

**Show/Hide** advanced search options — select to show or hide the Advanced Search Options in the Clip Browser.

**Reset search filter** — select to clear the **Quick Find** field and any entries in the fields of the Advanced Search Options.

#### Advanced Search Options

| Name               | enter the name of a clip to search.                                                                                         |
|--------------------|----------------------------------------------------------------------------------------------------|
| Recall ID          | enter a recall ID to search.                                                                                                |
| Source             | enter a location to search for a clip.                                                                                      |
| ID Min             | enter the first clip ID number in a range.                                                                                  |
| ID Max             | enter the last clip ID number in a range.                                                                                   |
| Duration Min       | enter a minimum duration time to search for a clip that is at least as long as the value.                                   |
| Duration Max       | enter a maximum duration time to search for a clip that is no longer than the value.                                        |
| Project            | from the drop-down, select a project in which to search for a clip.                                                         |
| Added Min          | use the calendar to select clips that were added on or after the selected date.                                             |
| Added Max          | use the calendar to select clips that were added on or before the selected date.                                            |
| Expires Min        | use the calendar to select clips that expire on or after the selected date.                                                 |
| Expires Max        | use the calendar to select clips which expire on or before the selected date.                                               |
| Never Expires      | select this checkbox to search for a clip with no expiry date set.                                                          |
| Audio Ch Min       | enter or select the minimum number of embedded audio channels in the clip to find.                                          |
| Audio Ch Max       | enter or select the maximum number of embedded audio channels in the clip to find.                                          |
| No Audio           | select this checkbox to search for a clip with no embedded audio.                                                           |
| Show all sub clips | select this checkbox to display all sub clips of a clip in the <b>Clip Browser</b> list when performing an advanced search. |

Use the **Advanced Search Options** to enter specific criteria for locating a clip.

#### Clip List

Drag clips from the list and drop them into the sequence in the **Linear Rundown** section or to a specific channel for playout. Multiple clips can be selected and added to the **Linear Rundown**.

The **Clip Browser** contains mostly read-only information as follows:

| # (read-only)         | the list number in the <b>Clip Browser</b> list. A "+" indicates that the clip listing can be expanded to show associated sub clips.                                                                                                    |
|-----------------------|----------------------------------------------------------------------------------------------------|
| Thumbnail             | the thumbnail image of the clip or still. Thumbnails can be enlarged<br>by clicking and dragging the right border of the thumbnail column<br>title. Review a flip book playout of the clip by hovering the cursor<br>over the thumbnail. The flip book is rendered over a checkerboard<br>pattern so that the alpha channel is visible unless the clip is full<br>frame. Still image thumbnails display an icon indicating that they<br>are still images and not clips. |
| Name (read-only)      | the name of the clip.                                                                                                    |
| In Point (read-only)  | the drop frame timecode starting point for the clip.                                                                                                    |
| Out Point (read-only) | the drop frame timecode ending point for the clip.                                                                                                    |
| Length (read-only)    | the drop frame timecode duration of the clip.                                                                                                    |
| Format (read-only)    | the formatting used for the clip.                                                                                                    |
| Flags (read-only)     | <ul> <li>if using clips that have been transcoded by the XPression INcoder that include tags in the filename, this column lists the tags that have been parsed from the filename of the clip. The possible flags include:</li> <li>LE — indicates that looping has been enabled.</li> </ul>                                                                                                    |
|                       | <ul> <li>HF — indicates that the clip will hold the last frame.</li> </ul>                                                                                                    |
| Audio Ch (read-only)  | the number of audio channels embedded in the clip.                                                                                                    |
| Bit Depth (read-only) | the quality of the signal quantization for the clip.                                                                                                    |
| Recall ID (read-only) | the ID number for the clip when it is recalled.                                                                                                    |
| Project (read-only)   | the name of the project to which the clip has been added.                                                                                                    |
| Added (read-only)     | the date the clip was added to the project.                                                                                                    |
| Expires (read-only)   | the expiry date for the clip, if applicable.                                                                                                    |
| Codec (read-only)     | the codec format of the clip.                                                                                                    |
| File Ext (read-only)  | the file type of the clip.                                                                                                    |
| File Size (read-only) | the file size of the clip.                                                                                                    |
| Alpha                 | a thumbnail image of the clip with the alpha channel visible.                                                                                                    |
| First Frame TC        | the timecode for the first frame of the clip.                                                                                                    |
|                       |                                                                                                    |

## **Controlling Sequence Playout**

Multiple take item groups can be played out using the **XPression Remote Sequencer**. Items can be played out using the **Linear Rundown** or the **Channel** windows.

 $\star$  The take items of the take item groups opened in the **Remote Sequencer** are numbered according to their order in the **Remote Sequencer** and not the Sequencer tab in XPression.

#### To control sequence playout using the linear rundown:

#### 1. Open a **Connection Group**.

 $\star$  The take items of the take item groups opened in the Remote Sequencer are numbered according to their order in the Remote Sequencer and not the Sequencer in XPression.

- 2. In the **Linear Rundown** window, select the take item group that contains the take items to playout.
- 3. Double-click a take item to play out the selected take item.

The selected take item plays out through the default output, and the **State** changes to **online** for take items or **Active** for take item groups.

In the **Scene** column, clip take items will also display a playback progress bar with a counter showing the time remaining.

 On the keyboard, press Number Pad - to stop the playout of an online take item or Active take item group.

#### To control sequence playout using channel windows:

1. Open a **Connection Group**.

★ The take items of the take item groups opened in the Remote Sequencer are numbered according to their order in the Remote Sequencer and not the Sequencer in XPression.

- 2. In a **Channel** window, select the take item group that contains the take items to play out.
- 3. Double-click a take item to play out the selected take item.

The selected take item plays out through the default output, and the **State** changes to **online** for take items or **Active** for take item groups. In the **Scene** column, clip take items will also display a playback progress bar with a counter showing the time remaining.

4. On the keyboard, press **Number Pad -** to stop the playout of an **online** take item or **Active** take item group.

### Keyboard Control

The keyboard number pad can also be used to control the playout of a sequence in the  ${\bf Linear}$   ${\bf Rundown}$  window.

The following keyboard shortcuts are available in the **Remote Sequencer**:

| Cursor Up Arrow   | selects the previous take item in the sequence.                                                 |
|-------------------|-------------------------------------------------------------------------------------------------|
| Cursor Down Arrow | selects the next take item in the sequence.                                                     |
| Ctrl-Home         | selects the first take item in the sequence.                                                    |
| Ctrl-End          | selects the last take item in the sequence.                                                     |
| Number Pad +      | plays out the selected take item and select the next take item in the sequence.                 |
| Number Pad -      | takes a take item or Active take item group offline.                                            |
| Number Pad Enter  | plays out the selected take item. This shortcut requires the Fast Recall feature to be enabled. |
| Number Pad +/-    | increases (+) or decreases (-) the speed of a roll/crawl while it is online.                    |
| Number Pad .      | cues a take item in the sequence.                                                               |

## XPression Remote Sequencer (Legacy)

The XPression Remote Sequencer is used to control remote XPression engines and playout graphics and clips from a MOS rundown.

Before you start using the XPression Remote Sequencer, the remote sequencer needs to be setup. This section describes how to configure the remote sequencer preferences, reset the layout, configure connection points and groups, select rundowns, and control sequence playout.

The following topics are discussed in this section:

Configuring Smart GPI / RossTalk

Setting Preferences

Resetting the Layout

Adding a Remote Connection Point

Editing a Remote Connection Point

Deleting a Remote Connection Point

Selecting a Channel Group

Selecting Active Rundowns

**Controlling Sequence Playout** 

## Configuring Smart GPI / RossTalk

Use the following procedure to configure the Smart GPI / RossTalk Settings for the XPression Remote Sequencer.

#### To configure Smart GPI / RossTalk:

1. In the XPression Remote Sequencer, select **File > Hardware Setup**.

The Hardware Setup window opens.

| G | PIE | Boards        |        |       |             |
|---|-----|---------------|--------|-------|-------------|
| Ν | lr. | Brand         | Туре   | State | Last Result |
|   |     |               |        |       |             |
|   |     |               |        |       |             |
|   |     |               |        |       |             |
|   |     |               |        |       |             |
|   |     |               |        |       |             |
|   |     |               |        |       |             |
|   |     |               |        |       |             |
|   |     |               |        |       |             |
|   |     |               |        |       |             |
|   |     |               |        |       |             |
|   | A   | Add Configure | Delete |       |             |
|   |     |               |        |       | Close       |

Remote Sequencer (Legacy) - Hardware Setup

2. In the **GPI Boards** tab, select **Add**.

The Add New GPI Board dialog opens.

| Brand: | Smart GPI / RossTalk |            | •              |
|--------|----------------------|------------|----------------|
|        |                      | <u>o</u> ĸ | <u>C</u> ancel |

Remote Sequencer (Legacy) - Add New GPI Board

- 3. From the Brand drop-down, select the Smart GPI / RossTalk board.
- 4. Select OK.

#### The Smart GPI / RossTalk Setup window opens.

| _ Settings             |                             |
|------------------------|-----------------------------|
| State: Enabled         | de: O Serial RS232<br>© TCP |
|                        | O UDP                       |
| RS232 GPI Settings     | Incoming Network Settings   |
| Port: Comport 1        | TCP Port: 7788              |
| Baudrate: 9600 👻       | Outgoing Network Settings   |
| Data Bits: 8           | Hostname:                   |
| Parity: None           | TCP Port: 7788              |
| Stop Bits: 1           |                             |
| Flow Control: Hardware | QK <u>C</u> ancel           |

Remote Sequencer (Legacy) - Smart GPI / Ross Setup

5. In the **Settings** section, from the **State** drop-down, select **Enabled**.

Select **Disabled** to turn off Smart GPI/RossTalk.

6. Select a **Mode** for Smart GPI/RossTalk:

Serial RS232 — select to use RS232 to send Smart GPI/RossTalk signals to XPression Remote Sequencer.

TCP — select to use TCP/IP to send Smart GPI/RossTalk signals to XPression Remote Sequencer.

 $\ensuremath{\mathsf{UDP}}$  — select to use UDP sockets to send Smart GPI/RossTalk signals to XPression Remote Sequencer.

- 7. Configure the selected GPI mode.
- 8. Select OK.
- 9. Select Close.

#### Serial RS232

- 1. In the **RS232 GPI Settings** panel, from the **Port** drop-down, select the **Communication** port that receives GPI signals.
- 2. From the **Baudrate** drop-down, select the communication speed for GPI signals.
- 3. From the **Data Bits** drop-down, select the number of bits used to represent one character of data for GPI signals.
- 4. From the **Parity** drop-down, select the method used to check for lost data in a GPI signal.
- 5. From the **Stop Bits** drop-down, select the number of bits used to indicate the end of a byte in a GPI signal.
- 6. From the **Flow Control** drop-down, select the data transmission rate controller for a GPI signal.

 $\star$  When using Smart GPI/RossTalk, the flow control can be set to **Hardware** or **None**, but it must be set the same in both XPression and the transmitting device.

#### ТСР

- 1. In the **Incoming Network Settings** section, in the **TCP Port** field, enter or select the communication port that receives GPI signals from an external source.
- 2. In the **Outgoing Network Settings** section, in the **Hostname** field, enter the host name of a remote device that is to receive RossTalk messages from the local XPression engine.
- 3. In the **TCP Port** field, enter or select the communication port that receives the signals.

#### UDP

• In the **Incoming Network Settings** box, in the **UDP Port** field, enter or select the communication port that receives GPI signals from an external source.

For more information on configuring and working with GPIs, refer to the *GPI White Paper* available from Ross Video.

## Setting Preferences

Use the following procedure to configure the **General** settings and **Channel Colors** for the XPression Remote Sequencer.

#### To access the Preference settings:

• In the XPression Remote Sequencer, select File > Preferences.

The Preferences window opens on the General panel.

| General        | Sequencer                                                                                                    |
|----------------|----------------------------------------------------------------------------------------------------|
| Channel Colors | Cequencer     Loop On End     Show Story Number Column (ENPS)     Center online item in view     Group items into stories     Advance focus after taking item offline (with minus key) |
|                |                                                                                                    |

Remote Sequencer (Legacy) - Preferences - General Panel

#### To configure the General settings for the XPression Remote Sequencer:

- 1. In the **Sequencer** section, select the **Loop On End** checkbox to loop the cursor to the start of a rundown when it has reached the end.
- 2. Select the **Show Story Number Column (ENPS)** checkbox to add a column with the story number of the rundown (ENPS only).
- 3. Select the **Center online item in view** checkbox to center the online take item in the view of the rundown.
- 4. Select the **Group items into stories** checkbox to group items in the rundown into their individual stories.
- 5. Select the **Advance focus after taking item offline (with minus key)** to advance the focus to the next take item after taking a take item offline using the minus (-) key.

#### To configure the Channel Colors for the XPression Remote Sequencer:

| General        | Channel Colors |                  |                  |  |  |  |
|----------------|----------------|------------------|------------------|--|--|--|
| Channel Colors | Ch #           | Name             | Color            |  |  |  |
|                | 1              | Channel Color 1  |                  |  |  |  |
|                | 2              | Channel Color 2  |                  |  |  |  |
|                | 3              | Channel Color 3  |                  |  |  |  |
|                | 4              | Channel Color 4  |                  |  |  |  |
|                | 5              | Channel Color 5  |                  |  |  |  |
|                | 6              | Channel Color 6  |                  |  |  |  |
|                |                |                  |                  |  |  |  |
|                |                |                  |                  |  |  |  |
|                |                |                  |                  |  |  |  |
|                |                |                  |                  |  |  |  |
|                |                |                  |                  |  |  |  |
|                |                |                  |                  |  |  |  |
|                | Use C          | hannel Colors    |                  |  |  |  |
|                | <u>A</u> dd    | . <u>D</u> elete | D <u>e</u> fault |  |  |  |
|                |                |                  | OK Cancel        |  |  |  |

1. Click the **Channel Colors** panel to configure channel colors for the XPression Remote Sequencer.

Remote Sequencer (Legacy) - Preferences - Channel Colors

2. In the **Channel Colors** section, select the **Use Channel Colors** checkbox to colorize **Next Up Preview** thumbnails, **Linear Rundown Take IDs**, **Virtual Channel** columns, and **Channel Take Item** lists.

#### OR

Click inside the **Color** column of a **Ch #** to open the **Color Editor** to configure a color for the channel:

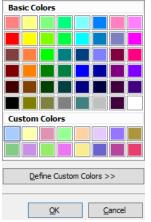

Remote Sequencer (Legacy) - Preferences - Color Editor

- Use the **Basic Colors** section to select a preexisting color from the list and select **OK**.
- Use the **Custom Colors** section to select a color from the list of custom-created colors.

• Select **Define Custom Colors** to open a color spectrum to configure a specific color:

| Basic Colors                    |                              |                |
|---------------------------------|------------------------------|----------------|
|                                 |                              | ٩              |
|                                 |                              | H: 153 🔷       |
|                                 |                              | S: 255 🗘       |
| Custom Colors                   |                              |                |
|                                 |                              | R: 169 🔷       |
|                                 |                              | B: 255         |
|                                 |                              | # A9CCFF       |
|                                 |                              |                |
| <u>D</u> efine Custom Colors >> | <u>A</u> dd to Custom Colors |                |
|                                 |                              |                |
|                                 | Ōĸ                           | <u>C</u> ancel |

Remote Sequencer (Legacy) - Preferences - Custom Colors

- Configure the color mode for the custom color as **HSL**, **RGB**, or using the **Hex Color** field.
- Once a custom color has been created, select **Add to Custom Colors** to add the color to the **Custom Colors** list and select **OK**.
- 3. Select **Default** to use the default channel colors.
- 4. Select **OK**.

The **Preferences** window closes.

## Resetting the Layout

In the XPression Remote Sequencer, you can reset the layout to the default layout if necessary.

#### To reset the layout:

1. From the **Docking** menu, select **Reset Layout**.

#### A Confirmation dialog opens.

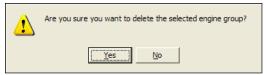

Remote Sequencer (Legacy) - Resetting Docking Layout Confirmation

2. Select Yes.

The **Confirmation** dialog closes and the XPression Remote Sequencer layout is reset.

## Adding a Remote Connection Point

A connection point is a link between the XPression Remote Sequencer and the XPression Gateway. Use the following procedure to add a connection point between the XPression Remote Sequencer and an XPression Gateway.

#### To add a remote connection point:

1. In the XPression Remote Sequencer, select **File > Connection Points**.

The Remote Connection Points window opens.

|   | Name | Host Address | Category / Location | Туре | Description | Last Known Version | Last Known Connec |
|---|------|--------------|---------------------|------|-------------|--------------------|-------------------|
|   |      |              |                     |      |             |                    |                   |
|   |      |              |                     |      |             |                    |                   |
|   |      |              |                     |      |             |                    |                   |
|   |      |              |                     |      |             |                    |                   |
|   |      |              |                     |      |             |                    |                   |
|   |      |              |                     |      |             |                    |                   |
|   |      |              |                     |      |             |                    |                   |
|   |      |              |                     |      |             |                    |                   |
|   |      |              |                     |      |             |                    |                   |
|   |      |              |                     |      |             |                    |                   |
|   |      |              |                     |      |             |                    |                   |
| A | dd   | Edit D       | elete               |      |             |                    |                   |
|   |      |              |                     |      |             |                    |                   |

Remote Sequencer (Legacy) - Remote Connection Points

2. Select the **Add** button to add a remote connection point.

The Remote Connection Point window opens.

| Connection ID    |                           |
|------------------|---------------------------|
| Name:            | Connection 2              |
| Category:        | <b>•</b>                  |
| Description:     |                           |
| Remote Address - |                           |
| Connection Type: | XPression Gateway         |
| Host:            |                           |
| Port:            | 9001                      |
|                  |                           |
|                  | <u>Q</u> K <u>C</u> ancel |

Remote Sequencer (Legacy) - Add Remote Connection Point

- 3. In the **Connection ID** section, in the **Name** field enter a name for the connection.
- 4. From the Category drop-down, select or enter a category or location to identify the connection point. For example Site 1, Site 2, etc.
- 5. In the **Description** field, enter a descriptor for the connection.

In the **Remote Address** section, the Connection Type field is automatically populated with the XPression Gateway.

- 6. In the **Host** field, enter the remote host IP address.
- 7. In the **Port** field, enter or select the port number set in the Remote Sequencer configuration area of the XPression Gateway settings.

8. Select **OK**.

The **Remote Connection Point** window closes and the new connection point appears in the **Remote Connections** list in the **Remote Connection Points** window.

9. Select OK.

The Remote Connection Points window closes.

## Editing a Remote Connection Point

Use the following procedure to edit a connection point between the XPression Remote Sequencer and an XPression Gateway.

1. In the **XPression Remote Sequencer**, select **File > Connection Points**.

The Remote Connection Points window opens.

| Remo            | te Connections |                   |                     |         |             |                     |
|-----------------|----------------|-------------------|---------------------|---------|-------------|---------------------|
| #               | Name           | Host Address      | Category / Location | Туре    | Description | Last Known V        |
| 1               | Connection 1   | localhost:9001    |                     | Gateway |             | XPression Gate      |
| 2               | Connection 2   | XXX.XX.XXX.X:9001 |                     | Gateway |             | <unknown></unknown> |
|                 |                |                   |                     |         |             |                     |
|                 |                |                   |                     |         |             |                     |
|                 |                |                   |                     |         |             |                     |
|                 |                |                   |                     |         |             |                     |
|                 |                |                   |                     |         |             |                     |
|                 |                |                   |                     |         |             |                     |
|                 |                |                   |                     |         |             |                     |
|                 |                |                   |                     |         |             |                     |
|                 |                |                   |                     |         |             |                     |
| •               |                |                   |                     |         |             |                     |
| Ad              | ld Edit        | Delete            |                     |         | )           |                     |
| •<br><u>A</u> d | ldEdit         |                   |                     |         |             |                     |

Remote Sequencer (Legacy) - Remote Connection Points Populated

- 2. In the **Remote Connections Points** window, from the **Remote Connections** list, select a remote connection point.
- 3. Select the Edit button.

The Remote Connection Point window opens.

| Connection ID    | ]                         |
|------------------|---------------------------|
| Name:            | Connection 2              |
| Category:        | <b></b>                   |
| Description:     |                           |
| Remote Address - |                           |
| Connection Type: | XPression Gateway         |
| Host:            |                           |
| Port:            | 9001                      |
|                  | <u>Q</u> K <u>C</u> ancel |

Remote Sequencer - Edit Remote Connection Point

4. In the **Remote Connection Point** window, edit the details as necessary and then select **OK**.

The **Remote Connection Point** window closes and the edited connection point appears in the **Remote Connections** list in the **Remote Connections** window.

5. Select OK to close the Remote Connections window.

## **Deleting a Remote Connection Point**

Use the following procedure to delete a connection point between the XPression Remote Sequencer and an XPression Gateway.

#### To delete a remote connection point:

1. In the XPression Remote Sequencer, select **File > Connection Points**.

The Remote Connection Points window opens.

| # | Name         | Host Address      | Category / Location | Туре    | Description | Last Known V        |
|---|--------------|-------------------|---------------------|---------|-------------|---------------------|
| 1 | Connection 1 | localhost:9001    |                     | Gateway |             | XPression Gat       |
| 2 | Connection 2 | XXX.XX.XXX.X:9001 |                     | Gateway |             | <unknown></unknown> |
|   |              |                   |                     |         |             |                     |
|   |              |                   |                     |         |             |                     |
|   |              |                   |                     |         |             |                     |
|   |              |                   |                     |         |             |                     |
|   |              |                   |                     |         |             |                     |
|   |              |                   |                     |         |             |                     |
|   |              |                   |                     |         |             |                     |
|   |              |                   |                     |         |             |                     |
|   |              |                   |                     |         |             |                     |
|   |              |                   |                     |         |             |                     |
| 0 |              |                   |                     |         |             |                     |
|   | id           |                   |                     |         |             | •                   |
|   | Id Ēdit.     |                   |                     |         |             | QK <u>C</u> ancel   |

Remote Sequencer (Legacy) - Remote Connection Points - Populated

- 2. From the **Remote Connections** list, select a remote connection point.
- 3. Then select the **Delete** button.

A Confirmation dialog opens.

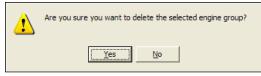

Remote Sequencer - Delete Remote Connection Point Confirmation

4. Select Yes.

The **Confirmation** dialog closes and the connection point is deleted from the **Remote Connections** list in the **Remote Connections** window.

5. Select **OK** to close the **Remote Connections** window.

## Selecting a Channel Group

Channel groups are created in the XPression Gateway settings, in the **Channel Groups** configuration area. A channel group can be selected once a connection point has been established to an XPression Gateway with channel groups configured.

This procedure describes how to select a channel group in the XPression Remote Sequencer.

For information on creating channel groups, see Configuring Channel Groups.

- 1. In the XPression Remote Sequencer toolbar, from the **Gateway** drop-down, select a connection point.
- 2. From the **Channel Group** drop-down, select a channel group.

The selected channel group opens.

| File Docking  | Rundown Selection: | Gateway: Connection 1 | Channel Group: Channel Group | • 0000               |
|---------------|--------------------|-----------------------|------------------------------|----------------------|
| Connection 1  |                    |                       |                              | Ф.                   |
| Take ID State | Scene              | Story Num Name        | Content                      | Next Up Preview      |
|               |                    |                       |                              | Channel 1 - Engine 1 |
|               |                    |                       |                              |                      |
|               |                    |                       |                              | Channel 2 - Engine 1 |
|               |                    |                       |                              |                      |
|               |                    |                       |                              | Channel 3 - Engine 2 |
|               |                    |                       |                              |                      |
| •             |                    |                       |                              | Þ                    |
|               |                    |                       |                              |                      |
| Status: Ready |                    |                       |                              |                      |

Remote Sequencer - Channel Group

## Selecting Active Rundowns

Active rundowns can be selected for playout in the XPression Remote Sequencer.

1. In the XPression Remote Sequencer toolbar, select the **Browse** (...) button beside **Activate Rundowns**.

The Select Active Rundowns window opens.

| 🗹 (1       | NEWS]XPN QA4 Rundown |
|------------|----------------------|
|            | World News           |
|            | AMERICA              |
|            | Arizona              |
|            | IBC 2018             |
|            |                      |
|            |                      |
|            |                      |
|            |                      |
|            |                      |
|            |                      |
|            |                      |
|            |                      |
|            |                      |
| Sort Filte | er:                  |
|            | OK Cancel            |
|            |                      |

Remote Sequencer (Legacy) - Select Active Rundowns

2. In the **Rundown List**, select the checkbox of the rundown to open in the remote sequencer.

You can select multiple rundowns.

- 3. Use the **Sort Filter** field to enter a rundown or keyword to move the rundown to the top of the rundown list.
- 4. Select OK.

The selected rundown(s) and associated style open in the remote sequencer.

|         | _     |                  |           |                           |                                 | _   |                 |         |             |    |                                  |
|---------|-------|------------------|-----------|---------------------------|---------------------------------|-----|-----------------|---------|-------------|----|----------------------------------|
| Take ID | State | Scene            | Story Num | Name                      | Content                         | N N | /irtual Channel | Layer   | In Point    | 0  | Next Up Preview                  |
| 0005    |       |                  |           | [INEWS]XPN QA4 Rundown    |                                 |     |                 |         |             |    | CHANNEL 1 - MADONNA6-2           |
|         |       |                  |           | StudioA                   |                                 |     |                 |         |             |    | StudioA: FS HEADSHOT             |
| 0001    |       | FS HEADSHOT      |           | StudioA: FS HEADSHOT      |                                 |     | CHANNEL 1       |         |             | 00 | Inne                             |
| 0002    |       | FS BULLETS       | s1        | StudioA: FS BULLETS       | OFF   title     Line 1   Line 2 |     | CHANNEL 2       | Default | 00:00:15.00 | 00 |                                  |
| 0003    |       | L3               | s1        | StudioA: L3               | BREAKING NEWS   TITLE GO        |     | CHANNEL 3       | Default | 00:00:15.00 | 00 |                                  |
| 0004    |       | L3 DOUBLE ANCHOR | s1        | StudioA: L3 DOUBLE ANCHOR | ALIKHAN MANJI   GREG KUH        |     | CHANNEL 4       | Default | 00:00:15.00 | 00 |                                  |
|         |       |                  |           |                           |                                 |     |                 |         |             | i  | CHANNEL 2 - MADONNA6-2           |
|         |       |                  |           |                           |                                 |     |                 |         |             |    | StudioA: FS BULLETS              |
|         |       |                  |           |                           |                                 |     |                 |         |             |    | TITLE                            |
|         |       |                  |           |                           |                                 |     |                 |         |             |    | CHANNEL 3-MADONNIA6-2            |
|         |       |                  |           |                           |                                 |     |                 |         |             |    | CHANNEL 3-MADONNAG-2 StudioA: L3 |

Remote Sequencer (Legacy) - Rundown

## **Controlling Sequence Playout**

Multiple take item groups can be played out using the XPression Remote Sequencer.

#### To play a sequence:

#### 1. Open a **Connection Group**.

 $\star$  The take items of the take item groups opened in the Remote Sequencer are numbered according to their order in the Remote Sequencer and not the Sequencer in XPression.

- 2. Select the take item group that contains the take items to play out.
- 3. In the **Sequencer**, double-click a take item to play out the selected take item.

The selected take item plays out through the default output and the **State** changes to **online** for take items or **Active** for take item groups. In the **Scene** column, clip take items will also display a playback progress bar with a counter showing the time remaining.

4. On the keyboard, press **Number Pad** - to stop the playout of an **online** take item or **Active** take item group.

### **Keyboard Control**

The keyboard number pad can also be used to control the playout of a sequence in the  ${\bf Linear}$   ${\bf Rundown}$  window.

| Cursor Up Arrow   | selects the previous take item in the sequence.                                                 |
|-------------------|-------------------------------------------------------------------------------------------------|
| Cursor Down Arrow | selects the next take item in the sequence.                                                     |
| Ctrl-Home         | selects the first take item in the sequence.                                                    |
| Ctrl-End          | selects the last take item in the sequence.                                                     |
| Number Pad +      | plays out the selected take item and select the next take item in the sequence.                 |
| Number Pad -      | takes a take item or Active take item group offline.                                            |
| Number Pad Enter  | plays out the selected take item. This shortcut requires the Fast Recall feature to be enabled. |
| Number Pad +/-    | increases (+) or decreases (-) the speed of a roll/crawl while it is online.                    |
| Number Pad .      | cues a take item in the sequence.                                                               |
|                   |                                                                                                 |

The following keyboard shortcuts are available in the **Remote Sequencer**:

# XPression

## Contact Us

Contact our friendly and professional support representatives for the following:

- Name and address of your local dealer
- Product information and pricing
- Technical support
- Upcoming trade show information

| Technical   | Telephone:             | +1-844-652-0645 (North America)<br>+800 3540 3545 (International) |  |  |  |  |
|-------------|------------------------|-------------------------------------------------------------------|--|--|--|--|
| Support     | After Hours Emergency: | +1 613 • 349 • 0006                                               |  |  |  |  |
|             | Email:                 | techsupport@rossvideo.com                                         |  |  |  |  |
|             |                        |                                                                   |  |  |  |  |
|             | Telephone:             | +1 613 • 652 • 4886                                               |  |  |  |  |
| General     | Fax:                   | +1 613 • 652 • 4425                                               |  |  |  |  |
| Information | Email:                 | solutions@rossvideo.com                                           |  |  |  |  |
|             | Website:               | http://www.rossvideo.com                                          |  |  |  |  |

### Visit Us

Visit our website for:

- Company information and news
- Related products and full product lines
- Online catalog
- Testimonials